**Guide de l'utilisateur**

## **Novell**. **Vibe. OnPrem**

**3 Public Beta** 9 novembre 2010

**www.novell.com**

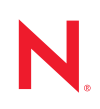

#### **Mentions légales**

Novell, Inc. n'accorde aucune garantie, explicite ou implicite, quant au contenu de cette documentation, y compris toute garantie de bonne qualité marchande ou d'aptitude à un usage particulier. Novell se réserve en outre le droit de réviser cette publication à tout moment et sans préavis.

Par ailleurs, Novell exclut toute garantie relative à tout logiciel, notamment toute garantie, expresse ou implicite, que le logiciel présenterait des qualités spécifiques ou qu'il conviendrait à un usage particulier. Novell se réserve en outre le droit de modifier à tout moment tout ou partie des logiciels Novell, sans notification préalable de ces modifications à quiconque.

Tous les produits ou informations techniques fournis dans le cadre de ce contrat peuvent être soumis à des contrôles d'exportation aux États-Unis et à la législation commerciale d'autres pays. Vous vous engagez à respecter toutes les réglementations de contrôle des exportations et à vous procurer les licences et classifications nécessaires pour exporter, réexporter ou importer des produits livrables. Vous acceptez de ne pas procéder à des exportations ou à des réexportations vers des entités figurant sur les listes noires d'exportation en vigueur aux États-Unis ou vers des pays terroristes ou soumis à un embargo par la législation américaine en matière d'exportations. Vous acceptez de ne pas utiliser les produits livrables pour le développement prohibé d'armes nucléaires, de missiles ou chimiques et biologiques. Reportez-vous à la [page Web des services de commerce international de Novell](http://www.novell.com/info/exports/) (http:// www.novell.com/info/exports/) pour plus d'informations sur l'exportation des logiciels Novell. Novell décline toute responsabilité dans le cas où vous n'obtiendriez pas les autorisations d'exportation nécessaires.

Copyright © 2008-2010 Novell, Inc. Tous droits réservés. Cette publication ne peut être reproduite, photocopiée, stockée sur un système de recherche documentaire ou transmise, même en partie, sans le consentement écrit explicite préalable de l'éditeur.

Novell, Inc. 404 Wyman Street, Suite 500 Waltham, MA 02451 États-Unis www.novell.com

#### *Documentation en ligne :*

 pour accéder à la documentation en ligne la plus récente de ce produit et des autres produits Novell, reportez-vous à la [page Web de documentation Novell](http://www.novell.com/documentation) (http://www.novell.com/documentation).

**Marques de Novell:** Pour connaître les marques commerciales de Novell, reportez-vous à la [liste des marques](http://www.novell.com/company/legal/trademarks/tmlist.html)  [commerciales et des marques de service de Novell](http://www.novell.com/company/legal/trademarks/tmlist.html) (http://www.novell.com/company/legal/trademarks/tmlist.html).

**Éléments tiers:** Toutes les marques commerciales de fabricants tiers appartiennent à leur propriétaire respectif.

## **Table des matières**

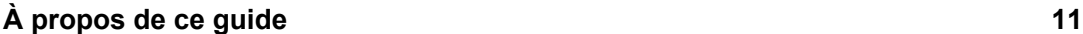

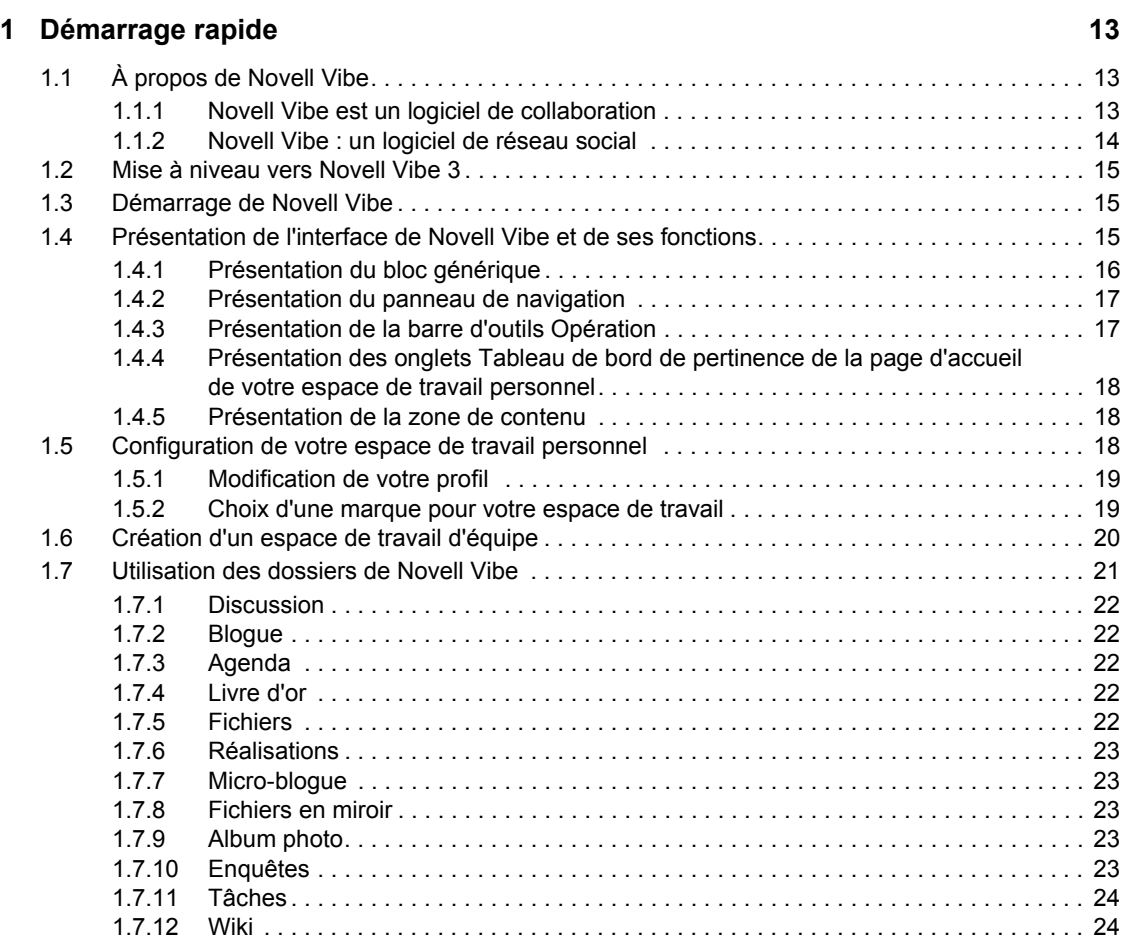

#### **[2](#page-24-0) Informations 25**

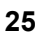

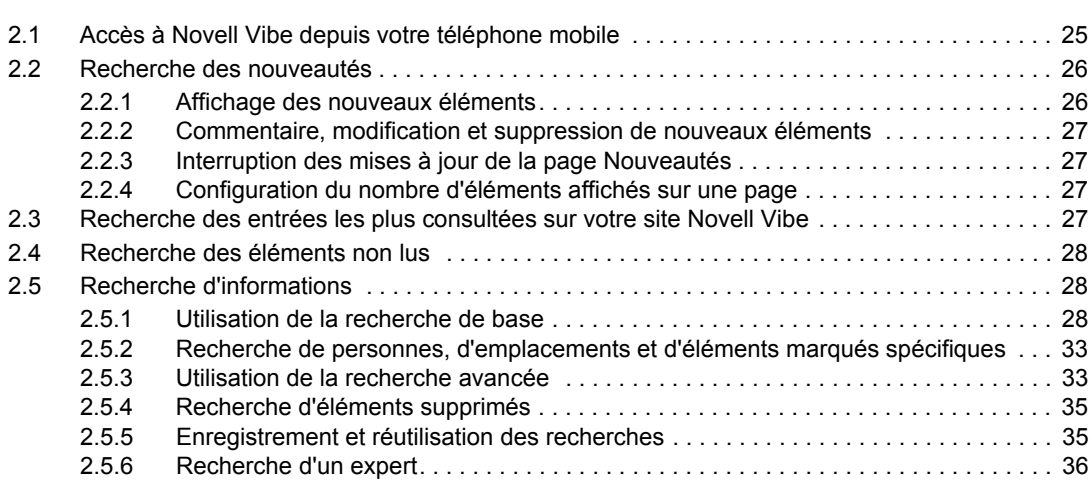

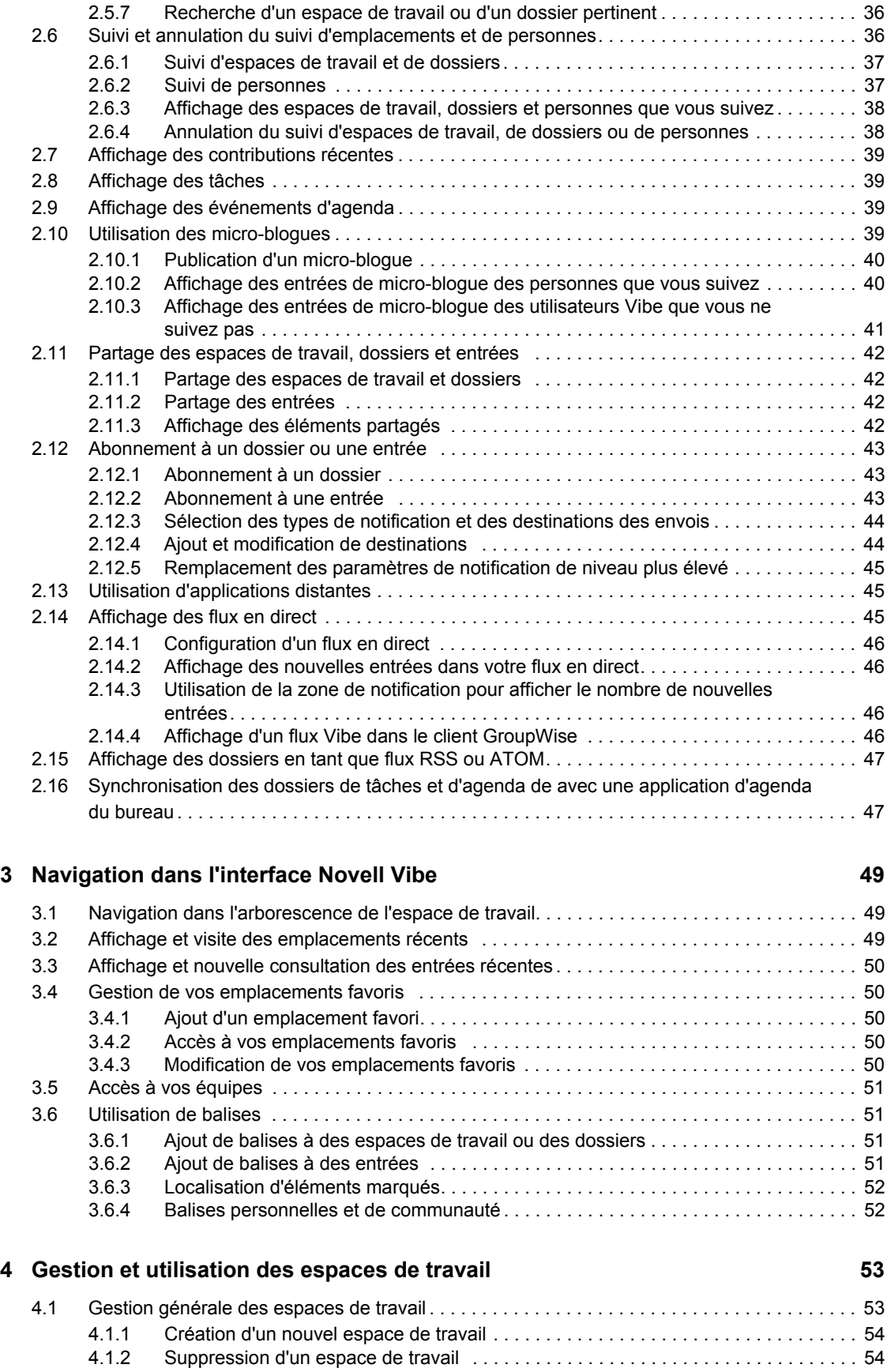

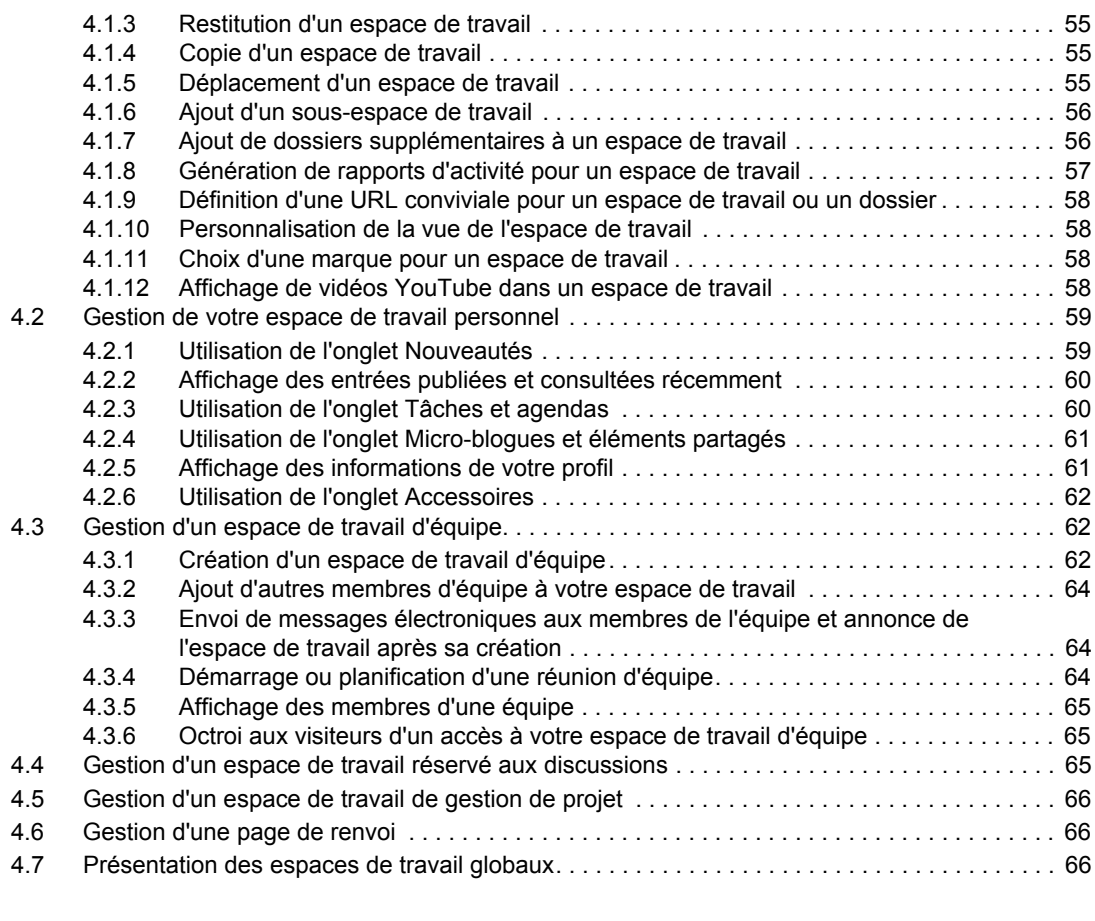

#### **[5](#page-66-0) Gestion et utilisation des dossiers 67**

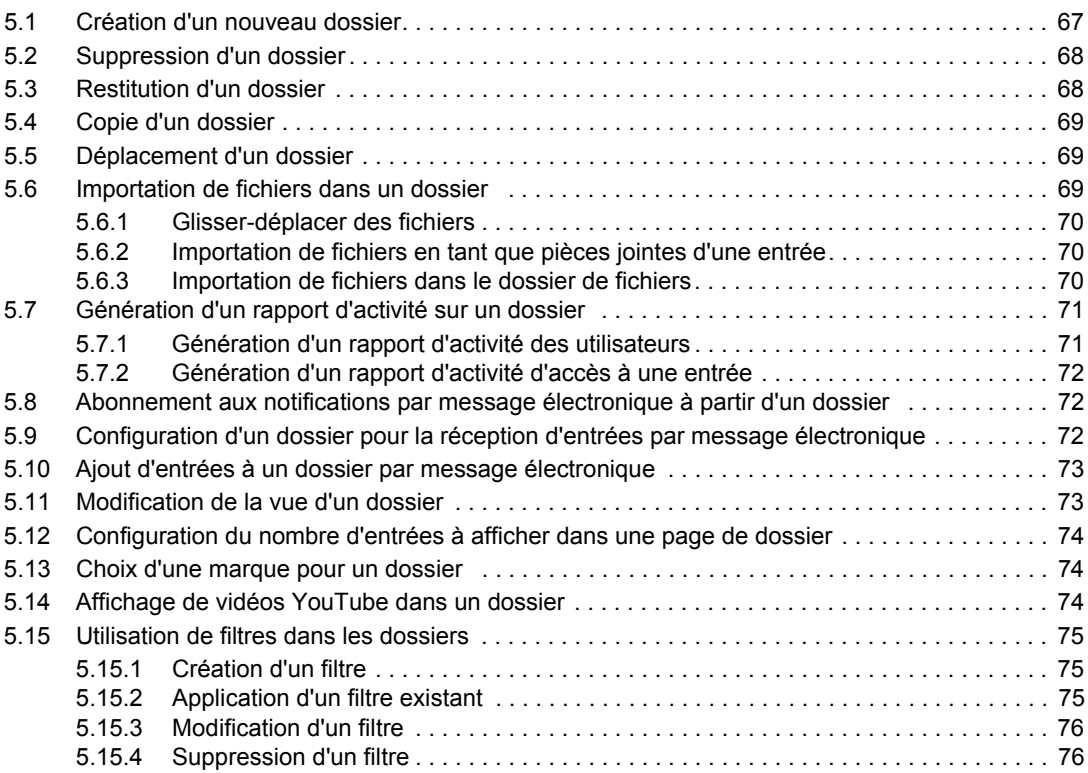

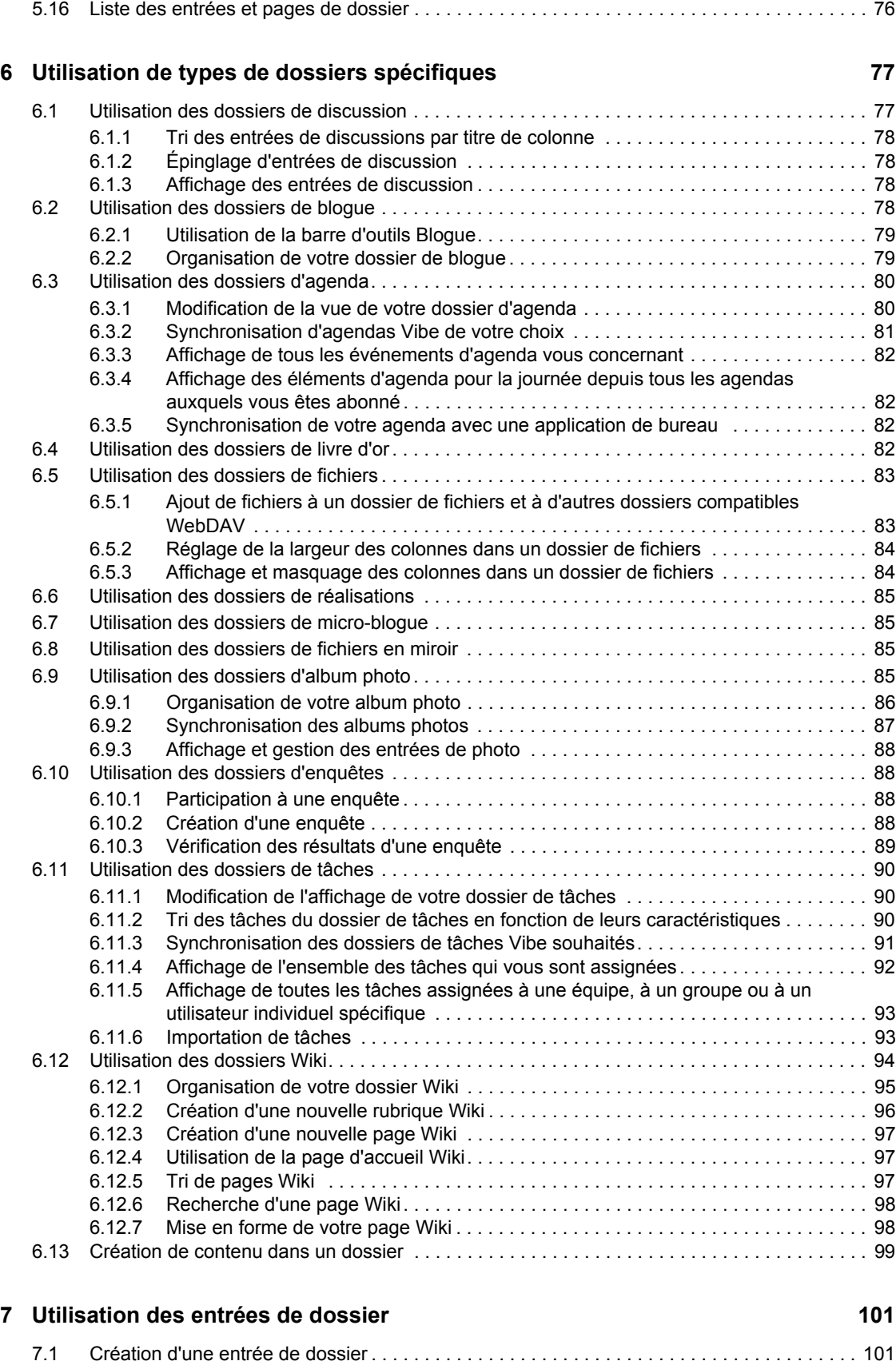

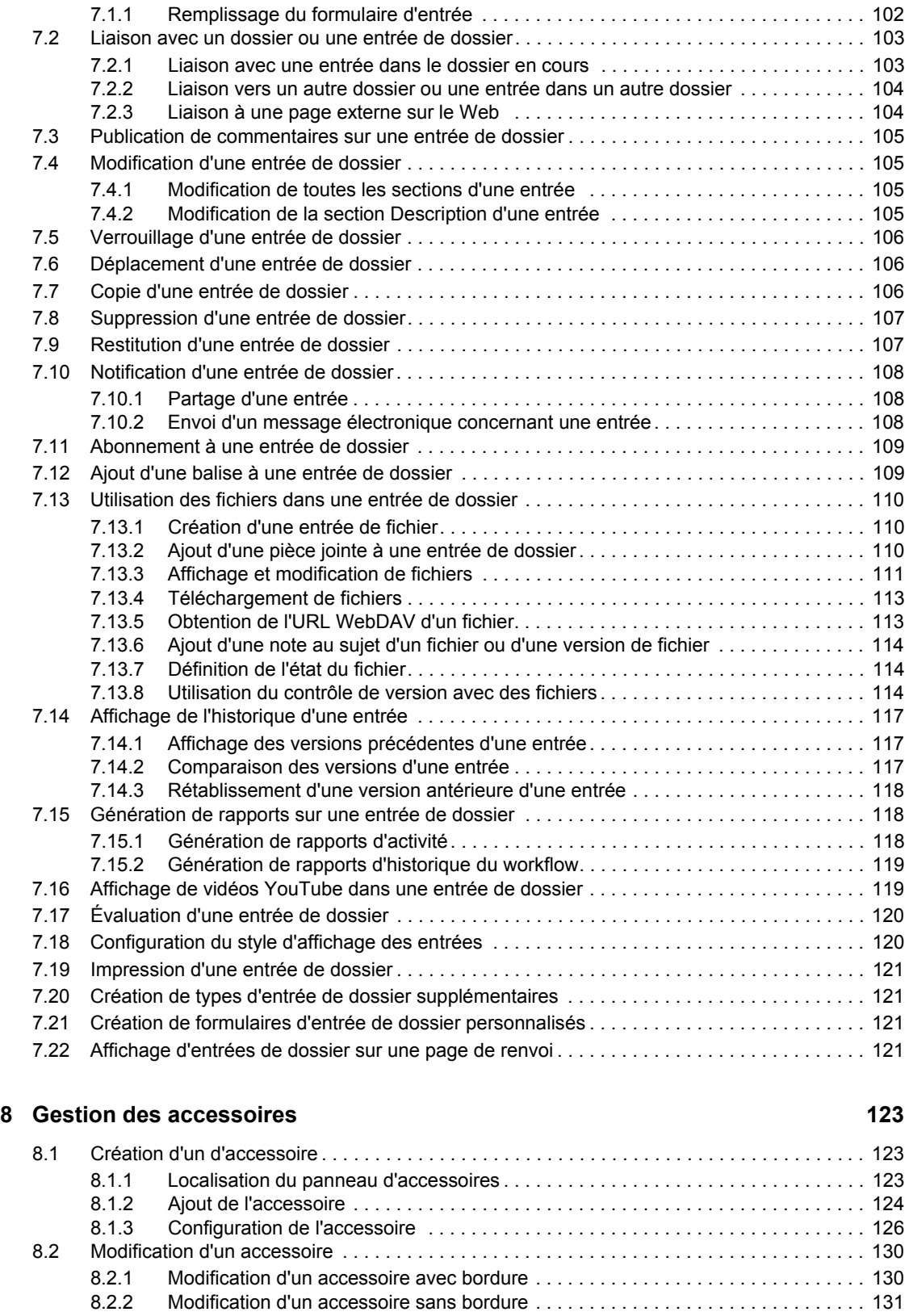

[8.3 Suppression d'un accessoire . . . . . . . . . . . . . . . . . . . . . . . . . . . . . . . . . . . . . . . . . . . . . . . . . 131](#page-130-1) [8.3.1 Suppression d'un accessoire avec bordure. . . . . . . . . . . . . . . . . . . . . . . . . . . . . . . 131](#page-130-2) [8.3.2 Suppression d'un accessoire sans bordure. . . . . . . . . . . . . . . . . . . . . . . . . . . . . . . 131](#page-130-3)

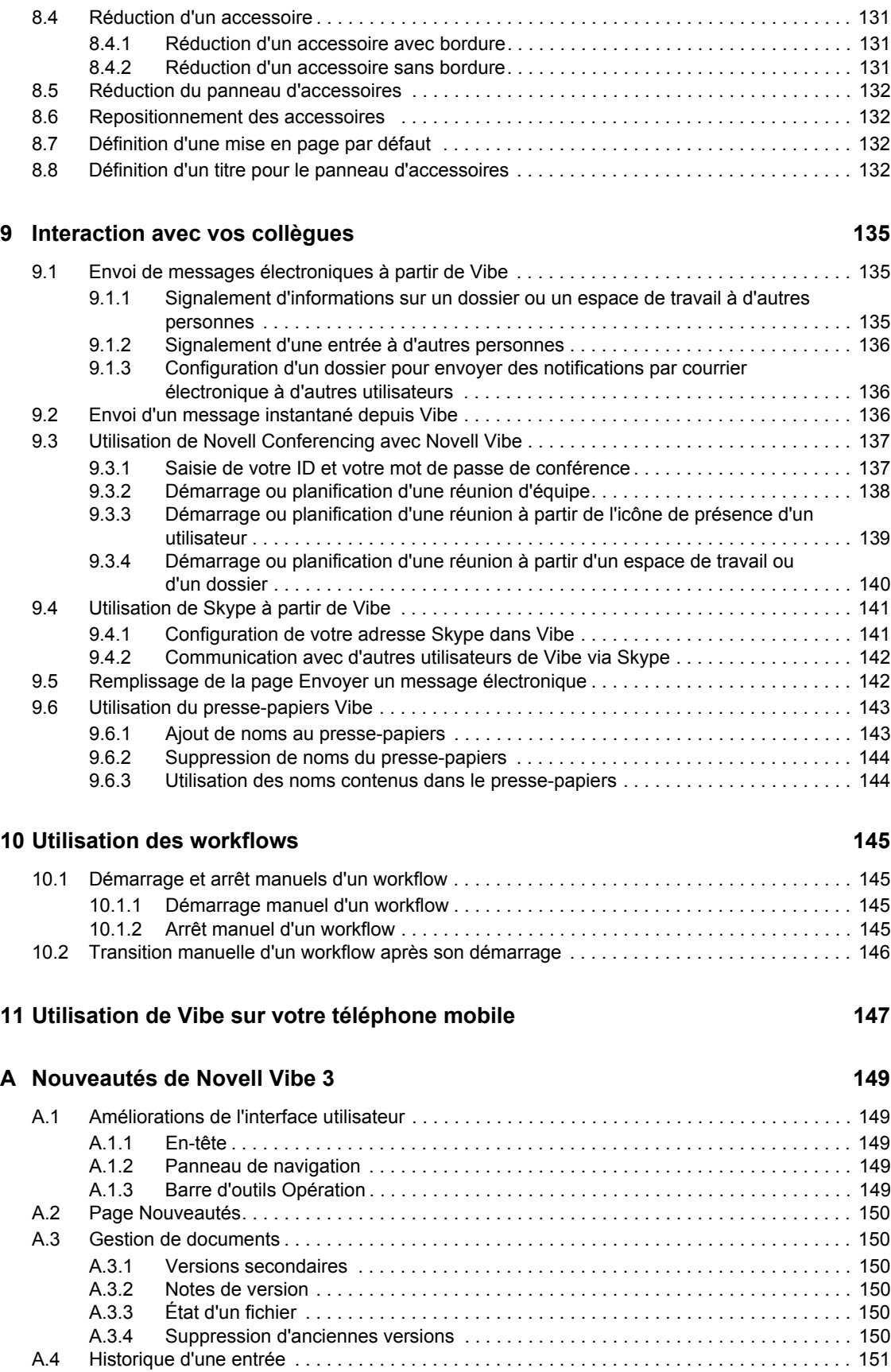

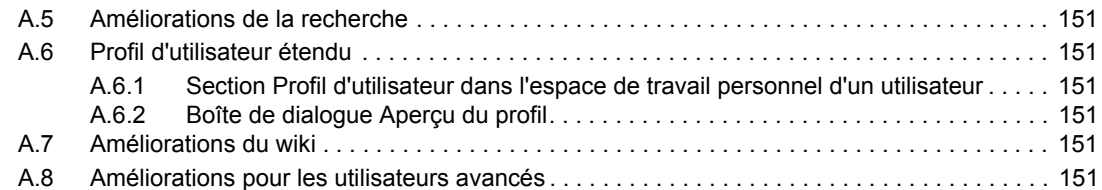

#### **[B Dépannage 153](#page-152-0)**

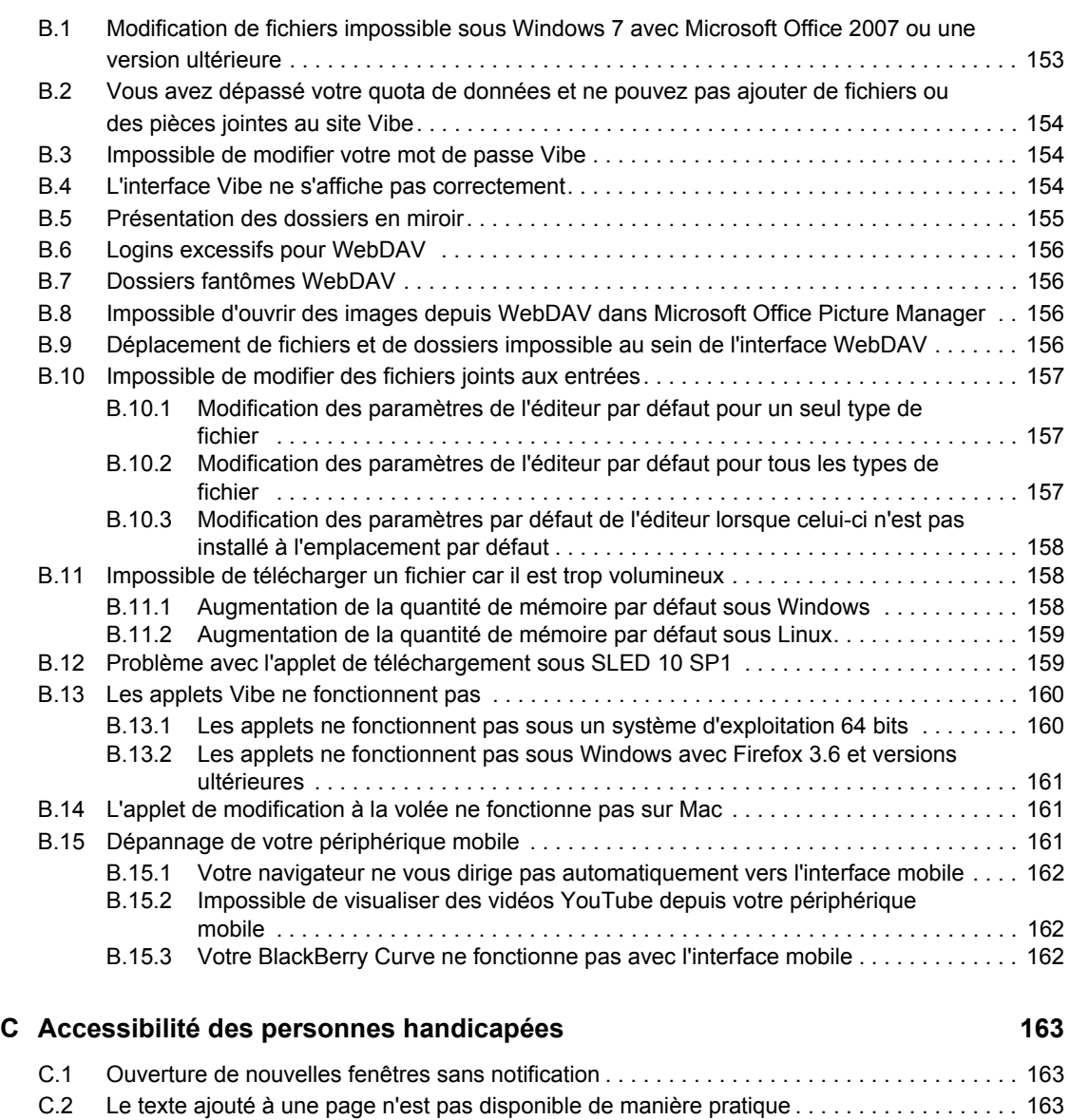

[C.3 Accès aux listes déroulantes . . . . . . . . . . . . . . . . . . . . . . . . . . . . . . . . . . . . . . . . . . . . . . . . . 163](#page-162-3)

# <span id="page-10-0"></span>**À propos de ce guide**

Le *Guide de l'utilisateur de Novell Vibe OnPrem 3* explique comment utiliser le produit Novell Vibe OnPrem.

Ce guide comprend les rubriques suivantes :

- [Chapitre 1, « Démarrage rapide », page 13](#page-12-0)
- [Chapitre 2, « Informations », page 25](#page-24-0)
- [Chapitre 3, « Navigation dans l'interface Novell Vibe », page 49](#page-48-0)
- [Chapitre 4, « Gestion et utilisation des espaces de travail », page 53](#page-52-0)
- [Chapitre 5, « Gestion et utilisation des dossiers », page 67](#page-66-0)
- [Chapitre 6, « Utilisation de types de dossiers spécifiques », page 77](#page-76-0)
- [Chapitre 7, « Utilisation des entrées de dossier », page 101](#page-100-0)
- [Chapitre 8, « Gestion des accessoires », page 123](#page-122-0)
- [Chapitre 9, « Interaction avec vos collègues », page 135](#page-134-0)
- [Chapitre 10, « Utilisation des workflows », page 145](#page-144-0)
- [Chapitre 11, « Utilisation de Vibe sur votre téléphone mobile », page 147](#page-146-0)
- [Annexe A, « Nouveautés de Novell Vibe 3 », page 149](#page-148-0)
- [Annexe B, « Dépannage », page 153](#page-152-0)
- [Annexe C, « Accessibilité des personnes handicapées », page 163](#page-162-0)

#### **Public**

Ce guide est destiné à tous les nouveaux utilisateurs de Novell Vibe.

#### **Commentaires**

Nous souhaiterions connaître vos commentaires et suggestions sur ce guide et les autres documentations fournies avec ce produit. Utilisez la fonction Commentaires proposée au bas de chaque page de la documentation en ligne ou accédez à la page Web www.novell.com/ documentation/feedback.html (en anglais).

#### **Mises à jour de la documentation**

Pour obtenir la dernière version de ce manuel, visitez le [site Web de documentation de Novell Vibe](http://www.novell.com/documentation/vibe_onprem3)  [OnPrem 3](http://www.novell.com/documentation/vibe_onprem3) (http://www.novell.com/documentation/vibe\_onprem3).

#### **Documentation supplémentaire**

Vous trouverez plus d'informations dans la documentation de Novell Vibe, qui est accessible sur le [site Web de documentation de Novell Vibe OnPrem 3](http://www.novell.com/documentation/vibe_onprem3) (http://www.novell.com/documentation/ vibe onprem3).

Pour accéder au *Guide de l'utilisateur de Novell Vibe OnPrem* depuis Novell Vibe, cliquez sur l'icône d'*aide* (point d'interrogation).

## <span id="page-12-0"></span><sup>1</sup>**Démarrage rapide**

Lors de la première utilisation de Novell Vibe OnPrem, vous souhaiterez peut-être commencer par configurer votre espace de travail personnel et créer un espace de travail d'équipe. Cette section vous explique comment réaliser certaines tâches importantes grâce auxquelles vous allez découvrir le logiciel Vibe.

- Section 1.1, «  $\overrightarrow{A}$  propos de Novell Vibe », page 13
- [Section 1.2, « Mise à niveau vers Novell Vibe 3 », page 15](#page-14-0)
- [Section 1.3, « Démarrage de Novell Vibe », page 15](#page-14-1)
- [Section 1.4, « Présentation de l'interface de Novell Vibe et de ses fonctions », page 15](#page-14-2)
- [Section 1.5, « Configuration de votre espace de travail personnel », page 18](#page-17-2)
- [Section 1.6, « Création d'un espace de travail d'équipe », page 20](#page-19-0)
- [Section 1.7, « Utilisation des dossiers de Novell Vibe », page 21](#page-20-0)

Si vous utilisez ce guide pour vous aider à accomplir des tâches dans Vibe, il se peut que vous ne soyez pas en mesure d'en exécuter certaines, telles que décrites dans les sections. Si tel est le cas, c'est probablement parce que vous ne disposez pas des droits appropriés. Contactez votre administrateur Vibe.

Pour plus d'informations sur les droits et le contrôle d'accès dans Vibe, reportez-vous à la section « Controlling Access » (Contrôle de l'accès) du manuel *Novell Vibe OnPrem 3 Advanced User Guide* (Guide de l'utilisateur avancé de Novell Vibe OnPrem 3).

## <span id="page-12-1"></span>**1.1 À propos de Novell Vibe**

- [Section 1.1.1, « Novell Vibe est un logiciel de collaboration », page 13](#page-12-2)
- [Section 1.1.2, « Novell Vibe : un logiciel de réseau social », page 14](#page-13-0)

#### <span id="page-12-2"></span>**1.1.1 Novell Vibe est un logiciel de collaboration**

La collaboration via Vibe facilite le travail en ligne, en créant un « espace de rencontre virtuel ».

Vous constatez une augmentation de la synergie d'équipe lorsque vous utilisez Vibe :

- Vous pouvez collaborer avec vos coéquipiers sans être dans la même pièce ni derrière votre ordinateur au même moment. Une personne peut publier une note ou un document dans un dossier et les coéquipiers peuvent, à leur convenance, commenter les travaux, consulter et modifier les fichiers et continuer à développer l'idée. Avec Vibe, le travail en équipe ne connaît pas d'interruption.
- Lorsque vous travaillez en ligne au même moment, la fonction de « présence » dans Vibe détecte quels sont vos coéquipiers qui sont actuellement en ligne et vous permet d'entamer une conversation en direct à l'aide de Novell Messenger, d'organiser une réunion en ligne avec Novell Conferencing, de téléphoner avec Skype, etc.

1

- Les idées prennent forme de façon interactive. Au moment où vous vous réunissez en salle de conférence, l'équipe a déjà participé à l'élaboration de l'idée, les coéquipiers sont plus enclins à la comprendre, à y adhérer et à contribuer à sa mise en œuvre. Vibe devient l'outil d'avantréunion de vos réunions.
- Les documents sont examinés à un stade plus précoce, ce qui simplifie les modifications et adaptations. Vibe facilite également la corédaction de documents par le biais de processus de workflow qui permettent d'automatiser la préparation et la révision. Par ailleurs, grâce au contrôle d'accès Vibe, les rédacteurs et les réviseurs sont aisément identifiés.
- Le processus de collaboration est préservé et publiquement accessible dans Vibe. Plus besoin de parcourir les multiples dossiers électroniques afin de retrouver le fil d'une longue discussion par courrier électronique. Pour passer en revue les précédentes discussions et décisions ou revoir une version antérieure d'un document, la puissante fonctionnalité de recherche de Vibe vous permet de localiser les informations d'historique rapidement et sans effort.
- Plusieurs outils Vibe, tels qu'un dossier des réalisations, tâches, workflows, discussions, conversations en direct et réunions en ligne, vous permettent de suivre l'avancement d'un vaste projet mené par plusieurs équipes par rapport à ses objectifs.

#### <span id="page-13-0"></span>**1.1.2 Novell Vibe : un logiciel de réseau social**

Les outils prêts à l'emploi Novell Vibe améliorent considérablement la collaboration en ligne. En outre, lorsque vous combinez les outils et structurez la conception du contenu, Vibe se transforme en un puissant outil de gestion des connaissances et de réseau social d'entreprise. La gestion des connaissances requiert un développement, une gestion, un accès et une distribution efficaces des connaissances de l'entreprise. Le réseau social d'entreprise implique de mettre en relation les personnes susceptibles de constituer des équipes, de prendre des décisions et de réaliser des tâches (comme FaceBook, mais pour le lieu de travail).

Voici des exemples :

- Lorsque les employés utilisent leur espace de travail personnel pour fournir des informations détaillées les concernant, l'objectif de l'espace s'étend au-delà des simples coordonnées (numéro de téléphone, adresse électronique, etc.). Il permet de rechercher des experts dans divers domaines. En outre, Vibe analyse ses résultats de recherche et vous indique quelles personnes commentent le plus votre sujet de recherche et à quels endroits. Vos domaines de compétences de même que vos centres d'intérêt sont aisément consultables.
- Des experts peuvent évaluer des entrées dans Vibe en utilisant un système de classement à cinq niveaux (une étoile indiquant l'évaluation la moins bonne et cinq étoiles la meilleure), ce qui fournit un outil supplémentaire pour déterminer la qualité des informations.
- Vibe fournit des outils, tels que les wikis (informations auxquelles peuvent contribuer tous les participants), les blogues (entrées de journal chronologiques qui permettent aux lecteurs de formuler des commentaires), les workflows (représentations en ligne des processus d'entreprise) et des balises (étiquettes de catégorie appliquées à des éléments). Ces outils permettent de créer et d'organiser les informations naturellement, au fil du temps, de manière à correspondre au mieux au mode de travail spontané de l'équipe. Grâce à ces outils, les équipes mettent littéralement leurs processus d'entreprise en ligne et automatisent leur travail.
- Vibe propose des résumés de zone de travail, appelés accessoires, qui fournissent un instantané d'une quantité d'informations, potentiellement élevée, en mettant en évidence les données les plus pertinentes. Par exemple, l'accessoire peut présenter les entrées soumises par un expert sur un thème donné ou récapituler les informations relatives à l'exécution d'une tâche en fournissant un aperçu des réalisations.

## <span id="page-14-0"></span>**1.2 Mise à niveau vers Novell Vibe 3**

Lorsque vous effectuez une mise à niveau d'une version antérieure de Novell Vibe (l'ancien nom de Novell Vibe est Novell Teaming) vers la version 3, vous devez effacer le cache de votre navigateur pour permettre à Vibe de s'afficher correctement.

Par exemple, si vous utilisez Mozilla Firefox, cliquez sur *Outils* dans la barre d'outils du navigateur, puis sur *Options > Avancé > Réseau > Vider le cache maintenant*.

Pour plus d'informations sur la façon d'effacer le cache d'autres navigateurs, consultez la documentation qui leur est spécifique.

## <span id="page-14-1"></span>**1.3 Démarrage de Novell Vibe**

- **1** Lancez un navigateur Web (tel que Mozilla Firefox ou Internet Explorer).
- **2** Indiquez l'adresse URL du site Novell Vibe de votre société.

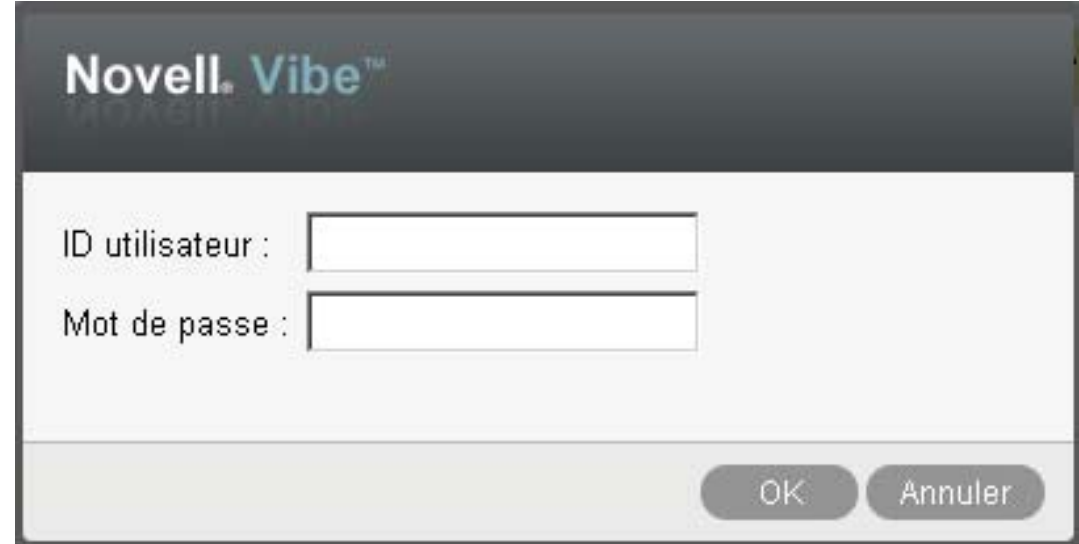

- **3** Dans le champ *ID utilisateur*, entrez votre nom d'utilisateur Vibe.
- **4** Dans le champ *Mot de passe*, entrez votre mot de passe Vibe.

Si vous ne connaissez pas votre nom d'utilisateur et votre mot de passe Vibe, contactez votre administrateur Vibe.

**5** Cliquez sur *OK*.

### <span id="page-14-2"></span>**1.4 Présentation de l'interface de Novell Vibe et de ses fonctions**

Lorsque vous démarrez Novell Vibe pour la première fois, vous accédez à la page Nouveautés. Cette page présente les nouveautés de vos équipes, de vos emplacements favoris, et bien plus encore. Pour plus d'informations sur la page Nouveautés, reportez-vous à la [Section 2.2, « Recherche des](#page-25-2)  [nouveautés », page 26](#page-25-2).

Vous pouvez accéder aisément à votre espace de travail personnel en cliquant sur *Mon espace de travail*. Celui-ci comprend les barres d'outils et fonctionnalités suivantes :

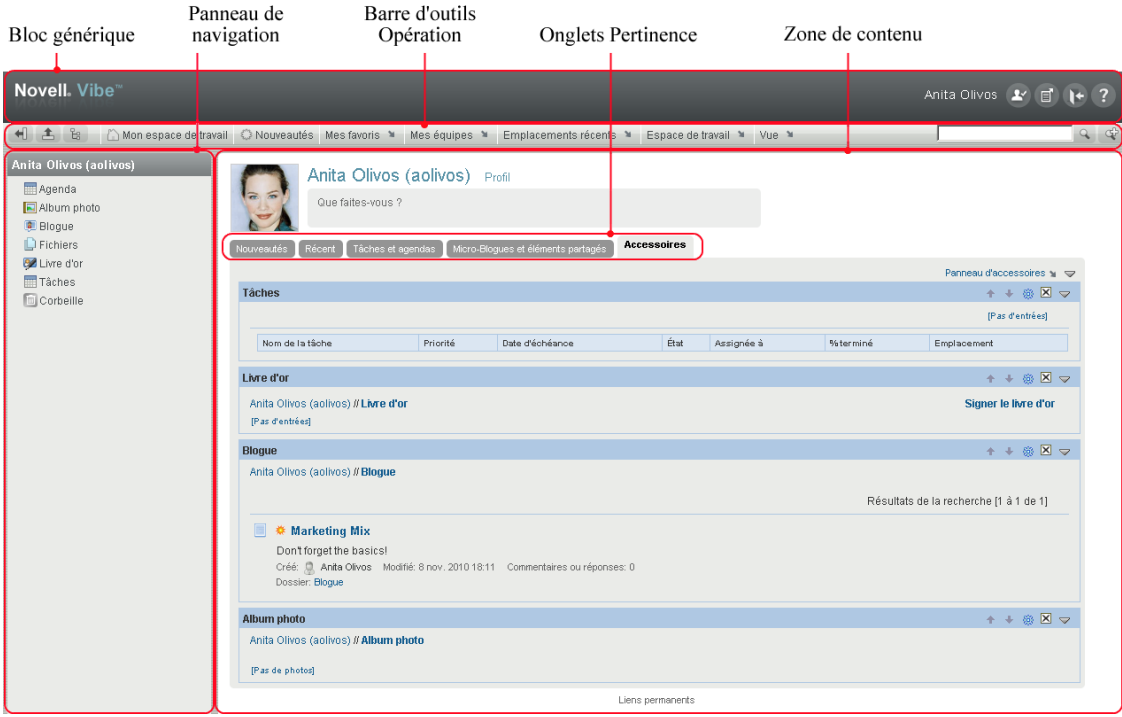

- [Section 1.4.1, « Présentation du bloc générique », page 16](#page-15-0)
- [Section 1.4.2, « Présentation du panneau de navigation », page 17](#page-16-0)
- [Section 1.4.3, « Présentation de la barre d'outils Opération », page 17](#page-16-1)
- [Section 1.4.4, « Présentation des onglets Tableau de bord de pertinence de la page d'accueil de](#page-17-0)  [votre espace de travail personnel », page 18](#page-17-0)
- [Section 1.4.5, « Présentation de la zone de contenu », page 18](#page-17-1)

#### <span id="page-15-0"></span>**1.4.1 Présentation du bloc générique**

Le bloc générique comprend les fonctionnalités suivantes :

Lien vers l'espace de travail personnel : permet d'accéder rapidement à votre espace de travail personnel en cliquant sur le lien de votre nom.

**Préférences personnelles : la affiche vos préférences personnelles, comme le nombre d'entrées à** afficher sur une page donnée et la façon dont elles doivent être présentées.

Pour plus d'informations, reportez-vous à la [Section 7.18, « Configuration du style d'affichage des](#page-119-2)  [entrées », page 120](#page-119-2) et à la [Section 5.12, « Configuration du nombre d'entrées à afficher dans une](#page-73-3)  [page de dossier », page 74.](#page-73-3)

Flux Vibe : **a** affiche les flux en direct des entrées les plus récentes concernant vos équipes, les emplacements auxquels vous êtes abonnés ou l'ensemble du site.

Pour plus d'informations, reportez-vous à la [Section 2.14, « Affichage des flux en direct », page 45](#page-44-3).

**Logout : <sup>15</sup>** permet de vous déloguer du site Vibe.

**Documentation d'aide : a** affiche la documentation d'aide de Vibe.

#### <span id="page-16-0"></span>**1.4.2 Présentation du panneau de navigation**

Le panneau de navigation contient une arborescence de navigation qui affiche l'espace de travail actuel, ainsi que tous les sous-espaces de travail et les sous-dossiers.

#### <span id="page-16-1"></span>**1.4.3 Présentation de la barre d'outils Opération**

La barre d'outils Opération contient les fonctions suivantes :

**Icône Développer/réduire le panneau de navigation :**  $\blacksquare$  affiche ou masque le panneau de navigation.

**Icône Développer/réduire l'en-tête :**  $\pm$  **affiche ou masque le bloc générique.** 

**Icône Barre d'outils Espace de travail :** la affiche la barre d'outils Espace de travail, qui permet d'accéder rapidement à tout emplacement pour lequel vous disposez de droits appropriés.

**Mon espace de travail :** affiche votre espace de travail personnel.

**Nouveautés :** affiche la page Nouveautés, qui présente les nouveautés de vos équipes, de vos emplacements favoris, et bien plus encore.

**Mes favoris :** permet d'ajouter un emplacement en tant que favori ou d'accéder rapidement à vos emplacements préférés du site Vibe.

**Mes équipes :** affiche des liens vers tous les espaces de travail d'équipes dont vous êtes membre.

**Espace de travail :** (cette option n'est affichée que lorsque vous consultez un espace de travail) fournit diverses fonctions permettant de gérer l'espace de travail, comme l'ajout de nouveaux dossiers, la gestion du contrôle d'accès, la configuration de l'espace de travail, etc.

Pour plus d'informations sur la méthode de gestion d'un espace de travail, reportez-vous à la [Section 4.1, « Gestion générale des espaces de travail », page 53.](#page-52-2)

**Dossier :** (cette option n'est affichée que lorsque vous consultez un dossier) fournit diverses fonctions permettant de gérer le dossier, comme l'ajout de nouveaux dossiers, la gestion du contrôle d'accès, la configuration du dossier, etc.

Pour plus d'informations sur la méthode de gestion d'un dossier, reportez-vous au [Chapitre 5,](#page-66-0)  [« Gestion et utilisation des dossiers », page 67.](#page-66-0)

**Emplacements récents :** affiche les emplacements que vous avez visités dernièrement.

Pour plus d'informations, reportez-vous à la [Section 3.2, « Affichage et visite des emplacements](#page-48-3)  [récents », page 49.](#page-48-3)

**Vue :** permet d'accomplir diverses tâches, comme afficher les nouveautés ou le contenu non lu de l'espace de travail ou du dossier, voir quelles sont les personnes disposant d'un droit d'accès, consulter le presse-papiers de Vibe et accéder à la corbeille de ce produit.

**Rechercher :** permet de rechercher des entrées, des emplacements et des personnes sur tout le site. Vous pouvez ainsi repérer des spécialistes d'un thème ou voir quelles informations sont disponibles concernant un sujet précis.

Cliquez sur l'icône *Options de recherche*  $\mathcal{Q}$  si vous voulez rechercher spécifiquement une personne, un emplacement ou une balise. Vous pouvez également utiliser une recherche enregistrée ou effectuer une recherche avancée.

Pour plus d'informations sur les recherches dans Vibe, reportez-vous à la [Section 2.5, « Recherche](#page-27-3)  [d'informations », page 28.](#page-27-3)

#### <span id="page-17-0"></span>**1.4.4 Présentation des onglets Tableau de bord de pertinence de la page d'accueil de votre espace de travail personnel**

La page d'accueil de votre espace de travail personnel comporte plusieurs onglets destinés à simplifier votre travail. Utilisez ces onglets comme un emplacement central où vous pouvez rapidement vous informer des nouvelles entrées, futures tâches, réunions de la journée, etc.

**Nouveautés :** permet de visualiser rapidement les nouvelles entrées concernant vos équipes, les emplacements auxquels vous êtes abonné ou l'ensemble du site.

**Récent :** permet de visualiser les entrées que vous avez publiées récemment, ainsi que celles consultées récemment. Vous pouvez également voir qui a visité dernièrement votre espace de travail.

**Tâches et agendas :** permet d'afficher les tâches qui vous sont assignées, ainsi que les événements de la journée selon les agendas auxquels vous êtes abonné.

**Micro-blogues et éléments partagés :** permet de visualiser les entrées de micro-blogue des personnes auxquelles vous êtes abonné, ainsi que les éléments que certains ont partagé avec vous.

**Accessoires :** contient un panneau d'accessoires qui répertorie les entrées de vos dossiers de livre d'or, de blogue et d'album photo.

#### <span id="page-17-1"></span>**1.4.5 Présentation de la zone de contenu**

La zone de contenu de Vibe est l'endroit où la majeure partie des informations sont affichées : espaces de travail, dossiers ou encore entrées.

### <span id="page-17-2"></span>**1.5 Configuration de votre espace de travail personnel**

Avant de tirer parti de toutes les fonctionnalités de Novell Vibe, vous souhaitez peut-être personnaliser votre espace de travail personnel.

- [Section 1.5.1, « Modification de votre profil », page 19](#page-18-0)
- [Section 1.5.2, « Choix d'une marque pour votre espace de travail », page 19](#page-18-1)

### <span id="page-18-0"></span>**1.5.1 Modification de votre profil**

Il se peut que vous deviez mettre à jour manuellement votre profil pour que des informations de contact importantes soient visibles, telles que votre adresse électronique, votre numéro de téléphone, votre fuseau horaire et votre photo.

Vous pourriez aussi modifier votre profil pour faire connaître vos compétences et votre expérience à d'autres utilisateurs de Vibe. L'un des avantages de Vibe est en effet de permettre de trouver des experts pour n'importe quel sujet au sein de votre organisation. En tant qu'utilisateur de Vibe, vous pouvez, vous aussi, être expert dans un domaine particulier.

**Remarque :** si vous ne parvenez pas à modifier vos informations personnelles (comme votre mot de passe Vibe) de la manière décrite dans cette section, c'est probablement parce que vos informations personnelles sont synchronisées à partir d'un serveur d'annuaire externe. Pour effectuer des modifications, contactez votre administrateur Vibe.

**1** Sur la page d'accueil de votre espace de travail personnel, cliquez sur le lien *Profil* en regard de votre nom et de votre avatar.

ou

Cliquez sur votre icône *Présence* de en regard d'une entrée que vous avez créée ou modifiée, puis sur *Profil*.

Votre profil s'affiche.

Si vous êtes un nouvel utilisateur, il est probable que votre profil ne contienne pas encore beaucoup d'informations.

**2** Cliquez sur *Modifier* dans le coin supérieur droit du profil.

La page Utilisateur s'affiche.

- **3** Vous pouvez alors modifier votre mot de passe, votre adresse électronique, votre numéro de téléphone ou votre fuseau horaire, changer la langue de l'interface ou encore télécharger une image.
- **4** Lorsque vous avez fini de modifier votre profil, cliquez sur *OK*.

#### <span id="page-18-1"></span>**1.5.2 Choix d'une marque pour votre espace de travail**

L'ajout d'une marque personnelle à votre espace de travail peut améliorer son apparence et vous permettre de vous y sentir chez vous.

- **1** Accédez à votre espace de travail personnel.
- **2** Cliquez sur *Espace de travail* > *Espace de travail de marque*.

La boîte de dialogue Marque de l'espace de travail/du dossier s'affiche.

**3** Spécifiez les informations suivantes pour créer la marque désirée.

**Utiliser l'image de marque :** activez cette option si vous voulez utiliser la liste déroulante pour sélectionner une image existante ou cliquez sur l'icône *Parcourir* la pour rechercher une image dans le système de fichiers de votre ordinateur.

**Utiliser la marque avancée :** activez cette option, puis cliquez sur *Avancé* si vous voulez créer une marque comprenant des fonctions avancées, comme une vidéo YouTube.

Vous pouvez ajouter une vidéo YouTube à votre section de marque en cliquant sur l'icône *Vidéo* **.** 

Pour plus d'informations sur l'affichage de vidéos YouTube dans Vibe, reportez-vous à la [Section 7.16, « Affichage de vidéos YouTube dans une entrée de dossier », page 119.](#page-118-2)

Image d'arrière-plan : utilisez la liste déroulante pour sélectionner une image existante ou cliquez sur l'icône *Parcourir*  $\approx$  pour rechercher une image dans le système de fichiers de votre ordinateur.

L'image d'arrière-plan s'affiche derrière votre marque normale.

**Étirer l'image :** étire l'image d'arrière-plan de façon à ce qu'elle occupe la totalité de la zone de marque.

Si vous étirez l'image d'arrière-plan, elle remplace la couleur d'arrière-plan que vous avez définie.

**Couleur d'arrière-plan :** ajoute une couleur d'arrière-plan qui occupe la totalité de la zone de marque. Pour modifier la couleur d'arrière-plan, cliquez sur le nom de la couleur à droite de ce champ, sélectionnez la nouvelle couleur, puis cliquez sur *OK*.

Si vous avez ajouté une image d'arrière-plan et que vous l'avez étirée, la couleur d'arrière-plan n'est pas visible.

**Couleur du texte :** modifie la couleur du texte du nom de l'espace de travail, dans le coin supérieur droit de la zone de marque. Pour modifier la couleur du texte, cliquez sur le nom de la couleur à droite de ce champ, sélectionnez la nouvelle couleur, puis cliquez sur *OK*.

**Effacer la marque :** activez cette option pour effacer tous vos paramètres de marque actuels.

**4** Cliquez sur *OK*.

Votre espace de travail affiche la marque que vous venez de créer.

Pour plus d'informations sur la création d'une marque pour des espaces de travail ou des dossiers, reportez-vous à la section « Branding a Folder or Workspace » (Choix d'une marque pour un dossier ou un espace de travail) du manuel *Novell Vibe OnPrem 3 Advanced User Guide* (Guide de l'utilisateur avancé de Novell Vibe OnPrem 3).

### <span id="page-19-0"></span>**1.6 Création d'un espace de travail d'équipe**

Par défaut, chaque utilisateur de Novell Vibe dispose des droits requis pour créer un espace de travail d'équipe.

Les espaces de travail d'équipe sont le type d'espace de travail le plus courant. Ils contribuent aux objectifs de l'équipe en permettant aux membres de cette dernière de partager rapidement des fichiers et des idées et de travailler ensemble plus efficacement et rationnellement.

Pour créer un espace de travail d'équipe :

**1** Cliquez sur l'icône *Parcourir*  $\approx$  dans la barre d'outils Opération, puis développez *Espace de travail privé* dans l'arborescence Espace de travail.

Le dossier Espace de travail privé est le premier dossier dans l'arborescence de l'espace de travail. Vous pouvez le nommer selon des conventions spécifiques à votre organisation.

- **2** Cliquez sur *Espaces de travail d'équipe*.
- **3** Cliquez sur *Ajouter un espace de travail d'équipe*.

Si cette option ne s'affiche pas, cela signifie que l'administrateur de votre site ne vous a pas autorisé à créer un nouvel espace à ce niveau. Continuez à développer l'arborescence de l'espace de travail en suivant le chemin de votre unité organisationnelle, puis cliquez sur le nom du répertoire dans lequel vous voulez créer le nouvel espace de travail d'équipe. Vous pouvez aussi suivre la procédure de la rubrique « Création d'un espace de travail d'équipe au sein d'un espace de travail d'équipe existant » page 63.

La page Ajouter un espace de travail d'équipe s'affiche.

**4** Indiquez les informations suivantes :

**Titre :** spécifiez un titre pour l'espace de travail.

**Membres de l'équipe :** indiquez les membres de l'équipe.

Vous pouvez spécifier des utilisateurs individuels ou des groupes entiers, ou ajouter les noms qui se trouvent dans le presse-papiers. Pour plus d'informations sur l'utilisation du pressepapiers de Vibe, reportez-vous à la [Section 9.6, « Utilisation du presse-papiers Vibe »,](#page-142-2)  [page 143](#page-142-2).

**Dossiers de l'espace de travail :** sélectionnez les dossiers à inclure dans l'espace de travail.

Vous pouvez, si vous le souhaitez, ajouter d'autres dossiers par la suite. Pour plus d'informations sur la méthode d'ajout des dossiers à un espace de travail, reportez-vous à la [Section 5.1, « Création d'un nouveau dossier », page 67](#page-66-2).

**Annonce :** (facultatif) cochez la case, puis saisissez un message dans le champ *Texte de l'annonce*.

Ce message informe les membres de l'équipe de l'existence de l'espace de travail et peut également en expliquer la valeur.

**5** Cliquez sur *OK* pour créer le nouvel espace de travail.

Pour savoir comment créer un espace de travail d'équipe au sein d'un espace de travail existant, reportez-vous à la rubrique « Création d'un espace de travail d'équipe au sein d'un espace de travail d'équipe existant » page 63.

### <span id="page-20-0"></span>**1.7 Utilisation des dossiers de Novell Vibe**

Novell Vibe inclut plusieurs types de dossiers qui vous permettent d'organiser les diverses informations dans vos espaces de travail.

- [Section 1.7.1, « Discussion », page 22](#page-21-0)
- $\triangleleft$  [Section 1.7.2, « Blogue », page 22](#page-21-1)
- $\rightarrow$  [Section 1.7.3, « Agenda », page 22](#page-21-2)
- [Section 1.7.4, « Livre d'or », page 22](#page-21-3)
- [Section 1.7.5, « Fichiers », page 22](#page-21-4)
- [Section 1.7.6, « Réalisations », page 23](#page-22-0)
- [Section 1.7.7, « Micro-blogue », page 23](#page-22-1)
- [Section 1.7.8, « Fichiers en miroir », page 23](#page-22-2)
- [Section 1.7.9, « Album photo », page 23](#page-22-3)
- [Section 1.7.10, « Enquêtes », page 23](#page-22-4)
- [Section 1.7.11, « Tâches », page 24](#page-23-0)
- $\triangleleft$  [Section 1.7.12, « Wiki », page 24](#page-23-1)

Pour obtenir plus de détails sur chaque type de dossier Vibe, reportez-vous au [Chapitre 6,](#page-76-0)  [« Utilisation de types de dossiers spécifiques », page 77](#page-76-0).

### <span id="page-21-0"></span>**1.7.1 Discussion**

Vous pouvez tirer parti des discussions pour obtenir des commentaires et des retours sur les interrogations et les réflexions exprimées. Vous pouvez démarrer des threads de discussion généraux dans le dossier de discussion de votre espace de travail personnel. Pour des threads de discussion plus spécifiques à un projet et une équipe, démarrez le thread de discussion dans le dossier de discussion d'un espace de travail d'équipe approprié.

Pour plus d'informations sur les dossiers de discussion, reportez-vous à la [Section 6.1, « Utilisation](#page-76-2)  [des dossiers de discussion », page 77](#page-76-2).

### <span id="page-21-1"></span>**1.7.2 Blogue**

Les blogues sont un moyen idéal pour exprimer votre avis à propos de thèmes qui vous intéressent. Ainsi, si vous travaillez dans le cadre d'un projet et êtes responsable d'un aspect donné de ce projet, vous pouvez informer votre équipe de votre progression personnelle en publiant un blogue dans le dossier de blogue de l'espace de travail d'équipe.

Pour plus d'informations sur les dossiers de blogue, reportez-vous à la [Section 6.2, « Utilisation des](#page-77-4)  [dossiers de blogue », page 78.](#page-77-4)

#### <span id="page-21-2"></span>**1.7.3 Agenda**

Vibe vous permet de créer un dossier d'agenda dans chaque espace de travail souhaité. Vous pouvez tenir à jour un agenda personnel dans votre espace de travail personnel, puis ajouter des agendas distincts dans vos espaces de travail d'équipe pour assurer le suivi des événements spécifiques à l'équipe.

Pour plus d'informations sur les dossiers d'agenda, reportez-vous à la [Section 6.3, « Utilisation des](#page-79-2)  [dossiers d'agenda », page 80](#page-79-2).

### <span id="page-21-3"></span>**1.7.4 Livre d'or**

Le dossier de livre d'or de Vibe permet de stocker toutes vos entrées de livre d'or. Par défaut, les utilisateurs peuvent signer votre livre d'or en cliquant sur l'onglet *Présentation* de la page d'accueil de votre espace de travail personnel. Vos amis et collègues peuvent ainsi communiquer avec vous rapidement.

Pour plus d'informations sur les dossiers de livre d'or, reportez-vous à la [Section 6.4, « Utilisation](#page-81-4)  [des dossiers de livre d'or », page 82](#page-81-4).

#### <span id="page-21-4"></span>**1.7.5 Fichiers**

Les dossiers de fichiers de Vibe vous permettent de stocker vos fichiers et d'en assurer le suivi facilement. Vous pouvez stocker vos fichiers personnels dans le dossier de fichiers de votre espace de travail personnel, tandis que vous placerez les fichiers relatifs à vos équipes dans les dossiers d'équipe correspondants. Il est ainsi aisé de partager des fichiers avec vos coéquipiers et d'autres personnes susceptibles de les consulter.

Pour plus d'informations sur les dossiers de fichiers, reportez-vous à la [Section 6.5, « Utilisation des](#page-82-2)  [dossiers de fichiers », page 83.](#page-82-2)

#### <span id="page-22-0"></span>**1.7.6 Réalisations**

Les dossiers de réalisations permettent de suivre la progression de plusieurs dossiers de tâches. Bien que vous puissiez vous servir des dossiers de réalisations en dehors d'un espace de travail de projet, c'est généralement dans ce type d'espace de travail qu'ils sont utilisés. Pour plus d'informations, reportez-vous à la [Section 4.5, « Gestion d'un espace de travail de gestion de projet », page 66.](#page-65-3)

Pour plus d'informations sur les dossiers de réalisations, reportez-vous à la [Section 6.6, « Utilisation](#page-84-4)  [des dossiers de réalisations », page 85](#page-84-4).

#### <span id="page-22-1"></span>**1.7.7 Micro-blogue**

Un dossier de micro-blogue dans Vibe permet de stocker toutes vos entrées de micro-blogue. Utilisez la fonction Micro-blogue pour capturer des notes personnelles rapides ou informer d'autres personnes de ce dont vous vous occupez actuellement. Elle vous offre une plus grande transparence, de sorte que vos collaborateurs savent ce que vous faites et comment ils peuvent vous aider à exécuter vos tâches.

Vous pouvez accéder au dossier de micro-blogue d'une autre personne pour visualiser ce qu'elle fait et, éventuellement, proposer votre assistance en lui faisant part de vos connaissances et expériences.

Pour plus d'informations sur la fonction de micro-blogue, reportez-vous à la [Section 2.10,](#page-38-4)  [« Utilisation des micro-blogues », page 39](#page-38-4).

#### <span id="page-22-2"></span>**1.7.8 Fichiers en miroir**

Les dossiers de fichiers en miroir font référence à un système de fichiers sur un serveur externe, à la place du système de fichiers Vibe où d'autres informations Vibe sont stockées. Ces dossiers peuvent faire référence à tout chemin de fichier local ou WebDAV.

Pour plus d'informations sur les dossiers de fichiers en miroir, reportez-vous à la section « Working With Mirrored Folders » (Utilisation des dossiers en miroir) du manuel *Novell Vibe OnPrem 3 Advanced User Guide* (Guide de l'utilisateur avancé de Novell Vibe OnPrem 3).

#### <span id="page-22-3"></span>**1.7.9 Album photo**

Les albums photo stockent et affichent des images. Vous pouvez stocker vos photos personnelles dans l'album photo de votre espace de travail personnel et celles relatives à une équipe dans l'album photo de l'espace de travail d'équipe.

Pour plus d'informations sur les dossiers d'album photo, reportez-vous à la [Section 6.9, « Utilisation](#page-84-5)  [des dossiers d'album photo », page 85](#page-84-5).

### <span id="page-22-4"></span>**1.7.10 Enquêtes**

Les dossiers d'enquêtes stockent vos enquêtes ou celles créées par d'autres utilisateurs de Vibe. Les enquêtes vous permettent d'interroger les membres de l'équipe ou n'importe quels autres utilisateurs de Vibe sur des sujets que vous jugez importants pour vous, votre équipe ou votre entreprise.

Pour plus d'informations sur les dossiers d'enquêtes, reportez-vous à la [Section 6.10, « Utilisation](#page-87-4)  [des dossiers d'enquêtes », page 88.](#page-87-4)

### <span id="page-23-0"></span>**1.7.11 Tâches**

Les dossiers de tâches permettent de suivre la progression au niveau de l'accomplissement des assignations de travaux. Vibe vous permet de créer un dossier de tâches dans chaque espace de travail souhaité. Vous pouvez tenir à jour un dossier de tâches personnel dans votre espace de travail personnel, puis ajouter des dossiers de tâches distincts dans vos espaces de travail d'équipe pour assurer le suivi des tâches spécifiques à chaque équipe.

Pour plus d'informations sur les dossiers de tâches, reportez-vous à la [Section 6.11, « Utilisation des](#page-89-3)  [dossiers de tâches », page 90](#page-89-3).

### <span id="page-23-1"></span>**1.7.12 Wiki**

Les dossiers Wiki contiennent des entrées wiki. Un wiki est un ensemble d'entrées associées élaborées conjointement par les participants du dossier. Par exemple, le wiki le plus connu sur Internet est Wikipedia. Le contenu Wiki peut aussi se composer de glossaires, stratégies ou procédures.

Pour plus d'informations sur les dossiers Wiki, reportez-vous à la [Section 6.12, « Utilisation des](#page-93-1)  [dossiers Wiki », page 94](#page-93-1).

## <span id="page-24-0"></span><sup>2</sup> **Informations**

Novell Vibe OnPrem offre de nombreuses méthodes pour vous tenir informé des activités au sein de vos équipes et de votre entreprise.

- $\bullet$  [Section 2.1, « Accès à Novell Vibe depuis votre téléphone mobile », page 25](#page-24-1)
- [Section 2.2, « Recherche des nouveautés », page 26](#page-25-0)
- [Section 2.3, « Recherche des entrées les plus consultées sur votre site Novell Vibe », page 27](#page-26-3)
- [Section 2.4, « Recherche des éléments non lus », page 28](#page-27-0)
- [Section 2.5, « Recherche d'informations », page 28](#page-27-1)
- [Section 2.6, « Suivi et annulation du suivi d'emplacements et de personnes », page 36](#page-35-2)
- [Section 2.7, « Affichage des contributions récentes », page 39](#page-38-0)
- [Section 2.8, « Affichage des tâches », page 39](#page-38-1)
- [Section 2.9, « Affichage des événements d'agenda », page 39](#page-38-2)
- [Section 2.10, « Utilisation des micro-blogues », page 39](#page-38-3)
- [Section 2.11, « Partage des espaces de travail, dossiers et entrées », page 42](#page-41-0)
- [Section 2.12, « Abonnement à un dossier ou une entrée », page 43](#page-42-0)
- [Section 2.13, « Utilisation d'applications distantes », page 45](#page-44-1)
- [Section 2.14, « Affichage des flux en direct », page 45](#page-44-2)
- [Section 2.15, « Affichage des dossiers en tant que flux RSS ou ATOM », page 47](#page-46-0)
- [Section 2.16, « Synchronisation des dossiers de tâches et d'agenda de avec une application](#page-46-1)  [d'agenda du bureau », page 47](#page-46-1)

### <span id="page-24-1"></span>**2.1 Accès à Novell Vibe depuis votre téléphone mobile**

Novell Vibe inclut une interface mobile qui vous permet d'accéder à votre site Vibe depuis votre iPhone, Blackberry ou tout périphérique mobile fournissant une interface HTTP/HTML. En d'autres termes, la plupart des téléphones qui disposent d'un plan de service de données peuvent accéder à l'interface mobile Vibe.

Pour plus d'informations concernant l'utilisation de Vibe sur votre téléphone mobile, reportez-vous à la section « Using Vibe on Your Mobile Phone » (Utilisation de Vibe sur votre téléphone mobile) du manuel *Novell Vibe OnPrem 3 Advanced User Guide* (Guide de l'utilisateur avancé de Novell Vibe OnPrem 3).

## <span id="page-25-2"></span><span id="page-25-0"></span>**2.2 Recherche des nouveautés**

Un aspect essentiel pour un travail d'équipe efficace et rationnel est de savoir ce que font les personnes et ce qu'elles disent. Vibe vous permet de visualiser les nouveautés et d'y réagir par l'intermédiaire de la page Nouveautés. Vous pouvez afficher les nouveaux éléments pour différentes catégories, les commenter et bien plus encore.

- [Section 2.2.1, « Affichage des nouveaux éléments », page 26](#page-25-1)
- [Section 2.2.2, « Commentaire, modification et suppression de nouveaux éléments », page 27](#page-26-0)
- [Section 2.2.3, « Interruption des mises à jour de la page Nouveautés », page 27](#page-26-1)
- [Section 2.2.4, « Configuration du nombre d'éléments affichés sur une page », page 27](#page-26-2)

#### <span id="page-25-1"></span>**2.2.1 Affichage des nouveaux éléments**

Par défaut, la page Nouveautés s'affiche lorsque vous accédez pour la première fois au site Vibe. Si cette page n'apparaît pas ou si vous l'avez quittée, vous pouvez y accéder aisément afin de voir les nouveautés.

**1** Cliquez sur *Nouveautés* dans la barre d'outils Opération depuis n'importe quel dossier ou espace de travail de Vibe.

En cliquant sur la catégorie appropriée du panneau de navigation Nouveautés du côté gauche de la page, vous pouvez afficher les nouveaux éléments des catégories suivantes :

- **Dossier ou espace de travail actuel :** affiche les nouveaux éléments du dossier ou de l'espace de travail dans lequel vous vous trouviez lorsque vous avez cliqué sur *Nouveautés* dans la barre d'outils Opération.
- **Mes favoris :** affiche les nouveaux éléments de vos emplacements favoris.

Pour plus d'informations sur l'ajout d'emplacements à vos favoris, reportez-vous à la [Section 3.4.1, « Ajout d'un emplacement favori », page 50.](#page-49-5)

- **Mes équipes :** affiche les nouveaux éléments de vos équipes.
- **Personnes faisant l'objet d'un suivi :** affiche les nouveaux éléments qui ont été ajoutés par les personnes auxquelles vous êtes abonné.

Pour plus d'informations sur la façon de s'abonner à des personnes, reportez-vous à la [Section 2.6.2, « Suivi de personnes », page 37.](#page-36-1)

 **Emplacements faisant l'objet d'un suivi :** affiche les nouveaux éléments qui ont été ajoutés aux emplacements auxquels vous êtes abonné.

Pour plus d'informations sur la façon de s'abonner à des emplacements, reportez-vous à la [Section 2.6.1, « Suivi d'espaces de travail et de dossiers », page 37](#page-36-0).

- **Tout le site :** affiche les nouveaux éléments qui ont été ajoutés en n'importe quel point du site Vibe.
- **2** (Facultatif) Si une catégorie comprend des sous-catégories, vous pouvez la développer dans le panneau de navigation Nouveautés afin d'afficher les nouveaux éléments à un endroit plus spécifique. Par exemple, si vous êtes membre de plusieurs équipes, vous pouvez développer *Mes équipes* puis cliquer sur une équipe précise.

#### <span id="page-26-0"></span>**2.2.2 Commentaire, modification et suppression de nouveaux éléments**

Vous pouvez commenter, modifier et supprimer des éléments depuis la page Nouveautés, pour autant que vous disposiez des droits appropriés. Pour plus d'informations sur les droits, reportezvous à la section « Controlling Access » (Contrôle de l'accès) du manuel *Novell Vibe OnPrem 3 Advanced User Guide* (Guide de l'utilisateur avancé de Novell Vibe OnPrem 3).

**1** Cliquez sur le titre de l'entrée ou le commentaire que vous voulez modifier, supprimer ou commenter.

L'entrée s'affiche.

- **2** Cliquez sur *Modifier*, *Supprimer* ou *Commenter* dans la barre d'outils Entrée.
- **3** (Facultatif) Fermez l'entrée en cliquant sur l'icône (x) dans le coin supérieur droit de l'entrée afin de revenir à la page Nouveautés.

#### <span id="page-26-1"></span>**2.2.3 Interruption des mises à jour de la page Nouveautés**

Par défaut, la page Nouveautés est automatiquement mise à jour toutes les 60 secondes afin d'afficher les commentaires et entrées les plus récents. Vous pouvez interrompre temporairement la mise à jour de la page Nouveautés. Cette fonctionnalité peut s'avérer utile si vous avez besoin de plus de temps pour consulter les éléments actuels.

**1** Cliquez sur l'icône *Pause*  $\bullet$  dans le coin supérieur droit de la page Nouveautés.

Pour reprendre les mises à jour de la page Nouveautés, cliquez sur l'icône *Lire* **o**.

### <span id="page-26-2"></span>**2.2.4 Configuration du nombre d'éléments affichés sur une page**

Vous pouvez personnaliser le nombre d'éléments à afficher sur une page de l'interface Vibe. Pour ce faire, modifiez vos préférences personnelles comme expliqué à la [Section 5.12, « Configuration du](#page-73-3)  [nombre d'entrées à afficher dans une page de dossier », page 74.](#page-73-3)

### <span id="page-26-3"></span>**2.3 Recherche des entrées les plus consultées sur votre site Novell Vibe**

Novell Vibe vous permet d'afficher les entrées les plus consultées sur votre site Vibe.

- **1** Accédez à votre espace de travail personnel en cliquant sur *Mon espace de travail* dans la barre d'outils Opération.
- **2** Cliquez sur l'onglet *Nouveautés* de la page d'accueil de votre espace de travail personnel.
- **3** Sélectionnez *Tout le site*.

Dans la colonne de droite sur la page, Vibe affiche les entrées les plus consultées.

## <span id="page-27-0"></span>**2.4 Recherche des éléments non lus**

Novell Vibe permet de visualiser les éléments non lus dans n'importe quel espace de travail ou dossier.

- **1** Accédez à l'espace de travail ou au dossier pour lequel vous souhaitez afficher les éléments non lus.
- **2** Cliquez sur *Afficher* > *Éléments non lus dans l'espace de travail* dans la barre d'outils Opération afin d'afficher les éléments non lus dans un espace de travail.

ou

Cliquez sur *Afficher* > *Éléments non lus dans le dossier* dans la barre d'outils Opération afin d'afficher les éléments non lus dans un dossier.

Vibe affiche tous les éléments que vous n'avez pas encore lus.

Cliquez sur le bouton *Marquer ces éléments comme lus* pour que tous les éléments non lus apparaissent comme lus. Ces éléments ne sont plus affichés lorsque vous cliquez sur *Éléments non lus* dans cette espace de travail ou ce dossier.

## <span id="page-27-3"></span><span id="page-27-1"></span>**2.5 Recherche d'informations**

La fonction de recherche de Novell Vibe vous permet d'effectuer les tâches suivantes :

- découvrir les informations disponibles concernant un thème précis ;
- accéder rapidement à un espace de travail (personnel, d'équipe, etc.), un dossier ou un élément marqué dont vous connaissez l'existence sur le site Vibe ;
- localiser un expert dans un domaine précis ;
- localiser un espace de travail ou un dossier pertinent.

Les rubriques ci-dessous décrivent la fonctionnalité de recherche.

- [Section 2.5.1, « Utilisation de la recherche de base », page 28](#page-27-2)
- [Section 2.5.2, « Recherche de personnes, d'emplacements et d'éléments marqués spécifiques »,](#page-32-0)  [page 33](#page-32-0)
- [Section 2.5.3, « Utilisation de la recherche avancée », page 33](#page-32-1)
- [Section 2.5.4, « Recherche d'éléments supprimés », page 35](#page-34-0)
- [Section 2.5.5, « Enregistrement et réutilisation des recherches », page 35](#page-34-1)
- [Section 2.5.6, « Recherche d'un expert », page 36](#page-35-0)
- [Section 2.5.7, « Recherche d'un espace de travail ou d'un dossier pertinent », page 36](#page-35-1)

#### <span id="page-27-2"></span>**2.5.1 Utilisation de la recherche de base**

Lorsque vous effectuez une recherche de base, celle-ci ne tient pas compte de la casse. Si vous voulez que votre recherche respecte la casse, vous devez effectuer une [recherche avancée.](#page-32-1)

Pour effectuer une recherche de base :

**1** Tapez les mots ou les phrases entre guillemets dans le champ *Rechercher*, puis appuyez sur Entrée sur votre clavier ou cliquez sur l'icône *Rechercher* .

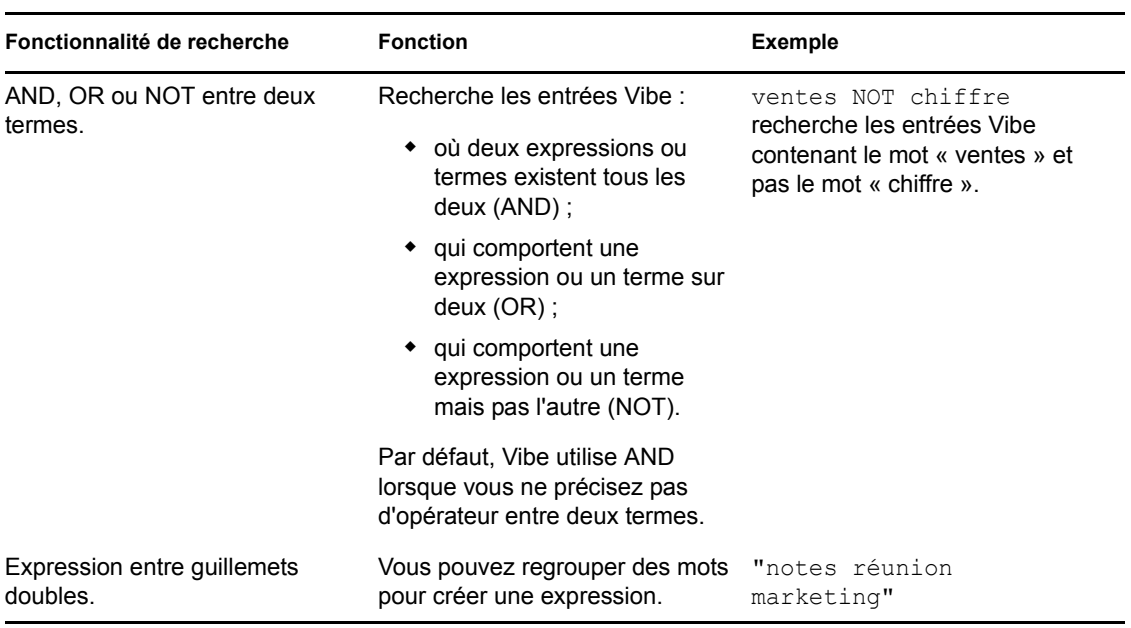

Vibe vous propose les méthodes suivantes pour affiner votre recherche :

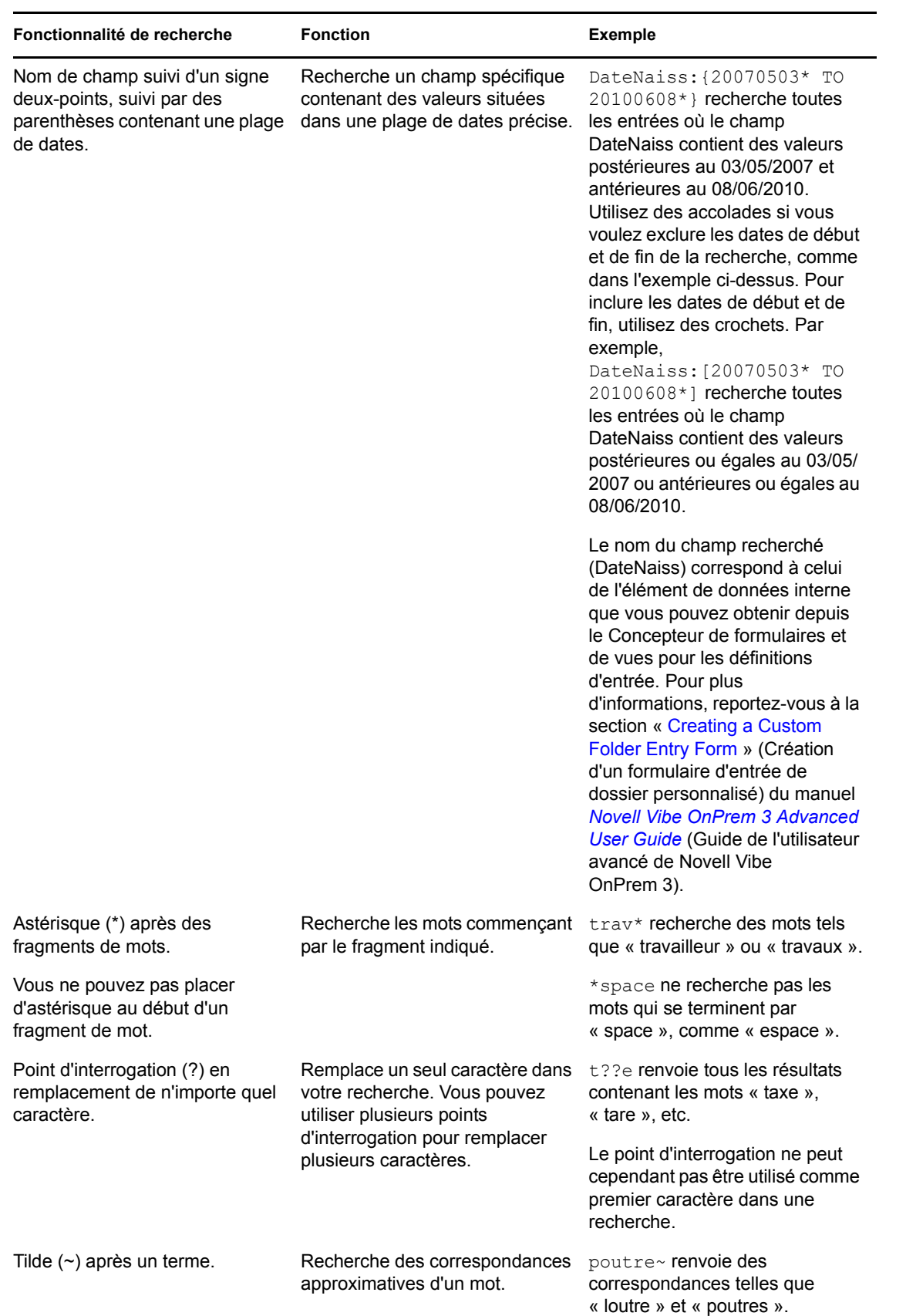

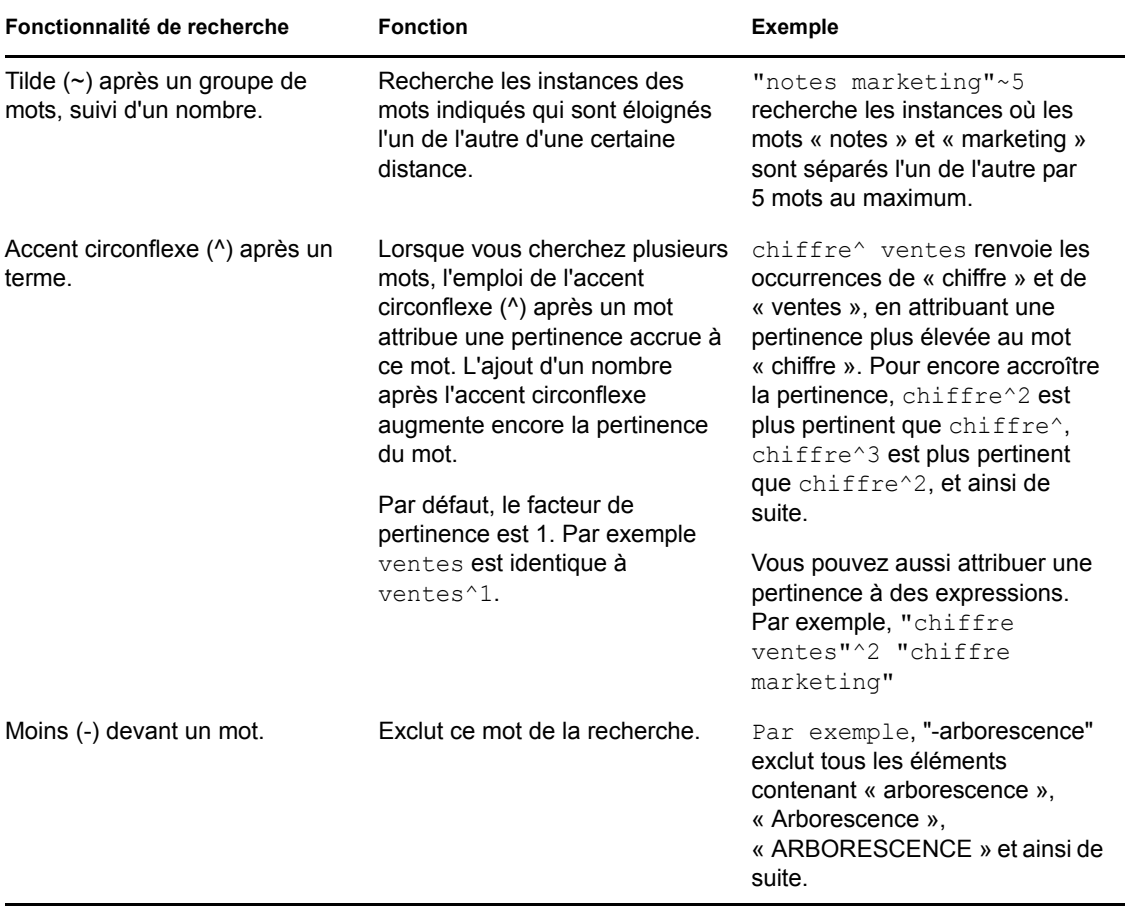

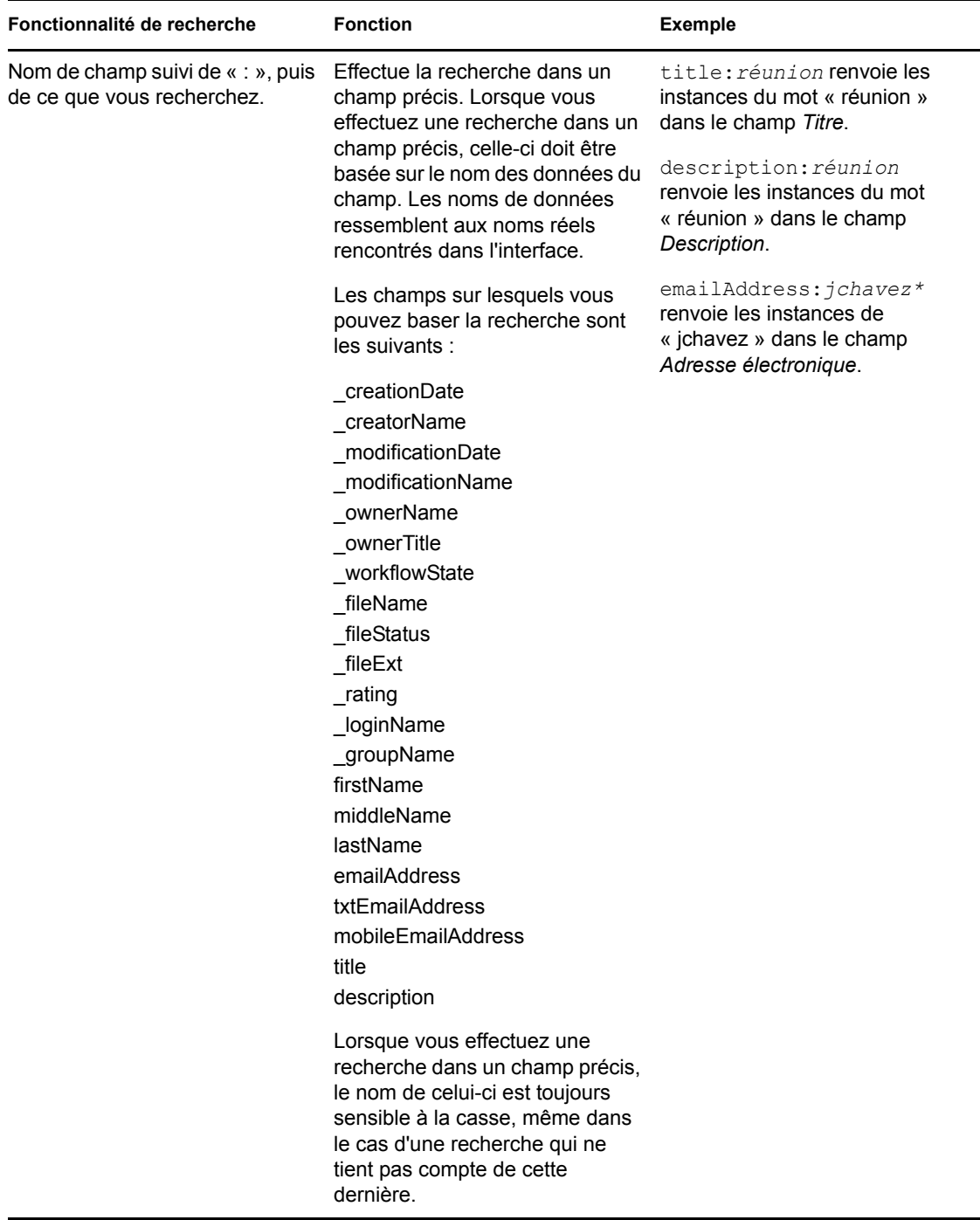

Cliquez sur l'icône *Options de recherche*  $\Phi$  pour affiner la recherche de façon à n'inclure que des personnes, des emplacements ou des balises, comme expliqué à la [Section 2.5.2, « Recherche de](#page-32-0)  [personnes, d'emplacements et d'éléments marqués spécifiques », page 33.](#page-32-0)

Vous pouvez aussi sélectionner l'une de vos recherches enregistrées.

### <span id="page-32-0"></span>**2.5.2 Recherche de personnes, d'emplacements et d'éléments marqués spécifiques**

Pour affiner votre recherche de façon à n'inclure que des personnes, des emplacements ou des balises :

- **1** Cliquez sur l'icône *Options de recherche* .
- **2** Sélectionnez l'une des options suivantes :
	- **Personnes :** permet d'accéder rapidement à l'espace de travail personnel d'un utilisateur.
	- **Emplacements :** permet d'accéder rapidement à n'importe quel dossier ou espace de travail dans Vibe. Par exemple, si vous recherchez le dossier Blogue d'un collègue, saisissez simplement Blogue, puis spécifiez le nom de votre collègue. L'emplacement adéquat est répertorié dans la liste déroulante.
	- **Balises :** permet de localiser les espaces de travail, dossiers ou entrées qui ont une balise. Indiquez le nom de la balise que vous recherchez, puis cliquez sur le nom dans la liste déroulante. Vibe affiche tous les espaces de travail, dossiers et entrées qui ont été marqués à l'aide de cette balise particulière.

Vibe affiche toutes les balises personnelles et de communauté pour lesquelles vous disposez des droits appropriés.

**3** Dans le champ fourni, commencez à taper le nom de la personne, de l'emplacement ou de la balise que vous cherchez.

Vibe applique la fonctionnalité « Saisir le texte à rechercher ». Au fur et à mesure que vous tapez, Vibe répertorie les éléments correspondant à ce que vous avez saisi jusqu'à présent (tous les éléments correspondant à « d », puis tous ceux contenant « di », par exemple).

S'il plusieurs possibilités s'offrent à vous, vous pouvez cliquer sur l'icône de flèche gauche ou droite afin de passer en revue vos choix.

**4** Cliquez sur le nom de la personne, de l'emplacement ou de la balise quand il apparaît dans la liste déroulante.

La personne, l'emplacement ou les éléments marqués s'affichent.

#### <span id="page-32-1"></span>**2.5.3 Utilisation de la recherche avancée**

La recherche avancée permet d'affiner la recherche sur la base de divers critères.

- **1** Cliquez sur l'icône *Options de recherche* .
- **2** Cliquez sur *Recherche avancée*.

Vous pouvez également effectuer une recherche avancée à partir de la page Résultats de la recherche.

- **1** Cliquez sur *Avancé*.
- **2** Si vous voulez préciser davantage de critères que ceux prévus initialement, cliquez sur *Réviser la recherche* sur la page Résultats de la recherche.

Si votre recherche nécessite plusieurs critères, cliquez sur *Ajouter*. Vibe vous propose alors un autre champ.

Cliquez sur l'icône X en regard d'un critère pour le supprimer de la recherche.

**Texte :** entrez le texte que vous souhaitez rechercher.

Pour plus d'informations sur les différentes façons d'affiner une recherche basée sur du texte, reportez-vous à la [Section 2.5.1, « Utilisation de la recherche de base », page 28](#page-27-2).

**Emplacements :** cette section permet de limiter votre recherche à un emplacement particulier. Développez l'arborescence en cliquant sur le signe plus (+) placé en regard de l'espace de travail privé, puis recherchez et sélectionnez l'espace de travail ou le dossier sur lequel effectuer la recherche.

Si vous voulez que Vibe étende également la recherche à tout ce qui se situe en dessous de votre sélection dans l'arborescence de l'espace de travail, sélectionnez *Inclure tous les sous-emplacements*.

**Sensible à la casse :** cochez cette case pour que le texte saisi dans le champ *Texte* soit sensible à la casse. Par exemple, « arborescence » ne correspond pas à « Arborescence », « ARBORESCENCE », etc.

Lorsque vous activez cette option, votre recherche doit contenir au moins une lettre majuscule. Si la recherche ne contient que des lettres minuscules, ses résultats ne tiennent pas compte de la casse. Par exemple, « arborescence » correspond à « arborescence », « Arborescence », « ARborescencE », etc.

**Rechercher les éléments supprimés :** permet de rechercher des éléments qui ont été supprimés. Les résultats de la recherche n'affichent que les éléments qui ont été supprimés.

**Éléments par page :** sélectionnez le nombre de résultats à afficher sur chaque page Résultats de la recherche.

**Mots par élément :** sélectionnez le nombre de mots à afficher pour chaque résultat de la recherche.

**Trier par :** sélectionnez *Pertinence* ou *Date* dans la liste déroulante.

- **Pertinence :** lorsque vous sélectionnez *Pertinence*, les résultats les plus pertinents s'affichent en haut de la liste.
- **Date :** lorsque vous sélectionnez *Date*, les résultats ajoutés ou modifiés le plus récemment et correspondant aux critères de recherche s'affichent en haut de la liste.

**Auteurs :** permet de rechercher des éléments en fonction de l'auteur.

**Balises :** permet de rechercher des éléments auxquels des balises ont été ajoutées, qu'il s'agisse de balises personnelles ou de communauté. Pour plus d'informations sur les balises, reportez-vous à la [Section 3.6, « Utilisation de balises », page 51.](#page-50-4)

**Workflow :** permet de rechercher les éléments auxquels s'applique un workflow particulier.

**Attributs de l'entrée :** sélectionnez le type d'entrée que vous recherchez, tel qu'une entrée de blogue, une entrée d'agenda ou un commentaire.

**Dernière activité (en jours) :** sélectionnez cette option pour rechercher les éléments qui ont été actifs au cours du ou des 3, 7, 30 ou 90 derniers jours.

Dates de création : permet de rechercher des éléments en fonction du moment auquel ils ont été créés. Dans les champs prévus, spécifiez les dates de début et de fin de l'intervalle souhaité.

**Dates de modification :** permet de rechercher des éléments en fonction du moment auquel ils ont été modifiés pour la dernière fois. Dans les champs prévus, spécifiez les dates de début et de fin de l'intervalle souhaité.

**Type d'élément :** sélectionnez le type d'élément que vous recherchez.

#### <span id="page-34-0"></span>**2.5.4 Recherche d'éléments supprimés**

Vibe vous permet de rechercher des éléments qui ont été supprimés du site Vibe. Après avoir trouvé l'élément que vous recherchez, vous pouvez l'afficher en cliquant dessus. Pour plus d'informations sur la restitution d'un élément, reportez-vous à la [Section 4.1.3, « Restitution d'un espace de](#page-54-3)  [travail », page 55,](#page-54-3) à la [Section 5.3, « Restitution d'un dossier », page 68](#page-67-2) ou à la [Section 7.9,](#page-106-2)  [« Restitution d'une entrée de dossier », page 107](#page-106-2). Vous ne pouvez restituer l'élément que si vous disposez des droits appropriés. Si vous voulez restituer l'élément mais que vous ne disposez pas des droits appropriés, contactez l'utilisateur qui a créé l'élément et demandez-lui de le restituer.

Pour plus d'informations sur la restitution d'éléments dans Vibe, reportez-vous à la section « Restoring Deleted Items » (Restauration d'éléments supprimés) du manuel *Novell Vibe OnPrem 3 Advanced User Guide* (Guide de l'utilisateur avancé de Novell Vibe OnPrem 3).

Pour rechercher un élément supprimé :

**1** Cliquez sur l'icône *Options de recherche* .

La boîte de dialogue Options de recherche s'affiche.

- **2** Cliquez sur *Recherche avancée*.
- **3** Sélectionnez *Rechercher les éléments supprimés*.
- **4** (Facultatif) Réduisez votre champ de recherche en utilisant l'une des méthodes décrites à la [Section 2.5.3, « Utilisation de la recherche avancée », page 33](#page-32-1).

Si vous décidez de ne pas réduire votre champ de recherche, tous les éléments qui ont été supprimés de Vibe s'affichent.

les éléments purgés ne peuvent pas être affichés.

**5** Cliquez sur *Rechercher*.

#### <span id="page-34-1"></span>**2.5.5 Enregistrement et réutilisation des recherches**

Vibe vous permet d'enregistrer les recherches pour pouvoir les réutiliser ultérieurement.

- [« Enregistrement d'une recherche » page 35](#page-34-2)
- [« Accès aux recherches enregistrées » page 35](#page-34-3)

#### <span id="page-34-2"></span>**Enregistrement d'une recherche**

Pour enregistrer une recherche pour une utilisation ultérieure :

**1** Après avoir effectué une recherche que vous voulez enregistrer, cliquez sur *Recherches enregistrées* dans la barre d'outils *Opération*.

La boîte de dialogue Recherches enregistrées s'affiche.

**2** Dans la section *Gérer les recherches enregistrées*, indiquez le nom de la recherche à enregistrer, puis cliquez sur *Enregistrer* > *Fermer*.

#### <span id="page-34-3"></span>**Accès aux recherches enregistrées**

**1** Cliquez sur l'icône *Options de recherche* .

La boîte de dialogue Options de recherche s'affiche.

**2** Dans la liste déroulante *Recherches enregistrées*, cliquez sur la recherche enregistrée à laquelle vous voulez accéder.

#### <span id="page-35-0"></span>**2.5.6 Recherche d'un expert**

Vibe permet de trouver des experts spécialisés dans un domaine précis en fournissant la liste des utilisateurs qui ont écrit le plus au sujet de ce dernier. Par exemple, supposons que vous vouliez trouver un utilisateur, dans votre organisation, qui est spécialiste du code Java.

**1** Effectuez une recherche de base ou avancée, comme expliqué à la [Section 2.5.1, « Utilisation](#page-27-2)  [de la recherche de base », page 28](#page-27-2) et à la [Section 2.5.3, « Utilisation de la recherche avancée »,](#page-32-1)  [page 33.](#page-32-1)

La page Résultats de la recherche s'affiche et présente une liste d'entrées correspondant à vos critères de recherche.

**2** Cliquez sur *En tête de liste* dans la barre d'outils *Opération*.

La liste des personnes et des emplacements les mieux classés s'affiche. Les utilisateurs en haut de la section *Personnes en tête de liste* sont ceux qui ont effectué le plus de publications sur le site Vibe au sujet du thème recherché. Cliquez sur le nom d'un utilisateur pour accéder à son espace de travail personnel.

#### <span id="page-35-1"></span>**2.5.7 Recherche d'un espace de travail ou d'un dossier pertinent**

Vibe vous permet de rechercher les espaces de travail et les dossiers contenant des informations au sujet d'un thème précis. Par exemple, supposons que vous vouliez trouver un forum de discussion, sur le site Vibe, consacré au code Java.

**1** Effectuez une recherche de base ou avancée, comme expliqué à la [Section 2.5.1, « Utilisation](#page-27-2)  [de la recherche de base », page 28](#page-27-2) et à la [Section 2.5.3, « Utilisation de la recherche avancée »,](#page-32-1)  [page 33.](#page-32-1)

La page Résultats de la recherche s'affiche et présente une liste d'entrées correspondant à vos critères de recherche.

**2** Cliquez sur *En tête de liste* dans la barre d'outils *Opération*.

La liste des personnes et des emplacements les mieux classés s'affiche. Les emplacements en haut de la section *Emplacements en tête de liste* contiennent le plus d'informations au sujet du thème recherché. Cliquez sur le nom de l'espace de travail ou du dossier pour y accéder rapidement.

### <span id="page-35-2"></span>**2.6 Suivi et annulation du suivi d'emplacements et de personnes**

Novell Vibe vous permet de suivre des espaces de travail, des dossiers ou des personnes (autrement dit, de vous y abonner). Lorsque vous suivez un élément ou une personne dans Vibe, vous pouvez facilement visualiser les activités générées à cet emplacement ou par cette personne.

- [Section 2.6.1, « Suivi d'espaces de travail et de dossiers », page 37](#page-36-0)
- [Section 2.6.2, « Suivi de personnes », page 37](#page-36-1)
- Section 2.6.3, « Affichage des espaces de travail, dossiers et personnes que vous suivez », [page 38](#page-37-0)
- [Section 2.6.4, « Annulation du suivi d'espaces de travail, de dossiers ou de personnes »,](#page-37-1)  [page 38](#page-37-1)

#### <span id="page-36-5"></span><span id="page-36-4"></span>**2.6.1 Suivi d'espaces de travail et de dossiers**

- [« Suivi d'espaces de travail » page 37](#page-36-0)
- [« Suivi de dossiers » page 37](#page-36-1)

#### <span id="page-36-0"></span>**Suivi d'espaces de travail**

- **1** Accédez à l'espace de travail que vous souhaitez suivre.
- **2** Cliquez sur *Espace de travail* > *S'abonner à cet espace de travail* dans la barre d'outils Opération.

#### <span id="page-36-1"></span>**Suivi de dossiers**

- **1** Accédez au dossier que vous souhaitez suivre.
- <span id="page-36-6"></span>**2** Cliquez sur *Dossier* > *S'abonner à ce dossier* dans la barre d'outils Opération.

#### **2.6.2 Suivi de personnes**

- [« Utilisation de l'espace de travail pour suivre une personne » page 37](#page-36-2)
- [« Utilisation de l'icône Présence pour suivre une personne » page 37](#page-36-3)

#### <span id="page-36-2"></span>**Utilisation de l'espace de travail pour suivre une personne**

- **1** Accédez à l'espace de travail personnel de l'utilisateur que vous souhaitez suivre.
- **2** Cliquez sur *Espace de travail* > *S'abonner à cette personne* dans la barre d'outils Opération. ou

Sur la page de profil de l'utilisateur, cliquez sur *S'abonner*.

#### <span id="page-36-3"></span>**Utilisation de l'icône Présence pour suivre une personne**

**1** Cliquez sur l'icône *Présence* de l'utilisateur que vous souhaitez suivre.

L'icône *Présence* s'affiche en regard du nom d'un utilisateur à chaque fois qu'il a publié ou commenté une entrée Vibe. Lorsque vous cliquez sur l'icône Présence d'un utilisateur, l'aperçu du profil s'affiche.

**2** Cliquez sur *S'abonner*.

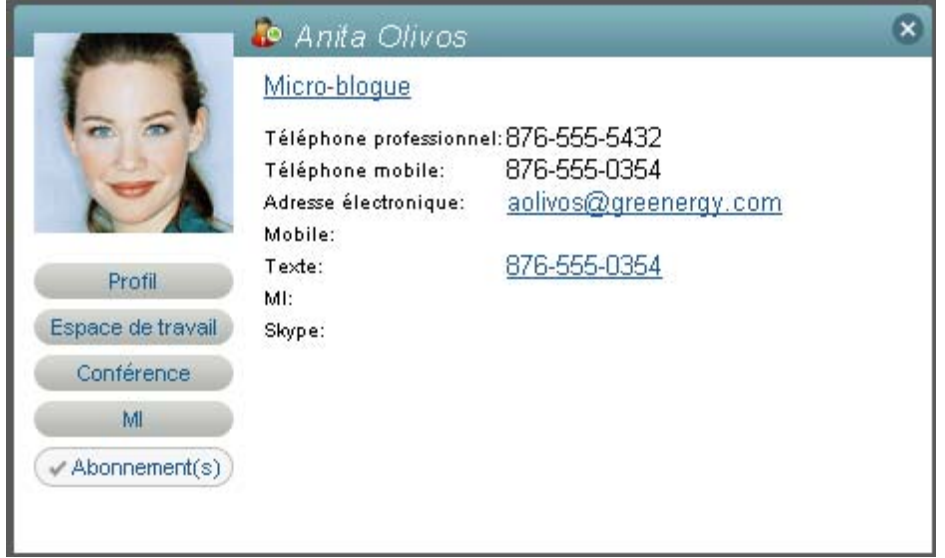

#### <span id="page-37-0"></span>**2.6.3 Affichage des espaces de travail, dossiers et personnes que vous suivez**

Si vous suivez actuellement un espace de travail, un dossier ou une personne, Vibe vous permet de voir facilement les activités générées à cet emplacement ou par cette personne.

- **1** Cliquez sur *Nouveautés* dans la barre d'outils Opération.
- **2** Cliquez sur *Emplacements faisant l'objet d'un suivi* pour afficher les nouvelles entrées publiées dans les emplacements auxquels vous êtes abonné.

ou

Cliquez sur *Personnes faisant l'objet d'un suivi* pour afficher les nouvelles entrées auxquelles ont contribué les personnes que vous suivez.

Vous pouvez aussi vous abonner à une personne dans Vibe afin d'être informé de ses nouvelles entrées de micro-blogue. Pour plus d'informations sur les différentes façons pratiques d'afficher les entrées de micro-blogue des personnes que vous suivez, reportez-vous à la [Section 2.10.2,](#page-39-0)  [« Affichage des entrées de micro-blogue des personnes que vous suivez », page 40](#page-39-0).

### <span id="page-37-1"></span>**2.6.4 Annulation du suivi d'espaces de travail, de dossiers ou de personnes**

Si vous êtes actuellement abonné à un utilisateur ou un emplacement de Vibe, vous pouvez facilement annuler ce suivi.

- **1** Accédez à votre espace de travail personnel.
- **2** Cliquez sur l'onglet *Nouveautés*.
- **3** Choisissez *Emplacements suivis*.
- **4** Sur la droite de la page, cliquez sur l'icône X en regard de la personne ou de l'emplacement que vous ne souhaitez plus suivre.

## **2.7 Affichage des contributions récentes**

Novell Vibe vous permet de revisiter rapidement des entrées que vous avez récemment publiées ou visitées.

- **1** Accédez à votre espace de travail personnel.
- **2** Cliquez sur l'onglet *Récent*.

La colonne de gauche répertorie toutes les entrées que vous avez publiées dernièrement. La colonne de droite répertorie toutes les entrées que vous avez consultées dernièrement.

## **2.8 Affichage des tâches**

Pour vous aider à suivre des tâches qui vous ont été assignées, Novell Vibe offre une méthode rapide et facile d'affichage des tâches.

- **1** Accédez à la page d'accueil de votre espace de travail personnel.
- **2** Cliquez sur l'onglet *Tâches et agendas*.

Dans la colonne de gauche, Vibe affiche les tâches qui vous sont assignées. Vous pouvez les trier en fonction des tâches à réaliser dans les deux semaines à venir ou afficher toutes les tâches qui vous sont actuellement assignées.

## **2.9 Affichage des événements d'agenda**

Pour vous aider à assurer un suivi de vos événements d'agenda, Novell Vibe vous permet d'afficher tous les événements d'agenda de la journée vous concernant.

- **1** Accédez à la page d'accueil de votre espace de travail personnel.
- **2** Cliquez sur l'onglet *Tâches et agendas*.

La section droite de la page affiche la planification de la journée, ainsi que les événements de tous les agendas auxquels vous êtes abonné.

## **2.10 Utilisation des micro-blogues**

Utilisez la fonction Micro-blogue pour capturer des notes personnelles rapides ou informer d'autres personnes de ce dont vous vous occupez actuellement. Elle vous offre une plus grande transparence, de sorte que vos collaborateurs savent ce que vous faites et comment ils peuvent vous aider à exécuter vos tâches.

Les micro-blogues sont différents des blogues traditionnels dans la mesure où ils ne visent pas à présenter l'intégralité d'un sujet ou d'un argument, mais plutôt à donner un extrait d'informations concernant l'auteur du micro-blogue. Les micro-blogues ne devraient contenir qu'une ou deux phrases courtes.

Pour plus d'informations sur les blogues traditionnels dans Novell Vibe, reportez-vous à la [Section 6.2, « Utilisation des dossiers de blogue », page 78.](#page-77-0)

• [Section 2.10.1, « Publication d'un micro-blogue », page 40](#page-39-1)

- [Section 2.10.2, « Affichage des entrées de micro-blogue des personnes que vous suivez »,](#page-39-0)  [page 40](#page-39-0)
- [Section 2.10.3, « Affichage des entrées de micro-blogue des utilisateurs Vibe que vous ne](#page-40-0)  [suivez pas », page 41](#page-40-0)

#### <span id="page-39-1"></span>**2.10.1 Publication d'un micro-blogue**

- **1** Accédez à la page d'accueil de votre espace de travail personnel.
- **2** Dans le champ *Que faites-vous ?*, spécifiez votre entrée de micro-blogue, puis cliquez sur *Partager*.

#### <span id="page-39-0"></span>**2.10.2 Affichage des entrées de micro-blogue des personnes que vous suivez**

Vous pouvez afficher les entrées de micro-blogue des personnes que vous suivez de trois façons :

- [« Configuration d'un flux en direct pour afficher les entrées de micro-blogue des personnes que](#page-39-2)  [vous suivez » page 40](#page-39-2)
- [« Utilisation des onglets Pertinence de votre espace de travail personnel pour afficher les](#page-39-3)  [entrées de micro-blogue des personnes que vous suivez » page 40](#page-39-3)
- [« Utilisation de votre périphérique mobile pour afficher les entrées de micro-blogue des](#page-39-4)  [personnes que vous suivez » page 40](#page-39-4)

Pour plus d'informations sur la façon de s'abonner à des personnes dans Vibe, reportez-vous à la [Section 2.6.1, « Suivi d'espaces de travail et de dossiers », page 37](#page-36-4).

#### <span id="page-39-2"></span>**Configuration d'un flux en direct pour afficher les entrées de micro-blogue des personnes que vous suivez**

Tout comme Twitter, Vibe vous permet de voir des flux en direct des entrées de micro-blogue des personnes auxquelles vous êtes abonné.

Pour savoir comment configurer un flux en direct de micro-blogue, reportez-vous à la [Section 2.14.1, « Configuration d'un flux en direct », page 46](#page-45-0).

#### <span id="page-39-3"></span>**Utilisation des onglets Pertinence de votre espace de travail personnel pour afficher les entrées de micro-blogue des personnes que vous suivez**

- **1** Accédez à votre espace de travail personnel.
- **2** Cliquez sur l'onglet *Micro-Blogues et éléments partagés*.

La colonne *Micro-blogues suivis* liste les entrées de micro-blogue des utilisateurs auxquels vous êtes abonné actuellement.

#### <span id="page-39-4"></span>**Utilisation de votre périphérique mobile pour afficher les entrées de micro-blogue des personnes que vous suivez**

Vibe vous permet d'utiliser votre périphérique mobile pour afficher les entrées de micro-blogue des personnes auxquelles vous êtes abonné, comme l'explique la section « Viewing the Newest Micro-Blog Entries of People You're Following » (Affichage des entrées de micro-blogue les plus récentes des personnes que vous suivez) du chapitre « Using Vibe on Your Mobile Phone » (Utilisation de Vibe sur votre téléphone mobile) du manuel *Novell Vibe OnPrem 3 Advanced User Guide* (Guide de l'utilisateur avancé de Novell Vibe OnPrem 3).

### <span id="page-40-0"></span>**2.10.3 Affichage des entrées de micro-blogue des utilisateurs Vibe que vous ne suivez pas**

- [« Affichage des entrées de micro-blogue d'un utilisateur à l'aide de l'icône Présence » page 41](#page-40-1)
- [« Affichage des entrées de micro-blogue d'un utilisateur en accédant à son espace de travail](#page-40-2)  [personnel » page 41](#page-40-2)

#### <span id="page-40-1"></span>**Affichage des entrées de micro-blogue d'un utilisateur à l'aide de l'icône Présence**

Vibe vous permet d'afficher les entrées de micro-blogue d'un utilisateur en cliquant sur l'icône *Présence* de ce dernier, située en regard de son nom dans une entrée.

**1** Cliquez sur l'icône *Présence* de l'utilisateur dont vous souhaitez afficher les entrées de micro-blogue.

L'aperçu du profil s'affiche.

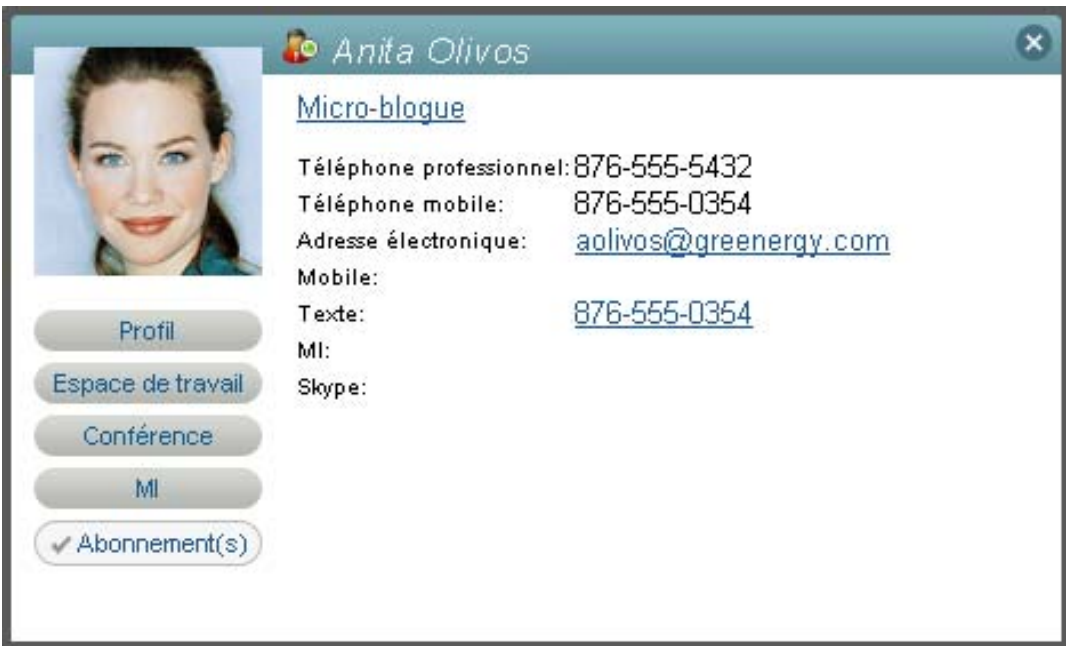

**2** Cliquez sur *Micro-blogue*.

#### <span id="page-40-2"></span>**Affichage des entrées de micro-blogue d'un utilisateur en accédant à son espace de travail personnel**

Vous pouvez accéder à l'espace de travail personnel d'un utilisateur pour afficher ses entrées de micro-blogue.

**1** Accédez à l'espace de travail personnel de l'utilisateur dont vous souhaitez afficher les entrées de micro-blogue.

**2** Dans le panneau de navigation, cliquez sur le dossier Micro-blogue.

Les entrées de micro-blogue de l'utilisateur sont listées dans le dossier.

### **2.11 Partage des espaces de travail, dossiers et entrées**

Novell Vibe permet de partager les espaces de travail, dossiers et entrées avec d'autres utilisateurs de Vibe. Il s'agit d'un moyen rapide et facile d'orienter un collègue vers un emplacement du site Vibe.

- [Section 2.11.1, « Partage des espaces de travail et dossiers », page 42](#page-41-0)
- [Section 2.11.2, « Partage des entrées », page 42](#page-41-1)
- [Section 2.11.3, « Affichage des éléments partagés », page 42](#page-41-2)

#### <span id="page-41-0"></span>**2.11.1 Partage des espaces de travail et dossiers**

- **1** Accédez à l'espace de travail ou au dossier que vous souhaitez partager.
- **2** Cliquez sur *Espace de travail* > *Partager cet espace de travail* ou sur *Dossier* > *Partager ce dossier* dans la barre d'outils Opération.
- **3** Indiquez les utilisateurs individuels, groupes ou équipes avec lesquels vous voulez partager l'espace de travail ou le dossier.
- **4** Dans le champ *Commentaires*, spécifiez tout commentaire éventuel que vous souhaitez inclure dans le message électronique.
- **5** Cliquez sur *OK*.

Une notification s'affiche et vous informe qu'un message électronique a été envoyé aux utilisateurs, groupes ou équipes que vous avez spécifiés.

#### <span id="page-41-1"></span>**2.11.2 Partage des entrées**

- **1** Accédez à l'entrée que vous souhaitez partager et ouvrez-la.
- **2** Cliquez sur *Opérations* > *Partager cette entrée* dans la barre d'outils Entrée.
- **3** Indiquez les utilisateurs individuels, groupes ou équipes avec lesquels vous voulez partager l'espace de travail ou le dossier.
- **4** Dans le champ *Commentaires*, spécifiez tout commentaire éventuel que vous souhaitez inclure dans le message électronique.
- **5** Cliquez sur *OK*.

Une notification s'affiche et vous informe qu'un message électronique a été envoyé aux utilisateurs, groupes ou équipes que vous avez spécifiés.

#### <span id="page-41-2"></span>**2.11.3 Affichage des éléments partagés**

Lorsque d'autres utilisateurs partagent un élément avec vous, Vibe vous envoie une notification par message électronique qui contient un lien vers l'élément. En outre, Vibe vous permet de rechercher facilement les éléments que d'autres utilisateurs ont partagés avec vous, directement à partir de l'interface Vibe.

**1** Accédez à votre espace de travail personnel.

**2** Cliquez sur l'onglet *Micro-Blogues et éléments partagés*.

<span id="page-42-2"></span>Dans la colonne de droite, Vibe répertorie tous les éléments que des personnes ont partagés avec vous.

### **2.12 Abonnement à un dossier ou une entrée**

Vous pouvez configurer Novell Vibe pour qu'il vous envoie des notifications par message électronique pour les dossiers et leurs sous-dossiers ou pour des entrées individuelles (autrement dit, vous pouvez vous « abonner » à un dossier ou une entrée). En outre, les propriétaires de dossier peuvent configurer Vibe pour vous envoyer des notifications par message électronique (comme décrit à la section « Configuring Folders to Send E-Mail Notifications to Other Users » (Configuration des dossiers pour envoyer des notifications par message électronique à d'autres utilisateurs) du manuel *Novell Vibe OnPrem 3 Advanced User Guide* (Guide de l'utilisateur avancé de Novell Vibe OnPrem 3). Cependant, étant donné que les paramètres d'abonnement individuels d'un utilisateur priment sur ceux des propriétaires de dossier, vous pouvez remplacer n'importe quelle configuration de niveau supérieur.

Si vous êtes particulièrement intéressé par un dossier ou une entrée spécifique, il se peut que vous souhaitiez vous y abonner. Lorsque vous vous abonnez à un dossier ou une entrée, Vibe vous avertit de l'activité se déroulant dans le dossier ou l'entrée.

- [Section 2.12.1, « Abonnement à un dossier », page 43](#page-42-0)
- [Section 2.12.2, « Abonnement à une entrée », page 43](#page-42-1)
- [Section 2.12.3, « Sélection des types de notification et des destinations des envois », page 44](#page-43-0)
- [Section 2.12.4, « Ajout et modification de destinations », page 44](#page-43-1)
- [Section 2.12.5, « Remplacement des paramètres de notification de niveau plus élevé », page 45](#page-44-0)

#### <span id="page-42-0"></span>**2.12.1 Abonnement à un dossier**

- **1** Accédez au dossier auquel vous voulez vous abonner.
- **2** Cliquez sur *Dossier* >*Notification par message électronique* dans la barre d'outils > Opération. La boîte de dialogue Choix du type de notification par message électronique s'affiche.
- **3** Passez à la [Section 2.12.3, « Sélection des types de notification et des destinations des envois »,](#page-43-0)  [page 44.](#page-43-0)

#### <span id="page-42-1"></span>**2.12.2 Abonnement à une entrée**

- **1** Accédez à l'entrée à laquelle vous souhaitez vous abonner et ouvrez-la.
- **2** Dans la barre d'outils Pied de page de l'entrée, cliquez sur *S'abonner à cette entrée*.

Le formulaire « Sélectionnez le type de notification par message électronique » s'affiche.

**3** Passez à la [Section 2.12.3, « Sélection des types de notification et des destinations des envois »,](#page-43-0)  [page 44.](#page-43-0)

### <span id="page-43-0"></span>**2.12.3 Sélection des types de notification et des destinations des envois**

Ce formulaire vous permet de choisir les types de notification que vous souhaitez recevoir, ainsi que l'adresse électronique ou le numéro de téléphone auquel les notifications doivent être envoyées.

**1** Sélectionnez une adresse électronique ou un numéro de téléphone auquel envoyer les notifications.

Vous pouvez sélectionner plusieurs adresses électroniques ou numéros de téléphone cibles pour chaque type de notification en appuyant simplement sur Ctrl et en sélectionnant les éléments souhaités.

Vous pouvez sélectionner ces destinations dans n'importe laquelle des sections proposées qui représentent les types de notification par message électronique :

**Digest :** (accessible pour des dossiers uniquement) Vibe envoie un message qui résume toutes les activités du dossier et de ses sous-dossiers. Il envoie les notifications digest selon une planification établie par l'administrateur de votre site.

**Messages individuels :** (avec pièces jointes) Vibe envoie un message pour chaque entrée créée ou modifiée et les messages contiennent des fichiers joints.

**Messages individuels sans pièces jointes :** Vibe envoie un message pour chaque entrée créée ou modifiée. Les messages ne contiennent pas les éventuels fichiers joints aux entrées concernées. Vibe envoie tous les types de notifications individuelles toutes les cinq minutes.

**Message adapté à la messagerie texte :** Vibe envoie un message adapté à un affichage au format texte. Le contenu du message contient uniquement le titre de l'entrée créée ou modifiée sous forme de lien. Vibe envoie les notifications de type message texte toutes les cinq minutes maximum.

**2** (Facultatif) Sélectionnez *Remplacer les notifications prédéfinies par ces sélections* si vous souhaitez que vos sélections remplacent celles définies par l'administrateur ou le propriétaire du dossier.

Pour plus d'informations, reportez-vous à la [Section 2.12.5, « Remplacement des paramètres de](#page-44-0)  [notification de niveau plus élevé », page 45.](#page-44-0)

**3** Cliquez sur *OK*.

#### <span id="page-43-1"></span>**2.12.4 Ajout et modification de destinations**

Vous pouvez ajouter et modifier vos informations de messagerie électronique et de numéro de téléphone dans votre profil personnel.

- **1** Accédez à la page d'accueil de votre espace de travail personnel, puis cliquez sur le lien *Profil* en regard de votre avatar (image).
- **2** Cliquez sur *Modifier*.
- **3** Indiquez les informations de destination appropriées dans les champs *Adresse électronique*, *Adresse électronique mobile* et *Adresse électronique de la messagerie texte*.
- **4** Cliquez sur *OK*.

Désormais, lorsque vous sélectionnez vos types de notification et destinations comme expliqué à la [Section 2.12.3, « Sélection des types de notification et des destinations des envois », page 44,](#page-43-0) vous voyez les informations de contact nouvelles ou modifiées.

### <span id="page-44-0"></span>**2.12.5 Remplacement des paramètres de notification de niveau plus élevé**

Si un propriétaire de dossier ou un administrateur a configuré un dossier pour vous envoyer des notifications par message électronique, vous pouvez remplacer les paramètres de niveau plus élevé.

- **1** Accédez au dossier pour lequel vous souhaitez remplacer les paramètres de notification de niveau plus élevé.
- **2** Cliquez sur *Dossier* > *Notification par message électronique*.
- **3** Sélectionnez les types de notification que vous souhaitez recevoir.
- **4** Sélectionnez *Remplacer les notifications prédéfinies par ces sélections*.
- **5** Cliquez sur *OK*.

Si vous ne souhaitez pas recevoir de notification par message électronique :

- **1** Accédez au dossier pour lequel vous souhaitez remplacer les paramètres de notification de niveau plus élevé.
- **2** Cliquez sur *Dossier* > *Notification par message électronique*.
- **3** Assurez-vous qu'aucune adresse électronique n'est sélectionnée dans aucune section.
- **4** Sélectionnez *Remplacer les notifications prédéfinies par ces sélections*.
- **5** Cliquez sur *OK*.

## **2.13 Utilisation d'applications distantes**

Les applications distantes communiquent avec une application tierce en ligne et renvoient des informations de cette application tierce vers Novell Vibe.

Par exemple, votre administrateur Vibe peut créer une application distante pour Twitter qui affiche, dans Vibe, toutes vos entrées Twitter.

Les applications distantes sont très personnalisables et sont configurées par votre administrateur Vibe. Consultez ce dernier si vous souhaitez demander une nouvelle application distante.

Pour plus d'informations sur l'affichage des applications distantes activées par votre administrateur Vibe, reportez-vous à la section « Managing Remote Applications » (Gestion des applications distantes) du manuel *Novell Vibe OnPrem 3 Advanced User Guide* (Guide de l'utilisateur avancé de Novell Vibe OnPrem 3).

Vous pouvez également afficher les applications distantes en tant qu'accessoires de dossier et d'espace de travail, comme décrit à la [Section 8.1, « Création d'un d'accessoire », page 123.](#page-122-0)

## **2.14 Affichage des flux en direct**

Novell Vibe vous permet d'afficher les flux en direct des dernières entrées dans vos équipes, dans vos emplacements suivis ou dans l'ensemble du site, de sorte que vous puissiez rester informé en temps réel sans devoir accéder au site Vibe. En outre, tout comme dans Twitter, vous pouvez voir les flux en direct des entrées de micro-blogue des utilisateurs que vous suivez.

- [Section 2.14.1, « Configuration d'un flux en direct », page 46](#page-45-0)
- $\bullet$  [Section 2.14.2, « Affichage des nouvelles entrées dans votre flux en direct », page 46](#page-45-1)
- [Section 2.14.3, « Utilisation de la zone de notification pour afficher le nombre de nouvelles](#page-45-2)  [entrées », page 46](#page-45-2)
- [Section 2.14.4, « Affichage d'un flux Vibe dans le client GroupWise », page 46](#page-45-3)

#### <span id="page-45-0"></span>**2.14.1 Configuration d'un flux en direct**

Pour configurer un flux en direct à partir de votre site Vibe :

- **1** Cliquez sur l'icône *Flux Vibe*  $\boxed{f}$  dans le coin supérieur droit du site Vibe. La fenêtre Flux Vibe s'affiche.
- **2** Dans la liste déroulante *Sélectionner le flux*, sélectionnez l'une des options suivantes :
	- **Mes équipes :** affiche les entrées les plus récentes des membres de vos différentes équipes.
	- **Emplacements suivis :** affiche les entrées les plus récentes qui ont été publiées aux emplacements que vous suivez actuellement.
	- **Tout le site :** affiche les entrées les plus récentes qui ont été publiées sur le site Vibe.
	- **Micro-blogues :** affiche les entrées de micro-blogue les plus récentes des utilisateurs que vous suivez actuellement.
- **3** (Facultatif) Réduisez la fenêtre Flux Vibe.

La fenêtre Flux Vibe s'affiche dans la zone de notification de votre bureau.

#### <span id="page-45-1"></span>**2.14.2 Affichage des nouvelles entrées dans votre flux en direct**

**1** Ouvrez la fenêtre Flux Vibe que vous avez réduite (située dans la zone de notification de votre bureau).

Le flux en direct est automatiquement mis à jour toutes les cinq minutes. Pour mettre à jour instantanément le flux et afficher les entrées les plus récentes, cliquez sur *Rafraîchir*.

#### <span id="page-45-2"></span>**2.14.3 Utilisation de la zone de notification pour afficher le nombre de nouvelles entrées**

Dans le navigateur Web Firefox, vous pouvez afficher le nombre de nouvelles entrées qui ont été publiées depuis le dernier rafraîchissement du flux en direct.

**1** Examinez la zone de notification de la fenêtre Flux Vibe que vous avez réduite. Le nombre de nouvelles entrées est affiché sur la gauche. En l'absence de nouvelles entrées, aucun nombre ne s'affiche.

#### <span id="page-45-3"></span>**2.14.4 Affichage d'un flux Vibe dans le client GroupWise**

Vous pouvez afficher votre flux Vibe dans le client GroupWise, afin de rester informé des derniers ajouts dans Vibe sans devoir quitter GroupWise.

Pour des informations sur cette opération, reportez-vous aux sections suivantes :

- « Création d'un panneau » dans la rubrique « Organisation rapide » du *Guide de l'utilisateur du client Windows GroupWise 8*
- « Création d'un panneau » dans le chapitre « Organisation rapide » du *Guide de l'utilisateur du client Linux/Mac GroupWise 8 et de l'aide du client Linux/Mac GroupWise 8*

### **2.15 Affichage des dossiers en tant que flux RSS ou ATOM**

RSS et ATOM vous permettent de configurer des flux vers des dossiers Novell Vibe et d'afficher ces flux à un emplacement pratique.

Vous pouvez configurer un dossier Vibe auquel un lecteur RSS ou ATOM pourra accéder, de façon à ce que le dossier Vibe envoie les entrées nouvelles ou modifiées à ce lecteur. Cette méthode simple vous permet de rester informé de l'activité associée à un dossier donné.

Pour plus d'informations, reportez-vous à la section « Viewing Vibe Folders as RSS or ATOM Feeds » (Affichage des dossiers Vibe en tant que flux RSS ou ATOM) du manuel *Novell Vibe OnPrem 3 Advanced User Guide* (Guide de l'utilisateur avancé de Novell Vibe OnPrem 3).

### **2.16 Synchronisation des dossiers de tâches et d'agenda de avec une application d'agenda du bureau**

La fonctionnalité iCal de Novell Vibe vous permet de synchroniser des dossiers de tâches et d'agenda Vibe avec d'autres listes de tâches et agendas qui prennent en charge le format iCal.

- **1** Accédez au dossier de tâches ou d'agenda que vous souhaitez synchroniser avec l'application d'agenda de votre bureau.
- **2** Cliquez sur la barre d'outils Pied de page, située en bas de la page du dossier.
- **3** Dans la section *URL iCal* de la table présentée, sélectionnez et copiez l'URL iCal.

Ce lien permet d'exporter les données d'agenda Vibe en vue de leur inclusion dans un autre agenda qui prend en charge le format iCal (par exemple, Google et Outlook).

**4** Collez l'URL iCal dans la section requise de l'application d'agenda du bureau.

Consultez la documentation de l'application de bureau pour obtenir des instructions sur l'emplacement où vous devez coller l'URL iCal et effectuez la synchronisation.

# <sup>3</sup>**Navigation dans l'interface Novell Vibe**

Novell Vibe OnPrem offre diverses méthodes de navigation dans l'interface.

- [Section 3.1, « Navigation dans l'arborescence de l'espace de travail », page 49](#page-48-0)
- [Section 3.2, « Affichage et visite des emplacements récents », page 49](#page-48-1)
- [Section 3.3, « Affichage et nouvelle consultation des entrées récentes », page 50](#page-49-0)
- [Section 3.4, « Gestion de vos emplacements favoris », page 50](#page-49-1)
- [Section 3.5, « Accès à vos équipes », page 51](#page-50-0)
- <span id="page-48-2"></span>• [Section 3.6, « Utilisation de balises », page 51](#page-50-1)

### <span id="page-48-0"></span>**3.1 Navigation dans l'arborescence de l'espace de travail**

Vous pouvez accéder à l'arborescence de l'espace de travail à partir de n'importe quelle page de Novell Vibe. Située dans le coin supérieur gauche de l'interface Vibe, l'icône Arborescence de l'espace de travail affiche le chemin de l'ensemble des espaces de travail et dossiers qui contiennent l'emplacement que vous voyez actuellement, sans quitter la page active.

Pour accéder à un autre espace de travail ou dossier :

- **1** Cliquez sur l'icône Arborescence de l'espace de travail  $\approx$ .
- **2** Développez *Espace de travail privé*.
- **3** Recherchez et sélectionnez le nom de l'emplacement souhaité dans l'arborescence de l'espace de travail.

Vibe affiche l'emplacement souhaité.

## <span id="page-48-1"></span>**3.2 Affichage et visite des emplacements récents**

Novell Vibe fournit la liste des dossiers et espaces de travail que vous avez visités récemment sur le site Vibe. Vous pouvez revenir rapidement aux emplacements auxquels vous avez récemment accédé.

**1** Cliquez sur *Emplacements récents* dans la barre d'outils Opération, puis sur l'emplacement que vous voulez consulter de nouveau.

Vibe mémorise les emplacements récemment visités dans votre session Vibe actuelle.

## <span id="page-49-0"></span>**3.3 Affichage et nouvelle consultation des entrées récentes**

Novell Vibe permet de voir et de reconsulter rapidement les entrées récemment publiées et visitées.

- **1** Accédez à la page d'accueil de votre espace de travail personnel.
- **2** Cliquez sur l'onglet *Récent*.

Dans la colonne de gauche, Vibe affiche les entrées que vous avez publiées récemment.

Dans la colonne de droite, Vibe affiche les dernières entrées consultées.

L'onglet *Récent* enregistre les entrées que vous avez récemment consultées au cours de la session Vibe actuelle et des précédentes.

## <span id="page-49-1"></span>**3.4 Gestion de vos emplacements favoris**

Novell Vibe vous permet d'ajouter et de modifier aisément vos emplacements favoris du site Vibe, ainsi que d'y accéder.

- [Section 3.4.1, « Ajout d'un emplacement favori », page 50](#page-49-2)
- [Section 3.4.2, « Accès à vos emplacements favoris », page 50](#page-49-3)
- [Section 3.4.3, « Modification de vos emplacements favoris », page 50](#page-49-4)

#### <span id="page-49-2"></span>**3.4.1 Ajout d'un emplacement favori**

- **1** Accédez à un espace de travail ou un dossier que vous voulez ajouter comme favori.
- **2** Cliquez sur *Mes favoris* dans la barre d'outils Opération.
- **3** Cliquez sur *Ajouter cet emplacement*.

#### <span id="page-49-3"></span>**3.4.2 Accès à vos emplacements favoris**

- **1** Cliquez sur *Mes favoris* dans la barre d'outils Opération.
- **2** Cliquez sur le titre de l'emplacement que vous souhaitez visiter.

#### <span id="page-49-4"></span>**3.4.3 Modification de vos emplacements favoris**

Vous pouvez modifier vos emplacements favoris en les déplaçant dans la liste ou en les supprimant.

- **1** Cliquez sur *Mes favoris* dans la barre d'outils Opération.
- **2** Cliquez sur *Modifier les favoris*.

La boîte de dialogue Modifier les favoris s'affiche.

- **3** Sélectionnez l'élément que vous souhaitez modifier.
- **4** Cliquez sur *Monter*, *Descendre* ou *Supprimer*.
- **5** Cliquez sur *OK*.

## <span id="page-50-0"></span>**3.5 Accès à vos équipes**

Novell Vibe permet d'accéder facilement et rapidement aux espaces de travail de vos équipes.

**1** Cliquez sur *Mes équipes* dans la barre d'outils Opération.

Toutes les équipes dont vous êtes membre s'affichent.

**2** Cliquez sur le titre de l'espace de travail d'équipe que vous souhaitez consulter.

## <span id="page-50-1"></span>**3.6 Utilisation de balises**

Les balises sont des mots-clés qui classent un espace de travail, un dossier ou une entrée. La fonction d'ajout de balises de Novell Vibe permet de créer des conteneurs virtuels pour des emplacements et des entrées. Comme pour les dossiers de votre courrier électronique, vous pouvez classer les informations et y revenir ultérieurement.

- [Section 3.6.1, « Ajout de balises à des espaces de travail ou des dossiers », page 51](#page-50-2)
- [Section 3.6.2, « Ajout de balises à des entrées », page 51](#page-50-3)
- [Section 3.6.3, « Localisation d'éléments marqués », page 52](#page-51-0)
- [Section 3.6.4, « Balises personnelles et de communauté », page 52](#page-51-1)

### <span id="page-50-2"></span>**3.6.1 Ajout de balises à des espaces de travail ou des dossiers**

- **1** Accédez à l'espace de travail ou au dossier que vous souhaitez associer à une balise.
- **2** Cliquez sur *Espace de travail* > *Ajouter des balises à cet espace de travail* ou sur *Dossier* > *Ajouter des balises à ce dossier* dans la barre d'outils Opération, selon que vous voulez marquer un espace de travail ou un dossier.

La boîte de dialogue Ajouter des balises à cet espace de travail ou Ajouter des balises à ce dossier s'affiche.

**3** Entrez le nom de la balise dans le champ de la section *Balises personnelles* ou *Balises de communauté*.

Ce champ utilise la fonction Saisir le texte à rechercher, de sorte que si une balise portant le nom souhaité existe déjà, son nom apparaît dans la liste déroulante. S'il n'y figure pas, vous créez une nouvelle balise.

Pour décider si vous souhaitez créer une balise personnelle ou de communauté, reportez-vous à la [Section 3.6.4, « Balises personnelles et de communauté », page 52.](#page-51-1)

**4** Terminez la saisie du nom de la balise ou sélectionnez-le dans la liste déroulante, puis cliquez sur *Ajouter* > *Fermer*.

L'espace de travail ou le dossier est maintenant marqué par la balise que vous avez spécifiée.

### <span id="page-50-3"></span>**3.6.2 Ajout de balises à des entrées**

- **1** Dans l'entrée que vous souhaitez marquer d'une balise, cliquez sur *Balises*.
- **2** Entrez le nom de la balise dans le champ de la section *Balises personnelles* ou *Balises de communauté*.

Ce champ utilise la fonction Saisir le texte à rechercher, de sorte que si une balise portant le nom souhaité existe déjà, son nom apparaît dans la liste déroulante. S'il n'y figure pas, vous créez une nouvelle balise.

Pour décider si vous souhaitez créer une balise personnelle ou de communauté, reportez-vous à la [Section 3.6.4, « Balises personnelles et de communauté », page 52.](#page-51-1)

**3** Terminez la saisie du nom de la balise ou sélectionnez-le dans la liste déroulante, puis cliquez sur *Ajouter* > *Fermer*.

L'entrée est maintenant marquée par la balise que vous avez spécifiée.

#### <span id="page-51-0"></span>**3.6.3 Localisation d'éléments marqués**

Vibe permet de localiser tous les emplacements et toutes les entrées marqués par une balise particulière.

**1** Cliquez sur l'icône *Options de recherche* .

La boîte de dialogue Options de recherche s'affiche.

- **2** Sélectionnez *Balises*.
- **3** Dans le champ, entrez le nom de la balise recherchée.
- **4** Sélectionnez la balise dans la liste déroulante.

Vibe affiche tous les emplacements et toutes les entrées qui contiennent la balise spécifiée.

#### <span id="page-51-1"></span>**3.6.4 Balises personnelles et de communauté**

**Balises personnelles :** les balises personnelles sont réservées à votre usage uniquement. Lorsque vous créez une balise de ce type, vous êtes la seule personne qui puisse la voir et l'utiliser.

**Balises de communauté :** les balises de communauté peuvent être utilisées et affichées par toute personne autorisée à afficher l'espace de travail, le dossier ou l'entrée marquée par une balise de communauté. Par exemple, si vous créez une balise de communauté sur le dossier de fichiers dans votre espace de travail d'équipe, toutes les personnes autorisées à consulter le dossier de fichiers peuvent utiliser la balise que vous avez créée pour marquer d'autres emplacements avec le même nom de balise. Elles peuvent aussi utiliser les fonctions de recherche de Vibe pour localiser des entrées qui ont été marquées avec ce nom de balise.

Vous ne pouvez ajouter des balises de communauté à des emplacements et entrées que si vous disposez des droits appropriés.

Pour plus d'informations sur l'utilisation de la fonction de recherche avancée pour localiser des éléments marqués, reportez-vous à la [Section 2.5.3, « Utilisation de la recherche avancée », page 33](#page-32-0).

# <sup>4</sup>**Gestion et utilisation des espaces de travail**

Le site de Novell Vibe OnPrem est constitué de plusieurs espaces de travail. Les espaces de travail sont des zones bien délimitées au sein desquelles des personnes peuvent collaborer à diverses tâches. Vibe prend en charge plusieurs types d'espaces de travail, y compris des espaces de travail personnels vous permettant de stocker certains éléments tels que vos fichiers, agenda et tâches personnels et des espaces de travail d'équipe vous permettant de collaborer avec vos coéquipiers en partageant des idées, fichiers, etc. D'autres types d'espace de travail sont également à votre disposition.

Vous pouvez afficher la structure des espaces de travail du site Vibe en cliquant sur l'icône Arborescence de l'espace de travail , en développant *Espace de travail privé* et en parcourant l'[arborescence de l'espace de travail.](#page-48-2)

- [Section 4.1, « Gestion générale des espaces de travail », page 53](#page-52-0)
- [Section 4.2, « Gestion de votre espace de travail personnel », page 59](#page-58-0)
- [Section 4.3, « Gestion d'un espace de travail d'équipe », page 62](#page-61-0)
- [Section 4.4, « Gestion d'un espace de travail réservé aux discussions », page 65](#page-64-0)
- [Section 4.5, « Gestion d'un espace de travail de gestion de projet », page 66](#page-65-0)
- [Section 4.6, « Gestion d'une page de renvoi », page 66](#page-65-1)
- [Section 4.7, « Présentation des espaces de travail globaux », page 66](#page-65-2)

## <span id="page-52-0"></span>**4.1 Gestion générale des espaces de travail**

Cette section contient des informations sur les tâches qui s'appliquent à tous les types d'espace de travail.

- [Section 4.1.1, « Création d'un nouvel espace de travail », page 54](#page-53-0)
- [Section 4.1.2, « Suppression d'un espace de travail », page 54](#page-53-1)
- [Section 4.1.3, « Restitution d'un espace de travail », page 55](#page-54-0)
- [Section 4.1.4, « Copie d'un espace de travail », page 55](#page-54-1)
- [Section 4.1.5, « Déplacement d'un espace de travail », page 55](#page-54-2)
- [Section 4.1.6, « Ajout d'un sous-espace de travail », page 56](#page-55-0)
- [Section 4.1.7, « Ajout de dossiers supplémentaires à un espace de travail », page 56](#page-55-1)
- [Section 4.1.8, « Génération de rapports d'activité pour un espace de travail », page 57](#page-56-0)
- [Section 4.1.9, « Définition d'une URL conviviale pour un espace de travail ou un dossier »,](#page-57-0)  [page 58](#page-57-0)
- [Section 4.1.10, « Personnalisation de la vue de l'espace de travail », page 58](#page-57-1)
- [Section 4.1.11, « Choix d'une marque pour un espace de travail », page 58](#page-57-2)
- [Section 4.1.12, « Affichage de vidéos YouTube dans un espace de travail », page 58](#page-57-3)

#### <span id="page-53-0"></span>**4.1.1 Création d'un nouvel espace de travail**

Novell Vibe vous permet de créer de nouveaux espaces de travail dans n'importe quel espace de travail pour lequel vous disposez des droits appropriés.

- **1** Accédez à l'espace de travail dans lequel vous voulez créer le nouvel espace.
- **2** Cliquez sur *Espace de travail* > *Nouvel espace de travail*.

La page Nouvel espace de travail s'affiche.

**3** Précisez les informations requises concernant la page.

**Titre de l'espace de travail :** spécifiez un titre pour l'espace de travail.

Si vous laissez ce champ vide, l'espace de travail est intitulé Espace de travail.

**Espace de travail :** sélectionnez le type d'espace de travail que vous souhaitez créer.

Complétez les autres champs d'information qui s'affichent lorsque vous sélectionnez le type d'espace de travail.

**Membres de l'équipe :** (facultatif) cette section s'affiche uniquement si vous créez un espace de travail d'équipe. Utilisez cette section pour spécifier les utilisateurs et groupes que vous voulez inclure en tant que membres de votre espace de travail d'équipe.

**Dossiers de l'espace de travail :** utilisez cette section pour sélectionner les dossiers à inclure dans l'espace de travail.

**Annonce :** (facultatif) créez un message d'annonce à envoyer à tous les membres de l'équipe.

Si l'espace de travail que vous créez ne concerne pas une équipe spécifique, ce message est envoyé à tous les membres de l'équipe de l'espace de travail parent.

**4** Cliquez sur *OK*.

#### <span id="page-53-1"></span>**4.1.2 Suppression d'un espace de travail**

- **1** Accédez à l'espace de travail que vous souhaitez supprimer.
- **2** Cliquez sur *Espace de travail* > *Supprimer l'espace de travail*.

La page Supprimer l'espace de travail s'affiche.

**3** (Facultatif) Sélectionnez *Purger cet espace de travail immédiatement* si vous souhaitez purger l'espace de travail pour qu'il ne puisse pas être récupéré.

**Important :** si vous sélectionnez cette option, l'espace de travail est irrécupérable et supprimé définitivement du site Vibe.

Si vous ne sélectionnez pas cette option, vous pouvez restituer l'espace de travail comme décrit à la [Section 4.1.3, « Restitution d'un espace de travail », page 55.](#page-54-0)

**4** (Conditionnel) Si l'espace de travail contient des dossiers en miroir, vous pouvez choisir de supprimer les fichiers sources des dossiers ainsi que tous les sous-dossiers des dossiers en miroir.

Pour plus d'informations sur l'utilisation de dossiers en miroir, reportez-vous à la section « Working With Mirrored Folders » (Utilisation de dossiers en miroir) du manuel *Novell Vibe OnPrem 3 Advanced User Guide* (Guide de l'utilisateur avancé de Novell Vibe OnPrem 3).

**5** Cliquez sur *OK*.

### <span id="page-54-0"></span>**4.1.3 Restitution d'un espace de travail**

Vibe vous permet de restituer un espace de travail que vous aviez supprimé, en le restaurant à son emplacement précédent.

**1** Accédez à l'espace de travail dans lequel se trouvait précédemment l'espace de travail supprimé.

Par exemple, si vous souhaitez restaurer un espace de travail d'équipe qui se trouvait dans le répertoire *Espaces de travail d'équipe*, accédez au répertoire *Espaces de travail d'équipe*.

**Suggestion :** si vous souhaitez afficher tous les éléments qui ont été supprimés dans le site Vibe, accédez à l'espace de travail du niveau le plus élevé. (Par défaut, il s'agit du répertoire *Espace de travail privé*.)

**2** Cliquez sur le dossier *Corbeille* du panneau de navigation.

ou

Cliquez sur *Opérations* > *Corbeille* dans la barre d'outils Opération.

La page Corbeille affiche tous les espaces de travail, dossiers et entrées qui ont été supprimés de l'espace de travail actuel ou des espaces de travail de plus bas niveau. Les éléments qui ont été purgés ne sont pas affichés, car ils ne sont pas récupérables.

- **3** Sélectionnez l'espace de travail que vous voulez restituer.
- **4** Cliquez sur *Restaurer*.

L'espace de travail est restauré à son emplacement précédent.

Pour plus d'informations sur la restitution, reportez-vous à la section « Restoring Deleted Items » (Restauration d'éléments supprimés) du manuel *Novell Vibe OnPrem 3 Advanced User Guide* (Guide de l'utilisateur avancé de Novell Vibe OnPrem 3).

#### <span id="page-54-1"></span>**4.1.4 Copie d'un espace de travail**

- **1** Accédez à l'espace de travail que vous souhaitez copier.
- **2** Cliquez sur *Espace de travail* > *Copier l'espace de travail*.

La page Copier l'espace de travail s'affiche.

- **3** Utilisez l'une des méthodes suivantes pour copier l'espace de travail :
	- **Sélectionner le dossier ou l'espace de travail de destination :** utilisez l'arborescence de l'espace de travail pour accéder au dossier ou à l'espace de travail dans lequel vous souhaitez copier l'espace de travail et sélectionnez-le.
	- **Indiquez le dossier ou l'espace de travail de destination :** dans le champ prévu à cet effet, spécifiez le nom du dossier ou de l'espace de travail dans lequel vous souhaitez copier l'espace de travail.
- **4** Cliquez sur *OK*.

#### <span id="page-54-2"></span>**4.1.5 Déplacement d'un espace de travail**

Vibe vous permet de déplacer un espace de travail dans n'importe quel dossier ou espace de travail pour lequel vous disposez de droits appropriés.

**1** Accédez à l'espace de travail que vous souhaitez déplacer.

**2** Cliquez sur *Espace de travail* > *Déplacer l'espace de travail*.

La page Déplacer l'espace de travail s'affiche.

- **3** Utilisez l'une des méthodes suivantes pour déplacer l'espace de travail :
	- **Sélectionner le dossier ou l'espace de travail de destination :** utilisez l'arborescence de l'espace de travail pour accéder au dossier ou à l'espace de travail vers lequel vous souhaitez déplacer l'espace de travail et sélectionnez-le.
	- **Indiquez le dossier ou l'espace de travail de destination :** dans le champ prévu à cet effet, spécifiez le nom du dossier ou de l'espace de travail dans lequel vous souhaitez déplacer l'espace de travail.
- **4** Cliquez sur *OK*.

#### <span id="page-55-0"></span>**4.1.6 Ajout d'un sous-espace de travail**

Vibe vous permet de créer des sous-espaces de travail au sein d'espaces de travail existants.

- **1** Accédez à l'espace de travail dans lequel vous voulez ajouter le sous-espace de travail.
- **2** Cliquez sur *Espace de travail* > *Nouvel espace de travail*.

La page Nouvel espace de travail s'affiche.

**3** Spécifiez les informations.

**Titre de l'espace de travail :** spécifiez un titre pour l'espace de travail.

Si vous laissez ce champ vide, l'espace de travail est intitulé Espace de travail.

**Membres de l'équipe :** (facultatif) cette section s'affiche uniquement si vous créez un espace de travail d'équipe. Utilisez cette section pour spécifier les utilisateurs et groupes que vous voulez inclure en tant que membres de votre espace de travail d'équipe.

**Espace de travail :** sélectionnez le type d'espace de travail que vous souhaitez créer.

Complétez les autres champs d'information qui s'affichent lorsque vous sélectionnez le type d'espace de travail.

**Dossiers de l'espace de travail :** utilisez cette section pour sélectionner les dossiers à inclure dans l'espace de travail.

**Annonce :** (facultatif) créez un message d'annonce à envoyer à tous les membres de l'équipe.

Si l'espace de travail que vous créez ne concerne pas une équipe spécifique, ce message est envoyé à tous les membres de l'équipe de l'espace de travail parent.

**4** Cliquez sur *OK*.

#### <span id="page-55-1"></span>**4.1.7 Ajout de dossiers supplémentaires à un espace de travail**

Vibe vous permet d'ajouter à tout moment des dossiers supplémentaires à votre espace de travail.

- **1** Accédez à l'espace de travail auquel vous voulez ajouter de nouveaux dossiers.
- **2** Cliquez sur *Espace de travail* > *Nouveau dossier*.

La page Nouveau dossier s'affiche.

**3** Indiquez les informations suivantes :

**Titre du dossier :** spécifiez un titre pour le dossier.

Si vous n'indiquez pas de titre, le nom du dossier est celui par défaut. Par exemple, un dossier de discussion est intitulé *Discussion*.

**Dossier :** sélectionnez le type de dossier que vous souhaitez créer.

Pour plus d'informations sur chaque type de dossier, reportez-vous au [Chapitre 6, « Utilisation](#page-76-0)  [de types de dossiers spécifiques », page 77.](#page-76-0)

**4** Cliquez sur *OK*.

#### <span id="page-56-0"></span>**4.1.8 Génération de rapports d'activité pour un espace de travail**

Vibe vous permet de générer des rapports sur l'activité se déroulant dans un espace de travail particulier.

- **1** Accédez à l'espace de travail pour lequel vous souhaitez générer le rapport d'activité.
- **2** Cliquez sur *Afficher* > *Rapport d'activité*.

La page Activité de dossier s'affiche.

**3** Indiquez les informations suivantes :

**Rapport sur l'activité entre :** sélectionnez la plage de dates pour laquelle vous souhaitez générer le rapport d'activité.

**Signaler l'activité de l'espace de travail ou du dossier :** sélectionnez cette option pour afficher le nombre d'opérations d'affichage, d'ajout, de modification et de suppression qui ont été effectuées dans le dossier. Vous pouvez générer un rapport pour les catégories d'utilisateurs suivantes :

- **Membres de l'équipe :** affiche uniquement l'activité pour l'espace de travail des membres de l'équipe.
- **Tous les utilisateurs :** affiche l'activité pour l'espace de travail de tous les utilisateurs de Vibe. Cette option affiche le nom de chaque utilisateur qui a effectué une quelconque activité dans l'espace de travail.
- **Résumé :** affiche un résumé des activités qui ont été effectuées dans l'espace de travail. Cette option ne répertorie pas les utilisateurs individuels.

**Rapport sur l'état de workflow :** sélectionnez cette option pour afficher l'activité d'un workflow. Vous pouvez choisir d'afficher le temps moyen que le workflow a passé dans chaque état ou le nombre d'entrées actuellement associées à chaque état.

#### **Sélectionnez les dossiers à prendre en compte lors de la création de rapport :**

sélectionnez les dossiers pour lesquels vous souhaitez générer le rapport d'activité. Si vous sélectionnez l'espace de travail, Vibe génère alors un rapport d'activité qui inclut tous les dossiers de l'espace de travail.

**4** Cliquez sur *OK*.

Vibe lance le rapport dans un tableur. Pour plus d'informations sur les colonnes de ce tableur, reportez-vous à la [Section 7.15.1, « Génération de rapports d'activité », page 118](#page-117-0).

### <span id="page-57-0"></span>**4.1.9 Définition d'une URL conviviale pour un espace de travail ou un dossier**

L'emploi d'une URL conviviale pour votre espace de travail ou votre dossier peut faciliter l'accès d'autres utilisateurs à ce dernier.

- **1** Accédez à l'espace de travail pour lequel vous voulez définir l'URL.
- **2** Cliquez sur *Espace de travail* > *Configurer* dans la barre d'outils Opérations.

La page Configurer les paramètres par défaut s'affiche.

**3** Dans la section *Définir une URL simple pour ce dossier ou cet espace de travail*, sélectionnez l'un des mots-clés globaux prédéfinis dans la liste déroulante Définir l'URL.

Sauf si vous êtes un administrateur de site, l'URL doit commencer par l'un de ces mots-clés globaux prédéfinis.

- **4** Dans le champ prévu à cet effet, spécifiez une URL pour le dossier ou l'espace de travail.
- **5** Cliquez sur*Ajouter* > *Fermer*.

Pour supprimer une URL définie, sélectionnez-la dans la section *URL actuellement définies*, puis cliquez sur *Supprimer les URL sélectionnées*.

La définition d'une URL conviviale pour un dossier peut aussi permettre aux utilisateurs d'envoyer des entrées à ce dossier par courrier électronique, comme expliqué à la [Section 5.9, « Configuration](#page-71-0)  [d'un dossier pour la réception d'entrées par message électronique », page 72](#page-71-0).

### <span id="page-57-1"></span>**4.1.10 Personnalisation de la vue de l'espace de travail**

Vibe permet de personnaliser la présentation de votre espace de travail. Pour plus d'informations, reportez-vous à la section « Creating Custom Workspace Views » (Création de vues d'espaces de travail personnalisées) du manuel *Novell Vibe OnPrem 3 Advanced User Guide* (Guide de l'utilisateur avancé de Novell Vibe OnPrem 3).

### <span id="page-57-2"></span>**4.1.11 Choix d'une marque pour un espace de travail**

Choisir une marque pour un espace de travail est un bon moyen de rendre cet espace plus spécifique et mieux identifiable. Lorsque vous attribuez une marque à un espace de travail, celle-ci est également appliquée à tous les sous-espaces de travail et sous-dossiers.

Pour plus d'informations sur l'utilisation de marques, reportez-vous à la section « Branding a Folder or Workspace » (Choix d'une marque pour un dossier ou un espace de travail) du manuel *Novell Vibe OnPrem 3 Advanced User Guide* (Guide de l'utilisateur avancé de Novell Vibe OnPrem 3).

### <span id="page-57-3"></span>**4.1.12 Affichage de vidéos YouTube dans un espace de travail**

Cette section décrit la procédure d'affichage de vidéos YouTube dans la section *Description* de l'espace de travail. Pour plus d'informations sur l'affichage de vidéos YouTube dans la section *Marque* d'un espace de travail, reportez-vous à la section « Branding a Folder or Workspace » (Choix d'une marque pour un dossier ou un espace de travail) du manuel *Novell Vibe OnPrem 3 Advanced User Guide* (Guide de l'utilisateur avancé de Novell Vibe OnPrem 3).

Pour afficher une vidéo YouTube dans la section *Description* d'un espace de travail :

- **1** Accédez à l'espace de travail dans lequel vous voulez afficher la vidéo YouTube.
- **2** Cliquez sur *Espace de travail* > *Modifier l'espace de travail* dans la barre d'outils Opération.
- **3** Dans la section *Description*, cliquez sur l'icône *Développer* Y pour développer les options de l'éditeur HTML, puis cliquez sur l'icône *Vidéo* .
- **4** Dans le champ *URL d'une vidéo YouTube*, collez l'URL de la vidéo YouTube que vous voulez publier.
- **5** Si vous souhaitez conserver les dimensions par défaut de YouTube, ne modifiez pas les valeurs dans les champs *Dimensions*.
- **6** Cliquez sur *Insérer*, puis sur *OK* pour afficher la vidéo dans l'espace de travail.

Pour plus d'informations sur les autres endroits où vous pouvez afficher des vidéos YouTube dans Vibe, reportez-vous à la [Section 7.16, « Affichage de vidéos YouTube dans une entrée de dossier »,](#page-118-0)  [page 119.](#page-118-0)

## <span id="page-58-0"></span>**4.2 Gestion de votre espace de travail personnel**

Votre espace de travail personnel de Novell Vibe est un emplacement dans lequel vous pouvez stocker vos fichiers personnels, blogs, photos et tous les autres types d'entrées de dossier de Vibe.

Votre espace de travail personnel comprend également des onglets de tableau de bord de pertinence qui facilitent le suivi des tâches et événements d'agenda, vous informent des nouvelles entrées, affichent les éléments partagés, etc.

Les onglets Tableau de bord de pertinence se trouvent sur la page d'accueil de votre espace de travail personnel. Ces onglets vous permettent d'accéder rapidement aux informations importantes qui vous concernent.

- [Section 4.2.1, « Utilisation de l'onglet Nouveautés », page 59](#page-58-1)
- [Section 4.2.2, « Affichage des entrées publiées et consultées récemment », page 60](#page-59-0)
- [Section 4.2.3, « Utilisation de l'onglet Tâches et agendas », page 60](#page-59-1)
- [Section 4.2.4, « Utilisation de l'onglet Micro-blogues et éléments partagés », page 61](#page-60-0)
- [Section 4.2.5, « Affichage des informations de votre profil », page 61](#page-60-1)
- [Section 4.2.6, « Utilisation de l'onglet Accessoires », page 62](#page-61-1)

#### <span id="page-58-1"></span>**4.2.1 Utilisation de l'onglet Nouveautés**

Utilisez l'onglet *Nouveautés* pour effectuer les tâches suivantes :

- [« Recherche des nouveautés » page 59](#page-58-2)
- [« Recherche des éléments à ne pas manquer » page 60](#page-59-2)

#### <span id="page-58-2"></span>**Recherche des nouveautés**

L'onglet *Nouveautés* vous permet de trouver le nouveau contenu dans vos équipes, dans les emplacements que vous suivez ou sur l'ensemble du site.

**1** Sur la page d'accueil de votre espace de travail personnel, cliquez sur l'onglet *Nouveautés*.

**2** Sélectionnez *Mes équipes*, *Emplacements suivis* ou *Tout le site*, en fonction de l'endroit dans lequel Vibe doit rechercher de nouveaux éléments.

Tous les nouveaux éléments ajoutés récemment s'affichent dans la partie gauche de la page, dans la section *Nouveautés*.

#### <span id="page-59-2"></span>**Recherche des éléments à ne pas manquer**

L'onglet *Nouveautés* vous permet de trouver les entrées et dossiers les plus consultés sur votre site Vibe.

- **1** Sur la page d'accueil de votre espace de travail personnel, cliquez sur l'onglet *Nouveautés*.
- **2** Sélectionnez *Tout le site*.

Les éléments les plus consultés sur votre site Vibe s'affichent sur la partie droite de la page, dans la section *À ne pas manquer sur le site*.

#### <span id="page-59-0"></span>**4.2.2 Affichage des entrées publiées et consultées récemment**

Vibe permet d'afficher les entrées que vous avez publiées ou visitées dernièrement. Vous pouvez ainsi définir la priorité de vos projets en cours ou localiser rapidement une entrée que vous avez récemment créée ou consultée.

**1** Sur la page d'accueil de votre espace de travail personnel, cliquez sur l'onglet *Entrées récentes*.

La section gauche de la page affiche les entrées que vous avez publiées récemment et la section droite de la page celles que vous avez visitées récemment.

#### <span id="page-59-1"></span>**4.2.3 Utilisation de l'onglet Tâches et agendas**

Utilisez l'onglet *Tâches et agendas* pour accomplir les tâches suivantes :

- [« Affichage de vos tâches » page 60](#page-59-3)
- [« Affichage des événements d'agenda de la journée » page 60](#page-59-4)

#### <span id="page-59-3"></span>**Affichage de vos tâches**

Pour vous aider à suivre des tâches qui vous ont été assignées, Vibe offre une méthode rapide et facile d'affichage des tâches.

**1** Sur la page d'accueil de votre espace de travail personnel, cliquez sur l'onglet *Tâches et agendas*.

Dans la colonne de gauche, Vibe affiche les tâches qui vous sont assignées. Vous pouvez les trier en fonction des tâches à réaliser au cours des deux prochaines semaines ou afficher toutes les tâches qui vous sont actuellement assignées.

#### <span id="page-59-4"></span>**Affichage des événements d'agenda de la journée**

Pour vous aider à assurer le suivi de vos événements d'agenda, Vibe vous permet d'afficher tous les événements d'agenda de la journée qui vous concernent.

**1** Sur la page d'accueil de votre espace de travail personnel, cliquez sur l'onglet *Tâches et agendas*.

La section droite de la page affiche la planification de la journée, ainsi que les événements de tous les agendas auxquels vous êtes abonné.

Pour plus d'informations sur la façon de s'abonner à un agenda, reportez-vous à la [Section 2.6.1, « Suivi d'espaces de travail et de dossiers », page 37](#page-36-5).

#### <span id="page-60-0"></span>**4.2.4 Utilisation de l'onglet Micro-blogues et éléments partagés**

Utilisez l'onglet *Micro-blogues et éléments partagés* pour accomplir les tâches suivantes :

- [« Affichage des entrées de micro-blogue des personnes que vous suivez » page 61](#page-60-2)
- [« Affichage des éléments partagés par d'autres utilisateurs » page 61](#page-60-3)

#### <span id="page-60-2"></span>**Affichage des entrées de micro-blogue des personnes que vous suivez**

**1** Sur la page d'accueil de votre espace de travail personnel, cliquez sur l'onglet *Micro-blogues et éléments partagés*.

La colonne *Micro-blogues* liste les entrées de micro-blogue des utilisateurs que vous suivez actuellement.

Pour plus d'informations sur la façon de sélectionner quelqu'un à suivre, reportez-vous à la [Section 2.6.2, « Suivi de personnes », page 37.](#page-36-6)

#### <span id="page-60-3"></span>**Affichage des éléments partagés par d'autres utilisateurs**

Lorsque d'autres utilisateurs partagent un élément avec vous, Vibe vous envoie une notification par message électronique qui contient un lien vers l'élément. Vibe permet aussi de trouver aisément les éléments que d'autres utilisateurs ont partagés avec vous.

**1** Sur la page d'accueil de votre espace de travail personnel, cliquez sur l'onglet *Micro-blogues et éléments partagés*.

Dans la colonne de droite, Vibe répertorie tous les éléments que des personnes ont partagés avec vous.

#### <span id="page-60-1"></span>**4.2.5 Affichage des informations de votre profil**

**1** Sur la page d'accueil de votre espace de travail personnel, cliquez sur le lien *Profil* en regard de votre nom et de votre avatar.

ou

Cliquez sur votre icône *Présence* , qui se trouve en regard de toute entrée que vous avez créée.

Les informations de votre profil personnel s'affichent.

Pour plus d'informations sur la modification des informations de votre profil, reportez-vous à la [Section 1.5.1, « Modification de votre profil », page 19.](#page-18-0)

### <span id="page-61-1"></span>**4.2.6 Utilisation de l'onglet Accessoires**

L'onglet *Accessoires* contient un panneau d'accessoires. Vous pouvez utiliser ce panneau pour améliorer la visibilité des éléments de votre espace de travail personnel. Par exemple, par défaut, l'onglet *Accessoires* contient un accessoire Livre d'or qui fait référence au dossier de livre d'or de votre espace de travail personnel. Si vous affichez cet accessoire dans l'onglet *Accessoires*, il n'est pas nécessaire d'afficher le dossier du livre d'or pour voir qui l'a signé.

Par défaut, ce panneau d'accessoires contient un accessoire Tâche, Livre d'or, Blogue et Album photo, mais vous pouvez en ajouter d'autres si vous le voulez. (Pour plus d'informations sur la procédure d'ajout d'autres accessoires, reportez-vous à la [Section 8.1, « Création d'un d'accessoire »,](#page-122-0)  [page 123](#page-122-0).)

## <span id="page-61-0"></span>**4.3 Gestion d'un espace de travail d'équipe**

Les espaces de travail d'équipe sont essentiels pour vous aider vous et votre équipe à accomplir ensemble vos tâches et objectifs.

En tant que propriétaire d'un espace de travail, vous êtes le premier responsable de l'administration de votre espace de travail. Vous pouvez créer d'autres conteneurs d'informations (sous-espaces de travail et dossiers), ajuster le contrôle d'accès pour déterminer le rôle et les tâches de chacun dans l'espace de travail et fournir un contenu initial afin d'aider vos coéquipiers à se mettre au travail.

- [Section 4.3.1, « Création d'un espace de travail d'équipe », page 62](#page-61-2)
- [Section 4.3.2, « Ajout d'autres membres d'équipe à votre espace de travail », page 64](#page-63-0)
- [Section 4.3.3, « Envoi de messages électroniques aux membres de l'équipe et annonce de](#page-63-1)  [l'espace de travail après sa création », page 64](#page-63-1)
- $\bullet$  [Section 4.3.4, « Démarrage ou planification d'une réunion d'équipe », page 64](#page-63-2)
- [Section 4.3.5, « Affichage des membres d'une équipe », page 65](#page-64-1)
- [Section 4.3.6, « Octroi aux visiteurs d'un accès à votre espace de travail d'équipe », page 65](#page-64-2)

### <span id="page-61-2"></span>**4.3.1 Création d'un espace de travail d'équipe**

Par défaut, chaque utilisateur de Novell Vibe dispose des droits requis pour créer un espace de travail d'équipe.

Les espaces de travail d'équipe sont le type d'espace de travail le plus courant. Ils contribuent aux objectifs de l'équipe en permettant aux membres de cette dernière de partager rapidement des fichiers et des idées et de travailler ensemble plus efficacement et rationnellement.

Vibe permet de créer un espace de travail d'équipe hautement visible dans le répertoire Espaces de travail d'équipe. Toutefois, vous pouvez créer un espace de travail d'équipe imbriqué, c'est-à-dire un espace de travail d'équipe au sein d'un espace de travail d'équipe existant.

- [« Création d'un espace de travail d'équipe hautement visible » page 63](#page-62-0)
- [« Création d'un espace de travail d'équipe au sein d'un espace de travail d'équipe existant »](#page-62-1)  [page 63](#page-62-1)

#### <span id="page-62-0"></span>**Création d'un espace de travail d'équipe hautement visible**

Si vous souhaitez que votre espace de travail d'équipe soit très visible et facile à trouver dans l'arborescence de l'espace de travail, créez l'espace de travail d'équipe dans le répertoire Espaces de travail d'équipe, comme expliqué à la [Section 1.6, « Création d'un espace de travail d'équipe »,](#page-19-0)  [page 20.](#page-19-0)

#### <span id="page-62-1"></span>**Création d'un espace de travail d'équipe au sein d'un espace de travail d'équipe existant**

Vibe vous permet de créer des espaces de travail imbriqués, c'est-à-dire des espaces de travail au sein d'autres espaces de travail. Vous pouvez créer des espaces de travail d'équipe au sein de n'importe quel espace de travail existant pour lequel vous disposez des droits appropriés.

Cela peut s'avérer judicieux si l'espace de travail que vous souhaitez créer ne doit pas nécessairement être visible dans l'arborescence et s'il est essentiellement constitué de personnes qui sont déjà membres d'un espace de travail donné.

- **1** Accédez à l'espace de travail dans lequel vous voulez créer le nouvel espace de travail d'équipe.
- **2** Cliquez sur *Espace de travail* > *Nouvel espace de travail*.

La page Nouvel espace de travail s'affiche.

**3** Dans la section *Espace de travail*, sélectionnez *Espace de travail d'équipe*.

Vous pouvez également créer une espace de travail de base, un espace de travail de gestion de projet et un espace de travail réservé aux discussions.

**4** Indiquez les informations suivantes :

**Titre de l'espace de travail :** spécifiez un titre pour l'espace de travail.

**Membres de l'équipe :** indiquez les membres de l'équipe.

Vous pouvez spécifier des utilisateurs individuels ou des groupes entiers, ou ajouter les noms qui se trouvent dans le presse-papiers. Pour plus d'informations sur l'utilisation du pressepapiers de Vibe, reportez-vous à la [Section 9.6, « Utilisation du presse-papiers Vibe »,](#page-142-0)  [page 143](#page-142-0).

Vous pouvez également cliquer sur *Membres de l'équipe*. Cette opération affiche une liste de tous les membres de l'espace de travail d'équipe dans lequel vous créez votre nouvel espace de travail d'équipe. Sélectionnez le nom des utilisateurs que vous souhaitez inclure dans votre nouvel espace de travail d'équipe.

**Dossiers de l'espace de travail :** sélectionnez les dossiers à inclure dans l'espace de travail.

Vous pouvez, si vous le souhaitez, ajouter d'autres dossiers par la suite.

Pour plus d'informations sur la procédure d'ajout des dossiers à un espace de travail existant, reportez-vous à la [Section 4.1.7, « Ajout de dossiers supplémentaires à un espace de travail »,](#page-55-1)  [page 56.](#page-55-1)

**Annonce :** (facultatif) cochez la case, puis saisissez un message dans le champ *Texte de l'annonce*.

Ce message informe les membres de l'équipe de l'existence de l'espace de travail et peut également en expliquer la valeur.

**5** Cliquez sur *OK* pour créer le nouvel espace de travail.

### <span id="page-63-0"></span>**4.3.2 Ajout d'autres membres d'équipe à votre espace de travail**

Une fois votre espace de travail créé, vous pouvez ajouter d'autres membres Vibe à votre équipe.

- **1** Accédez à l'espace de travail d'équipe auquel vous souhaitez ajouter des membres.
- **2** Cliquez sur *Espace de travail* > *Modifier l'équipe* dans la barre d'outils Opération.

La page Ajouter ou supprimer des membres de l'équipe s'affiche.

- **3** (Facultatif) Si les membres de cet espace de travail doivent être hérités d'un dossier parent, cliquez sur *Oui*.
- **4** Dans le champ *Utilisateurs*, indiquez le nom des utilisateurs à ajouter à l'équipe.

Vous pouvez également spécifier des groupes entiers dans le champ *Groupes* ou vous pouvez ajouter des noms qui se trouvent dans le presse-papiers en cliquant sur *Noms d'utilisateurs du Presse-papiers*. Pour plus d'informations sur l'utilisation du presse-papiers de Vibe, reportezvous à la [Section 9.6, « Utilisation du presse-papiers Vibe », page 143](#page-142-0).

**5** Cliquez sur *OK*.

Vous pouvez annoncer l'espace de travail aux nouveaux membres de l'équipe. Pour des informations sur cette opération, reportez-vous à la [Section 4.3.3, « Envoi de messages électroniques aux](#page-63-1)  [membres de l'équipe et annonce de l'espace de travail après sa création », page 64.](#page-63-1)

### <span id="page-63-1"></span>**4.3.3 Envoi de messages électroniques aux membres de l'équipe et annonce de l'espace de travail après sa création**

Vibe vous permet d'envoyer des messages électroniques à l'ensemble de votre équipe. En outre, si de nouveaux membres rejoignent l'équipe après la création de l'espace de travail, vous pouvez utiliser cette fonctionnalité pour présenter l'espace de travail aux nouveaux membres.

Pour envoyer des messages aux membres d'une équipe :

- **1** Accédez à l'espace de travail d'équipe.
- **2** Cliquez sur *Espace de travail* > *Envoyer un message électronique à l'équipe* dans la barre d'outils Opération.

La page Envoyer un message électronique s'affiche.

**3** Renseignez les champs appropriés.

Pour plus d'informations sur comment compléter le reste du formulaire Envoyer un message électronique, reportez-vous à la [Section 9.5, « Remplissage de la page Envoyer un message](#page-141-0)  [électronique », page 142](#page-141-0).

**4** Cliquez sur *OK*.

### <span id="page-63-2"></span>**4.3.4 Démarrage ou planification d'une réunion d'équipe**

Si vous avez Novell Conferencing, vous pouvez démarrer ou planifier une réunion d'équipe. Pour plus d'informations sur la façon de démarrer ou de planifier une réunion d'équipe, reportez-vous à la [Section 9.3, « Utilisation de Novell Conferencing avec Novell Vibe », page 137.](#page-136-0)

### <span id="page-64-1"></span>**4.3.5 Affichage des membres d'une équipe**

- [« Affichage des membres d'une équipe à partir de n'importe quelle page au sein de l'espace de](#page-64-3)  [travail » page 65](#page-64-3)
- [« Affichage des membres d'une équipe dans un accessoire à partir de la page d'accueil d'un](#page-64-4)  [espace de travail » page 65](#page-64-4)

#### <span id="page-64-3"></span>**Affichage des membres d'une équipe à partir de n'importe quelle page au sein de l'espace de travail**

Vous pouvez afficher les membres d'une équipe à partir de n'importe quel dossier de l'espace de travail :

**1** Sur une page quelconque de l'espace de travail, cliquez sur *Espace de travail* > *Afficher l'équipe* dans la barre d'outils Opération.

#### <span id="page-64-4"></span>**Affichage des membres d'une équipe dans un accessoire à partir de la page d'accueil d'un espace de travail**

Situés dans la partie supérieure des espaces de travail et des dossiers, les accessoires sont des sections qui fournissent des informations récapitulatives. Pour plus d'informations sur l'utilisation d'accessoires, reportez-vous au [Chapitre 8, « Gestion des accessoires », page 123](#page-122-1).

Par défaut, Vibe comprend sur la page d'accueil de votre espace de travail un accessoire relatif à l'adhésion à une équipe. Cet accessoire affiche tous les membres de l'équipe.

### <span id="page-64-2"></span>**4.3.6 Octroi aux visiteurs d'un accès à votre espace de travail d'équipe**

Par défaut, seuls les membres d'une équipe peuvent accéder et contribuer aux espaces de travail et dossiers contenus dans l'espace de travail d'équipe. Vous souhaiterez peut-être autoriser d'autres personnes à visiter l'espace de travail de votre équipe (ce qui, par défaut, signifie qu'ils peuvent lire les entrées et les commentaires, mais qu'ils ne peuvent pas créer d'entrées).

Pour plus d'informations sur la façon d'accorder aux visiteurs un accès à votre espace de travail d'équipe, reportez-vous à la section « Allowing Visitors to Your Team Workspace » (Octroi d'un accès visiteur à votre espace de travail d'équipe) du manuel *Novell Vibe OnPrem 3 Advanced User Guide* (Guide de l'utilisateur avancé de Novell Vibe OnPrem 3).

### <span id="page-64-0"></span>**4.4 Gestion d'un espace de travail réservé aux discussions**

Créez un espace de travail réservé aux discussions si vous souhaitez un emplacement pour stocker plusieurs forums de discussion. Cela peut vous aider à organiser votre site Novell Vibe, afin de diriger les utilisateurs vers un forum de discussion particulier.

Pour plus d'informations sur les espaces de travail réservés aux discussions, reportez-vous à la section « Creating and Managing a Discussions Workspace » (Création et gestion d'un espace de travail réservé aux discussions) du manuel *Novell Vibe OnPrem 3 Advanced User Guide* (Guide de l'utilisateur avancé de Novell Vibe OnPrem 3).

## <span id="page-65-0"></span>**4.5 Gestion d'un espace de travail de gestion de projet**

Les espaces de travail de gestion de projet sont optimisés pour la gestion d'un projet.

Les espaces de travail de gestion de projet incluent des accessoires spéciaux qui aident un responsable à suivre l'avancement de tâches pour de gros projets. Bien que les espaces de travail de gestion de projet puissent contenir n'importe quel type de dossier, ils sont spécifiquement conçus pour fonctionner conjointement avec des dossiers de tâches et de réalisations.

Pour plus d'informations sur les espaces de travail de gestion de projet, reportez-vous à la section « Creating and Managing a Project Management Workspace » (Création et administration d'un espace de travail de gestion de projet) du manuel *Novell Vibe OnPrem 3 Advanced User Guide* (Guide de l'utilisateur avancé de Novell Vibe OnPrem 3).

## <span id="page-65-1"></span>**4.6 Gestion d'une page de renvoi**

Novell Vibe vous permet de configurer une page de renvoi pour un espace de travail. Lorsque vous créez une page de renvoi sur un espace de travail, vous pouvez la remplir à l'aide des entrées existantes de l'espace de travail.

Pour plus d'informations sur la création d'une page de renvoi dans un espace de travail, reportezvous à la section « Creating and Managing Landing Pages » (Création et gestion de pages de renvoi) du manuel *Novell Vibe OnPrem 3 Advanced User Guide* (Guide de l'utilisateur avancé de Novell Vibe OnPrem 3).

## <span id="page-65-2"></span>**4.7 Présentation des espaces de travail globaux**

Les espaces de travail globaux contiennent des informations susceptibles d'intéresser l'ensemble de votre organisation.

Pour plus d'informations sur les espaces de travail globaux, reportez-vous à la section « Creating Global Workspaces » (Création d'espaces de travail globaux) du manuel *Novell Vibe OnPrem 3 Administration Guide* (Guide d'administration de Novell Vibe OnPrem 3).

# <sup>5</sup>**Gestion et utilisation des dossiers**

Les rubriques de cette section décrivent la procédure d'exécution des fonctions de gestion pour tous les types de dossiers de Novell Vibe OnPrem

La plupart des fonctions sont identiques, quel que soit le type de dossier que vous gérez. Toutefois, certaines fonctions de gestion sont spécifiques à des types de dossiers spécifiques. Ces fonctions sont décrites au [Chapitre 6, « Utilisation de types de dossiers spécifiques », page 77.](#page-76-0)

- [Section 5.1, « Création d'un nouveau dossier », page 67](#page-66-0)
- [Section 5.2, « Suppression d'un dossier », page 68](#page-67-0)
- [Section 5.3, « Restitution d'un dossier », page 68](#page-67-1)
- [Section 5.4, « Copie d'un dossier », page 69](#page-68-0)
- [Section 5.5, « Déplacement d'un dossier », page 69](#page-68-1)
- [Section 5.6, « Importation de fichiers dans un dossier », page 69](#page-68-2)
- [Section 5.7, « Génération d'un rapport d'activité sur un dossier », page 71](#page-70-0)
- [Section 5.8, « Abonnement aux notifications par message électronique à partir d'un dossier »,](#page-71-1)  [page 72](#page-71-1)
- [Section 5.9, « Configuration d'un dossier pour la réception d'entrées par message](#page-71-2)  [électronique », page 72](#page-71-2)
- $\bullet$  [Section 5.10, « Ajout d'entrées à un dossier par message électronique », page 73](#page-72-0)
- [Section 5.11, « Modification de la vue d'un dossier », page 73](#page-72-1)
- [Section 5.12, « Configuration du nombre d'entrées à afficher dans une page de dossier »,](#page-73-0)  [page 74](#page-73-0)
- [Section 5.13, « Choix d'une marque pour un dossier », page 74](#page-73-1)
- [Section 5.14, « Affichage de vidéos YouTube dans un dossier », page 74](#page-73-2)
- [Section 5.15, « Utilisation de filtres dans les dossiers », page 75](#page-74-0)
- [Section 5.16, « Liste des entrées et pages de dossier », page 76](#page-75-0)

### <span id="page-66-0"></span>**5.1 Création d'un nouveau dossier**

Novell Vibe vous permet de créer de nouveaux dossiers et sous-dossiers dans n'importe quel espace de travail ou dossier pour lequel vous disposez des droits appropriés.

- **1** Accédez à l'espace de travail ou au dossier dans lequel vous souhaitez créer le nouveau dossier.
- **2** Cliquez sur *Espace de travail* > *Nouveau dossier*.
	- ou

Cliquez sur *Dossier* > *Nouveau dossier* pour créer un sous-dossier.

La page Nouveau dossier s'affiche.

**3** Indiquez les informations suivantes :

**Titre du dossier :** spécifiez un titre pour le dossier.

Si vous n'indiquez pas de titre, le nom du dossier est celui par défaut. Par exemple, un dossier de discussion est intitulé *Discussion*.

**Dossier :** sélectionnez le type de dossier que vous souhaitez créer.

Pour plus d'informations sur chaque type de dossier, reportez-vous au [Chapitre 6, « Utilisation](#page-76-0)  [de types de dossiers spécifiques », page 77.](#page-76-0)

**4** Cliquez sur *OK*.

### <span id="page-67-0"></span>**5.2 Suppression d'un dossier**

- **1** Accédez au dossier que vous souhaitez supprimer.
- **2** Cliquez sur *Dossier* > *Supprimer le dossier*.

La page Supprimer le dossier s'affiche.

**3** (Facultatif) Sélectionnez *Purger ce dossier immédiatement* si vous souhaitez purger le dossier pour qu'il ne puisse pas être récupéré.

**Important :** si vous sélectionnez cette option, le dossier est irrécupérable et supprimé définitivement du site Novell Vibe.

Si vous ne sélectionnez pas cette option, vous pouvez restituer le dossier comme décrit à la [Section 5.3, « Restitution d'un dossier », page 68](#page-67-1).

**4** (Facultatif) S'il s'agit d'un dossier en miroir, vous pouvez choisir de supprimer les fichiers sources du dossier, ainsi que tous les sous-dossiers du dossier en miroir.

Pour plus d'informations sur l'utilisation de dossiers en miroir, reportez-vous à la section « Working With Mirrored Folders » (Utilisation de dossiers en miroir) du manuel *Novell Vibe OnPrem 3 Advanced User Guide* (Guide de l'utilisateur avancé de Novell Vibe OnPrem 3).

**5** Cliquez sur *OK*.

### <span id="page-67-1"></span>**5.3 Restitution d'un dossier**

Novell Vibe vous permet de restituer un dossier que vous aviez supprimé, en le restaurant à son emplacement précédent.

**1** Accédez au dossier ou à l'espace de travail dans lequel se trouvait précédemment le dossier supprimé.

Par exemple, si vous souhaitez restaurer un dossier de blogue qui se trouvait dans votre espace de travail personnel, accédez à ce dernier.

**Suggestion :** si vous souhaitez afficher tous les éléments qui ont été supprimés dans le site Vibe, accédez à l'espace de travail du niveau le plus élevé. (Par défaut, il s'agit du répertoire *Espace de travail privé*.)

**2** Cliquez sur l'icône *Corbeille* • , située dans le panneau de navigation.

La page Corbeille affiche tous les espaces de travail, dossiers et entrées qui ont été supprimés de l'espace de travail ou du dossier actuel ou des espaces de travail ou dossiers de plus bas niveau. Les éléments qui ont été purgés ne sont pas affichés, car ils ne sont pas récupérables.

**3** Sélectionnez le dossier que vous voulez restituer.

**4** Cliquez sur *Restaurer*.

Le dossier est restauré à son emplacement précédent. Le contenu du dossier n'est pas restauré automatiquement.

Pour plus d'informations sur la restitution, reportez-vous à la section « Restoring Deleted Items » (Restauration d'éléments supprimés) du manuel *Novell Vibe OnPrem 3 Advanced User Guide* (Guide de l'utilisateur avancé de Novell Vibe OnPrem 3).

## <span id="page-68-0"></span>**5.4 Copie d'un dossier**

- **1** Accédez au dossier que vous souhaitez copier.
- **2** Cliquez sur *Dossier* > *Copier le dossier*.

La page Copier le dossier s'affiche.

- **3** Utilisez l'une des méthodes suivantes pour copier le dossier :
	- **Sélectionner le dossier ou l'espace de travail de destination :** utilisez l'arborescence de l'espace de travail pour accéder au dossier ou à l'espace de travail dans lequel vous souhaitez copier le dossier et sélectionnez-le.
	- **Indiquez le dossier ou l'espace de travail de destination :** dans le champ prévu à cet effet, spécifiez le nom du dossier ou de l'espace de travail dans lequel vous souhaitez copier le dossier.
- **4** Cliquez sur *OK*.

### <span id="page-68-1"></span>**5.5 Déplacement d'un dossier**

Novell Vibe vous permet de déplacer un dossier vers n'importe quel dossier ou espace de travail pour lequel vous disposez de droits appropriés.

- **1** Accédez au dossier que vous souhaitez déplacer.
- **2** Cliquez sur *Dossier* > *Déplacer le dossier*.

La page Déplacer le dossier s'affiche.

- **3** Utilisez l'une des méthodes suivantes pour déplacer le dossier :
	- **Sélectionner le dossier ou l'espace de travail de destination :** utilisez l'arborescence de l'espace de travail pour accéder au dossier ou à l'espace de travail dans lequel vous souhaitez déplacer le dossier et sélectionnez-le.
	- **Indiquez le dossier ou l'espace de travail de destination :** dans le champ prévu à cet effet, spécifiez le nom du dossier ou de l'espace de travail dans lequel vous souhaitez déplacer le dossier.
- **4** Cliquez sur *OK*.

### <span id="page-68-2"></span>**5.6 Importation de fichiers dans un dossier**

Novell Vibe vous permet d'importer des fichiers à partir de n'importe quel emplacement et de les ajouter à un dossier de votre espace de travail. Vous pouvez effectuer cette tâche de deux manières.

• [Section 5.6.1, « Glisser-déplacer des fichiers », page 70](#page-69-0)

- [Section 5.6.2, « Importation de fichiers en tant que pièces jointes d'une entrée », page 70](#page-69-1)
- [Section 5.6.3, « Importation de fichiers dans le dossier de fichiers », page 70](#page-69-2)

#### <span id="page-69-0"></span>**5.6.1 Glisser-déplacer des fichiers**

Vibe vous permet de faire glisser des fichiers à partir de n'importe quel emplacement et de les déposer dans n'importe quel dossier Vibe.

Si vous ajoutez des fichiers à un dossier de fichiers Vibe, le comportement peut différer. Pour plus d'informations sur l'ajout de fichiers à un dossier de fichiers, reportez-vous à la [Section 6.5.1,](#page-82-0)  [« Ajout de fichiers à un dossier de fichiers et à d'autres dossiers compatibles WebDAV », page 83](#page-82-0).

- **1** Accédez au dossier dans lequel vous souhaitez ajouter les fichiers.
- **2** Cliquez sur *Ajouter des fichiers au dossier* dans la barre d'outils Entrée de dossier.

La fenêtre de glisser-déplacer s'ouvre.

**3** Faites glisser un fichier à partir d'un emplacement, tel que votre bureau, et déposez-le sur l'icône de dossier dans la fenêtre de glisser-déplacer.

Une nouvelle entrée est créée, avec le fichier en pièce jointe. Le nom du document devient alors automatiquement le nom de l'entrée.

### <span id="page-69-1"></span>**5.6.2 Importation de fichiers en tant que pièces jointes d'une entrée**

Si vous voulez joindre des fichiers à une entrée de dossier , vous pouvez le faire lors de la création de l'entrée, comme expliqué à la [Section 7.1, « Création d'une entrée de dossier », page 101](#page-100-0), ou modifier une entrée existante afin d'y joindre le fichier, comme expliqué à la [Section 7.13.2, « Ajout](#page-109-0)  [d'une pièce jointe à une entrée de dossier », page 110.](#page-109-0)

### <span id="page-69-2"></span>**5.6.3 Importation de fichiers dans le dossier de fichiers**

Comme chaque fichier dans un dossier de fichiers doit posséder un nom unique, les dossiers de fichiers se comportent différemment des autres types de dossiers Vibe. Pour plus d'informations sur l'importation de fichiers dans un dossier de fichiers Vibe, reportez-vous à la [Section 6.5.1, « Ajout](#page-82-0)  [de fichiers à un dossier de fichiers et à d'autres dossiers compatibles WebDAV », page 83.](#page-82-0)

Vous pouvez importer des fichiers séparés dans un dossier de fichiers en parcourant le système de fichiers de votre ordinateur, puis en créant une nouvelle entrée de fichier, pour autant que le fichier à importer possède un nom différent de celui des autres fichiers dans le dossier de fichiers.

- **1** Accédez au dossier de fichiers dans lequel vous souhaitez importer le fichier.
- **2** Cliquez sur *Nouvelle entrée de fichier* dans la barre d'outils Entrée de dossier.
- **3** Cliquez sur *Parcourir*, puis recherchez et sélectionnez le fichier que vous voulez importer.
- **4** Ajoutez une description du fichier dans le champ *Description*, puis cliquez sur *OK*.

## <span id="page-70-0"></span>**5.7 Génération d'un rapport d'activité sur un dossier**

Si vous possédez les autorisations requises, vous pouvez générer un rapport répertoriant l'activité des utilisateurs dans le dossier, ou reprenant le nombre d'entrées dans le dossier qui possèdent des paramètres de contrôle d'accès individuelles.

- [Section 5.7.1, « Génération d'un rapport d'activité des utilisateurs », page 71](#page-70-1)
- $\bullet$  [Section 5.7.2, « Génération d'un rapport d'activité d'accès à une entrée », page 72](#page-71-3)

### <span id="page-70-1"></span>**5.7.1 Génération d'un rapport d'activité des utilisateurs**

- **1** Accédez au dossier pour lequel vous souhaitez générer le rapport d'activité.
- **2** Cliquez sur *Afficher* > *Rapports d'activité* dans la barre d'outils Opération.

La page Rapports d'activité s'affiche.

**3** Cliquez sur *Activité par utilisateur*.

La page Activité de dossier s'affiche.

- **4** sélectionnez la plage de dates pour laquelle vous souhaitez générer le rapport d'activité.
- **5** Choisissez parmi les options suivantes :

**Signaler l'activité de l'espace de travail ou du dossier :** sélectionnez cette option pour afficher le nombre d'opérations d'affichage, d'ajout, de modification et de suppression qui ont été effectuées dans le dossier. Vous pouvez générer un rapport pour les catégories d'utilisateurs suivantes :

- **Membres de l'équipe :** affiche uniquement l'activité pour le dossier des membres de l'équipe.
- **Tous les utilisateurs :** affiche l'activité pour le dossier de tous les utilisateurs de Novell Vibe. Cette option affiche le nom de chaque utilisateur qui a effectué une quelconque activité dans le dossier.
- **Résumé :** affiche un résumé des activités qui ont été effectuées dans le dossier. Cette option ne répertorie pas les utilisateurs individuels.

**Rapport sur l'état de workflow :** sélectionnez cette option si vous souhaitez afficher un rapport sur les workflows dans le dossier. Vous pouvez choisir d'afficher le temps moyen que les entrées ont passé dans chaque état de workflow ou le nombre d'entrées qui sont actuellement dans chaque état.

- **6** Dans la section *Sélectionnez les dossiers à prendre en compte lors de la création de rapports*, accédez aux dossiers pour lesquels vous voulez générer le rapport et sélectionnez-les. Vous pouvez sélectionner plusieurs dossiers.
- **7** Cliquez sur *OK*.

Vibe lance le rapport dans un tableur. Pour plus d'informations sur les colonnes de ce tableur, reportez-vous à la [Section 7.15.1, « Génération de rapports d'activité », page 118](#page-117-0).

Vous pouvez exécuter des rapports d'activité sur des entrées individuelles. Pour des informations sur cette opération, reportez-vous à la [Section 7.15, « Génération de rapports sur une entrée de](#page-117-1)  [dossier », page 118.](#page-117-1)

### <span id="page-71-3"></span>**5.7.2 Génération d'un rapport d'activité d'accès à une entrée**

Étant donné que les utilisateurs peuvent définir un contrôle d'accès sur des entrées individuelles, comme l'explique la section « Controlling Access to Entries » (Contrôle de l'accès aux entrées) du manuel *Novell Vibe OnPrem 3 Advanced User Guide* (Guide de l'utilisateur avancé de Novell Vibe OnPrem 3), les propriétaires d'un dossier peuvent générer des rapports qui déterminent combien d'entrées du dossier possèdent des paramètres de contrôle d'accès individuels différents de ceux du dossier. En outre, les propriétaires de dossier peuvent voir combien d'entrées sont masquées pour eux.

- **1** Accédez au dossier pour lequel vous souhaitez générer le rapport d'activité.
- **2** Cliquez sur *Afficher* > *Rapports d'activité* dans la barre d'outils Opération.

La page Rapports d'activité s'affiche.

**3** Cliquez sur *Rapport d'accès aux entrées*.

La page Rapport d'accès aux entrées s'affiche. Il contient les informations suivantes :

- **Entrées dans le dossier :** indique le nombre d'entrées dans le dossier.
- **Entrées avec un paramètre de contrôle d'accès de niveau entrée :** indique le nombre d'entrées possédant des contrôles d'accès uniques au niveau entrée, différents de ceux appliqués au dossier.
- **Entrées masquées :** indique le nombre d'entrées masquées dans le dossier. Les entrées masquées sont celles que le propriétaire du dossier n'est pas autorisé à voir, parce que leur créateur a limité les autorisations en définissant un contrôle d'accès de niveau entrée, comme l'explique la section « Controlling Access to Entries » (Contrôle de l'accès aux entrées) du manuel *Novell Vibe OnPrem 3 Advanced User Guide* (Guide de l'utilisateur avancé de Novell Vibe OnPrem 3).
- **Date de création :** affiche la date à laquelle l'entrée masquée a été créée.
- **Auteur :** affiche le nom de l'utilisateur qui a créé l'entrée masquée.
- **4** Cliquez sur *Fermer* pour quitter le rapport d'activité.

### <span id="page-71-1"></span>**5.8 Abonnement aux notifications par message électronique à partir d'un dossier**

Vous pouvez configurer un dossier d'envoi de notifications par message électronique afin de vous informer de l'activité se déroulant dans le dossier.

Pour plus d'informations sur la procédure d'abonnement aux notifications par message électronique à partir d'un dossier, reportez-vous à la [Section 2.12, « Abonnement à un dossier ou une entrée »,](#page-42-2)  [page 43.](#page-42-2)

## <span id="page-71-2"></span><span id="page-71-0"></span>**5.9 Configuration d'un dossier pour la réception d'entrées par message électronique**

Avant de pouvoir ajouter des entrées de messages texte et électroniques à un dossier, comme décrit à la [Section 5.10, « Ajout d'entrées à un dossier par message électronique », page 73,](#page-72-0) vous devez d'abord configurer ce dossier pour permettre ces entrées.
Pour plus d'informations sur la marche à suivre, reportez-vous à la section « Enabling Folders to Receive Entries through E-Mail » (Configuration des dossiers pour la réception d'entrées par message électronique) du manuel *Novell Vibe OnPrem 3 Advanced User Guide* (Guide de l'utilisateur avancé de Novell Vibe OnPrem 3).

## **5.10 Ajout d'entrées à un dossier par message électronique**

Novell Vibe vous permet d'envoyer des entrées dans des dossiers par message électronique. Cette option est utile si vous n'avez pas accès au site Vibe et que voulez malgré tout créer une entrée. Vous pouvez également ajouter des entrées par message texte aux dossiers, de manière à pouvoir capturer vos idées et participer aux conversations même lorsque vous n'avez pas accès à un ordinateur ou à Internet.

Pour envoyer des entrées dans des dossiers via la messagerie électronique, vous devez disposer des droits appropriés et connaître l'adresse électronique définie préalablement pour le dossier.

Si vous êtes le propriétaire du dossier et que vous voulez définir une adresse électronique pour celuici, reportez-vous à la section « Enabling Folders to Receive Entries through E-Mail » (Configuration des dossiers pour la réception d'entrées par message électronique) du manuel *Novell Vibe OnPrem 3 Advanced User Guide* (Guide de l'utilisateur avancé de Novell Vibe OnPrem 3).

Pour voir l'adresse électronique d'un dossier :

- **1** Accédez au dossier dans lequel vous souhaitez ajouter des entrées par message électronique.
- **2** Cliquez sur la barre d'outils Pied de page, située en bas de la page du dossier.

L'adresse électronique du dossier apparaît dans la section *Adresses électroniques* de la table affichée.

Il s'agit de l'adresse électronique que vous utilisez pour ajouter des entrées au dossier via la messagerie électronique.

## **5.11 Modification de la vue d'un dossier**

Novell vous permet de changer la vue d'un dossier. Par exemple, lorsque vous consultez votre dossier d'agenda dans la vue Agenda par défaut, vous pouvez faire passer l'affichage sur la vue du dossier de tâches. Vous pouvez également modifier la vue par défaut du dossier, de sorte qu'aucune autre option ne soit disponible pour ceux qui souhaitent consulter le dossier.

Toute personne qui dispose de droits d'accès à un dossier peut modifier la vue du dossier, pour autant que le propriétaire du dossier ou une personne avec les droits appropriés l'ait configuré de manière à autoriser différentes vues du dossier.

Si vous êtes le propriétaire d'un dossier et voulez autoriser d'autres vues ou modifier la vue par défaut de celui-ci, reportez-vous à la section « Managing Folder Views » (Gestion des vues de dossier) du manuel *Novell Vibe OnPrem 3 Advanced User Guide* (Guide de l'utilisateur avancé de Novell Vibe OnPrem 3).

Pour changer la vue d'un dossier après que son propriétaire l'a configuré pour prendre en charge différentes vues de dossier :

- **1** Accédez au dossier pour lequel vous souhaitez modifier la vue.
- **2** Cliquez sur *Dossier* >*Options de dossier* dans la barre d'outils Opération.

La boîte de dialogue Options de dossier s'affiche.

**3** Dans la section *Afficher les options*, choisissez la vue selon laquelle le dossier doit s'afficher, puis cliquez sur *OK*.

La vue du dossier devient celle que vous avez spécifiée.

## **5.12 Configuration du nombre d'entrées à afficher dans une page de dossier**

Vous pouvez sélectionner le nombre d'entrées à afficher par page dans chaque dossier du site Novell Vibe.

**1** Cliquez sur l'icône *Préférences personnelles*  $\mathbb{E}$  dans le coin supérieur droit de l'interface Vibe.

La boîte de dialogue Préférences personnelles s'affiche.

**2** Dans le champ *Entrées par page de dossier*, définissez le nombre maximal d'entrées à afficher sur chaque page du site Vibe.

La valeur par défaut est 10.

**3** Cliquez sur *OK*.

## **5.13 Choix d'une marque pour un dossier**

Choisir une marque pour un dossier est un bon moyen de le rendre plus spécifique et mieux identifiable. Lorsque vous attribuez une marque à un dossier, celle-ci est également appliquée à tous les sous-espaces de travail et sous-dossiers.

Pour plus d'informations sur l'utilisation de marques, reportez-vous à la section « Branding a Folder or Workspace » (Choix d'une marque pour un dossier ou un espace de travail) du manuel *Novell Vibe OnPrem 3 Advanced User Guide* (Guide de l'utilisateur avancé de Novell Vibe OnPrem 3).

## **5.14 Affichage de vidéos YouTube dans un dossier**

Cette section décrit la procédure d'affichage de vidéos YouTube dans la section *Description* du dossier. Pour plus d'informations sur l'affichage de vidéos YouTube dans la section *Marque* d'un dossier, reportez-vous à la section « Branding a Folder or Workspace » (Choix d'une marque pour un dossier ou un espace de travail) du manuel *Novell Vibe OnPrem 3 Advanced User Guide* (Guide de l'utilisateur avancé de Novell Vibe OnPrem 3).

Pour afficher une vidéo YouTube dans la section *Description* d'un dossier :

- **1** Accédez au dossier dans lequel vous voulez afficher la vidéo YouTube.
- **2** Cliquez sur *Dossier* >*Modifier le dossier* dans la barre d'outils Opération.
- **3** Dans la section *Description*, cliquez sur l'icône *Développer*  $\vee$  dans l'éditeur HTML, puis cliquez sur l'icône *Vidéo* .
- **4** Dans le champ *URL d'une vidéo YouTube*, collez l'URL de la vidéo YouTube que vous voulez publier.
- **5** Si vous souhaitez conserver les dimensions par défaut de YouTube, ne modifiez pas les valeurs dans les champs *Dimensions*.
- **6** Cliquez sur *Insérer*, puis sur *OK* pour afficher la vidéo dans le dossier.

Pour plus d'informations sur les autres endroits où vous pouvez afficher des vidéos YouTube dans Novell Vibe, reportez-vous à la [Section 7.16, « Affichage de vidéos YouTube dans une entrée de](#page-118-0)  [dossier », page 119.](#page-118-0)

## **5.15 Utilisation de filtres dans les dossiers**

De nombreux types de dossiers dans Novell Vibe proposent un filtre qui vous aide à parcourir rapidement les informations de votre dossier.

- [Section 5.15.1, « Création d'un filtre », page 75](#page-74-0)
- [Section 5.15.2, « Application d'un filtre existant », page 75](#page-74-1)
- [Section 5.15.3, « Modification d'un filtre », page 76](#page-75-0)
- [Section 5.15.4, « Suppression d'un filtre », page 76](#page-75-1)

#### <span id="page-74-0"></span>**5.15.1 Création d'un filtre**

Dans la section *Filtrer*, Vibe vous permet de créer plusieurs filtres dans votre dossier. Vous pouvez facilement appliquer ces derniers pour parcourir rapidement vos entrées.

- **1** Accédez au dossier dans lequel vous souhaitez créer le filtre.
- **2** Dans la section *Filtrer*, cliquez sur *Filtres*.
- **3** Cliquez sur *Ajouter un nouveau filtre*.

Ce formulaire est presque identique à celui utilisé pour les recherches avancées (reportez-vous à la [Section 2.5.3, « Utilisation de la recherche avancée », page 33](#page-32-0) pour plus d'informations sur les différents champs de ce formulaire).

Outre les éléments expliqués à la [Section 2.5.3, « Utilisation de la recherche avancée »,](#page-32-0)  [page 33,](#page-32-0) vous devez tenir compte des éléments suivants lors de la création d'un filtre :

**Nom du filtre :** entrez le nom du filtre.

**Rendre ce filtre accessible à tous :** activez cette option si le filtre doit être accessible à tous les utilisateurs qui visitent le dossier. Si cette option n'est pas sélectionnée, le filtre n'est accessible qu'à l'utilisateur qui l'a créé.

**4** Cliquez sur *OK*.

#### <span id="page-74-1"></span>**5.15.2 Application d'un filtre existant**

- **1** Accédez au dossier dans lequel vous avez déjà créé le filtre que vous voulez appliquer.
- **2** Dans la section *Filtrer*, cliquez sur le nom du filtre.

Le filtre est appliqué au dossier.

Une fois qu'un filtre est appliqué, les éléments de ce dossier qui ne correspondent pas à ses critères n'apparaissent plus dans la liste. Pour supprimer le filtre, cliquez sur *Aucun* dans la section Filtrer.

### <span id="page-75-0"></span>**5.15.3 Modification d'un filtre**

- **1** Accédez au dossier dans lequel vous souhaitez modifier un filtre déjà créé.
- **2** Dans la section *Filtrer*, cliquez sur *Filtres*.
- **3** Dans la section *Filtres personnels*, cliquez sur la liste déroulante et sélectionnez le filtre que vous voulez modifier.
- **4** Cliquez sur *Modifier*.
- **5** Effectuez les modifications souhaitées, puis cliquez sur *OK*.

### <span id="page-75-1"></span>**5.15.4 Suppression d'un filtre**

- **1** Accédez au dossier dans lequel vous souhaitez supprimer un filtre existant.
- **2** Dans la section *Filtrer*, cliquez sur *Filtres*.
- **3** Dans la section *Filtres personnels*, cliquez sur la liste déroulante et sélectionnez le filtre que vous voulez supprimer.
- **4** Cliquez sur *Supprimer*, puis sur *OK* pour confirmer la suppression du filtre.

## **5.16 Liste des entrées et pages de dossier**

De nombreux types de dossiers de Novell Vibe proposent une barre d'outils Liste d'entrées qui vous permet de rechercher des entrées individuelles ou de naviguer parmi les pages des listes. Certains de ces outils ne sont utiles que lorsque le dossier comporte plusieurs pages d'entrées. Les outils disponibles sont les suivants :

**Aller à une entrée :** indiquez le numéro (affiché dans la colonne *Numéro*) de l'entrée que vous souhaitez afficher, puis cliquez sur *Aller*.

**Précédent/Suivant :** permet de faire défiler les pages du dossier.

**Atteindre la page:** entrez un numéro de page dans cette zone de texte, puis cliquez sur *Aller* pour afficher les entrées de cette page de liste.

# <sup>6</sup>**Utilisation de types de dossiers spécifiques**

Novell Vibe OnPrem offre différents types de dossiers qui vous permettent à vous et vos équipes d'effectuer des tâches spécifiques.

Bon nombre des fonctions de gestion des dossiers sont les mêmes pour tous les types de dossiers. Pour plus d'informations sur l'utilisation des fonctions générales de gestion de dossiers, reportezvous au [Chapitre 5, « Gestion et utilisation des dossiers », page 67.](#page-66-0)

Cette section décrit la manière de gérer et d'exécuter des tâches propres à chaque type de dossier.

- [Section 6.1, « Utilisation des dossiers de discussion », page 77](#page-76-0)
- [Section 6.2, « Utilisation des dossiers de blogue », page 78](#page-77-0)
- [Section 6.3, « Utilisation des dossiers d'agenda », page 80](#page-79-0)
- [Section 6.4, « Utilisation des dossiers de livre d'or », page 82](#page-81-0)
- [Section 6.5, « Utilisation des dossiers de fichiers », page 83](#page-82-0)
- [Section 6.6, « Utilisation des dossiers de réalisations », page 85](#page-84-0)
- [Section 6.7, « Utilisation des dossiers de micro-blogue », page 85](#page-84-1)
- [Section 6.8, « Utilisation des dossiers de fichiers en miroir », page 85](#page-84-2)
- [Section 6.9, « Utilisation des dossiers d'album photo », page 85](#page-84-3)
- [Section 6.10, « Utilisation des dossiers d'enquêtes », page 88](#page-87-0)
- [Section 6.11, « Utilisation des dossiers de tâches », page 90](#page-89-0)
- [Section 6.12, « Utilisation des dossiers Wiki », page 94](#page-93-0)
- [Section 6.13, « Création de contenu dans un dossier », page 99](#page-98-0)

## <span id="page-76-0"></span>**6.1 Utilisation des dossiers de discussion**

Vous pouvez tirer parti des discussions pour obtenir des commentaires et des retours sur les interrogations et les réflexions exprimées. Vous pouvez démarrer des threads de discussion généraux dans le dossier de discussion de votre espace de travail personnel. Pour des threads de discussion plus spécifiques à un projet ou une équipe, démarrez le thread de discussion dans le dossier de discussion de l'espace de travail approprié.

Il est souvent plus efficace de démarrer un thread de discussion plutôt que d'envoyer un message électronique à plusieurs utilisateurs. En effet, d'autres intéressés et experts peuvent alors facilement venir rejoindre la conversation, sans attendre que le message électronique soit transféré au cours de la discussion.

Par défaut, le dossier de discussion est trié de manière à présenter les discussions les plus récentes en haut de la liste des entrées de discussion.

 $\bullet$  [Section 6.1.1, « Tri des entrées de discussions par titre de colonne », page 78](#page-77-1)

- [Section 6.1.2, « Épinglage d'entrées de discussion », page 78](#page-77-2)
- [Section 6.1.3, « Affichage des entrées de discussion », page 78](#page-77-3)

#### <span id="page-77-1"></span>**6.1.1 Tri des entrées de discussions par titre de colonne**

Vous pouvez organiser vos entrées de discussion selon n'importe lequel des titres de colonne, à savoir *Numéro d'entrée* (*Numéro*), *Titre*, *Auteur*, *État*, *Créé/Modifié* ou *Évaluation*.

Pour trier les entrées de discussion par titre de colonne :

**1** Cliquez sur le titre de la colonne correspondant à la façon dont vous souhaitez trier vos discussions.

L'icône *Trier*  $\overline{\phantom{a}}$  apparaît en regard du titre de colonne correspondant à la manière dont les discussions sont triées.

**2** Cliquez de nouveau sur le titre de colonne pour inverser l'ordre de tri des discussions.

### <span id="page-77-2"></span>**6.1.2 Épinglage d'entrées de discussion**

Novell Vibe permet d'« épingler » des entrées de discussion, de manière à les consulter facilement par la suite en les plaçant dans la partie supérieure de la liste des entrées de discussion. Cela revient à définir un signet pour une entrée de discussion que vous voulez suivre.

**1** Dans un dossier de discussion, cliquez sur l'icône *Épingler* grise <sup>de</sup> en regard de l'entrée de discussion qui vous intéresse.

L'icône Épingler passe du gris à l'orange. Au prochain rafraîchissement de la page, l'entrée de discussion est placée dans la partie supérieure de la liste des entrées de discussion. Elle reste en haut de la liste jusqu'à ce que vous cliquiez de nouveau sur l'icône *Épingler* pour « détacher » l'entrée de discussion.

Vous pouvez épingler plusieurs entrées de discussion. Les entrées de discussion épinglées sont triées par ordre alphabétique selon les titres.

#### <span id="page-77-3"></span>**6.1.3 Affichage des entrées de discussion**

**1** Cliquez sur le titre de l'entrée de discussion.

L'entrée de discussion est ouverte dans la zone de contenu ou dans une boîte de dialogue, comme expliqué à la [Section 7.18, « Configuration du style d'affichage des entrées », page 120](#page-119-0).

## <span id="page-77-0"></span>**6.2 Utilisation des dossiers de blogue**

Les blogues sont un moyen idéal pour exprimer votre avis à propos de thèmes qui vous intéressent. Ainsi, si vous travaillez dans le cadre d'un projet et êtes responsable d'un aspect donné de ce projet, vous pouvez informer votre équipe de votre progression personnelle en publiant un blogue dans le dossier de blogue de l'espace de travail d'équipe.

- [Section 6.2.1, « Utilisation de la barre d'outils Blogue », page 79](#page-78-0)
- [Section 6.2.2, « Organisation de votre dossier de blogue », page 79](#page-78-1)

### <span id="page-78-4"></span><span id="page-78-0"></span>**6.2.1 Utilisation de la barre d'outils Blogue**

Contrairement à d'autres vues de dossier, le dossier de blogue propose la barre d'outils Blogue sur chaque entrée. La barre d'outils s'affiche au bas de chaque entrée de blogue et permet d'effectuer différentes opérations sans ouvrir l'entrée :

- **Ajouter un commentaire :** permet d'ajouter rapidement un commentaire à une entrée.
- **Afficher les commentaires :** ouvre une liste contenant tous les commentaires formulés pour l'entrée.
- **Envoyer à un ami :** permet d'envoyer une entrée de blogue par message électronique à toute personne susceptible de s'y intéresser.
- **S'abonner :** permet de vous envoyer des notifications lorsque des activités se déroulent dans cette entrée. Pour plus d'informations, reportez-vous à la [Section 2.12, « Abonnement à un](#page-42-0)  [dossier ou une entrée », page 43.](#page-42-0)

### <span id="page-78-1"></span>**6.2.2 Organisation de votre dossier de blogue**

Il existe plusieurs façons d'organiser votre dossier de blogue.

- [« Création d'une nouvelle page de blogue » page 79](#page-78-2)
- [« Tri des entrées de blogue » page 79](#page-78-3)
- [« Utilisation de la section Archives » page 80](#page-79-1)

#### <span id="page-78-2"></span>**Création d'une nouvelle page de blogue**

Vous pouvez organiser votre dossier de blogue en différentes pages de blogue. Les pages de blogue apparaissent dans la barre latérale Blogue, située dans la partie droite du dossier de blogue, audessus de la section *Archives*. En outre, dans le panneau de navigation, vous pouvez développer votre dossier de blogue afin d'afficher vos pages de blogue.

Pour créer une nouvelle page de blogue :

- **1** Dans un dossier de blogue, cliquez sur *Nouvelle page du blogue* dans la barre d'outils Entrée de dossier.
- **2** Dans le champ *Titre du dossier*, spécifiez le nom de la nouvelle page de blogue que vous souhaitez créer.
- **3** Cliquez sur *OK*.

#### <span id="page-78-3"></span>**Tri des entrées de blogue**

Vous pouvez trier vos entrées de blogue selon les valeurs suivantes : *Numéro d'entrée* (*Numéro*), *Titre*, *État*, *Auteur* ou *Créé/Modifié*.

- **1** Cliquez sur la liste déroulante *Trier par* dans la barre d'outils Entrée de dossier.
- **2** Sélectionnez la méthode de tri des entrées de votre dossier Blogue.

#### <span id="page-79-1"></span>**Utilisation de la section Archives**

La barre latérale Blogue du dossier de blogue comprend une section *Archives* qui affiche tous les mois de l'année au cours desquels des blogues ont été créés. Lors de votre premier accès à un dossier de blogue, toutes les entrées de blogue sont affichées dans la zone d'affichage principale. La sélection d'un mois archivé filtre simplement les entrées dans le dossier pour n'afficher que les entrées qui ont été créées au cours de ce mois.

Vous pouvez utiliser la section *Archives* pour accéder rapidement à une entrée de blogue spécifique simplement en connaissant le mois de sa création. Elle vous permet également d'afficher toutes les entrées de blogues qui ont été créées au cours d'un mois sélectionné.

**1** Dans la section *Archives*, cliquez sur le mois au cours duquel le blogue a été créé.

Le mois le plus récent est affiché en haut de la section *Archives*.

Dans la zone d'affichage principale du dossier de blogue, Novell Vibe affiche toutes les entrées de blogue qui ont été créées au cours de ce mois.

**2** (Facultatif) Vous pouvez ensuite parcourir le blogue que vous recherchez en cliquant sur le nom de la page de blogue où il est stocké.

Le blogue s'affiche dans la zone de contenu.

## <span id="page-79-0"></span>**6.3 Utilisation des dossiers d'agenda**

Novell Vibe vous permet de créer un dossier d'agenda dans chaque espace de travail souhaité. Vous pouvez tenir à jour un agenda personnel dans votre espace de travail personnel, puis ajouter des agendas distincts dans vos espaces de travail d'équipe pour assurer le suivi des événements spécifiques à l'équipe.

- [Section 6.3.1, « Modification de la vue de votre dossier d'agenda », page 80](#page-79-2)
- [Section 6.3.2, « Synchronisation d'agendas Vibe de votre choix », page 81](#page-80-0)
- [Section 6.3.3, « Affichage de tous les événements d'agenda vous concernant », page 82](#page-81-1)
- [Section 6.3.4, « Affichage des éléments d'agenda pour la journée depuis tous les agendas](#page-81-2)  [auxquels vous êtes abonné », page 82](#page-81-2)
- [Section 6.3.5, « Synchronisation de votre agenda avec une application de bureau », page 82](#page-81-3)

#### <span id="page-79-2"></span>**6.3.1 Modification de la vue de votre dossier d'agenda**

La barre d'outils Date de Vibe vous permet de personnaliser la vue de dossier d'agenda de différentes manières :

- Indiquez si Vibe doit afficher toutes les heures de la journée ou uniquement les heures de travail habituelles.
- $\bullet$  Indiquez la période à afficher sur une seule page de dossier (1 jour, 3 jours, 5 jours, 1 semaine entière, 2 semaines ou un mois).
- Utilisez les icônes de flèche vers la gauche et vers la droite pour spécifier la page de dossier précédente ou suivante. Par exemple, si vous consultez en ce moment trois jours d'informations, cliquez sur les flèches pour faire apparaître les trois jours précédents ou suivants d'informations.
- Cliquez sur l'icône *Paramètres de l'agenda* pour spécifier les options suivantes :
	- le jour de la semaine auquel l'agenda commence (samedi, dimanche ou lundi) ;
	- l'heure à laquelle votre journée de travail commence.
- Utilisez l'applet d'agenda pour afficher le mois ou le jour. Lorsque vous choisissez d'afficher un autre mois, veillez à cliquer sur *OK* pour rafraîchir la page de dossier.

### <span id="page-80-0"></span>**6.3.2 Synchronisation d'agendas Vibe de votre choix**

Vibe vous permet de sélectionner les agendas Vibe à synchroniser et de les afficher dans un seul agenda récapitulatif dans le panneau d'accessoires. Cela évite de devoir consulter plusieurs agendas.

- **1** Accédez à l'espace de travail ou au dossier dans lequel vous souhaitez afficher l'agenda.
- **2** Cliquez sur la liste déroulante *Panneau d'accessoires*.
- **3** Cliquez sur *Ajouter un accessoire*.
- <span id="page-80-1"></span>**4** Dans la section *Étendue des accessoires*, sélectionnez l'emplacement dans lequel vous souhaitez afficher l'accessoire.

**Accessoire personnel pour cette page uniquement :** vous êtes la seule personne à pouvoir consulter cet accessoire, et ce uniquement sur la page d'espace de travail ou de dossier actuelle.

**Accessoire personnel pour tous les dossiers et espaces de travail :** vous êtes la seule personne à pouvoir consulter cet accessoire, mais il s'affiche sur toutes les pages d'espace de travail ou de dossier que vous affichez.

**Accessoire de la communauté pour cette page :** cet accessoire apparaît uniquement sur cette page mais est visible pour toutes les personnes qui affichent cette dernière. Seuls les propriétaires d'espaces de travail et de dossiers sont autorisés à définir des accessoires de communauté.

- **5** Dans la section *Type d'accessoire*, sélectionnez *Résumé de l'agenda*.
- **6** Cliquez sur *OK*.

La page Configuration des accessoires s'affiche.

- **7** Dans le champ *Titre*, indiquez un titre pour l'agenda.
- **8** Dans la section *Style d'affichage*, sélectionnez si vous souhaitez que la galerie de photos présente une bordure.
- **9** Dans la section *Sélectionner le(s) dossier(s) d'agenda à afficher*, parcourez l'arborescence de l'espace de travail et sélectionnez tous les agendas que vous souhaitez inclure dans l'accessoire Résumé de l'agenda.

Vibe prend les événements de tous les dossiers d'agenda que vous sélectionnez ici et les affiche dans un seul agenda pratique dans le panneau d'accessoires.

**10** Cliquez sur *Appliquer* > *Fermer*.

L'accessoire Résumé de l'agenda apparaît dans le panneau d'accessoires sur les pages que vous avez configurées pour l'afficher, comme expliqué à l'[Étape 4.](#page-80-1)

### <span id="page-81-1"></span>**6.3.3 Affichage de tous les événements d'agenda vous concernant**

Vibe vous permet d'afficher à un emplacement pratique tous les événements d'agenda passés et futurs qui vous concernent.

- **1** Accédez au dossier d'agenda dans votre espace de travail personnel.
- **2** Dans la liste déroulante *Afficher*, sélectionnez *Événements assignés*.

Tous les événements d'agenda qui vous sont assignés dans le système Vibe s'affichent dans l'agenda.

### <span id="page-81-2"></span>**6.3.4 Affichage des éléments d'agenda pour la journée depuis tous les agendas auxquels vous êtes abonné**

Vibe vous permet de visualiser tous vos événements d'agenda pour la journée, en une seule vue synchronisée. Cette vue affiche uniquement les événements qui vous concernent parmi les agendas auxquels vous êtes abonné.

- **1** Accédez à la page d'accueil de votre espace de travail personnel.
- **2** Cliquez sur l'onglet *Tâches et agendas*.

La section droite de la page affiche la planification de la journée, ainsi que les événements de tous les agendas auxquels vous êtes abonné.

Pour plus d'informations sur la façon de vous abonner à un agenda dans Vibe, reportez-vous à la [Section 2.6.1, « Suivi d'espaces de travail et de dossiers », page 37](#page-36-0).

### <span id="page-81-3"></span>**6.3.5 Synchronisation de votre agenda avec une application de bureau**

Vibe propose des URL iCal pour les dossiers d'agenda, de sorte à pouvoir synchroniser votre dossier d'agenda Vibe avec votre application de bureau.

Pour plus d'informations sur l'utilisation d'iCal pour synchroniser votre agenda avec une application de bureau, reportez-vous à la [Section 2.16, « Synchronisation des dossiers de tâches et d'agenda de](#page-46-0)  [avec une application d'agenda du bureau », page 47](#page-46-0).

## <span id="page-81-0"></span>**6.4 Utilisation des dossiers de livre d'or**

Le dossier de livre d'or de Novell Vibe permet de stocker toutes vos entrées de livre d'or. Par défaut, les signatures du livre d'or s'affichent sous l'onglet *Accessoires* de l'espace de travail personnel d'un utilisateur. En signant sur votre livre d'or, vos amis et vos collègues peuvent communiquer rapidement avec vous.

Pour signer le livre d'or d'un autre utilisateur :

- **1** Accédez au dossier de livre d'or de l'utilisateur.
- **2** Dans le coin supérieur droit du dossier, cliquez sur *Signer le livre d'or*.
- **3** Dans la section *Titre*, spécifiez un titre pour la signature.
- **4** Dans la section *Description*, composez votre message.
- **5** (Facultatif) Dans la section *Pièces jointes*, ajoutez des pièces jointes.
- **6** Cliquez sur *OK*.

## <span id="page-82-0"></span>**6.5 Utilisation des dossiers de fichiers**

Les dossiers de fichiers de Novell Vibe vous permettent de stocker vos fichiers et d'en assurer le suivi facilement. Vous pouvez stocker vos fichiers personnels dans le dossier de fichiers de votre espace de travail personnel, tandis que vous placerez les fichiers relatifs à vos équipes dans vos dossiers d'équipe. Il est ainsi aisé de partager des fichiers avec vos coéquipiers et d'autres personnes susceptibles de les consulter.

- [Section 6.5.1, « Ajout de fichiers à un dossier de fichiers et à d'autres dossiers compatibles](#page-82-1)  [WebDAV », page 83](#page-82-1)
- [Section 6.5.2, « Réglage de la largeur des colonnes dans un dossier de fichiers », page 84](#page-83-0)
- [Section 6.5.3, « Affichage et masquage des colonnes dans un dossier de fichiers », page 84](#page-83-1)

#### <span id="page-82-1"></span>**6.5.1 Ajout de fichiers à un dossier de fichiers et à d'autres dossiers compatibles WebDAV**

Les dossiers de fichiers se comportent différemment des autres types de dossiers Vibe. Dans la plupart de ses dossiers, Vibe vous permet d'ajouter plusieurs fichiers portant le même nom, pour autant que chaque fichier soit ajouté sous la forme d'une entrée distincte. Par contre, dans les dossiers de fichiers, chaque fichier doit posséder un nom unique. Les fichiers configurés pour prendre en charge WebDAV exigent eux aussi que chaque fichier possède un nom unique.

Pour plus d'informations sur la configuration d'un dossier en vue de la prise en charge de WebDAV, reportez-vous à la section « Configuring a Folder to Support WebDAV » (Configuration d'un dossier pour la prise en charge de WebDAV) du manuel *Novell Vibe OnPrem 3 Advanced User Guide* (Guide de l'utilisateur avancé de Novell Vibe OnPrem 3).

Lorsque vous ajoutez un fichier à un dossier de fichiers ou un dossier compatible WebDAV, si ce fichier possède le même nom qu'un fichier qui a déjà ajouté au dossier, vous constatez le comportement suivant, selon la méthode utilisée pour ajouter le fichier :

- [« Ajout d'un fichier sous la forme d'une nouvelle entrée de fichier » page 83](#page-82-2)
- [« Ajout d'un fichier par glisser-déplacer » page 84](#page-83-2)
- [« Ajout d'un fichier à l'aide de WebDAV » page 84](#page-83-3)

#### <span id="page-82-2"></span>**Ajout d'un fichier sous la forme d'une nouvelle entrée de fichier**

Lorsque vous ajoutez un fichier sous la forme d'une nouvelle entrée de fichier dans votre dossier de fichiers et que ce dernier contient déjà un fichier du même nom, un message d'état vous en avertit et vous n'êtes pas autorisé à effectuer le chargement.

Pour plus d'informations sur la façon d'ajouter une nouvelle entrée de fichier à votre dossier de fichiers lorsque l'entrée de fichier possède un nom unique, reportez-vous à la [Section 5.6.3,](#page-69-0)  [« Importation de fichiers dans le dossier de fichiers », page 70](#page-69-0).

#### <span id="page-83-2"></span>**Ajout d'un fichier par glisser-déplacer**

Lorsque vous ajoutez un fichier à un dossier de fichiers par glisser-déplacer et que ce dernier contient déjà un fichier du même nom, le nouveau fichier chargé remplace le fichier existant, ce dernier étant stocké sous la forme d'une version précédente.

Pour plus d'informations sur la façon de placer un fichier dans un dossier Vibe par glisser-déplacer, reportez-vous à la [Section 5.6.1, « Glisser-déplacer des fichiers », page 70](#page-69-1).

Pour plus d'informations sur la gestion des versions des fichiers, reportez-vous à la [Section 7.13.8,](#page-113-0)  [« Utilisation du contrôle de version avec des fichiers », page 114.](#page-113-0)

#### <span id="page-83-3"></span>**Ajout d'un fichier à l'aide de WebDAV**

Lorsque vous ajoutez un fichier à un dossier compatible WebDAV et que ce dernier contient déjà un fichier du même nom, le nouveau fichier chargé remplace le fichier existant, ce dernier étant stocké sous la forme d'une version précédente.

Pour plus d'informations sur la gestion des versions des fichiers, reportez-vous à la [Section 7.13.8,](#page-113-0)  [« Utilisation du contrôle de version avec des fichiers », page 114.](#page-113-0)

#### <span id="page-83-0"></span>**6.5.2 Réglage de la largeur des colonnes dans un dossier de fichiers**

Vibe permet d'ajuster la largeur des colonnes de la table dans le dossier de fichiers.

- **1** Cliquez sur les icônes fléchées situées en haut de chaque colonne et faites-les glisser.
- **2** Lorsque vous avez atteint la largeur souhaitée, relâchez la souris.

### <span id="page-83-1"></span>**6.5.3 Affichage et masquage des colonnes dans un dossier de fichiers**

Vibe permet d'afficher ou de masquer les colonnes de table dans le dossier de fichiers. Les colonnes disponibles sont les suivantes :

- **Numéro d'entrée (Numéro) :** affiche le numéro de l'entrée (« 1 » signifiant que l'entrée a été la première créée).
- **Titre :** affiche le titre de l'entrée.
- **Auteur :** affiche l'auteur de l'entrée.
- **Commentaires ou réponses :** affiche le nombre de commentaires ou réponses formulées pour l'entrée.
- **Taille :** affiche la taille du fichier de l'entrée.
- **Téléchargement :** permet de télécharger le fichier sur votre poste de travail local.
- **VIEW :** permet d'afficher le fichier au format HTML.
- **État :** affiche l'état de workflow du fichier.
- **Créé/Modifié :** indique quand l'entrée a été modifiée ou commentée pour la dernière fois.
- **Coefficient :** affiche l'évaluation que les utilisateurs ont donnée à l'entrée.

Pour afficher ou masquer les colonnes de table dans le dossier de fichiers :

- **1** Accédez au dossier de fichiers dans lequel vous voulez afficher ou masquer les colonnes de table.
- **2** Cliquez sur *Dossier* >*Options de dossier* dans la barre d'outils Opération.

La boîte de dialogue Options de dossier s'affiche.

- **3** Dans la section *Configurer les options*, choisissez *Configurer les colonnes*, puis cliquez sur *OK*.
- **4** Sélectionnez les colonnes que vous voulez afficher et désélectionnez celles que vous voulez masquer.
- **5** (Facultatif) Sélectionnez *Définir les colonnes du dossier par défaut pour tous* si vous voulez que tous les utilisateurs voient uniquement les colonnes que vous avez sélectionnées.
- **6** Cliquez sur *OK*.

## <span id="page-84-0"></span>**6.6 Utilisation des dossiers de réalisations**

Les dossiers de réalisations permettent de suivre la progression de plusieurs dossiers de tâches. Bien que vous puissiez vous servir des dossiers de réalisations en dehors d'un espace de travail de projet, c'est généralement dans ce type d'espace de travail qu'ils sont utilisés. Pour plus d'informations, reportez-vous à la [Section 4.5, « Gestion d'un espace de travail de gestion de projet », page 66.](#page-65-0)

## <span id="page-84-1"></span>**6.7 Utilisation des dossiers de micro-blogue**

Un dossier de micro-blogue dans Novell Vibe permet de stocker toutes vos entrées de micro-blogue. Utilisez les entrées de micro-blogue pour indiquer votre état à vos collaborateurs. Vous pouvez accéder au dossier de micro-blogue d'une autre personne pour visualiser ce qu'elle fait et, éventuellement, proposer votre assistance en lui faisant part de vos connaissances et expériences.

Pour plus d'informations sur la fonction de micro-blogue, reportez-vous à la [Section 2.10,](#page-38-0)  [« Utilisation des micro-blogues », page 39](#page-38-0).

## <span id="page-84-2"></span>**6.8 Utilisation des dossiers de fichiers en miroir**

Les dossiers de fichiers en miroir font référence à un système de fichiers sur un serveur externe, à la place du système de fichiers Novell Vibe où d'autres informations Vibe sont stockées. Ces dossiers peuvent faire référence à tout chemin de fichier local ou WebDAV.

Pour plus d'informations sur les dossiers de fichiers en miroir, reportez-vous à la section « Working With Mirrored Folders » (Utilisation des dossiers en miroir) du manuel *Novell Vibe OnPrem 3 Administration Guide* (Guide d'administration de Novell Vibe OnPrem 3).

## <span id="page-84-3"></span>**6.9 Utilisation des dossiers d'album photo**

Les albums photo stockent et affichent des images. Vous pouvez stocker vos photos personnelles dans le dossier d'album photo de votre espace de travail personnel et celles relatives à une équipe dans le dossier d'album photo de l'espace de travail d'équipe.

• [Section 6.9.1, « Organisation de votre album photo », page 86](#page-85-0)

- [Section 6.9.2, « Synchronisation des albums photos », page 87](#page-86-0)
- [Section 6.9.3, « Affichage et gestion des entrées de photo », page 88](#page-87-1)

### <span id="page-85-0"></span>**6.9.1 Organisation de votre album photo**

- [« Création de nouveaux albums photo dans le dossier » page 86](#page-85-1)
- [« Tri des entrées de photo » page 86](#page-85-2)
- [« Utilisation de la section Archives » page 86](#page-85-3)

#### <span id="page-85-1"></span>**Création de nouveaux albums photo dans le dossier**

Vous pouvez organiser votre dossier d'album photo en différents albums photo. Les albums photo s'affichent dans la barre latérale Album photo, située dans la partie droite du dossier d'album photo. En outre, dans le panneau de navigation, vous pouvez développer votre dossier d'album photo pour afficher tous vos albums photos dans le dossier.

Pour créer un nouvel album photo dans votre dossier d'album photo :

**1** Cliquez sur *Nouvel album photo* dans la barre d'outils Entrée de dossier.

La page Nouvel album photo s'affiche.

- **2** Dans le champ *Titre du dossier*, spécifiez le nom du nouvel album photo que vous souhaitez créer.
- **3** Cliquez sur *OK*.

#### <span id="page-85-2"></span>**Tri des entrées de photo**

Vous pouvez organiser les entrées de votre album photo selon les valeurs suivantes : *Date de création*, *Titre* ou *Créé/Modifié*.

- **1** Cliquez sur la liste déroulante *Trier par* dans la barre d'outils Entrée de dossier.
- **2** Sélectionnez la méthode de tri des entrées de votre dossier Album photo.

#### <span id="page-85-3"></span>**Utilisation de la section Archives**

La barre latérale Album photo du dossier d'album photo comprend une section *Archives* qui affiche tous les mois de l'année au cours desquels des photos ont été créées. Lors de votre premier accès à un dossier d'album photo, toutes les entrées d'album photo sont affichées dans la zone d'affichage principale. La sélection d'un mois archivé filtre simplement les entrées dans le dossier pour n'afficher que les entrées qui ont été créées au cours de ce mois.

Vous pouvez utiliser la section *Archives* pour accéder rapidement à une entrée de photo spécifique simplement en connaissant le mois de sa création. Elle vous permet également d'afficher toutes les entrées de photo qui ont été créées au cours de n'importe quel mois.

**1** Dans la section *Archives*, cliquez sur le mois au cours duquel la photo a été créée.

Le mois le plus récent est affiché en haut de la section *Archives*.

Dans la zone de contenu du dossier d'album photo, Novell Vibe affiche toutes les entrées de photo qui ont été créées au cours de ce mois.

**2** (Facultatif) Vous pouvez par ailleurs vous rapprocher davantage de l'entrée de photo que vous recherchez en cliquant sur le nom de l'album photo dans lequel elle est stockée.

L'entrée de photo est affichée dans la zone d'affichage principale.

#### <span id="page-86-0"></span>**6.9.2 Synchronisation des albums photos**

Vibe vous permet de sélectionner les albums photo Vibe à synchroniser et de les afficher dans un seul album photo récapitulatif (appelé « galerie de photos ») dans le panneau d'accessoires.

- **1** Accédez à l'espace de travail ou au dossier dans lequel vous souhaitez afficher la galerie de photos.
- **2** Cliquez sur la liste déroulante *Panneau d'accessoires*.
- **3** Cliquez sur *Ajouter un accessoire*.
- <span id="page-86-1"></span>**4** Dans la section *Étendue des accessoires*, sélectionnez l'emplacement dans lequel vous souhaitez afficher l'accessoire.

**Accessoire personnel pour cette page uniquement :** vous êtes la seule personne à pouvoir consulter cet accessoire, et ce uniquement sur la page d'espace de travail ou de dossier actuelle.

**Accessoire personnel pour tous les dossiers et espaces de travail :** vous êtes la seule personne à pouvoir consulter cet accessoire, mais il s'affiche sur toutes les pages d'espace de travail ou de dossier que vous affichez.

**Accessoire de la communauté pour cette page :** cet accessoire apparaît uniquement sur cette page mais est visible pour toutes les personnes qui affichent cette dernière. Seuls les propriétaires d'espaces de travail et de dossiers sont autorisés à définir des accessoires de communauté.

- **5** Dans la section *Type d'accessoire*, sélectionnez *Galerie de photos*.
- **6** Cliquez sur *OK*.

La page Configuration des accessoires s'affiche.

- **7** Dans le champ *Titre*, indiquez un titre pour la galerie de photos.
- **8** Dans la section *Style d'affichage*, indiquez si vous souhaitez que la galerie de photos présente une bordure.
- **9** Dans la section *Nombre de photos à afficher*, indiquez le nombre maximal de résultats à afficher à tout moment dans la liste de photos.
- **10** Indiquez si les photos doivent être affichées en petit ou grand format.
- **11** Dans la section *Sélectionner le(s) album(s) photo à afficher*, parcourez l'arborescence de l'espace de travail et sélectionnez tous les albums photo que vous souhaitez inclure dans l'accessoire Galerie de photos.

Vibe copie les photos de tous les dossiers d'album photo que vous sélectionnez ici et les affiche dans une seule galerie de photos pratique dans le panneau d'accessoires.

**12** Cliquez sur *Appliquer* > *Fermer*.

L'accessoire Galerie de photos apparaît dans le panneau d'accessoires sur les pages que vous avez configurées pour l'afficher, comme expliqué à l'[Étape 4.](#page-86-1)

### <span id="page-87-1"></span>**6.9.3 Affichage et gestion des entrées de photo**

- [« Affichage des photos » page 88](#page-87-2)
- [« Gestion des entrées de photo » page 88](#page-87-3)

#### <span id="page-87-2"></span>**Affichage des photos**

Pour visualiser une photo en taille réelle dans une fenêtre distincte, cliquez sur sa miniature.

Pour faire défiler un album qui contient plusieurs photos, cliquez simplement sur les flèches de navigation.

#### <span id="page-87-3"></span>**Gestion des entrées de photo**

Pour gérer une entrée de photo, notamment la suppression, la modification, un commentaire, etc., cliquez sur le titre de l'entrée de photo.

## <span id="page-87-0"></span>**6.10 Utilisation des dossiers d'enquêtes**

Les dossiers d'enquêtes stockent vos enquêtes ou celles créées par d'autres utilisateurs de Novell Vibe. Les enquêtes vous permettent d'interroger les membres de l'équipe ou les autres utilisateurs Vibe sur des sujets qui sont importants pour vous, votre équipe ou votre entreprise.

- [Section 6.10.1, « Participation à une enquête », page 88](#page-87-4)
- [Section 6.10.2, « Création d'une enquête », page 88](#page-87-5)
- [Section 6.10.3, « Vérification des résultats d'une enquête », page 89](#page-88-0)

### <span id="page-87-4"></span>**6.10.1 Participation à une enquête**

- **1** Accédez au dossier d'enquêtes qui contient l'enquête à laquelle vous souhaitez participer.
- **2** Cliquez sur le titre de l'entrée d'enquête.
- <span id="page-87-6"></span>**3** Répondez aux questions de l'enquête, puis cliquez sur *Voter*.

### <span id="page-87-5"></span>**6.10.2 Création d'une enquête**

Lorsque vous créez une enquête, vous en devenez le modérateur. Selon les paramètres de contrôle d'accès que vous définissez pour l'enquête, le modérateur peut avoir plus de droits que les utilisateurs ordinaires.

- **1** Accédez au dossier d'enquêtes dans lequel vous souhaitez créer l'enquête.
- **2** Cliquez sur *Nouvelle enquête* dans la barre d'outils Entrée de dossier.

La page Enquête s'ouvre.

- **3** Remplissez les sections *Titre*, *Description* et *Pièces jointes* , comme décrit à la [Section 7.1.1,](#page-101-0)  [« Remplissage du formulaire d'entrée », page 102](#page-101-0).
- **4** Dans la section *Date d'échéance*, indiquez la date à laquelle vous souhaitez arrêter les votes pour l'enquête. À l'issue cette échéance, les utilisateurs ne peuvent plus voter.
- **5** Spécifiez les paramètres de contrôle d'accès suivants :

**Personnes autorisées à consulter les résultats du vote avant l'échéance :** lorsque des utilisateurs sont autorisés à afficher les résultats du vote avant la fin de l'enquête, ils peuvent voir comment les autres participants ont voté jusqu'à présent. Vous pouvez accorder ce droit à tous les utilisateurs, au modérateur et aux utilisateurs ayant déjà voté ou seulement au modérateur.

**Personnes autorisées à consulter les résultats du vote après l'échéance :** lorsque des utilisateurs sont autorisés à afficher les résultats du vote après la fin de l'enquête, ils peuvent voir comment les autres participants ont voté, mais seulement après avoir voté et après clôture du vote. Vous pouvez accorder ce droit à tous les utilisateurs, au modérateur et aux utilisateurs ayant voté ou seulement au modérateur.

**Personnes autorisées à voir qui a voté et comment :** lorsque des utilisateurs sont autorisés à afficher qui a voté et comment, ils peuvent voir comment d'autres utilisateurs ont voté. Il est déconseillé d'utiliser cette option si les utilisateurs souhaitent que leur vote reste confidentiel. Vous pouvez accorder ce droit à tous les utilisateurs, au modérateur et aux utilisateurs ayant voté ou seulement au modérateur.

**Autoriser les votants à modifier/retirer leurs votes :** sélectionnez cette option si vous voulez permettre aux utilisateurs de modifier ou de supprimer leur vote avant la fin de l'enquête. Les utilisateurs logués en tant qu'invités ne peuvent pas bénéficier de ce privilège.

- <span id="page-88-1"></span>**6** Sélectionnez l'une des options suivantes pour la première question de votre enquête :
	- **Choix multiple : réponses multiples :** ajoute une question à choix multiples et permet aux utilisateurs de sélectionner plusieurs réponses.
	- **Choix multiple : réponse unique :** ajoute une question à choix multiples et limite les utilisateurs à une seule réponse.
	- **Réponse écrite :** ajoute une question en prévoyant un champ dans lequel les utilisateurs peuvent spécifier leur réponse écrite.
- **7** (Facultatif) Sélectionnez *La réponse à cette question est obligatoire.* si vous voulez obliger les utilisateurs à répondre à la question.
- <span id="page-88-2"></span>**8** (Facultatif) Cliquez sur *Ajouter des réponses* si vous souhaitez ajouter davantage de possibilités de réponse pour une question à choix multiples. (Cette option n'existe pas pour les questions de type Réponse écrite.)
- **9** Répétez les opérations de l['Étape 6](#page-88-1) à l'[Étape 8](#page-88-2) pour ajouter d'autres questions à votre enquête.
- **10** Cliquez sur *OK*.

#### <span id="page-88-0"></span>**6.10.3 Vérification des résultats d'une enquête**

Une fois que vous avez voté, vous pouvez vérifier les résultats en réaffichant l'entrée.

- **1** Accédez à l'enquête et ouvrez-la à l'endroit où vous souhaitez vérifier les résultats du vote.
- **2** Cliquez sur *Afficher les détails du vote*, dans la partie inférieure de l'entrée d'enquête. Vibe affiche le pourcentage de votes obtenus pour chaque question.

# <span id="page-89-0"></span>**6.11 Utilisation des dossiers de tâches**

Les dossiers de tâches permettent de suivre la progression au niveau de l'accomplissement des assignations de travaux. Novell Vibe vous permet de créer un dossier de tâches dans chaque espace de travail souhaité. Vous pouvez tenir à jour un dossier de tâches personnel dans votre espace de travail personnel, puis ajouter des dossiers de tâches distincts dans vos espaces de travail d'équipe pour assurer le suivi des tâches spécifiques à chaque équipe.

- [Section 6.11.1, « Modification de l'affichage de votre dossier de tâches », page 90](#page-89-1)
- [Section 6.11.2, « Tri des tâches du dossier de tâches en fonction de leurs caractéristiques »,](#page-89-2)  [page 90](#page-89-2)
- [Section 6.11.3, « Synchronisation des dossiers de tâches Vibe souhaités », page 91](#page-90-0)
- $\bullet$  [Section 6.11.4, « Affichage de l'ensemble des tâches qui vous sont assignées », page 92](#page-91-0)
- [Section 6.11.5, « Affichage de toutes les tâches assignées à une équipe, à un groupe ou à un](#page-92-0)  [utilisateur individuel spécifique », page 93](#page-92-0)
- [Section 6.11.6, « Importation de tâches », page 93](#page-92-1)

### <span id="page-89-1"></span>**6.11.1 Modification de l'affichage de votre dossier de tâches**

La barre d'outils Vue permet de choisir les types de tâches à afficher dans la liste des tâches, en fonction des catégories suivantes :

- **Fermées :** affiche les tâches dont l'état est Fermé.
- **Aujourd'hui :** affiche les tâches qui arrivent à échéance aujourd'hui.
- **Semaine :** affiche les tâches qui arrivent à échéance au cours des sept prochains jours.
- **Mois :** affiche les tâches qui arrivent à échéance au cours des 30 prochains jours.
- **Tout actif :** affiche les tâches actuellement actives.
- **Toutes les entrées :** affiche toutes les tâches.
- **Tâches assignées :** (uniquement disponible dans les espaces de travail des utilisateurs) affiche toutes les tâches assignées au propriétaire de l'espace de travail, quel que soit leur emplacement dans Vibe.
- **Dossier :** (uniquement disponible dans les espaces de travail des utilisateurs) affiche toutes les tâches qui se trouvent dans le dossier actuel.

### <span id="page-89-2"></span>**6.11.2 Tri des tâches du dossier de tâches en fonction de leurs caractéristiques**

Vibe vous permet de trier les tâches se trouvant dans votre liste de tâches en fonction de leurs caractéristiques. Vous pouvez trier les tâches en fonction de leur nom, de la priorité, de l'échéance, de l'état, de l'assigné et du pourcentage d'achèvement.

- **1** Accédez au dossier contenant les tâches à trier.
- **2** En haut de la liste des tâches, choisissez comme titre de colonne le critère selon lequel vous souhaitez trier les tâches.

Les tâches se trouvant dans le dossier de tâches sont triées en fonction du titre de colonne sur lequel vous avez cliqué.

### <span id="page-90-0"></span>**6.11.3 Synchronisation des dossiers de tâches Vibe souhaités**

Vibe permet de sélectionner les dossiers de tâches Vibe à synchroniser et de les afficher dans une seule liste de tâches récapitulative dans le panneau d'accessoires. Vous pouvez afficher les tâches qui sont assignées à des utilisateurs, groupes ou équipes spécifiques.

- **1** Accédez à la page où vous souhaitez afficher la liste de tâches.
- **2** Cliquez sur la liste déroulante *Panneau d'accessoires*.
- **3** Cliquez sur *Ajouter un accessoire*.
- <span id="page-90-1"></span>**4** Dans la section *Étendue des accessoires*, sélectionnez l'emplacement dans lequel vous souhaitez afficher l'accessoire.

**Accessoire personnel pour cette page uniquement :** vous êtes la seule personne à pouvoir consulter cet accessoire, et ce uniquement sur la page d'espace de travail ou de dossier actuelle.

**Accessoire personnel pour tous les dossiers et espaces de travail :** vous êtes la seule personne à pouvoir consulter cet accessoire, mais il s'affiche sur toutes les pages d'espace de travail ou de dossier que vous affichez.

**Accessoire de la communauté pour cette page :** cet accessoire apparaît uniquement sur cette page mais est visible pour toutes les personnes qui affichent cette dernière. Seuls les propriétaires d'espaces de travail et de dossiers sont autorisés à définir des accessoires de communauté.

- **5** Dans la section *Type d'accessoire*, sélectionnez *Résumé des tâches*.
- **6** Cliquez sur *OK*.

La page Configuration des accessoires s'affiche.

- **7** Dans le champ *Titre*, indiquez un titre pour la liste de tâches.
- **8** Dans la section *Style d'affichage*, sélectionnez si vous souhaitez que la liste de tâches présente une bordure.
- **9** Dans le champ *Nombre de résultats à afficher*, indiquez le nombre maximal de résultats à afficher à tout moment dans la liste de tâches.
- **10** Dans la section *Afficher uniquement les tâches assignées à*, indiquez les utilisateurs, groupes ou équipes spécifiques dont vous souhaitez afficher les tâches.
- **11** Dans la section *Sélectionner le(s) dossier(s) de tâches à afficher*, parcourez l'arborescence de l'espace de travail et sélectionnez tous les dossiers de tâches que vous souhaitez inclure dans la liste de tâches.

Vibe prend les tâches de tous les dossiers de tâches que vous sélectionnez ici et les affiche dans une seule liste de tâches pratique dans le panneau d'accessoires.

**12** Cliquez sur *Appliquer* > *Fermer*.

L'accessoire Résumé des tâches apparaît dans le panneau d'accessoires sur les pages que vous avez configurées pour l'afficher à l'[Étape 4](#page-90-1).

### <span id="page-91-0"></span>**6.11.4 Affichage de l'ensemble des tâches qui vous sont assignées**

Vibe vous permet d'afficher toutes les tâches qui vous sont assignées, que ce soit à titre personnel ou par le biais d'un groupe ou d'une équipe dont vous êtes membre.

- [« Affichage de vos tâches dans une vue interactive complète » page 92](#page-91-1)
- [« Affichage des résumés de toutes les tâches qui vous sont assignées » page 92](#page-91-2)
- [« Affichage des résumés des tâches que vous devez accomplir d'ici les deux prochaines](#page-91-3)  [semaines » page 92](#page-91-3)

#### <span id="page-91-1"></span>**Affichage de vos tâches dans une vue interactive complète**

Vibe vous permet d'afficher une vue interactive complète de toutes les tâches qui vous sont assignées. Dans cette vue graphique interactive, vous pouvez facilement modifier la priorité, l'état et le niveau d'avancement de vos tâches.

- **1** Accédez à un dossier de tâches dans votre espace de travail personnel.
- **2** Dans la section *Afficher*, sélectionnez *Tâches assignées*.

Vibe affiche toutes les tâches qui vous sont actuellement assignées.

#### <span id="page-91-2"></span>**Affichage des résumés de toutes les tâches qui vous sont assignées**

- **1** Accédez à la page d'accueil de votre espace de travail personnel.
- **2** Cliquez sur l'onglet *Tâches et agendas*.

La section gauche de la page affiche toutes les tâches qui vous sont assignées, que ce soit à titre personnel ou par le biais d'un groupe ou d'une équipe dont vous êtes membre.

**3** Sélectionnez *N'importe quand*.

Vibe affiche une vue récapitulative de toutes les tâches qui vous sont assignées.

#### <span id="page-91-3"></span>**Affichage des résumés des tâches que vous devez accomplir d'ici les deux prochaines semaines**

- **1** Accédez à la page d'accueil de votre espace de travail personnel.
- **2** Cliquez sur l'onglet *Tâches et agendas*.

La section gauche de la page affiche toutes les tâches qui vous sont assignées, que ce soit à titre personnel ou par le biais d'un groupe ou d'une équipe dont vous êtes membre.

**3** Sélectionnez *D'ici 2 semaines*.

Vibe affiche une vue récapitulative de toutes les tâches que vous devez accomplir d'ici les deux prochaines semaines.

### <span id="page-92-0"></span>**6.11.5 Affichage de toutes les tâches assignées à une équipe, à un groupe ou à un utilisateur individuel spécifique**

Vibe vous permet de visualiser toutes les tâches du site Vibe qui sont assignées à une équipe, à un groupe ou à un utilisateur individuel spécifique, et de les afficher dans le panneau d'accessoires sous la forme d'une liste récapitulative des tâches.

- **1** Accédez à la page où vous souhaitez afficher la liste de tâches.
- **2** Cliquez sur la liste déroulante *Panneau d'accessoires*.
- **3** Cliquez sur *Ajouter un accessoire*.
- <span id="page-92-3"></span>**4** Dans la section *Étendue des accessoires*, sélectionnez l'emplacement dans lequel vous souhaitez afficher l'accessoire.

**Accessoire personnel pour cette page uniquement :** vous êtes la seule personne à pouvoir consulter cet accessoire, et ce uniquement sur la page d'espace de travail ou de dossier actuelle.

**Accessoire personnel pour tous les dossiers et espaces de travail :** vous êtes la seule personne à pouvoir consulter cet accessoire, mais il s'affiche sur toutes les pages d'espace de travail ou de dossier que vous affichez.

**Accessoire de la communauté pour cette page :** cet accessoire apparaît uniquement sur cette page mais est visible pour toutes les personnes qui affichent cette dernière. Seuls les propriétaires d'espaces de travail et de dossiers sont autorisés à définir des accessoires de communauté.

- **5** Dans la section *Type d'accessoire*, sélectionnez *Résumé des tâches*.
- **6** Cliquez sur *OK*.

La page Configuration des accessoires s'affiche.

- **7** Dans le champ *Titre*, indiquez un titre pour la liste de tâches.
- **8** Dans la section *Style d'affichage*, sélectionnez si vous souhaitez que la liste de tâches présente une bordure.
- **9** Dans la section *Nombre de résultats à afficher*, indiquez le nombre maximal de résultats à afficher à tout moment dans la liste de tâches.
- <span id="page-92-2"></span>**10** Dans la section *Afficher uniquement les tâches assignées à*, indiquez les utilisateurs, groupes ou équipes spécifiques dont vous souhaitez afficher les tâches.
- **11** Dans la section *Sélectionner le(s) dossier(s) de tâches à afficher*, ne sélectionnez rien.

Vibe regroupe les tâches de l'ensemble du site Vibe qui sont associées à l'utilisateur, à l'équipe ou au groupe que vous avez spécifié à l'[Étape 10,](#page-92-2) et les affiche dans le panneau d'accessoires sous la forme d'une liste unique des tâches.

**12** Cliquez sur *Appliquer* > *Fermer*.

L'accessoire Résumé des tâches apparaît dans le panneau d'accessoires sur les pages que vous avez configurées pour l'afficher, comme expliqué à l'[Étape 4.](#page-92-3)

### <span id="page-92-1"></span>**6.11.6 Importation de tâches**

Vibe permet d'importer des tâches à partir d'autres applications logicielles. Vous pouvez importer des tâches à partir d'Outlook ou d'autres applications qui exportent vers des fichiers au format .ical, .ics, .ifb ou .icalendar.

Vous pouvez importer des tâches en tant que fichier unique ou vous pouvez importer une liste de tâches à partir d'une URL.

- [« Importation de tâches en tant que fichier unique » page 94](#page-93-1)
- [« Importation de tâches à partir d'une URL » page 94](#page-93-2)

#### <span id="page-93-1"></span>**Importation de tâches en tant que fichier unique**

- **1** Accédez au dossier de tâches dans lequel vous souhaitez importer la tâche.
- **2** Cliquez sur *Dossier* >*Options de dossier* dans la barre d'outils Opération.

La boîte de dialogue Options de dossier s'affiche.

- **3** Dans la section *Options d'importation d'agenda*, choisissez *Importer les tâches depuis un fichier*.
- **4** Cliquez sur *OK*.

La boîte de dialogue Importer à partir du fichier s'affiche.

- **5** Cliquez sur *Parcourir*, puis recherchez et sélectionnez la tâche que vous voulez importer.
- **6** Cliquez sur *Importer à partir du fichier*.

#### <span id="page-93-2"></span>**Importation de tâches à partir d'une URL**

- **1** Accédez au dossier de tâches dans lequel vous souhaitez importer la tâche.
- **2** Cliquez sur *Dossier* >*Options de dossier* dans la barre d'outils Opération. La boîte de dialogue Options de dossier s'affiche.
- **3** Dans la section *Options d'importation d'agenda*, choisissez *Importer les tâches depuis une URL*.
- **4** Cliquez sur *OK*.

La boîte de dialogue Importer des tâches s'affiche.

- **5** Dans le champ approprié, indiquez l'URL qui comporte une liste de tâches que vous voulez importer.
- **6** Cliquez sur *OK*.

## <span id="page-93-0"></span>**6.12 Utilisation des dossiers Wiki**

Un wiki est un ensemble d'entrées associées élaborées conjointement par les participants du dossier. Par exemple, le wiki le plus connu sur Internet est Wikipedia. Le contenu Wiki peut aussi se composer de glossaires, stratégies et procédures.

- [Section 6.12.1, « Organisation de votre dossier Wiki », page 95](#page-94-0)
- [Section 6.12.2, « Création d'une nouvelle rubrique Wiki », page 96](#page-95-0)
- [Section 6.12.3, « Création d'une nouvelle page Wiki », page 97](#page-96-0)
- [Section 6.12.4, « Utilisation de la page d'accueil Wiki », page 97](#page-96-1)
- [Section 6.12.5, « Tri de pages Wiki », page 97](#page-96-2)
- [Section 6.12.6, « Recherche d'une page Wiki », page 98](#page-97-0)
- [Section 6.12.7, « Mise en forme de votre page Wiki », page 98](#page-97-1)

### <span id="page-94-0"></span>**6.12.1 Organisation de votre dossier Wiki**

Dans Novell Vibe, les wikis sont organisés en rubriques wiki contenant chacune des pages Wiki.

En fonction du contenu que vous comptez placer dans votre wiki, vous pouvez organiser votre wiki Vibe d'une des façons suivantes :

Ajout de dossiers Wiki à un espace de travail Vibe

Vous pouvez organiser vos wikis à l'aide de plusieurs dossiers de niveau supérieur dans un espace de travail. Cette méthode peut être utile si les informations dans chaque dossier Wiki ne sont pas apparentées.

Pour plus d'informations sur la méthode d'ajout des dossiers Wiki supplémentaires à un espace de travail, reportez-vous à la [Section 4.1.7, « Ajout de dossiers supplémentaires à un espace de](#page-55-0)  [travail », page 56.](#page-55-0)

Ajout de dossiers Wiki (rubriques) à un dossier Wiki existant (recommandé)

Vous pouvez organiser vos wikis à l'aide de dossiers multiples (rubriques) dans un seul dossier Wiki. Cette façon d'organiser vos wikis facilite la navigation parmi les rubriques à l'aide d'une seule interface pratique.

Cette section explique comment organiser les wikis à l'aide de plusieurs rubriques dans un dossier Wiki.

- [« Organisation d'un dossier Wiki » page 95](#page-94-1)
- [« Organisation d'une page Wiki » page 96](#page-95-1)

#### <span id="page-94-1"></span>**Organisation d'un dossier Wiki**

Tout comme dans les autres types de dossiers Vibe, vous pouvez créer des sous-dossiers au sein d'un dossier Wiki principal, comme expliqué à la [Section 6.12.2, « Création d'une nouvelle rubrique](#page-95-0)  [Wiki », page 96.](#page-95-0) Toutefois, contrairement à d'autres types de dossiers Vibe, lorsque vous créez des rubriques Wiki dans un dossier Wiki, le dossier Wiki principal et les rubriques qu'il contient sont considérés comme égaux, aucun élément n'étant supérieur dans la hiérarchie des dossiers. Le dossier Wiki et les rubriques Wiki dans ce dossier sont affichés côte à côte dans la section *Rubriques Wiki*.

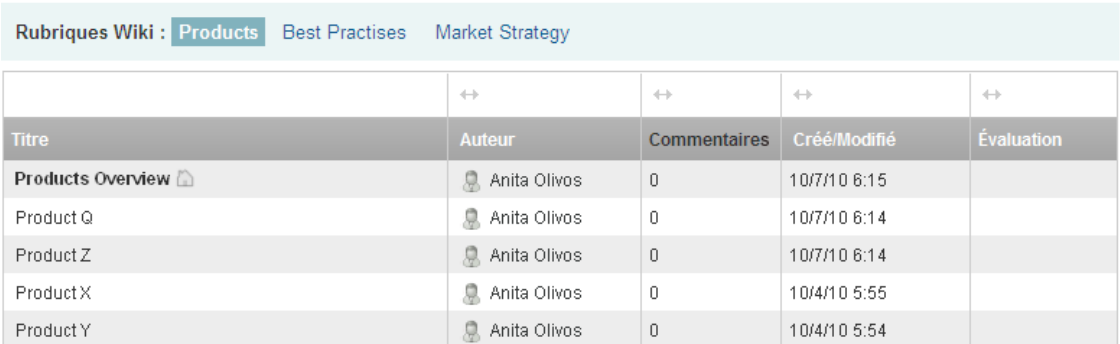

Nouveau Page Wiki Nouvelle rubrique Wiki Aiouter des fichiers

#### <span id="page-95-1"></span>**Organisation d'une page Wiki**

Les pages correspondent à l'endroit où les informations sont stockées dans les rubriques Wiki. Vous pouvez ajouter une page à n'importe quelle rubrique Wiki, comme expliqué à la [Section 6.12.3,](#page-96-0)  [« Création d'une nouvelle page Wiki », page 97](#page-96-0).

Les pages Wiki se trouvent à l'intérieur de rubriques Wiki. Vous pouvez afficher des pages en choisissant la rubrique Wiki qui la contient, dans la section *Rubriques Wiki* , puis en cliquant sur la page souhaitée.

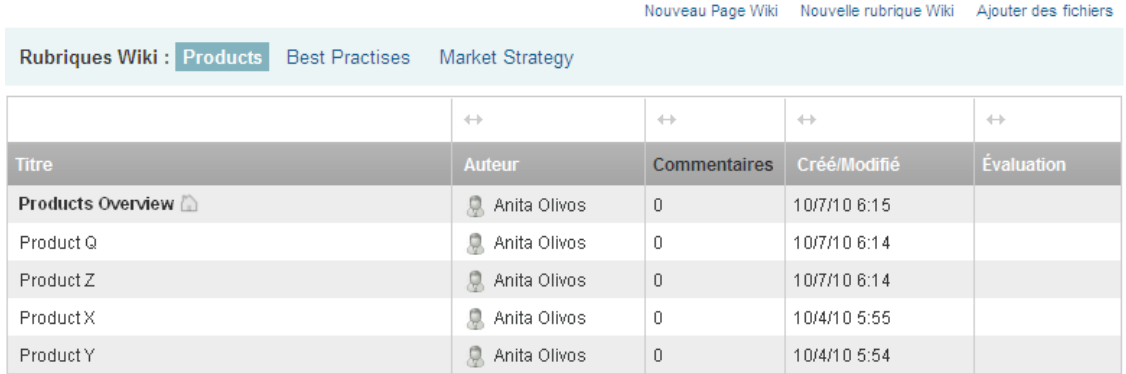

### <span id="page-95-0"></span>**6.12.2 Création d'une nouvelle rubrique Wiki**

Vous pouvez organiser vos pages Wiki (entrées Wiki) en rubriques séparées (dossier Wiki et sousdossiers Wiki). Les rubriques Wiki sont affichées sous l'onglet *Rubriques et pages*, dans la section *Rubriques*. En outre, dans le panneau de navigation, vous pouvez développer votre dossier Wiki afin d'afficher vos rubriques Wiki.

Vous pouvez utiliser l'onglet *Rubriques et pages* pour créer une nouvelle rubrique Wiki :

- **1** Dans le dossier Wiki où vous voulez créer la nouvelle rubrique Wiki, cliquez sur l'onglet *Rubriques et pages*.
- **2** Cliquez sur *Nouvelle rubrique Wiki*.

La page Nouvelle rubrique Wiki s'affiche.

- **3** Dans le champ *Titre du dossier*, spécifiez le nom de la nouvelle rubrique Wiki que vous souhaitez créer.
- **4** Cliquez sur *OK*.

Vous pouvez aussi utiliser la barre d'outils Opération pour créer une nouvelle rubrique Wiki :

**1** Dans le dossier Wiki où vous souhaitez créer la nouvelle rubrique Wiki, cliquez sur *Dossier* > *Nouveau dossier* dans la barre d'outils Opération.

La page Nouveau dossier s'affiche.

- **2** Dans le champ *Titre du dossier*, spécifiez le nom de la nouvelle rubrique Wiki que vous souhaitez créer.
- **3** Dans la section *Dossier*, sélectionnez *Wiki*.
- **4** Cliquez sur *OK*.

### <span id="page-96-0"></span>**6.12.3 Création d'une nouvelle page Wiki**

Les pages Wiki (entrées Wiki) constituent le contenu disponible dans une rubrique Wiki. N'importe quelle page d'une rubrique Wiki peut être définie comme page d'accueil de cette rubrique, comme expliqué à la [Section 6.12.4, « Utilisation de la page d'accueil Wiki », page 97](#page-96-1).

Pour créer une nouvelle page Wiki :

- **1** Dans le dossier Wiki où vous voulez créer la nouvelle rubrique Wiki, cliquez sur l'onglet *Rubriques et pages*.
- **2** Dans la section *Rubriques Wiki*, sélectionnez la rubrique Wiki dans laquelle vous voulez créer la nouvelle page Wiki.
- **3** Cliquez sur *Nouvelle page Wiki*.

La page Wiki s'affiche.

- **4** Dans le champ *Titre*, spécifiez le nom de la nouvelle page Wiki à créer.
- **5** Dans la section *Description*, entrez le contenu de la page Wiki.
- **6** Cliquez sur *OK*.

#### <span id="page-96-1"></span>**6.12.4 Utilisation de la page d'accueil Wiki**

La page d'accueil est la première page que les utilisateurs voient lorsqu'ils accèdent à la rubrique Wiki. Vous devez définir une page d'accueil pour chaque rubrique Wiki.

- [« Définition d'une page d'accueil Wiki » page 97](#page-96-3)
- [« Accès à la page d'accueil Wiki » page 97](#page-96-4)

#### <span id="page-96-3"></span>**Définition d'une page d'accueil Wiki**

Vibe vous permet de définir n'importe quelle page Wiki comme page d'accueil de la rubrique Wiki dans laquelle elle se trouve.

- **1** Accédez à la page Wiki à définir comme page d'accueil pour votre rubrique Wiki et ouvrez-la.
- **2** Cliquez sur *Opérations* > *Définir la page d'accueil du Wiki* dans le coin supérieur droit de la page Wiki.

La page Wiki est désormais définie comme page d'accueil de la rubrique Wiki. Lorsqu'un utilisateur accède à la rubrique Wiki, il s'agit de la première page qu'il voit.

#### <span id="page-96-4"></span>**Accès à la page d'accueil Wiki**

- **1** Dans le dossier Wiki, cliquez sur l'onglet *Rubriques et pages*.
- **2** Dans la section *Rubriques Wiki*, sélectionnez la rubrique Wiki dans laquelle vous voulez voir la page d'accueil.

La page d'accueil de la rubrique Wiki s'affiche.

#### <span id="page-96-2"></span>**6.12.5 Tri de pages Wiki**

Vous pouvez organiser vos rubriques Wiki de façon à afficher les pages selon les valeurs suivantes : *Titre*, *Auteur*, *Créé/Modifié* ou *Coefficient*.

Pour trier les pages Wiki :

- **1** Cliquez sur l'onglet *Rubriques et pages*.
- **2** Cliquez sur la rubrique Wiki contenant les pages à trier.
- **3** Cliquez sur la liste déroulante *Trier par*.
- **4** Dans la table, cliquez sur l'en-tête de colonne qui représente votre méthode de tri des pages dans votre rubrique Wiki. Cliquez une seconde fois sur l'en-tête de colonne pour inverser l'ordre.
	- **Titre :** répertorie les pages dans l'ordre alphabétique en fonction du titre.
	- **Auteur :** répertorie les pages dans l'ordre alphabétique en fonction de l'auteur.
	- **Créé/Modifié :** répertorie les pages dans l'ordre en fonction de leur date de création et de dernière modification.
	- **Coefficient :** répertorie les pages en fonction du coefficient de chaque page.

Pour plus d'informations sur le coefficient, reportez-vous à la [Section 7.17, « Évaluation](#page-119-1)  [d'une entrée de dossier », page 120.](#page-119-1)

#### <span id="page-97-0"></span>**6.12.6 Recherche d'une page Wiki**

Les pages Wiki se trouvent à l'intérieur de rubriques Wiki. Vous pouvez afficher les entrées en sélectionnant la rubrique Wiki qui contient la page, dans la section *Rubriques Wiki*.

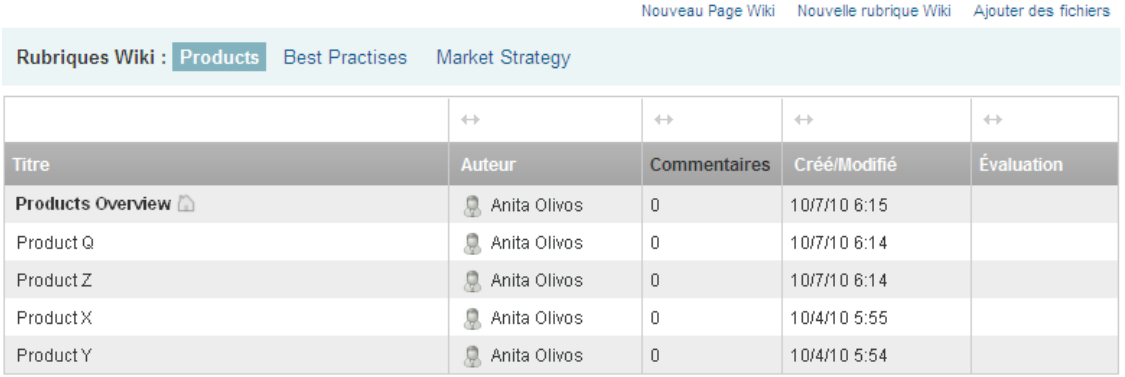

Dans le cas de rubriques Wiki contenant de nombreuses pages, vous pouvez utiliser le champ *Rechercher une page*.

- **1** Sélectionnez la rubrique Wiki contenant la page Wiki que vous cherchez.
- **2** Dans le champ *Rechercher une page*, saisissez le nom de la page Wiki à rechercher. Cliquez sur le nom de la page Wiki lorsqu'il apparaît dans la liste déroulante.

### <span id="page-97-1"></span>**6.12.7 Mise en forme de votre page Wiki**

Lorsque vous avez créé une page Wiki dans votre rubrique Wiki, vous pouvez y ajouter des titres de section et des liens. (Pour plus d'informations sur la création d'une page, reportez-vous à la [Section 6.12.3, « Création d'une nouvelle page Wiki », page 97](#page-96-0).)

- [« Création de sections et sous-sections » page 99](#page-98-1)
- [« Liaison à une autre page Wiki » page 99](#page-98-2)

#### <span id="page-98-1"></span>**Création de sections et sous-sections**

Vous pouvez créer des titres de section et de sous-section dans une page Wiki en tapant du texte entouré de signes « égal ».

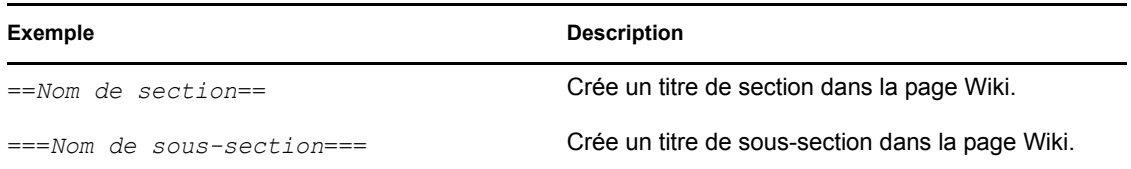

#### <span id="page-98-2"></span>**Liaison à une autre page Wiki**

Si vous connaissez le titre précis de la page Wiki avec laquelle vous voulez établir une liaison, vous pouvez entrer [[*titre*]] dans la section *Description* de la page à partir de laquelle vous établissez la liaison. Vous créerez ainsi un lien vers l'autre page. Pour plus d'informations sur la liaison dans Vibe, reportez-vous à la [Section 7.2, « Liaison avec un dossier ou une entrée de dossier », page 103](#page-102-0).

## <span id="page-98-0"></span>**6.13 Création de contenu dans un dossier**

Pour plus d'informations sur la création et la gestion de contenu dans des dossiers, reportez-vous au [Chapitre 7, « Utilisation des entrées de dossier », page 101.](#page-100-0)

# <span id="page-100-0"></span><sup>7</sup>**Utilisation des entrées de dossier**

Les entrées de dossier de Novell Vibe OnPrem sont des sections ou parties individuelles utilisées pour ajouter des informations aux dossiers.

- [Section 7.1, « Création d'une entrée de dossier », page 101](#page-100-1)
- [Section 7.2, « Liaison avec un dossier ou une entrée de dossier », page 103](#page-102-1)
- [Section 7.3, « Publication de commentaires sur une entrée de dossier », page 105](#page-104-0)
- [Section 7.4, « Modification d'une entrée de dossier », page 105](#page-104-1)
- [Section 7.5, « Verrouillage d'une entrée de dossier », page 106](#page-105-0)
- [Section 7.6, « Déplacement d'une entrée de dossier », page 106](#page-105-1)
- [Section 7.7, « Copie d'une entrée de dossier », page 106](#page-105-2)
- [Section 7.8, « Suppression d'une entrée de dossier », page 107](#page-106-0)
- [Section 7.9, « Restitution d'une entrée de dossier », page 107](#page-106-1)
- [Section 7.10, « Notification d'une entrée de dossier », page 108](#page-107-0)
- [Section 7.11, « Abonnement à une entrée de dossier », page 109](#page-108-0)
- [Section 7.12, « Ajout d'une balise à une entrée de dossier », page 109](#page-108-1)
- [Section 7.13, « Utilisation des fichiers dans une entrée de dossier », page 110](#page-109-0)
- [Section 7.14, « Affichage de l'historique d'une entrée », page 117](#page-116-0)
- [Section 7.15, « Génération de rapports sur une entrée de dossier », page 118](#page-117-0)
- [Section 7.16, « Affichage de vidéos YouTube dans une entrée de dossier », page 119](#page-118-1)
- [Section 7.17, « Évaluation d'une entrée de dossier », page 120](#page-119-2)
- [Section 7.18, « Configuration du style d'affichage des entrées », page 120](#page-119-3)
- [Section 7.19, « Impression d'une entrée de dossier », page 121](#page-120-0)
- [Section 7.20, « Création de types d'entrée de dossier supplémentaires », page 121](#page-120-1)
- [Section 7.21, « Création de formulaires d'entrée de dossier personnalisés », page 121](#page-120-2)
- [Section 7.22, « Affichage d'entrées de dossier sur une page de renvoi », page 121](#page-120-3)

## <span id="page-100-1"></span>**7.1 Création d'une entrée de dossier**

Novell Vibe permet de créer des entrées de dossier dans n'importe quel dossier pour lequel vous disposez des droits appropriés.

- **1** Accédez au dossier dans lequel vous souhaitez créer l'entrée.
- **2** Dans la barre d'outils Entrée de dossier, cliquez sur l'élément approprié pour ajouter l'entrée. Par exemple, pour ajouter une entrée de blogue au dossier de blogue, cliquez sur *Nouvelle entrée de blogue*.

La page Entrée de blogue s'affiche

7

- **3** Spécifiez les informations appropriées dans la page Entrée. Pour obtenir des informations plus détaillées sur les champs, reportez-vous à la [Section 7.1.1, « Remplissage du formulaire](#page-101-1)  [d'entrée », page 102](#page-101-1).
- **4** Cliquez sur *OK*.

<span id="page-101-0"></span>L'entrée est ajoutée au dossier.

### <span id="page-101-1"></span>**7.1.1 Remplissage du formulaire d'entrée**

Bien que le processus de création d'une entrée de dossier soit similaire pour chaque type d'entrée (entrée de fichier, d'agenda, de discussion, etc.), le formulaire d'entrée peut varier considérablement.

Vibe offrant de nombreuses possibilités de personnalisation, les noms des champs du formulaire d'entrée peuvent être définis et modifiés par les administrateurs de Vibe et les autres utilisateurs qui créent des formulaires. Cette section comprend une liste de champs désignés pour les différents types d'entrée par défaut. Pour plus d'informations sur la création de formulaires personnalisés, reportez-vous à la section « Designing Custom Folder Entry Forms » (Conception de formulaires d'entrée de dossier personnalisés) du manuel *Novell Vibe OnPrem 3 Advanced User Guide* (Guide de l'utilisateur avancé de Novell Vibe OnPrem 3).

**Titre :** spécifiez un titre pour l'entrée.

**Emplacement :** indiquez l'emplacement de l'événement.

**Description :** spécifiez une description pour l'entrée. Il s'agit du corps de l'entrée, dans lequel vous ajouterez le contenu principal.

**Événement/Période :** indiquez l'heure de début et de fin, si l'entrée s'adapte au fuseau horaire des participants, la manière dont votre état doit être affiché pendant cet événement (*Disponible*, *Indisponible*, *Tentative* ou *Absent*) et si vous souhaitez que l'entrée se répète (*Pas de répétition*, *Tous les jours*, *Toutes les semaines*, *Tous les mois* ou *Tous les ans*).

**Priorité :** indiquez la priorité de l'entrée.

**Participant :** indiquez les différents participants que vous voulez inviter à l'événement d'agenda.

**Noms d'utilisateurs du presse-papiers :** utilisez des noms qui se trouvent dans le presse-papiers pour inviter des utilisateurs à l'événement. Pour plus d'informations sur le presse-papiers de Vibe, reportez-vous à la [Section 9.6, « Utilisation du presse-papiers Vibe », page 143](#page-142-0).

**Groupes :** spécifiez des groupes à associer à l'entrée. Lorsque vous spécifiez un groupe, chaque membre du groupe est associé à l'entrée. Par exemple, si vous voulez planifier une réunion et que vous spécifiez un groupe pour y assister, chaque membre du groupe est considéré comme un participant.

**Équipes :** indiquez les équipes à associer à l'entrée. Lorsque vous spécifiez une équipe, chaque membre est associé à l'entrée. Par exemple, si vous assignez une tâche à une équipe, chaque membre de l'équipe est responsable de l'accomplissement de la tâche.

**Envoyer une notification par message électronique :** sélectionnez cette option si vous voulez que Vibe envoie une notification par message électronique à tous les utilisateurs, groupes ou équipes que vous avez associés à l'entrée.

**État :** sélectionnez l'état actuel de la tâche, à savoir *En cours*, *Terminé*, etc.

**Terminé :** sélectionnez le pourcentage de la tâche qui est terminé.

**Pièces jointes :** permet de parcourir votre système de fichiers et de joindre un fichier à l'entrée. Cliquez sur *Ajouter plus de fichiers* pour ajouter des pièces jointes supplémentaires.

Photo : permet de rechercher une photo et de la télécharger.

**Échéance :** dernier jour où l'entrée est active.

**Questionnaire :** permet de définir les paramètres de votre enquête, tels que l'autorisation de réponses multiples, uniques ou écrites et les personnes qui peuvent consulter les résultats du vote avant ou après la fin de l'enquête ou celles autorisées à voir le nom des participants. Vous pouvez également choisir d'autoriser ou non les votants à modifier ou supprimer leur vote.

Pour plus d'instructions détaillées sur la création d'une enquête, reportez-vous à la rubrique [« Création d'une enquête » page 88.](#page-87-6)

**S'abonner à cette entrée :** vous pouvez configurer Vibe pour vous envoyer des notifications en cas d'activité au niveau de cette entrée. Pour plus d'informations, reportez-vous à la [Section 2.12,](#page-42-0)  [« Abonnement à un dossier ou une entrée », page 43](#page-42-0).

**Envoyer les messages électroniques lors de la soumission de l'entrée :** pour que certains collaborateurs soient avertis de la création de votre entrée, vous pouvez leur envoyer un message électronique, directement depuis Vibe, en leur indiquant qu'une entrée a été créée. Pour plus d'informations, reportez-vous à la [Section 9.5, « Remplissage de la page Envoyer un message](#page-141-0)  [électronique », page 142](#page-141-0).

## <span id="page-102-1"></span><span id="page-102-0"></span>**7.2 Liaison avec un dossier ou une entrée de dossier**

Lorsque vous créez une entrée ou une marque avancée, ainsi qu'à d'autres emplacements de l'interface Novell Vibe, vous pouvez ajouter un lien vers un autre dossier ou une entrée de votre site Vibe ou partout ailleurs sur Internet.

- [Section 7.2.1, « Liaison avec une entrée dans le dossier en cours », page 103](#page-102-2)
- [Section 7.2.2, « Liaison vers un autre dossier ou une entrée dans un autre dossier », page 104](#page-103-0)
- [Section 7.2.3, « Liaison à une page externe sur le Web », page 104](#page-103-1)

#### <span id="page-102-2"></span>**7.2.1 Liaison avec une entrée dans le dossier en cours**

**1** Dans la section *Description* du formulaire d'entrée, cliquez sur l'icône *Développer*  $\vee$  dans l'éditeur HTML, puis sur l'icône *Appliquer le lien* , située près de l'extrémité de la rangée de boutons.

Vibe affiche une fenêtre qui vous permet de spécifier l'entrée vers laquelle vous souhaitez établir un lien.

- **2** Dans le champ *Nom de l'entrée avec laquelle établir le lien*, effectuez l'une des opérations suivantes :
	- Saisissez le titre exact de l'entrée.
	- Cliquez sur *Rechercher* en regard du champ, commencez à saisir le nom de l'entrée, puis sélectionnez le titre approprié dans la liste déroulante.
- **3** Cliquez sur *Insérer*.

Si vous connaissez le nom exact de l'entrée avec laquelle vous souhaitez établir un lien, vous pouvez entrer [[*nom\_entrée*]] dans la section *Description* de l'entrée pour créer un lien vers cette entrée.

#### <span id="page-103-0"></span>**7.2.2 Liaison vers un autre dossier ou une entrée dans un autre dossier**

**1** Dans la section *Description* du formulaire d'entrée, cliquez sur l'icône *Développer*  $\vee$  dans l'éditeur HTML, puis sur l'icône *Appliquer le lien* , située près de l'extrémité de la rangée de boutons de l'éditeur HTML.

Vibe affiche une fenêtre qui vous permet de spécifier l'entrée ou le dossier vers lequel établir un lien.

- **2** Cliquez sur le lien *Modifier*.
- **3** Dans le champ fourni, commencez à taper le nom du dossier vers lequel établir le lien ou qui contient l'entrée vers laquelle établir le lien.
- **4** Lorsque le dossier souhaité apparaît dans la liste de la fonction Saisir le texte à rechercher, cliquez dessus.
- **5** (Facultatif) Si vous voulez établir un lien vers une entrée, dans le champ *Nom de l'entrée avec laquelle établir le lien*, indiquez le nom complet de l'entrée à lier, ou cliquez sur *Rechercher* pour utiliser la fonction Saisir le texte à rechercher.
- **6** Une fois que vous avez saisi le nom ou cliqué dessus dans la liste déroulante de la fonction Saisir le texte à rechercher, cliquez sur *Insérer*.

Le lien vers l'entrée de votre choix est inséré dans la zone *Description*.

#### <span id="page-103-1"></span>**7.2.3 Liaison à une page externe sur le Web**

- **1** Dans la section *Description* du formulaire Ajouter une entrée, sélectionnez le texte à convertir en lien.
- 2 Cliquez sur l'icône *Développer*  $\vee$  dans l'éditeur HTML, puis sur l'icône *Insérer/modifier un lien* .

Vibe affiche une fenêtre qui vous permet de spécifier l'entrée vers laquelle vous souhaitez établir un lien.

**3** Renseignez les champs suivants :

URL du lien : entrez l'URL de la page vers laquelle vous voulez créer un lien.

**Cible:** indiquez si vous voulez ouvrir le lien dans la même fenêtre ou dans une nouvelle.

**Titre :** spécifiez un titre pour le lien.

**Classe :** spécifiez la taille souhaitée pour l'affichage du lien.

Si vous laissez ce champ vide, la valeur 12px est automatiquement sélectionnée. Il s'agit de la valeur standard.

**4** Cliquez sur *Insérer*.

## <span id="page-104-0"></span>**7.3 Publication de commentaires sur une entrée de dossier**

Souvent, les personnes publient une entrée de dossier pour générer des idées et susciter des réactions. Novell Vibe permet de formuler des commentaires sur n'importe quel type d'entrée, de sorte à pouvoir partager vos idées et apporter votre contribution.

- **1** Accédez à l'entrée pour laquelle vous souhaitez formuler un commentaire.
- **2** Sélectionnez l'entrée, puis cliquez sur *Commentaire* dans la barre d'outils Entrée.

Pour les entrées dans des dossiers de discussion, cliquez sur *Répondre*.

- **3** Dans le champ *Description*, entrez votre commentaire.
- **4** (Facultatif) Cliquez sur *Parcourir* afin de joindre un fichier à votre commentaire.
- **5** Cliquez sur *OK*.

Votre commentaire s'affiche sous l'onglet *Commentaires*, en tant que dernier élément de la liste de commentaires.

Pour les entrées de blogue, vous pouvez utiliser la barre d'outils Blogue pour formuler des commentaires. Pour plus d'informations sur l'utilisation de la barre d'outils Blogue, reportez-vous à la section [« Utilisation de la barre d'outils Blogue » page 79](#page-78-4).

## <span id="page-104-1"></span>**7.4 Modification d'une entrée de dossier**

Si vous disposez des droits appropriés, Novell Vibe vous permet de modifier une entrée de dossier après sa création. Vous pouvez modifier toutes les sections d'une entrée ou uniquement la section *Description*.

- [Section 7.4.1, « Modification de toutes les sections d'une entrée », page 105](#page-104-2)
- [Section 7.4.2, « Modification de la section Description d'une entrée », page 105](#page-104-3)

### <span id="page-104-2"></span>**7.4.1 Modification de toutes les sections d'une entrée**

- **1** Accédez à l'entrée que vous souhaitez modifier.
- **2** Sélectionnez l'entrée, puis cliquez sur *Modifier* dans la barre d'outils Entrée.
- **3** Modifiez l'entrée si nécessaire.

Vous pouvez modifier le titre ou la description de l'entrée. Vous pouvez également vous abonner à l'entrée ou [envoyer un message électronique lorsque l'entrée est soumise.](#page-107-1)

**4** Lorsque vous avez terminé de modifier l'entrée, cliquez sur *OK*.

### <span id="page-104-3"></span>**7.4.2 Modification de la section Description d'une entrée**

- **1** Accédez à l'entrée que vous souhaitez modifier.
- **2** Dans l'angle inférieur droit de la section *Description*, cliquez sur *Modifier*.
- **3** Utilisez l'éditeur HTML fourni pour modifier la section *Description*.
- **4** Cliquez sur *OK*.

## <span id="page-105-0"></span>**7.5 Verrouillage d'une entrée de dossier**

Lorsque vous verrouillez une entrée de dossier de Novell Vibe, les autres utilisateurs qui pourraient souhaiter modifier, déplacer, copier ou supprimer l'entrée sont incapables de le faire tant que l'entrée est verrouillée.

Cela ne s'applique pas aux utilisateurs accédant à l'entrée via WebDAV.

- **1** Accédez à l'entrée que vous souhaitez verrouiller.
- **2** Sélectionnez l'entrée, puis cliquez sur *Opérations* > *Verrouiller* dans la barre d'outils Entrée.

L'entrée est à présent verrouillée. Personne d'autre ne peut la modifier, la déplacer, la copier ni la supprimer.

Lorsque vous avez terminé de modifier l'entrée, cliquez sur *Opérations* > *Déverrouiller* dans la barre d'outils Entrée afin de la mettre à la disposition des autres utilisateurs pour modification.

## <span id="page-105-1"></span>**7.6 Déplacement d'une entrée de dossier**

Novell Vibe vous permet de déplacer une entrée de dossier vers n'importe quel dossier pour lequel vous disposez des droits appropriés.

- **1** Accédez à l'entrée que vous souhaitez déplacer.
- **2** Sélectionnez l'entrée, puis cliquez sur *Opérations* > *Déplacer* dans la barre d'outils Entrée.
- **3** Dans la section *Sélectionner le dossier ou l'espace de travail de destination*, utilisez l'arborescence de l'espace de travail pour accéder au dossier vers lequel vous souhaitez déplacer l'entrée.
- **4** Cliquez sur le lien du dossier dans lequel vous voulez placer l'entrée.

La section *Emplacement de sauvegarde actuel* montre le chemin d'accès actuel de l'entrée.

**5** Pour déplacer l'entrée vers l'emplacement spécifié, cliquez sur *OK*.

## <span id="page-105-2"></span>**7.7 Copie d'une entrée de dossier**

Novell Vibe permet de copier une entrée de dossier à partir d'un dossier pour la coller dans n'importe quel dossier pour lequel vous disposez des droits appropriés.

- **1** Accédez à l'entrée que vous souhaitez copier.
- **2** Sélectionnez l'entrée, puis cliquez sur *Opérations* > *Copier* dans la barre d'outils Entrée.
- **3** Dans la section *Sélectionner le dossier ou l'espace de travail de destination*, utilisez l'arborescence de l'espace de travail pour accéder au dossier dans lequel vous souhaitez copier l'entrée.
- **4** Cliquez sur le lien du dossier dans lequel vous voulez copier l'entrée.

La section *Emplacement de sauvegarde actuel* montre le chemin d'accès actuel de l'entrée.

**5** Pour copier l'entrée vers l'emplacement spécifié, cliquez sur *OK*.

## <span id="page-106-0"></span>**7.8 Suppression d'une entrée de dossier**

Vous pouvez supprimer une entrée de dossier pour autant que vous disposiez des droits appropriés.

- **1** Accédez à l'entrée que vous souhaitez supprimer.
- **2** Sélectionnez l'entrée, puis cliquez sur *Supprimer* dans la barre d'outils Entrée.

Novell Vibe vous demande si vous voulez vraiment supprimer l'entrée.

**3** (Facultatif) Sélectionnez *Purger cette entrée immédiatement* si vous souhaitez purger l'entrée pour qu'elle ne puisse pas être récupérée.

**Important :** si vous sélectionnez cette option, l'entrée est irrécupérable et supprimée définitivement du site Vibe.

Si vous ne sélectionnez pas cette option, vous pouvez restituer l'entrée comme décrit à la [Section 7.9, « Restitution d'une entrée de dossier », page 107.](#page-106-1)

**4** Cliquez sur *OK*.

## <span id="page-106-1"></span>**7.9 Restitution d'une entrée de dossier**

Novell Vibe vous permet de restituer une entrée de dossier qui a été supprimée, en la restaurant à son emplacement précédent.

**1** Accédez au dossier dans lequel se trouvait précédemment l'entrée supprimée.

Par exemple, si vous voulez restaurer une entrée qui se trouvait dans un dossier de blogue de votre espace de travail personnel, accédez au dossier en question.

**Suggestion :** si vous souhaitez afficher tous les éléments qui ont été supprimés dans le site Vibe, accédez à l'espace de travail du niveau le plus élevé. (Par défaut, il s'agit du répertoire *Espace de travail privé*.)

**2** Cliquez sur l'icône Corbeille **dans** le panneau de navigation.

La page Corbeille affiche tous les espaces de travail, dossiers et entrées qui ont été supprimés du dossier actuel ou des dossiers de plus bas niveau.

- **3** Sélectionnez l'entrée que vous voulez restituer.
- **4** Cliquez sur *Restaurer*.

L'entrée est restaurée à son emplacement précédent. Si le dossier ou l'espace de travail qui contenait cette entrée a également été supprimé, il est restauré en même temps que l'entrée.

Pour plus d'informations sur la restitution, reportez-vous à la section « Restoring Deleted Items » (Restauration d'éléments supprimés) du manuel *Novell Vibe OnPrem 3 Advanced User Guide* (Guide de l'utilisateur avancé de Novell Vibe OnPrem 3).

# <span id="page-107-0"></span>**7.10 Notification d'une entrée de dossier**

Lorsque vous affichez une entrée de dossier, il vous arrive de penser à un collaborateur qui pourrait également avoir besoin de ces informations. Novell Vibe propose différents moyens pour informer vos amis et collègues des entrées qui pourraient les intéresser.

- [Section 7.10.1, « Partage d'une entrée », page 108](#page-107-2)
- [Section 7.10.2, « Envoi d'un message électronique concernant une entrée », page 108](#page-107-3)

**Remarque :** informer un autre utilisateur de Vibe au sujet d'une entrée ne lui octroie pas automatiquement les droits d'accès permettant d'afficher cette dernière. Si l'utilisateur ne dispose pas encore des droits d'accès requis, vous pouvez modifier les paramètres de contrôle d'accès de l'entrée, comme l'explique la section « Controlling Access » (Contrôle de l'accès) du manuel *Novell Vibe OnPrem 3 Advanced User Guide* (Guide de l'utilisateur avancé de Novell Vibe OnPrem 3).

### <span id="page-107-2"></span>**7.10.1 Partage d'une entrée**

Lorsque vous partagez une entrée de dossier avec quelqu'un, cette personne peut afficher l'entrée sous l'onglet *Micro-Blogues et éléments partagés* de son espace de travail personnel. Pour plus d'informations sur la façon d'afficher des entrées partagées, reportez-vous à la [Section 2.11.3,](#page-41-0)  [« Affichage des éléments partagés », page 42.](#page-41-0)

- **1** Dans l'entrée que vous souhaitez partager, cliquez sur *Opérations* > *Partager cette entrée* dans la barre d'outils Entrée.
- **2** Sur la page qui s'affiche, sélectionnez les utilisateurs, groupes ou équipes avec qui vous voulez partager l'entrée.
- **3** Dans la section *Commentaires*, indiquez les commentaires que vous souhaitez inclure.
- **4** Cliquez sur *OK*.

L'entrée est maintenant partagée avec les utilisateurs spécifiés.

#### <span id="page-107-3"></span>**7.10.2 Envoi d'un message électronique concernant une entrée**

Vous pouvez envoyer un message électronique de notification concernant une entrée de dossier au moment de sa création ou ultérieurement.

- [« Envoi d'un message électronique lors de la création de l'entrée » page 108](#page-107-1)
- [« Envoi d'un message électronique après la création de l'entrée » page 109](#page-108-2)

#### <span id="page-107-1"></span>**Envoi d'un message électronique lors de la création de l'entrée**

- **1** Dans le formulaire utilisé pour la création de l'entrée, cliquez sur *Envoyer les messages électroniques lors de la soumission de l'entrée*.
- **2** Renseignez les champs appropriés.

Pour plus d'informations sur comment compléter le reste du formulaire Envoyer un message électronique, reportez-vous à la [Section 9.5, « Remplissage de la page Envoyer un message](#page-141-0)  [électronique », page 142](#page-141-0).

**3** Cliquez sur *OK* pour créer l'entrée et envoyer le message électronique.
#### **Envoi d'un message électronique après la création de l'entrée**

Vous n'avez pas besoin d'être l'auteur de l'entrée pour envoyer ce type de message électronique.

- **1** Accédez à l'entrée que vous souhaitez signaler à d'autres personnes via la messagerie électronique, puis ouvrez cette entrée.
- **2** Cliquez sur *Collaborateurs de messagerie* dans la barre d'outils Pied de page de l'entrée. La page Envoyer un message électronique s'affiche.

Un lien vers cette entrée est créé automatiquement et est visible dans le corps du message reçu.

**3** Renseignez les champs appropriés.

Pour plus d'informations sur comment compléter le reste du formulaire Envoyer un message électronique, reportez-vous à la [Section 9.5, « Remplissage de la page Envoyer un message](#page-141-0)  [électronique », page 142](#page-141-0).

**4** Cliquez sur *OK* pour envoyer la notification.

Pour envoyer un message électronique concernant une entrée de blogue, vous pouvez utiliser la barre d'outils Blogue. Pour plus d'informations sur l'utilisation de la barre d'outils Blogue, reportezvous à la section [« Utilisation de la barre d'outils Blogue » page 79.](#page-78-0)

# **7.11 Abonnement à une entrée de dossier**

Si vous êtes particulièrement intéressé par une entrée de dossier spécifique, vous pouvez vous y abonner. Lorsque vous vous abonnez à une entrée, Novell Vibe vous informe de l'activité se déroulant dans l'entrée.

- **1** Accédez à l'entrée à laquelle vous souhaitez vous abonner et ouvrez-la.
- **2** Dans la barre d'outils Pied de page de l'entrée, cliquez sur *S'abonner à cette entrée*.
- **3** Sélectionnez le type de notification par message électronique que vous souhaitez recevoir, puis cliquez ensuite sur *OK*.

Pour plus d'informations sur la procédure d'abonnement à des entrées, reportez-vous à la [Section 2.12, « Abonnement à un dossier ou une entrée », page 43.](#page-42-0)

Pour vous abonner à des entrées de blogue, vous pouvez utiliser la barre d'outils Blogue. Pour plus d'informations sur l'utilisation de la barre d'outils Blogue, reportez-vous à la section [« Utilisation de](#page-78-0)  [la barre d'outils Blogue » page 79](#page-78-0).

# **7.12 Ajout d'une balise à une entrée de dossier**

Les balises sont des mots-clés qui classent un espace de travail, un dossier ou une entrée de dossier. La fonction d'ajout de balises de Novell Vibe permet de créer des conteneurs virtuels pour des emplacements et des entrées. Comme pour les dossiers de votre courrier électronique, vous pouvez classer les informations, puis y revenir ultérieurement.

- **1** Dans l'entrée que vous voulez marquer, cliquez sur *Balises* dans le coin inférieur droit de l'entrée.
- **2** Entrez le nom de la balise dans le champ de la section *Balises personnelles* ou *Balises de communauté*.

Pour décider si vous souhaitez créer une balise personnelle ou de communauté, reportez-vous à la [Section 3.6.4, « Balises personnelles et de communauté », page 52.](#page-51-0)

Ce champ utilise la fonction Saisir le texte à rechercher, de sorte que si une balise portant le nom souhaité existe déjà, son nom apparaît dans la liste déroulante. S'il n'y figure pas, vous créez une nouvelle balise.

**3** Terminez la saisie du nom de la balise ou sélectionnez-le dans la liste déroulante, puis cliquez sur *Ajouter*.

L'entrée est maintenant marquée par la balise que vous avez spécifiée.

Pour plus d'informations sur la fonction d'ajout de balises, reportez-vous à la [Section 3.6,](#page-50-0)  [« Utilisation de balises », page 51](#page-50-0).

# **7.13 Utilisation des fichiers dans une entrée de dossier**

- [Section 7.13.1, « Création d'une entrée de fichier », page 110](#page-109-0)
- [Section 7.13.2, « Ajout d'une pièce jointe à une entrée de dossier », page 110](#page-109-1)
- [Section 7.13.3, « Affichage et modification de fichiers », page 111](#page-110-0)
- [Section 7.13.4, « Téléchargement de fichiers », page 113](#page-112-0)
- [Section 7.13.5, « Obtention de l'URL WebDAV d'un fichier », page 113](#page-112-1)
- [Section 7.13.6, « Ajout d'une note au sujet d'un fichier ou d'une version de fichier », page 114](#page-113-0)
- [Section 7.13.7, « Définition de l'état du fichier », page 114](#page-113-1)
- $\bullet$  [Section 7.13.8, « Utilisation du contrôle de version avec des fichiers », page 114](#page-113-2)

### <span id="page-109-0"></span>**7.13.1 Création d'une entrée de fichier**

Novell Vibe permet de créer des entrées de fichiers dans des dossiers de fichiers spécifiques. La création d'une entrée de fichier diffère de la liaison d'un fichier à un autre type d'entrée de dossier. Les entrées de fichier dans les dossiers de fichiers de Vibe contiennent un fichier principal. D'autres fichiers peuvent être associés à l'entrée de fichier sous la forme de pièces jointes, mais il n'existe qu'un seul fichier principal.

Vous pouvez créer des entrées de fichier dans les dossiers de fichiers de la même façon que vous créez tout autre type d'entrée de dossier dans Vibe, comme expliqué à la [Section 7.1, « Création](#page-100-0)  [d'une entrée de dossier », page 101.](#page-100-0) Vous pouvez également créer des entrées de fichier comme expliqué à la [Section 5.6, « Importation de fichiers dans un dossier », page 69](#page-68-0).

Pour plus d'informations sur les différences entre les dossiers de fichiers et les autres types de dossiers de Vibe lorsque vous ajoutez des fichiers, reportez-vous à la [Section 6.5.1, « Ajout de](#page-82-0)  [fichiers à un dossier de fichiers et à d'autres dossiers compatibles WebDAV », page 83](#page-82-0).

### <span id="page-109-1"></span>**7.13.2 Ajout d'une pièce jointe à une entrée de dossier**

Vibe fournit plusieurs méthodes pour ajouter des pièces jointes à une entrée.

- [« Glisser-déplacer des fichiers » page 111](#page-110-1)
- [« Téléchargement d'un fichier unique » page 111](#page-110-2)

#### <span id="page-110-1"></span>**Glisser-déplacer des fichiers**

Vous pouvez joindre un fichier à une entrée en le faisant glisser depuis un autre emplacement pour venir le déposer dans l'entrée.

- **1** Accédez à l'entrée à partir de laquelle vous voulez joindre le fichier et ouvrez-la.
- **2** Cliquez sur l'onglet *Pièces jointes*.
- **3** Cliquez sur *Glisser-déplacer des fichiers*.

La boîte de dialogue Glisser-déplacer des fichiers s'affiche.

**4** Tirez le fichier à charger et faites-le glisser sur l'icône de dossier de la boîte de dialogue Glisser-déplacer des fichiers.

Vibe affiche un dossier qui s'ouvre et se ferme à plusieurs reprises pour indiquer que les fichiers déposés sont en cours de téléchargement en tant que pièces jointes.

Vous pouvez également copier et coller des fichiers dans l'icône de dossier.

#### <span id="page-110-2"></span>**Téléchargement d'un fichier unique**

- **1** Accédez à l'entrée à partir de laquelle vous voulez joindre le fichier et ouvrez-la.
- **2** Cliquez sur l'onglet *Pièces jointes*.
- **3** Cliquez sur *Télécharger un seul fichier*.

La boîte de dialogue Télécharger un seul fichier s'affiche.

- **4** Cliquez sur *Parcourir*, puis recherchez et sélectionnez le fichier que vous voulez joindre.
- **5** Cliquez sur *OK*.

### <span id="page-110-0"></span>**7.13.3 Affichage et modification de fichiers**

Vibe permet d'afficher et de modifier facilement les fichiers associés à des entrées. Les fichiers peuvent être associés à des entrées de deux façons.

- Les fichiers peuvent être joints à une entrée.
- Les fichiers peuvent être le fichier principal d'une entrée.

Les fichiers principaux ne se rencontrent que dans les entrées de dossiers de fichiers.

Les sections suivantes expliquent comment afficher et modifier des fichiers joints.

- [« Affichage des fichiers » page 111](#page-110-3)
- [« Modification de fichiers » page 112](#page-111-0)

#### <span id="page-110-3"></span>**Affichage des fichiers**

Vous pouvez afficher les fichiers dans un éditeur de texte ou en format HTML.

- [« Affichage d'un fichier dans un éditeur de texte » page 112](#page-111-1)
- [« Affichage du fichier en format HTML » page 112](#page-111-2)

#### <span id="page-111-1"></span>Affichage d'un fichier dans un éditeur de texte

Lorsque vous affichez un fichier dans un éditeur de texte, ce fichier est ouvert en lecture seule.

- **1** Accédez à l'entrée qui contient le fichier que vous voulez afficher et ouvrez-la.
- **2** (Facultatif) Si le fichier à afficher est une pièce jointe, cliquez sur l'onglet *Pièces jointes*. Seuls les dossiers de fichiers peuvent contenir des fichiers qui ne sont pas des pièces jointes.
- **3** À côté du fichier à afficher, cliquez sur *Opérations sur le fichier* > *Afficher ce fichier*. ou

Cliquez sur le nom du fichier.

#### <span id="page-111-2"></span>Affichage du fichier en format HTML

Si vous voulez afficher rapidement un fichier, vous pouvez l'afficher en format HTML.

Certains types de fichiers ne peuvent pas être affichés en format HTML, par exemple PNG, JPG, GIF, et PDF.

- **1** Accédez à l'entrée qui contient le fichier que vous voulez afficher et ouvrez-la.
- **2** (Facultatif) Si le fichier à afficher est une pièce jointe, cliquez sur l'onglet *Pièces jointes*. Seuls les dossiers de fichiers peuvent contenir des fichiers qui ne sont pas des pièces jointes.
- **3** À côté du fichier à afficher, cliquez sur *Opérations sur le fichier* > *Afficher ce fichier au format HTML*.

#### <span id="page-111-0"></span>**Modification de fichiers**

Vibe permet de modifier des documents sur place grâce à la fonction Modification sur place. Cette fonction permet de modifier en toute transparence les documents stockés sur le serveur Vibe.

Vous ne pouvez modifier les fichiers que si une application d'édition de ce type de fichier précis est installée sur votre poste de travail personnel. Par exemple, pour modifier un fichier DOC, Microsoft Word doit être installé sur votre poste de travail personnel.

- **1** Accédez à l'entrée qui contient le fichier que vous voulez modifier et ouvrez-la.
- **2** (Facultatif) Si le fichier à modifier est une pièce jointe, cliquez sur l'onglet *Pièces jointes*. Seuls les dossiers de fichiers peuvent contenir des fichiers qui ne sont pas des pièces jointes.
- **3** À côté du fichier à modifier, cliquez sur *Opérations sur le fichier* > *Modifier ce fichier*.

Le fichier s'ouvre dans l'éditeur de fichiers que vous avez spécifié. Pour plus d'informations sur la façon de changer l'éditeur utilisé par Vibe pour modifier des fichiers, reportez-vous à la [Section B.10, « Impossible de modifier des fichiers joints aux entrées », page 157.](#page-156-0)

**4** (Facultatif) Si Vibe vous invite à fournir vos références Vibe, spécifiez le nom d'utilisateur et le mot de passe que vous utilisez pour vous loguer à Vibe, puis cliquez sur *OK*.

Vous pouvez maintenant modifier le fichier.

**5** Lorsque vous avez modifié le fichier, enregistrez vos modifications, puis quittez l'application d'édition.

Vibe crée une version du fichier tel qu'il était avant sa modification. Lorsque vous quittez le programme et rouvrez l'entrée, vous pouvez afficher l'ancienne version du fichier, comme décrit à la section [« Accès à une ancienne version d'un fichier » page 116](#page-115-0).

**Important :** lorsque vous modifiez un document joint à l'aide d'OpenOffice, Vibe en crée une nouvelle version à chaque fois que vous cliquez sur *Enregistrer*. Comme chaque version d'un document s'ajoute à votre quota de données (pour plus d'informations sur les quotas de données, reportez-vous à la section « Managing Your Data Quota » (Gestion de votre quota de données) du manuel *Novell Vibe OnPrem 3 Advanced User Guide* (Guide de l'utilisateur avancé de Novell Vibe OnPrem 3), si vous utilisez OpenOffice, n'enregistrez le document que lorsque vous le fermez. Pour plus d'informations sur la suppression de versions d'un fichier, reportez-vous à la section [« Suppression de versions existantes d'un fichier » page 117.](#page-116-0)

Lorsque vous utilisez Microsoft Office, Vibe ne crée qu'une seule nouvelle version à chaque fois que vous modifiez le document. Vous ne créerez pas plusieurs versions si vous cliquez plusieurs fois sur *Enregistrer*.

### <span id="page-112-0"></span>**7.13.4 Téléchargement de fichiers**

Vous pouvez télécharger les fichiers associés à une entrée. Vous pouvez télécharger un seul fichier ou tous les fichiers associés à l'entrée. Les fichiers sont téléchargés dans un fichier ZIP.

- [« Téléchargement d'un seul fichier » page 113](#page-112-2)
- [« Téléchargement de tous les fichiers » page 113](#page-112-3)

#### <span id="page-112-2"></span>**Téléchargement d'un seul fichier**

- **1** Accédez à l'entrée qui contient le fichier que vous voulez télécharger et ouvrez-la.
- **2** En regard du fichier, cliquez sur *Opérations sur le fichier* > *Télécharger ce fichier dans un fichier ZIP*.

#### <span id="page-112-3"></span>**Téléchargement de tous les fichiers**

- **1** Accédez à l'entrée qui contient les fichiers que vous voulez télécharger et ouvrez-la.
- **2** En regard d'un des fichiers de l'entrée, cliquez sur *Opérations sur le fichier* > *Télécharger tous les fichiers*.

ou

Cliquez sur l'onglet *Pièces jointes*, puis sur *Télécharger tous les fichiers*.

### <span id="page-112-1"></span>**7.13.5 Obtention de l'URL WebDAV d'un fichier**

Lorsque vous connaissez l'URL WebDAV d'un fichier, vous pouvez ouvrir ce fichier directement depuis n'importe quelle application d'édition (comme Microsoft Office) ou à partir de la ligne de commande.

Pour obtenir l'URL WebDAV d'un fichier :

- **1** Accédez à l'entrée contenant le fichier dont vous voulez obtenir l'URL WebDAV, puis ouvrezla.
- **2** (Facultatif) Si le fichier dont vous voulez obtenir l'URL WebDAV est une pièce jointe, cliquez sur l'onglet *Pièces jointes*.

Seuls les dossiers de fichiers peuvent contenir des fichiers qui ne sont pas des pièces jointes.

**3** En regard du fichier, cliquez sur *Opérations sur le fichier* > *URL WebDAV*.

L'URL WebDAV s'affiche. Vous pouvez la copier.

Lorsque vous avez obtenu l'URL WebDAV du fichier, vous pouvez entrer cette URL dans un éditeur de documents, comme Microsoft Office, afin d'ouvrir ce fichier. Pour savoir comment faire, consultez la documentation de votre éditeur de documents.

# <span id="page-113-0"></span>**7.13.6 Ajout d'une note au sujet d'un fichier ou d'une version de fichier**

Il peut être utile d'ajouter une note au sujet d'un fichier précis ou d'une version d'un fichier. Les notes d'un fichier sont affichées juste en dessous du nom de ce dernier, dans les onglets *Pièces jointes* et *Versions du fichier*. Les notes permettent à un utilisateur de connaître précisément le contenu d'un fichier sans devoir l'ouvrir. Elles permettent également de distinguer facilement deux versions d'un fichier.

- **1** Accédez à l'entrée contenant le fichier joint ou la version de fichier auquel vous voulez ajouter une note, puis ouvrez cette entrée.
- **2** (Facultatif) Si le fichier auquel vous voulez ajouter une note est une pièce jointe, cliquez sur l'onglet *Pièces jointes*.

Seuls les dossiers de fichiers peuvent contenir des fichiers qui ne sont pas des pièces jointes.

**3** En regard du fichier auquel vous voulez ajouter une note, cliquez sur *Opérations sur le fichier* > *Modifier la note de fichier*.

La page Modifier la note de fichier s'affiche.

**4** Entrez la note que vous voulez ajouter, puis cliquez sur *OK*.

### <span id="page-113-1"></span>**7.13.7 Définition de l'état du fichier**

Si vous possédez plusieurs versions d'un fichier, il peut être utile de définir un état pour chacune d'elles, de façon à savoir laquelle est la version officielle, lesquelles sont de simples brouillons, et ainsi de suite. Les fichiers peuvent avoir l'état *Officiel*, *Brouillon* ou *Obsolète*.

- **1** Accédez à l'entrée contenant le fichier joint ou la version de fichier dont vous voulez définir l'état, puis ouvrez cette entrée.
- **2** (Facultatif) Si le fichier dont vous voulez définir l'état est une pièce jointe, cliquez sur l'onglet *Pièces jointes*.

Seuls les dossiers de fichiers peuvent contenir des fichiers qui ne sont pas des pièces jointes.

**3** En regard du fichier dont vous voulez définir l'état, dans la colonne *État*, cliquez sur l'état actuel, puis sur celui à appliquer au fichier.

## <span id="page-113-2"></span>**7.13.8 Utilisation du contrôle de version avec des fichiers**

Lorsque vous modifiez un fichier dans Vibe, celui-ci enregistre l'ancienne version du fichier et la rend accessible à des fins de référence. Cela vaut pour les fichiers stockés dans les dossiers de fichiers Vibe ou tout autre fichier enregistré comme pièce jointe à une entrée de dossier.

- [« Création d'une nouvelle version d'un fichier » page 115](#page-114-0)
- [« Incrémentation du numéro de version principale d'un fichier » page 116](#page-115-1)
- [« Accès à une ancienne version d'un fichier » page 116](#page-115-0)
- [« Promotion d'une ancienne version d'un fichier au rang de version actuelle » page 116](#page-115-2)
- [« Suppression de versions existantes d'un fichier » page 117](#page-116-0)

#### <span id="page-114-0"></span>**Création d'une nouvelle version d'un fichier**

Lorsque vous modifiez et enregistrez un fichier, Vibe crée une nouvelle version du fichier et enregistre l'ancienne. Pour plus d'informations sur la façon de modifier un fichier, reportez-vous à la section [« Modification de fichiers » page 112](#page-111-0).

Vous pouvez aussi utiliser la fonction glisser-déplacer pour créer une nouvelle version d'un fichier joint ou d'une entrée de fichier dans un dossier de fichiers, comme l'expliquent les sections suivantes :

- [« Manipulation d'un fichier par glisser-déplacer pour mettre à jour une pièce jointe à une entrée](#page-114-1)  [de fichier » page 115](#page-114-1)
- [« Manipulation d'un fichier par glisser-déplacer pour mettre à jour le fichier principal d'une](#page-114-2)  [entrée de fichier » page 115](#page-114-2)

#### <span id="page-114-1"></span>Manipulation d'un fichier par glisser-déplacer pour mettre à jour une pièce jointe à une entrée de fichier

Pour pouvoir créer une nouvelle version d'une pièce jointe à une entrée existante, le fichier que vous manipulez par glisser-déplacer doit avoir le même nom que la pièce jointe existante dont vous voulez créer une nouvelle version.

- **1** Accédez à l'entrée contenant le fichier joint dont vous voulez créer une nouvelle version, puis ouvrez-la.
- **2** Cliquez sur l'onglet *Pièces jointes*, puis sur *Glisser-déplacer des fichiers*.
- **3** Faites glisser un fichier à partir d'un emplacement, tel que votre bureau, et déposez-le sur l'icône de dossier dans la fenêtre de glisser-déplacer.

Le document est ajouté en tant que nouvelle version de la pièce jointe existante de l'entrée. Les anciennes versions s'affichent dans l'onglet *Versions du fichier* de l'entrée.

#### <span id="page-114-2"></span>Manipulation d'un fichier par glisser-déplacer pour mettre à jour le fichier principal d'une entrée de fichier

Seuls les dossiers de fichiers permettent de créer des versions mises à jour d'entrées de dossiers comme l'explique cette section. Pour plus d'informations sur les différences entre les dossiers de fichiers et les autres types de dossiers de Vibe lorsque vous ajoutez des fichiers, reportez-vous à la [Section 6.5.1, « Ajout de fichiers à un dossier de fichiers et à d'autres dossiers compatibles](#page-82-0)  [WebDAV », page 83](#page-82-0).

Pour pouvoir créer une nouvelle version d'un fichier existant dans le dossier de fichiers, le fichier que vous faites glisser-déplacer doit avoir le même nom que le fichier existant dont vous souhaitez créer une nouvelle version.

**1** Accédez au dossier dans lequel vous souhaitez importer la nouvelle version du fichier.

Un fichier du même nom doit déjà exister, en tant qu'entrée de fichier, dans le dossier.

**2** Cliquez sur *Ajouter des fichiers au dossier* dans la barre d'outils Entrée de dossier.

La fenêtre de glisser-déplacer s'ouvre.

**3** Faites glisser un fichier à partir d'un emplacement, tel que votre bureau, et déposez-le sur l'icône de dossier dans la fenêtre de glisser-déplacer.

Le document est ajouté en tant que nouvelle version de l'entrée de fichier existante. Les anciennes versions s'affichent dans l'onglet *Versions du fichier* de l'entrée.

#### <span id="page-115-1"></span>**Incrémentation du numéro de version principale d'un fichier**

Par défaut, lorsque vous créez de nouvelles versions d'un fichier, Vibe suit les versions en leur attribuant des numéros de version secondaires, par exemple 1.0, 1.1, 1.2, etc. Vous pouvez incrémenter le numéro de version principale de la plus récente version d'un fichier. Ainsi, la version 1.2 deviendra la version 2.0.

- **1** Accédez à l'entrée contenant le fichier dont vous voulez incrémenter le numéro de version principale, puis ouvrez-la.
- **2** (Facultatif) Si le fichier dont vous voulez incrémenter le numéro de version principale est une pièce jointe, cliquez sur l'onglet *Pièces jointes*.

Seuls les dossiers de fichiers peuvent contenir des fichiers qui ne sont pas des pièces jointes.

**3** En regard du fichier dont vous voulez incrémenter le numéro de version principale, cliquez sur *Opérations sur le fichier* > *Incrémenter le numéro de la version principale*.

La page Incrémenter le numéro de la version principale s'affiche.

**4** Cliquez sur *OK*.

#### <span id="page-115-0"></span>**Accès à une ancienne version d'un fichier**

- **1** Accédez à l'entrée contenant l'entrée pour laquelle vous voulez accéder à une ancienne version, puis ouvrez-la.
- **2** Cliquez sur l'onglet *Versions du fichier*.

Toutes les versions enregistrées précédemment de chaque fichier associé à l'entrée sont affichées dans l'ordre chronologique inverse. Vibe affiche des informations comme la date du fichier, sa taille et l'utilisateur qui l'a modifié.

#### <span id="page-115-2"></span>**Promotion d'une ancienne version d'un fichier au rang de version actuelle**

Vous pouvez promouvoir une ancienne version d'un fichier pour en faire la version actuelle.

- **1** Accédez à l'entrée contenant la version du fichier à promouvoir en version actuelle, puis ouvrez cette entrée.
- **2** Cliquez sur l'onglet *Versions du fichier*.
- **3** En regard de la version du fichier à promouvoir en version actuelle, cliquez sur *Opérations sur le fichier* > *Promouvoir au rang de version actuelle*, puis cliquez sur *OK*.

Vous pouvez rétablir une version antérieure de l'entrée tout entière (comme le titre et la description de l'entrée), comme expliqué à la [Section 7.14.3, « Rétablissement d'une version antérieure d'une](#page-117-0)  [entrée », page 118.](#page-117-0)

#### <span id="page-116-0"></span>**Suppression de versions existantes d'un fichier**

**Important :** les fichiers et versions de fichiers qui sont supprimés du site Vibe ne peuvent plus être récupérés.

- **1** Accédez à l'entrée contenant l'entrée pour laquelle vous voulez accéder à une ancienne version, puis ouvrez-la.
- **2** Cliquez sur l'onglet *Versions du fichier*.

Toutes les versions enregistrées précédemment de chaque fichier associé à l'entrée sont affichées dans l'ordre chronologique inverse. Vibe affiche des informations comme la date du fichier, sa taille et l'utilisateur qui l'a modifié.

- **3** Sélectionnez les versions de fichier à supprimer, puis cliquez sur *Supprimer les versions sélectionnées*.
- **4** Cliquez sur *OK* pour confirmer la suppression.

# **7.14 Affichage de l'historique d'une entrée**

Novell Vibe permet d'afficher l'historique d'une entrée. Vous pouvez visualiser les versions précédentes d'une entrée, comparer deux versions afin de déterminer les modifications qui y ont été apportées, et rétablir une version précédente de l'entrée.

- [Section 7.14.1, « Affichage des versions précédentes d'une entrée », page 117](#page-116-1)
- [Section 7.14.2, « Comparaison des versions d'une entrée », page 117](#page-116-2)
- $\bullet$  [Section 7.14.3, « Rétablissement d'une version antérieure d'une entrée », page 118](#page-117-0)

### <span id="page-116-1"></span>**7.14.1 Affichage des versions précédentes d'une entrée**

Vous pouvez afficher les informations de version d'une entrée, comme sa date de création, sa date de modification et l'utilisateur qui l'a modifiée.

- **1** Accédez à l'entrée dont vous voulez afficher les versions précédentes et ouvrez-la.
- **2** Cliquez sur l'onglet *Historique de l'entrée*.

Pour chaque version de l'entrée, vous voyez le numéro de version, la date à laquelle l'entrée a été modifiée, l'utilisateur qui l'a modifiée et la façon dont l'entrée a changé.

Vous pouvez cliquer sur la date de l'entrée pour voir comment cette dernière se présentait à cette date.

### <span id="page-116-2"></span>**7.14.2 Comparaison des versions d'une entrée**

Vous pouvez comparer deux versions d'une entrée. Vous pouvez voir les ajouts et les suppressions effectués dans les sections *Titre* et *Description* d'une entrée. Il est impossible de comparer le contenu des fichiers joints à l'entrée.

- **1** Accédez à l'entrée dont vous voulez comparer deux versions et ouvrez-la.
- **2** Cliquez sur l'onglet *Historique de l'entrée*.
- **3** Sélectionnez les deux versions à comparer, puis cliquez sur *Comparer*.

Vibe affiche les ajouts en les surlignant en vert et les suppressions en les barrant.

# <span id="page-117-0"></span>**7.14.3 Rétablissement d'une version antérieure d'une entrée**

Lorsque vous (ou un autre utilisateur) modifiez une entrée comme expliqué à la [Section 7.4,](#page-104-0)  [« Modification d'une entrée de dossier », page 105](#page-104-0), sa version la plus récente est affichée dans Vibe.

Si la version la plus récente d'une entrée ne vous satisfait pas, vous pouvez rétablir une version précédente.

- **1** Accédez à l'entrée dont vous voulez rétablir une version antérieure, puis ouvrez cette entrée.
- **2** Cliquez sur l'onglet *Historique de l'entrée*.
- **3** Recherchez la version que vous voulez rétablir, puis cliquez sur *Promouvoir comme actuelle*.

La page Promouvoir comme actuelle s'affiche. Vous pouvez voir comment l'entrée se présente dans cette version.

**4** Cliquez sur *OK* pour faire de cette version de l'entrée la version actuelle.

Pour garantir la précision de l'historique, la version que vous rétablissez conserve également sa position dans la liste Historique de l'entrée.

# **7.15 Génération de rapports sur une entrée de dossier**

Novell Vibe permet de générer les types de rapports suivants au sujet d'une entrée de dossier :

- [Section 7.15.1, « Génération de rapports d'activité », page 118](#page-117-1)
- [Section 7.15.2, « Génération de rapports d'historique du workflow », page 119](#page-118-0)

# <span id="page-117-1"></span>**7.15.1 Génération de rapports d'activité**

- **1** Accédez à l'entrée au sujet de laquelle vous voulez générer un rapport d'activité, puis ouvrez cette entrée.
- **2** Cliquez sur *Rapports* > *Rapport d'activité* dans la barre d'outils Entrée.

Vibe lance un tableur qui affiche l'activité de l'entrée.

Pour plus d'informations sur la façon de modifier l'application que Vibe utilise par défaut pour afficher les rapports d'activité, reportez-vous à la [Section B.10.1, « Modification des](#page-156-1)  [paramètres de l'éditeur par défaut pour un seul type de fichier », page 157](#page-156-1).

Les rapports d'activité contiennent les types d'informations suivants :

- **Utilisateur :** affiche les utilisateurs qui ont participé à l'entrée d'une manière ou d'une autre.
- **Vues :** affiche le nombre d'affichage de l'entrée par l'utilisateur.
- **Ajouts :** indique qui a créé l'entrée.
- **Modifications :** indique qui a modifié l'entrée.
- **Suppressions :** indique qui a supprimé l'entrée. Cette colonne liste uniquement les entrées qui ont été supprimées et purgées.

pour obtenir ces informations, vous devez exécuter le rapport au niveau du dossier, comme décrit à la [Section 5.7, « Génération d'un rapport d'activité sur un dossier », page 71.](#page-70-0)

 **Pré-suppressions :** indique qui a supprimé l'entrée. Cette colonne liste les entrées supprimées qui n'ont pas encore été purgées.

pour obtenir ces informations, vous devez exécuter le rapport au niveau du dossier, comme décrit à la [Section 5.7, « Génération d'un rapport d'activité sur un dossier », page 71](#page-70-0), ou accéder au dossier Corbeille pour afficher l'entrée, comme décrit à la [Section 7.9, « Restitution d'une](#page-106-0)  [entrée de dossier », page 107.](#page-106-0)

**Restauration de :** indique qui a restauré l'entrée.

### <span id="page-118-0"></span>**7.15.2 Génération de rapports d'historique du workflow**

- **1** Accédez à l'entrée au sujet de laquelle vous voulez générer un rapport, puis ouvrez cette entrée.
- **2** Cliquez sur *Rapports* > *Historique du workflow* dans la barre d'outils Entrée.

Vibe ouvre une nouvelle page qui affiche l'historique du workflow de l'entrée.

Les rapports Historique du workflow contiennent les types d'informations suivants :

- **Événement :** affiche l'ordre des opérations qui ont été effectuées concernant le workflow.
- **Date :** affiche la date à laquelle l'entrée a été modifiée pour le workflow.
- **Modifié par :** affiche l'utilisateur qui a modifié l'entrée pour le workflow.
- **Opération :** affiche l'opération qui a été exécutée.
- **Processus :** nom du workflow d'origine.
- **Thread de workflow parallèle :** nom du thread de workflow parallèle à ce workflow.
- **État :** état du processus de workflow.

# **7.16 Affichage de vidéos YouTube dans une entrée de dossier**

Novell Vibe vous permet de publier des vidéos YouTube dans une entrée de dossier, ainsi qu'aux emplacements suivants du site Vibe :

- Dans une marque de dossier ou d'espace de travail, comme décrit à la section « Branding a Folder or Workspace » (Choix d'une marque pour un dossier ou un espace de travail) du manuel *Novell Vibe OnPrem 3 Advanced User Guide* (Guide de l'utilisateur avancé de Novell Vibe OnPrem 3).
- Dans une description d'espace de travail, comme indiqué à la [Section 4.1.12, « Affichage de](#page-57-0)  [vidéos YouTube dans un espace de travail », page 58.](#page-57-0)
- Dans une description de dossier, comme indiqué à la [Section 5.14, « Affichage de vidéos](#page-73-0)  [YouTube dans un dossier », page 74.](#page-73-0)
- Sur une page de renvoi, comme décrit à la section « Displaying YouTube Videos on a Landing Page » (Affichage de vidéos YouTube sur une page de renvoi) du manuel *Novell Vibe OnPrem 3 Advanced User Guide* (Guide de l'utilisateur avancé de Novell Vibe OnPrem 3).

Pour publier une vidéo YouTube dans une entrée de dossier :

- **1** Accédez au dossier dans lequel vous voulez publier la vidéo YouTube.
- **2** Créez une nouvelle entrée de dossier en cliquant sur l'élément approprié dans la barre d'outils Entrée de dossier. Par exemple, pour ajouter une entrée de blogue au dossier de blogue, cliquez sur *Nouvelle entrée de blogue*.

ou

Ouvrez une entrée de dossier existante que vous voulez modifier, puis cliquez sur *Modifier* dans la barre d'outils Entrée.

La page Entrée s'affiche.

- **3** Dans la section *Description*, cliquez sur l'icône *Développer*  $\vee$  dans l'éditeur HTML, puis cliquez sur l'icône *Vidéo* .
- **4** Dans le champ *URL d'une vidéo YouTube* de la fenêtre qui s'affiche, collez l'URL de la vidéo YouTube que vous voulez publier.
- **5** Si vous souhaitez conserver les dimensions par défaut de YouTube, ne modifiez pas les valeurs dans les champs *Dimensions*.
- **6** Cliquez sur *Insérer*, puis sur *OK* pour publier l'entrée.

# **7.17 Évaluation d'une entrée de dossier**

Novell Vibe permet d'évaluer les entrées de dossier à l'aide d'un système de classement à cinq niveaux (une étoile indiquant l'évaluation la moins bonne et cinq étoiles la meilleure), ce qui fournit un outil supplémentaire pour déterminer la qualité des informations.

- **1** Accédez à l'entrée que vous souhaitez évaluer et ouvrez-la.
- **2** Cliquez sur l'étoile qui correspond à votre évaluation.

Par exemple, pour attribuer une note de trois étoiles à une entrée, cliquez sur la troisième étoile en partant de la gauche.

À droite des étoiles, Vibe affiche la note moyenne de l'entrée et le nombre d'utilisateurs qui l'ont évaluée.

Vous pouvez évaluer une entrée autant de fois que vous le souhaitez. Toutefois, Vibe enregistre uniquement votre note la plus récente.

# **7.18 Configuration du style d'affichage des entrées**

Vous pouvez choisir la façon dont vos entrées sont affichées dans Novell Vibe.

**1** Cliquez sur l'icône *Préférences personnelles*  $\mathbb{E}$  dans le coin supérieur droit de l'interface Vibe.

La boîte de dialogue Préférences personnelles s'affiche.

- **2** Dans la liste déroulante *Affichage de l'entrée*, sélectionnez l'une des options ci-dessous :
	- **Afficher les entrées dans la zone de contenu :** (par défaut) lorsque vous cliquez sur une entrée, Vibe l'affiche dans la zone de contenu.

Il s'agit du style par défaut.

- **Afficher les entrées dans une boîte de dialogue :** lorsque vous cliquez sur une entrée, elle s'affiche dans une boîte de dialogue sur la page actuelle de Vibe.
- **3** Cliquez sur *OK*.

# **7.19 Impression d'une entrée de dossier**

Novell Vibe permet uniquement d'imprimer le contenu d'une entrée de dossier.

- **1** Accédez à l'entrée que vous souhaitez imprimer.
- **2** Dans la barre d'outils Entrée, cliquez sur l'icône *Imprimer* .
- **3** Configurez les paramètres de votre imprimante, puis cliquez sur *OK*.

# **7.20 Création de types d'entrée de dossier supplémentaires**

Novell Vibe permet de configurer un dossier pour que vous puissiez créer des types d'entrées de dossier que vous ne pouvez pas créer par défaut dans un type spécifique de dossier. Par exemple, si vous souhaitez que vos tâches apparaissent dans votre dossier d'agenda, vous pouvez configurer ce dernier pour qu'il vous permette de créer des entrées de tâche.

Pour plus d'informations sur l'activation de types d'entrée de dossier alternatifs, reportez-vous à la section « Enabling Alternate Folder Entry Type » (Activation de types d'entrée de dossier alternatifs) du manuel *Novell Vibe OnPrem 3 Advanced User Guide* (Guide de l'utilisateur avancé de Novell Vibe OnPrem 3).

# **7.21 Création de formulaires d'entrée de dossier personnalisés**

Novell Vibe permet de créer des formulaires d'entrée de dossier personnalisés, de sorte à pouvoir afficher des champs qui sont propres aux exigences de votre entreprise et de vos activités.

Pour obtenir les instructions relatives à la création de formulaires d'entrée personnalisés, reportezvous à la section « Designing Custom Folder Entry Forms » (Création de formulaires d'entrée de dossier personnalisés) du manuel *Novell Vibe OnPrem 3 Advanced User Guide* (Guide de l'utilisateur avancé de Novell Vibe OnPrem 3).

# **7.22 Affichage d'entrées de dossier sur une page de renvoi**

Lorsque vous configurez un espace de travail pour avoir une page de renvoi, vous remplissez cette dernière avec des entrées qui existent dans l'espace de travail.

Pour plus d'informations sur l'affichage d'entrées sur une page de renvoi, reportez-vous à la section « Adding Content to Your Landing Page » (Ajout de contenu à votre page de renvoi) du manuel *Novell Vibe OnPrem 3 Advanced User Guide* (Guide de l'utilisateur avancé de Novell Vibe OnPrem 3).

# <sup>8</sup>**Gestion des accessoires**

Les accessoires sont des sous-sections d'une page d'espace de travail ou de dossier de Novell Vibe OnPrem qui améliorent l'utilisation des pages de manières différentes. Les accessoires ne contiennent pas de nouvelles informations. Ils pointent par contre vers des informations existantes, en les organisant et les présentant d'une façon synthétique qui facilite votre travail. Les informations les plus utiles sont en effet mieux accessibles et plus faciles à utiliser.

Vous trouverez la liste des différents accessoires que vous pouvez créer à l'Etape 5 de la [Section 8.1.2, « Ajout de l'accessoire », page 124.](#page-123-1)

- [Section 8.1, « Création d'un d'accessoire », page 123](#page-122-0)
- [Section 8.2, « Modification d'un accessoire », page 130](#page-129-0)
- [Section 8.3, « Suppression d'un accessoire », page 131](#page-130-0)
- [Section 8.4, « Réduction d'un accessoire », page 131](#page-130-1)
- [Section 8.5, « Réduction du panneau d'accessoires », page 132](#page-131-0)
- [Section 8.6, « Repositionnement des accessoires », page 132](#page-131-1)
- [Section 8.7, « Définition d'une mise en page par défaut », page 132](#page-131-2)
- [Section 8.8, « Définition d'un titre pour le panneau d'accessoires », page 132](#page-131-3)

# <span id="page-122-0"></span>**8.1 Création d'un d'accessoire**

Pour créer un accessoire, accédez au panneau où vous voulez qu'il s'affiche, ajoutez-y l'accessoire, puis configurez-le.

- [Section 8.1.1, « Localisation du panneau d'accessoires », page 123](#page-122-1)
- [Section 8.1.2, « Ajout de l'accessoire », page 124](#page-123-1)
- [Section 8.1.3, « Configuration de l'accessoire », page 126](#page-125-0)

# <span id="page-122-1"></span>**8.1.1 Localisation du panneau d'accessoires**

Les accessoires s'affichent dans une zone nommée « panneau d'accessoires », qui apparaît dans différentes sections sur la page, selon que vous vous trouvez dans un espace de travail ou un dossier.

- [« Localisation du panneau d'accessoires dans les espaces de travail » page 123](#page-122-2)
- [« Localisation du panneau d'accessoires dans les dossiers » page 124](#page-123-2)

#### <span id="page-122-2"></span>**Localisation du panneau d'accessoires dans les espaces de travail**

L'emplacement du panneau d'accessoires diffère en fonction du type d'espace de travail affiché.

**Espace de travail de gestion de projet :** dans le coin supérieur droit de l'espace de travail.

**Espace de travail personnel :** dans l'onglet *Accessoires*, dans le coin supérieur droit de la page.

**Espace de travail d'équipe :** dans le coin supérieur droit de l'espace de travail.

**Espace de travail réservé aux discussions :** dans le coin supérieur droit de l'espace de travail.

**Espace de travail de base :** dans le coin supérieur droit de l'espace de travail.

**Page de renvoi :** vous pouvez ajouter un élément Panneau d'accessoires à n'importe quel emplacement de votre page de renvoi.

Pour plus d'informations sur l'ajout d'un panneau d'accessoires à une page de renvoi, reportez-vous à la section « Adding Accessories to Your Landing Page » (Ajout d'accessoires à votre page de renvoi) du manuel *Novell Vibe OnPrem 3 Advanced User Guide* (Guide de l'utilisateur avancé de Novell Vibe OnPrem 3).

#### <span id="page-123-2"></span>**Localisation du panneau d'accessoires dans les dossiers**

Dans les dossiers, le panneau d'accessoires est situé dans le coin supérieur droit de la page de dossier, au-dessus du contenu du dossier.

Par défaut, les panneaux d'accessoires n'apparaissent pas dans les dossiers de blogue et de microblogue.

### <span id="page-123-1"></span>**8.1.2 Ajout de l'accessoire**

- **1** Accédez à l'espace de travail ou au dossier auquel vous souhaitez ajouter l'accessoire.
- **2** Cliquez sur la liste déroulante *Panneau d'accessoires*.

Si vous ne parvenez pas à trouver le panneau d'accessoires, reportez-vous à la [Section 8.1.1,](#page-122-1)  [« Localisation du panneau d'accessoires », page 123.](#page-122-1)

Si vous ne disposez actuellement d'aucun accessoire, seul l'élément *Ajouter un accessoire* apparaît dans la liste.

- **3** Cliquez sur *Ajouter un accessoire*.
- **4** Dans la section *Étendue des accessoires*, sélectionnez l'emplacement dans lequel vous souhaitez afficher l'accessoire.

**Accessoire personnel pour cette page uniquement :** vous êtes la seule personne à pouvoir consulter cet accessoire, et ce uniquement sur la page d'espace de travail ou de dossier actuelle.

**Accessoire personnel pour tous les dossiers et espaces de travail :** vous êtes la seule personne à pouvoir consulter cet accessoire, mais il s'affiche sur toutes les pages d'espace de travail ou de dossier que vous affichez.

**Accessoire de la communauté pour cette page :** cet accessoire apparaît uniquement sur cette page mais est visible pour toutes les personnes qui affichent cette dernière. Seuls les propriétaires d'espaces de travail et de dossiers sont autorisés à définir des accessoires de communauté.

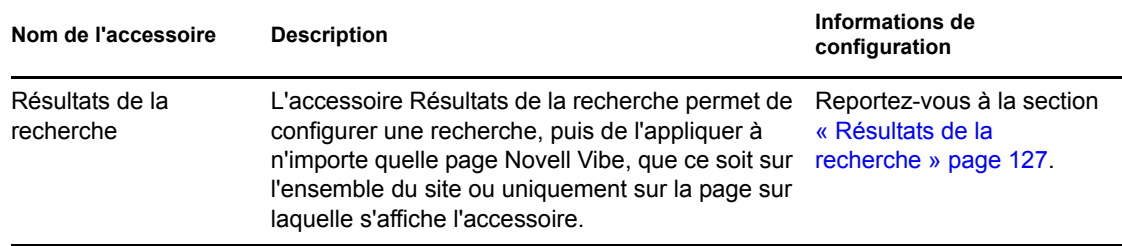

<span id="page-123-0"></span>**5** Dans la section *Type d'accessoire*, sélectionnez le type d'accessoire que vous souhaitez afficher.

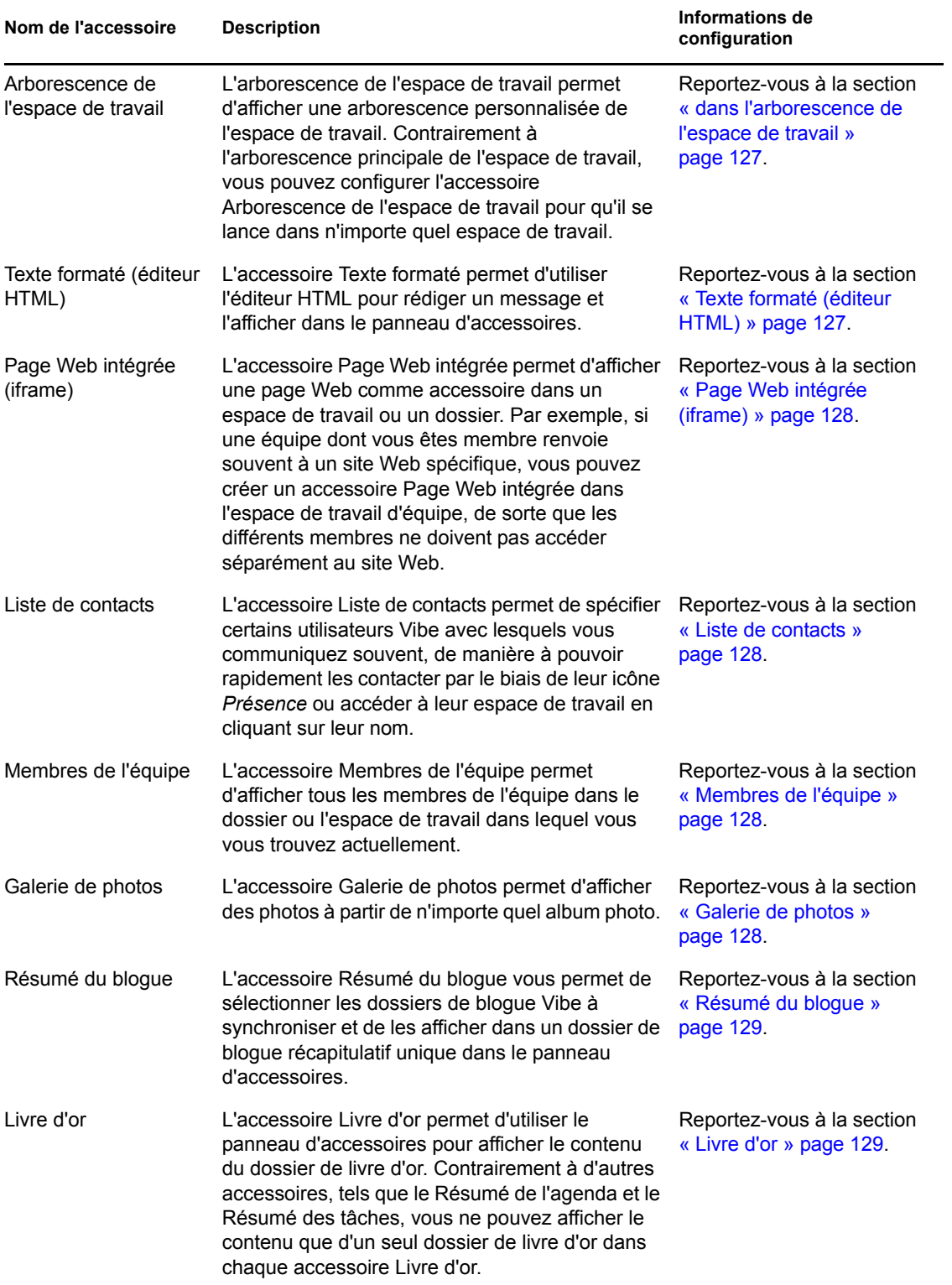

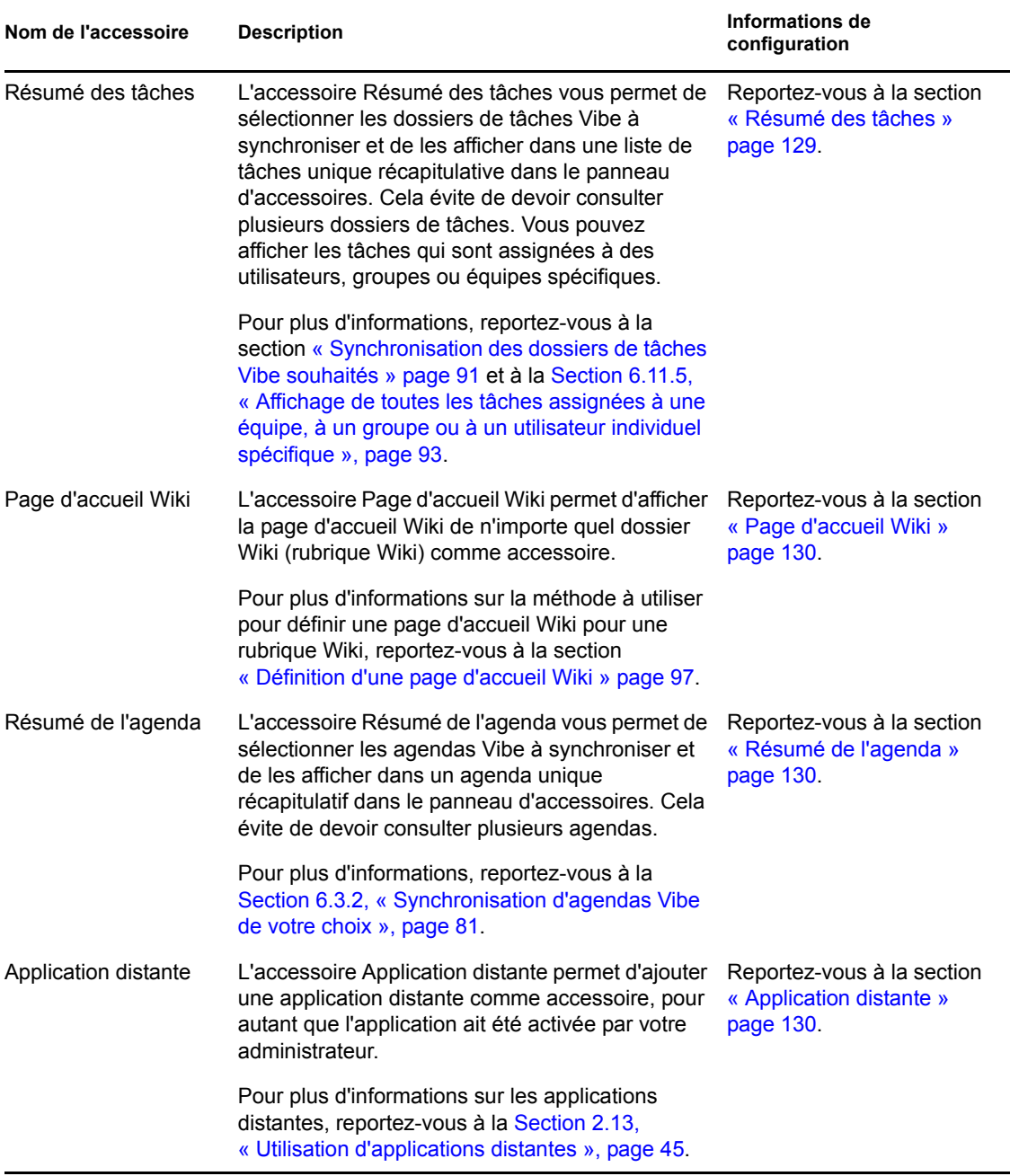

**6** Cliquez sur *OK*.

La page Configuration des accessoires s'affiche.

**7** Pour terminer la création de l'accessoire, passez à la [Section 8.1.3, « Configuration de](#page-125-0)  [l'accessoire », page 126](#page-125-0) pour obtenir des informations spécifiques sur la manière de remplir la page Configuration des accessoires pour chaque type d'accessoire.

# <span id="page-125-0"></span>**8.1.3 Configuration de l'accessoire**

Utilisez la procédure de cette section pour configurer un accessoire dès que vous aurez effectué les étapes de la [Section 8.1.2, « Ajout de l'accessoire », page 124](#page-123-1).

Cette section contient des informations spécifiques sur la manière de remplir la page Configuration des accessoires pour chaque type d'accessoire.

- [« Résultats de la recherche » page 127](#page-126-0)
- [« dans l'arborescence de l'espace de travail » page 127](#page-126-1)
- [« Texte formaté \(éditeur HTML\) » page 127](#page-126-2)
- [« Page Web intégrée \(iframe\) » page 128](#page-127-0)
- [« Liste de contacts » page 128](#page-127-1)
- [« Membres de l'équipe » page 128](#page-127-2)
- [« Galerie de photos » page 128](#page-127-3)
- [« Résumé du blogue » page 129](#page-128-0)
- [« Livre d'or » page 129](#page-128-1)
- [« Résumé des tâches » page 129](#page-128-2)
- [« Page d'accueil Wiki » page 130](#page-129-1)
- [« Résumé de l'agenda » page 130](#page-129-2)
- [« Application distante » page 130](#page-129-3)

#### <span id="page-126-0"></span>**Résultats de la recherche**

**1** Sur la page Configuration de l'accessoire, indiquez les informations suivantes :

**Titre :** spécifiez un titre pour l'accessoire Résultats de la recherche.

**Style d'affichage :** indiquez si vous souhaitez une bordure autour de l'accessoire.

**Recherche avancée :** pour plus d'informations sur toutes les options de recherche avancée, reportez-vous à la [Section 2.5.3, « Utilisation de la recherche avancée », page 33](#page-32-0).

**2** Cliquez sur *Appliquer* > *Fermer*.

#### <span id="page-126-1"></span> **dans l'arborescence de l'espace de travail**

**1** Sur la page Configuration de l'accessoire, indiquez les informations suivantes :

**Titre :** spécifiez un titre pour l'accessoire Arborescence de l'espace de travail.

**Style d'affichage :** indiquez si vous souhaitez une bordure autour de l'accessoire.

**Point de départ de l'arborescence :** indiquez si vous voulez démarrer au niveau de l'espace de travail actuel ou sélectionnez un espace de travail de départ dans l'arborescence. Si vous voulez sélectionner un espace de travail de démarrage, sélectionnez *Sélectionner un espace de travail de départ*, puis recherchez et sélectionnez l'espace de travail souhaité dans l'arborescence.

**Développer le premier niveau de l'arborescence :** sélectionnez *Oui* si vous voulez que le premier niveau de l'arborescence soit toujours développé. Sélectionnez *Non* si vous souhaitez développer manuellement l'arborescence.

**2** Cliquez sur *Appliquer* > *Fermer*.

#### <span id="page-126-2"></span>**Texte formaté (éditeur HTML)**

**1** Sur la page Configuration de l'accessoire, indiquez les informations suivantes :

**Titre :** spécifiez un titre pour l'accessoire Texte formaté (éditeur HTML).

**Saisir le message HTML à afficher :** créez votre message HTML dans l'éditeur HTML fourni.

Ce message s'affiche dans votre accessoire Texte formaté.

**Style d'affichage :** indiquez si vous souhaitez une bordure autour de l'accessoire.

**2** Cliquez sur *Appliquer* > *Fermer*.

#### <span id="page-127-0"></span>**Page Web intégrée (iframe)**

**1** Sur la page Configuration de l'accessoire, indiquez les informations suivantes :

**Titre :** spécifiez un titre pour l'accessoire Page Web intégrée (iframe).

**Style d'affichage :** indiquez si vous souhaitez une bordure autour de l'accessoire.

**URL Iframe :** indiquez l'URL de la page Web que vous souhaitez afficher dans cet accessoire.

**Hauteur Iframe en pixels :** indiquez la hauteur de votre page Web intégrée.

Si vous laissez ce champ vide, Vibe utilise la hauteur par défaut (environ 200 pixels).

**2** Cliquez sur *Appliquer* > *Fermer*.

#### <span id="page-127-1"></span>**Liste de contacts**

**1** Sur la page Configuration de l'accessoire, indiquez les informations suivantes :

**Titre :** spécifiez un titre pour l'accessoire Liste de contacts.

**Style d'affichage :** indiquez si vous souhaitez une bordure autour de l'accessoire.

**Configurer la liste des contacts :** indiquez les utilisateurs, groupes et membres d'équipe que vous souhaitez ajouter à votre liste de contacts.

**2** Cliquez sur *Appliquer* > *Fermer*.

#### <span id="page-127-2"></span>**Membres de l'équipe**

**1** Sur la page Configuration de l'accessoire, indiquez les informations suivantes :

**Titre :** spécifiez un titre pour l'accessoire Membres de l'équipe.

**Style d'affichage :** indiquez si vous souhaitez une bordure autour de l'accessoire.

**Nombre de résultats à afficher :** spécifiez le nombre de membres d'équipe à afficher simultanément.

**2** Cliquez sur *Appliquer* > *Fermer*.

#### <span id="page-127-3"></span>**Galerie de photos**

**1** Sur la page Configuration de l'accessoire, indiquez les informations suivantes :

**Titre :** spécifiez un titre pour l'accessoire Galerie de photos.

**Style d'affichage :** indiquez si vous souhaitez une bordure autour de l'accessoire.

**Nombre de photos à afficher :** spécifiez le nombre de photos que vous souhaitez afficher simultanément dans votre galerie de photos.

**Taille d'image :** indiquez si vous souhaitez afficher de grandes ou de petites images.

**Sélectionner les albums photo à afficher :** utilisez l'arborescence de l'espace de travail pour rechercher et sélectionner les albums photo que vous souhaitez afficher dans l'accessoire.

**2** Cliquez sur *Appliquer* > *Fermer*.

#### <span id="page-128-0"></span>**Résumé du blogue**

**1** Sur la page Configuration de l'accessoire, indiquez les informations suivantes :

**Titre :** spécifiez un titre pour l'accessoire Résumé du blogue.

**Style d'affichage :** indiquez si vous souhaitez une bordure autour de l'accessoire.

**Nombre de résultats à afficher :** spécifiez le nombre de résultats de blogue à afficher dans le Résumé de blogue.

**Nombre de mots du résumé à afficher :** spécifiez le nombre de mots à afficher pour chaque résumé de blogue.

**Sélectionner le(s) blogue(s) à afficher :** utilisez l'arborescence de l'espace de travail pour accéder aux dossiers de blogue à afficher dans le Résumé de blogue et les sélectionner.

**2** Cliquez sur *Appliquer* > *Fermer*.

#### <span id="page-128-1"></span>**Livre d'or**

**1** Sur la page Configuration de l'accessoire, indiquez les informations suivantes :

**Titre :** spécifiez un titre pour l'accessoire Livre d'or.

**Style d'affichage :** indiquez si vous souhaitez une bordure autour de l'accessoire.

**Nombre de résultats à afficher :** spécifiez le nombre de résultats de livre d'or à afficher dans l'accessoire Livre d'or.

**Nombre de mots du résumé à afficher :** spécifiez le nombre de mots à afficher pour chaque entrée de livre d'or.

**Sélectionner le livre d'or à afficher :** utilisez l'arborescence de l'espace de travail pour accéder au dossier de livre d'or à afficher dans l'accessoire Livre d'or et le sélectionner.

**2** Cliquez sur *Appliquer* > *Fermer*.

#### <span id="page-128-2"></span>**Résumé des tâches**

**1** Sur la page Configuration de l'accessoire, indiquez les informations suivantes :

**Titre :** spécifiez un titre pour l'accessoire Résumé des tâches.

**Style d'affichage :** indiquez si vous souhaitez une bordure autour de l'accessoire.

**Nombre de résultats à afficher :** spécifiez le nombre de résultats de tâche à afficher dans l'accessoire Résumé des tâches.

**Afficher uniquement les tâches assignées aux :** indiquez les utilisateurs, groupes ou équipes auxquels sont assignées les tâches à afficher.

**Sélectionner le(s) dossier(s) de tâches à afficher :** utilisez l'arborescence de l'espace de travail pour accéder au dossier de résumé des tâches à afficher dans l'accessoire Résumé des tâches et le sélectionner.

**2** Cliquez sur *Appliquer* > *Fermer*.

#### <span id="page-129-1"></span>**Page d'accueil Wiki**

**1** Sur la page Configuration de l'accessoire, indiquez les informations suivantes :

**Titre :** spécifiez un titre pour l'accessoire Page d'accueil Wiki.

**Style d'affichage :** indiquez si vous souhaitez une bordure autour de l'accessoire.

**Sélectionner le wiki à afficher :** utilisez l'arborescence de l'espace de travail pour accéder au dossier Wiki à afficher dans l'accessoire Page d'accueil Wiki et le sélectionner.

Dans l'accessoire Page d'accueil Wiki, Vibe affiche l'entrée Wiki que vous avez configurée comme page d'accueil Wiki du dossier Wiki (rubrique Wiki) que vous sélectionnez ici.

**2** Cliquez sur *Appliquer* > *Fermer*.

#### <span id="page-129-2"></span>**Résumé de l'agenda**

**1** Sur la page Configuration de l'accessoire, indiquez les informations suivantes :

**Titre :** spécifiez un titre pour l'accessoire Résumé de l'agenda.

**Style d'affichage :** indiquez si vous souhaitez une bordure autour de l'accessoire.

**Sélectionner le(s) dossier(s) d'agenda à afficher :** utilisez l'arborescence de l'espace de travail pour accéder aux dossiers d'agenda à afficher dans l'accessoire Résumé de l'agenda et les sélectionner.

**2** Cliquez sur *Appliquer* > *Fermer*.

#### <span id="page-129-3"></span>**Application distante**

Vous pouvez configurer une application distante comme accessoire pour autant que votre administrateur ait activé cette application.

**1** Sur la page Configuration de l'accessoire, indiquez les informations suivantes :

**Titre :** spécifiez un titre pour l'accessoire Application distante.

**Style d'affichage :** indiquez si vous souhaitez une bordure autour de l'accessoire.

**Application distante :** dans la liste déroulante proposée, sélectionnez l'application distante que vous voulez afficher dans l'accessoire.

**2** Cliquez sur *Appliquer* > *Fermer*.

# <span id="page-129-0"></span>**8.2 Modification d'un accessoire**

Vous pouvez modifier un accessoire après l'avoir créé.

- [Section 8.2.1, « Modification d'un accessoire avec bordure », page 130](#page-129-4)
- [Section 8.2.2, « Modification d'un accessoire sans bordure », page 131](#page-130-2)

### <span id="page-129-4"></span>**8.2.1 Modification d'un accessoire avec bordure**

- **1** Cliquez sur l'icône *Modifier*  $\bullet$  dans la barre de titre de l'accessoire.
- **2** Effectuez les modifications souhaitées, puis cliquez sur *Appliquer* > *Fermer*.

### <span id="page-130-2"></span>**8.2.2 Modification d'un accessoire sans bordure**

**1** Cliquez sur la liste déroulante *Panneau d'accessoires* > *Afficher les bordures et contrôles masqués*.

La barre de titre de l'accessoire s'affiche.

- **2** Cliquez sur l'icône *Modifier*  $\otimes$  dans la barre de titre de l'accessoire.
- **3** Effectuez les modifications souhaitées, puis cliquez sur *Appliquer* > *Fermer*.

# <span id="page-130-0"></span>**8.3 Suppression d'un accessoire**

Lorsque vous supprimez un accessoire, n'oubliez pas que les accessoires ne contiennent pas d'informations ; ils pointent simplement vers des informations qui existent ailleurs et les résument. Lorsque vous supprimez un accessoire, seul le pointeur est supprimé, et non les informations sources. Il est très facile de rétablir un accessoire si vous l'avez supprimé par erreur.

- [Section 8.3.1, « Suppression d'un accessoire avec bordure », page 131](#page-130-3)
- [Section 8.3.2, « Suppression d'un accessoire sans bordure », page 131](#page-130-4)

### <span id="page-130-3"></span>**8.3.1 Suppression d'un accessoire avec bordure**

- **1** Cliquez sur l'icône *Supprimer* (*X*) dans la barre de titre de l'accessoire.
- **2** Cliquez sur *OK*.

### <span id="page-130-4"></span>**8.3.2 Suppression d'un accessoire sans bordure**

**1** Cliquez sur la liste déroulante *Panneau d'accessoires* > *Afficher les bordures et contrôles masqués*.

La barre de titre de l'accessoire s'affiche.

- **2** Cliquez sur l'icône *Supprimer* (*X*) dans la barre de titre de l'accessoire.
- **3** Cliquez sur *OK*.

# <span id="page-130-1"></span>**8.4 Réduction d'un accessoire**

Une fois que vous avez réduit un accessoire, seule sa barre de titre s'affiche.

- [Section 8.4.1, « Réduction d'un accessoire avec bordure », page 131](#page-130-5)
- [Section 8.4.2, « Réduction d'un accessoire sans bordure », page 131](#page-130-6)

### <span id="page-130-5"></span>**8.4.1 Réduction d'un accessoire avec bordure**

**1** Cliquez sur l'icône *Réduire*  $\sim$  dans la barre de titre de l'accessoire.

### <span id="page-130-6"></span>**8.4.2 Réduction d'un accessoire sans bordure**

**1** Cliquez sur la liste déroulante *Panneau d'accessoires* > *Afficher les bordures et contrôles masqués*.

La barre de titre de l'accessoire s'affiche.

**2** Cliquez sur l'icône *Réduire*  $\rightarrow$  dans la barre de titre de l'accessoire.

# <span id="page-131-0"></span>**8.5 Réduction du panneau d'accessoires**

Vous pouvez réduire l'ensemble du panneau d'accessoires. De cette façon, vous masquez tous les accessoires qui se trouvent dans le panneau d'accessoires de la page active.

**1** Cliquez sur l'icône *Réduire* <sub>▽</sub>, située à droite de la liste déroulante *Panneau d'accessoires*.

# <span id="page-131-1"></span>**8.6 Repositionnement des accessoires**

Sur les pages comportant plusieurs accessoires, vous pouvez repositionner les accessoires au sein du panneau d'accessoires.

**1** Dans la barre de titre de l'accessoire que vous souhaitez déplacer, cliquez sur les icônes fléchées  $\rightarrow$ , selon que vous souhaitiez déplacer l'accessoire vers le haut ou le bas dans le panneau d'accessoires.

# <span id="page-131-2"></span>**8.7 Définition d'une mise en page par défaut**

Lorsque vous créez des accessoires pour toutes les pages que vous consultez ou pour un panneau d'accessoires de communauté, les premiers accessoires qui s'affichent sont ceux créés le plus récemment. Novell Vibe permet de réorganiser l'ordre des accessoires au sein du panneau pour que vous puissiez déterminer le classement par défaut optimal pour l'affichage des accessoires définis. (Si vous n'êtes pas le propriétaire de l'accessoire de communauté, vous pouvez remplacer les paramètres de niveau supérieur en personnalisant l'ordre des accessoires dans le panneau de la communauté, comme décrit à la [Section 8.6, « Repositionnement des accessoires », page 132.](#page-131-1))

Pour modifier la mise en page d'un panneau d'accessoires personnel global ou de communauté :

- **1** Cliquez sur la liste déroulante *Panneau d'accessoires*.
- **2** Cliquez sur *Définir la mise en page par défaut pour les accessoires de la communauté* ou *Définir la mise en page par défaut pour les accessoires globaux personnels*, selon le type de mise en page à définir.

La page Configurer le panneau d'accessoires s'affiche.

- **3** Dans la barre de titre de l'accessoire que vous souhaitez déplacer, cliquez sur les icônes fléchées  $\rightarrow \rightarrow$ , selon que vous souhaitiez déplacer l'accessoire vers le haut ou le bas dans le panneau d'accessoires.
- **4** Cliquez sur *Fermer*.

# <span id="page-131-3"></span>**8.8 Définition d'un titre pour le panneau d'accessoires**

- **1** Cliquez sur la liste déroulante *Panneau d'accessoires*.
- **2** Cliquez sur *Définir le titre du panneau d'accessoires*.
- **3** Indiquez les informations suivantes :

**Nouveau titre :** spécifiez un titre pour votre panneau d'accessoires.

**Étendue du titre du panneau d'accessoires :** indiquez si vous voulez que le nouveau nom s'applique à votre panneau d'accessoires personnel de cette page uniquement, à votre panneau d'accessoires personnel de toutes les pages ou au panneau d'accessoires de la communauté pour cet emplacement uniquement.

**4** Cliquez sur *OK*.

# <sup>9</sup> **Interaction avec vos collègues**

Novell Vibe OnPrem vous permet d'interagir directement avec vos collègues.

- [Section 9.1, « Envoi de messages électroniques à partir de Vibe », page 135](#page-134-0)
- [Section 9.2, « Envoi d'un message instantané depuis Vibe », page 136](#page-135-0)
- [Section 9.3, « Utilisation de Novell Conferencing avec Novell Vibe », page 137](#page-136-0)
- [Section 9.4, « Utilisation de Skype à partir de Vibe », page 141](#page-140-0)
- [Section 9.5, « Remplissage de la page Envoyer un message électronique », page 142](#page-141-1)
- [Section 9.6, « Utilisation du presse-papiers Vibe », page 143](#page-142-0)

# <span id="page-134-0"></span>**9.1 Envoi de messages électroniques à partir de Vibe**

Novell Vibe permet d'envoyer des messages électroniques à vos collaborateurs à partir de divers emplacements au sein de Vibe et pour différentes raisons.

- [Section 9.1.1, « Signalement d'informations sur un dossier ou un espace de travail à d'autres](#page-134-1)  [personnes », page 135](#page-134-1)
- [Section 9.1.2, « Signalement d'une entrée à d'autres personnes », page 136](#page-135-1)
- [Section 9.1.3, « Configuration d'un dossier pour envoyer des notifications par courrier](#page-135-2)  [électronique à d'autres utilisateurs », page 136](#page-135-2)

Ces options ne sont toutefois opérationnelles que si vous disposez d'un compte de messagerie électronique qui vous est assigné dans Vibe. Pour assigner un compte de messagerie à votre profil Vibe, reportez-vous à la [Section 1.5.1, « Modification de votre profil », page 19.](#page-18-0)

# <span id="page-134-1"></span>**9.1.1 Signalement d'informations sur un dossier ou un espace de travail à d'autres personnes**

Vibe vous permet d'envoyer un message électronique pour fournir des informations à d'autres utilisateurs sur un dossier ou un espace de travail spécifique.

- **1** Accédez au dossier ou à l'espace de travail que vous souhaitez signaler à d'autres personnes via la messagerie électronique.
- **2** Cliquez sur *Espace de travail* ou *Dossier* dans la barre d'outils Opération, puis cliquez sur l'une des options suivantes :
	- **Équipe de messagerie :** envoie un message électronique aux membres de l'équipe associés à ce dossier ou à cet espace de travail.
	- **Collaborateurs de messagerie :** envoie un message électronique à tous les utilisateurs qui ont ajouté des entrées ou des commentaires à la page actuelle.

La page Envoyer un message électronique s'affiche.

Un lien vers ce dossier ou cet espace de travail est automatiquement créé dans le champ *Message*.

**3** Renseignez les champs appropriés.

Pour plus d'informations sur comment compléter le reste du formulaire Envoyer un message électronique, reportez-vous à la [Section 9.5, « Remplissage de la page Envoyer un message](#page-141-1)  [électronique », page 142](#page-141-1).

**4** Cliquez sur *OK*.

### <span id="page-135-1"></span>**9.1.2 Signalement d'une entrée à d'autres personnes**

Vous pouvez envoyer une notification par courrier électronique afin d'informer d'autres utilisateurs de Vibe d'une entrée nouvelle ou existante dans un dossier. Pour des informations sur cette opération, reportez-vous à la [Section 7.10, « Notification d'une entrée de dossier », page 108](#page-107-0).

## <span id="page-135-2"></span>**9.1.3 Configuration d'un dossier pour envoyer des notifications par courrier électronique à d'autres utilisateurs**

Si vous êtes le propriétaire d'un dossier, vous pouvez configurer ce dossier pour envoyer des notifications par message électronique à certains utilisateurs de Vibe.

Pour plus d'informations sur la procédure à suivre, reportez-vous à la section « Configuring Folders to Send E-Mail Notifications to Other Users » (Configuration des dossiers pour l'envoi de notifications par message électronique à d'autres utilisateurs) du manuel *Novell Vibe OnPrem 3 Advanced User Guide* (Guide de l'utilisateur avancé de Novell Vibe OnPrem 3).

# <span id="page-135-0"></span>**9.2 Envoi d'un message instantané depuis Vibe**

Novell Vibe 3 et les versions ultérieures prennent en charge l'utilisation de Novell Messenger pour afficher des informations de présence dans Vibe. Pour pouvoir visualiser les informations de présence de Messenger dans Vibe comme expliqué dans cette section, votre administrateur Vibe doit activer ces intégrations selon la procédure exposée à la section « Configuring Presence » (Configuration de la présence) du manuel *Novell Vibe OnPrem 3 Installation Guide* (Guide d'installation de Novell Vibe OnPrem 3).

Pour envoyer un message instantané à un autre utilisateur de Vibe :

**1** Cliquez sur l'icône de présence **de** de l'utilisateur.

La présence est affichée aux endroits suivants dans Vibe :

- dans une entrée de dossier, à côté du nom d'un utilisateur ;
- dans le profil d'un utilisateur ;
- sur la page d'accueil d'un espace de travail personnel.

L'aperçu du profil s'affiche.

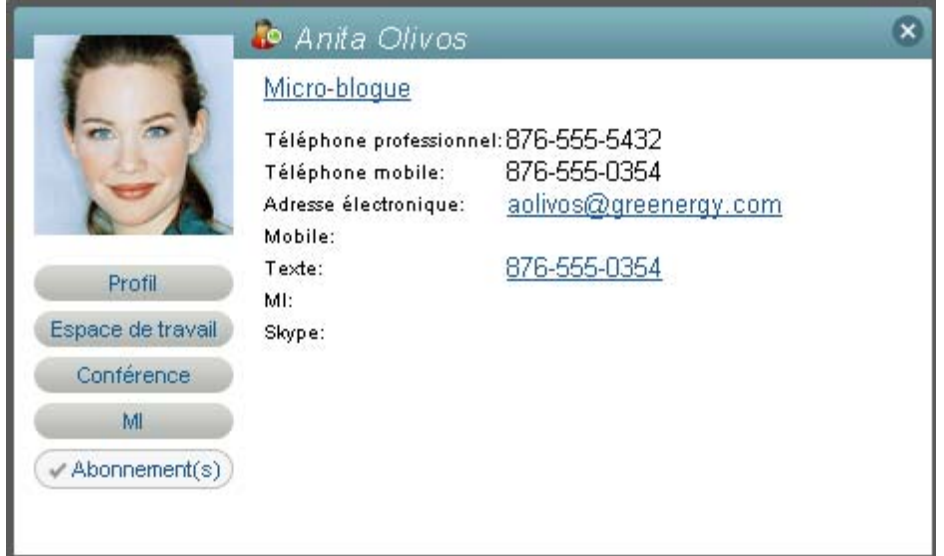

**2** Cliquez sur *MI*.

# <span id="page-136-0"></span>**9.3 Utilisation de Novell Conferencing avec Novell Vibe**

Novell Vibe 3 et les versions ultérieures prennent en charge l'utilisation de Novell Conferencing. Pour pouvoir utiliser Conferencing avec Vibe comme expliqué dans cette section, votre administrateur Vibe doit activer ces intégrations selon la procédure exposée à la section « Integrating Conferencing with Vibe » (Intégration de Conferencing à Vibe) du manuel *Novell Vibe OnPrem 3 Administration Guide* (Guide d'administration de Novell Vibe OnPrem 3).

- [Section 9.3.1, « Saisie de votre ID et votre mot de passe de conférence », page 137](#page-136-1)
- [Section 9.3.2, « Démarrage ou planification d'une réunion d'équipe », page 138](#page-137-0)
- [Section 9.3.3, « Démarrage ou planification d'une réunion à partir de l'icône de présence d'un](#page-138-0)  [utilisateur », page 139](#page-138-0)
- [Section 9.3.4, « Démarrage ou planification d'une réunion à partir d'un espace de travail ou d'un](#page-139-0)  [dossier », page 140](#page-139-0)

### <span id="page-136-1"></span>**9.3.1 Saisie de votre ID et votre mot de passe de conférence**

Selon la façon dont votre administrateur Vibe a configuré Conferencing pour votre système Vibe, il peut être nécessaire d'entrer manuellement votre ID et votre mot de passe de conférence pour pouvoir utiliser Conferencing depuis Vibe.

Pour entrer votre ID et votre mot de passe de conférence :

**1** Accédez à votre espace de travail personnel, puis cliquez sur *Profil*.

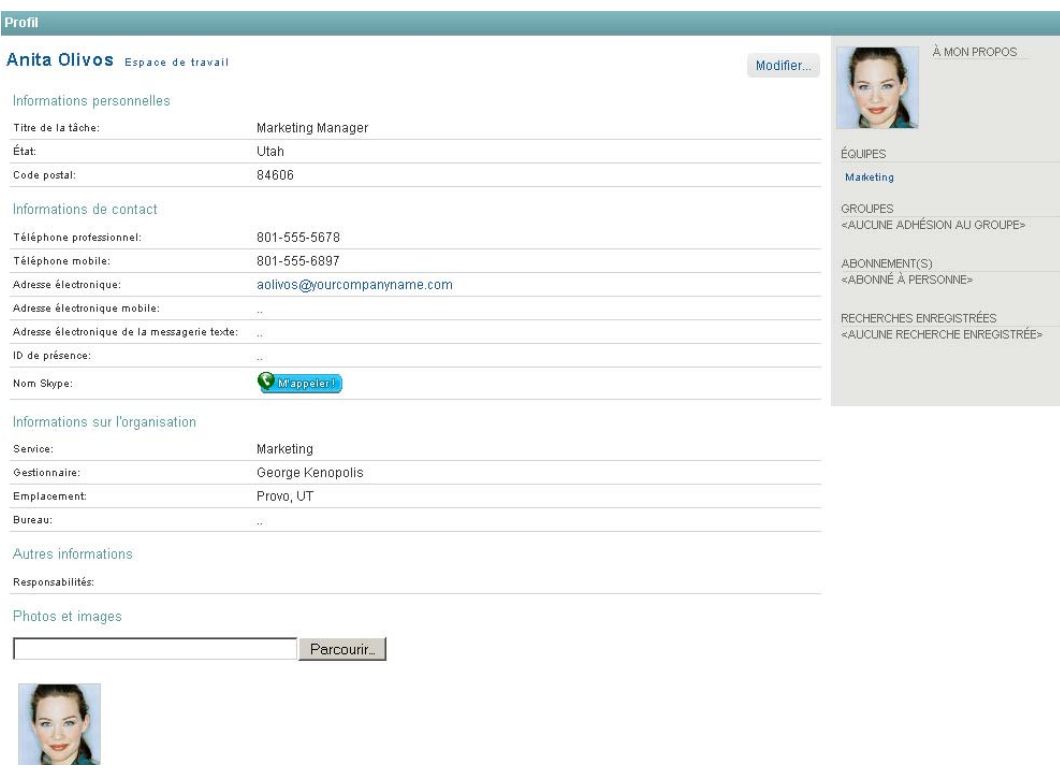

- **2** Cliquez sur *Modifier*.
- **3** Accédez aux champs *ID de la conférence* et *Mot de passe de la conférence*, puis entrez-y le nom d'utilisateur et le mot de passe que vous utilisez pour vous loguer à Conferencing.
- **4** Cliquez sur *OK*.

### <span id="page-137-0"></span>**9.3.2 Démarrage ou planification d'une réunion d'équipe**

- **1** Accédez à l'espace de travail d'équipe où vous voulez démarrer une réunion d'équipe.
- **2** Cliquez sur *Espace de travail* > *Commencer la réunion* dans la barre d'outils Opération. La page Ajouter une réunion s'affiche.
- **3** Indiquez les informations suivantes pour votre réunion :

**Utilisateurs :** indiquez les différents utilisateurs que vous voulez inviter à la réunion.

**Noms d'utilisateurs du presse-papiers :** sélectionnez les utilisateurs dont le nom figure dans le presse-papiers de Vibe afin de les inviter à la réunion.

Pour plus d'informations sur le presse-papiers de Vibe, reportez-vous à la [Section 9.6,](#page-142-0)  [« Utilisation du presse-papiers Vibe », page 143.](#page-142-0)

**Membres de l'équipe :** par défaut, tous les membres de l'équipe sont sélectionnés en vue d'être invités à la réunion. Désélectionnez des membres de l'équipe pour les exclure de la réunion.

Mot de passe de la réunion : entrez le mot de passe de la réunion. Si vous définissez un mot de passe, il est inclus dans l'invitation envoyée par courrier électronique et il est obligatoire pour pouvoir y accéder.

**Titre :** entrez le titre de la réunion.

**Calendrier :** indiquez l'ordre du jour de la réunion.

**Heure de début :** entrez l'heure de début de la réunion. Cette option ne s'applique qu'aux réunions planifiées.

Longueur : entrez la durée de la réunion.

**4** Cliquez sur *Commencer la réunion* ou *Planifier pour une date ultérieure*, en fonction du moment où vous souhaitez vous réunir.

Si vous commencez la réunion maintenant, elle est lancée dans Novell Conferencing. Si vous la planifiez à un moment ultérieur, la réunion est planifiée dans Novell Conferencing et débute à l'heure spécifiée.

# <span id="page-138-0"></span>**9.3.3 Démarrage ou planification d'une réunion à partir de l'icône de présence d'un utilisateur**

Il peut arriver qu'une conversation par application de messagerie instantanée ne suffise pas à un échange suffisant d'informations. Par exemple, il pourrait arriver que vous souhaitiez partager rapidement votre bureau avec un autre utilisateur de Vibe. Pour lancer rapidement une réunion Conferencing avec un utilisateur, vous pouvez cliquer sur l'icône de présence de ce dernier.

**1** Cliquez sur l'icône de présence  $\bullet$  de l'utilisateur.

La présence est affichée aux endroits suivants dans Vibe :

- dans une entrée de dossier, à côté du nom d'un utilisateur ;
- dans le profil d'un utilisateur ;
- sur la page d'accueil d'un espace de travail personnel.

L'aperçu du profil s'affiche.

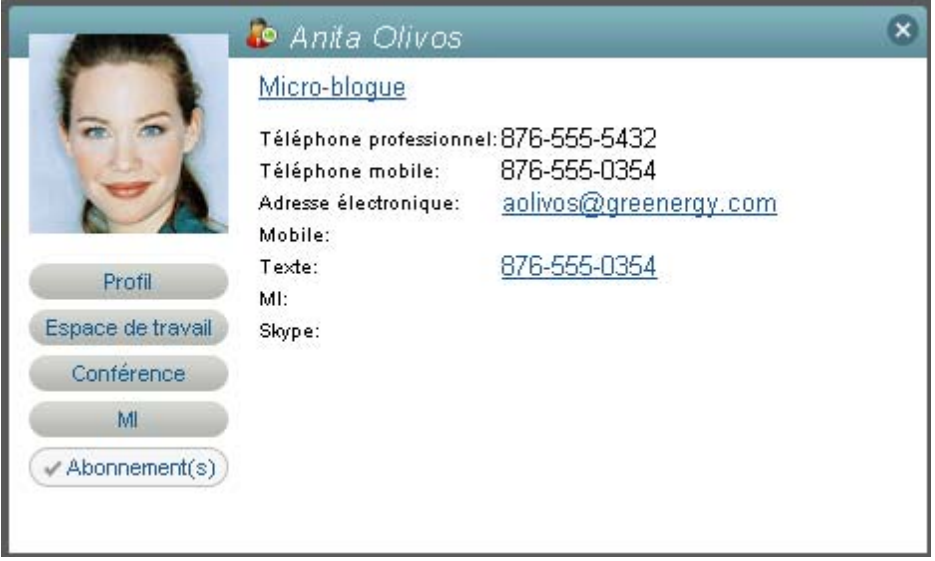

**2** Cliquez sur *Conférence*.

La page Ajouter une réunion s'affiche.

**3** Indiquez les informations suivantes pour votre réunion :

**Utilisateurs :** par défaut, l'utilisateur dont vous avez utilisé l'icône de présence fait partie des invités. Vous pouvez indiquer d'autres utilisateurs que vous voulez inviter à la réunion.

**Noms d'utilisateurs du presse-papiers :** sélectionnez les utilisateurs dont le nom figure dans le presse-papiers de Vibe afin de les inviter à la réunion.

Pour plus d'informations sur le presse-papiers de Vibe, reportez-vous à la [Section 9.6,](#page-142-0)  [« Utilisation du presse-papiers Vibe », page 143.](#page-142-0)

**Membres de l'équipe :** vous ne pouvez inviter des membres de l'équipe que lorsque vous créez une réunion d'équipe comme expliqué à la [Section 9.3.2, « Démarrage ou planification](#page-137-0)  [d'une réunion d'équipe », page 138](#page-137-0).

**Mot de passe de la réunion :** entrez le mot de passe de la réunion. Si vous définissez un mot de passe, il est inclus dans l'invitation envoyée par courrier électronique et il est obligatoire pour pouvoir y accéder.

**Titre :** entrez le titre de la réunion.

**Calendrier :** indiquez l'ordre du jour de la réunion.

Heure de début : entrez l'heure de début de la réunion. Cette option ne s'applique qu'aux réunions planifiées.

Longueur : entrez la durée de la réunion.

**4** Cliquez sur *Commencer la réunion* ou *Planifier pour une date ultérieure*, en fonction du moment où vous souhaitez vous réunir.

Si vous commencez la réunion maintenant, elle est lancée dans Novell Conferencing. Si vous la planifiez à un moment ultérieur, la réunion est planifiée dans Novell Conferencing et débute à l'heure spécifiée.

### <span id="page-139-0"></span>**9.3.4 Démarrage ou planification d'une réunion à partir d'un espace de travail ou d'un dossier**

- **1** Accédez à l'espace de travail ou au dossier où vous voulez démarrer une réunion d'équipe.
- **2** Cliquez sur *Espace de travail* > *Commencer la réunion* dans la barre d'outils Opération. ou

Cliquez sur *Dossier* > *Commencer la réunion* dans la barre d'outils Opération.

La page Ajouter une réunion s'affiche.

**3** Indiquez les informations suivantes pour votre réunion :

**Utilisateurs :** indiquez les différents utilisateurs que vous voulez inviter à la réunion.

**Noms d'utilisateurs du presse-papiers :** sélectionnez les utilisateurs dont le nom figure dans le presse-papiers de Vibe afin de les inviter à la réunion.

Pour plus d'informations sur le presse-papiers de Vibe, reportez-vous à la [Section 9.6,](#page-142-0)  [« Utilisation du presse-papiers Vibe », page 143.](#page-142-0)

**Membres de l'équipe :** vous ne pouvez inviter des membres de l'équipe que lorsque vous créez une réunion d'équipe comme expliqué à la [Section 9.3.2, « Démarrage ou planification](#page-137-0)  [d'une réunion d'équipe », page 138](#page-137-0).

**Mot de passe de la réunion :** entrez le mot de passe de la réunion. Si vous définissez un mot de passe, il est inclus dans l'invitation envoyée par courrier électronique et il est obligatoire pour pouvoir y accéder.

**Titre :** entrez le titre de la réunion.

**Calendrier :** indiquez l'ordre du jour de la réunion.

**Heure de début :** entrez l'heure de début de la réunion. Cette option ne s'applique qu'aux réunions planifiées.

Longueur : entrez la durée de la réunion.

**4** Cliquez sur *Commencer la réunion* ou *Planifier pour une date ultérieure*, en fonction du moment où vous souhaitez vous réunir.

Si vous commencez la réunion maintenant, elle est lancée dans Novell Conferencing. Si vous la planifiez à un moment ultérieur, la réunion est planifiée dans Novell Conferencing et débute à l'heure spécifiée.

# <span id="page-140-0"></span>**9.4 Utilisation de Skype à partir de Vibe**

Novell Vibe vous permet de communiquer avec d'autres utilisateurs Vibe via Skype, sans devoir quitter l'interface Vibe.

Cette fonction doit être configurée par votre administrateur Vibe pour que vous puissiez utiliser Skype à partir de Vibe. Si vous ne parvenez pas à effectuer les tâches de la manière décrite dans cette section, consultez votre administrateur Vibe. Pour plus d'informations sur l'activation de Skype dans votre environnemen Vibe, reportez-vous à la section « Integrating Skype with Vibe » (Intégration de Skype à Vibe) du manuel *Novell Vibe OnPrem 3 Administration Guide* (Guide d'administration de Novell Vibe OnPrem 3).

- [Section 9.4.1, « Configuration de votre adresse Skype dans Vibe », page 141](#page-140-1)
- [Section 9.4.2, « Communication avec d'autres utilisateurs de Vibe via Skype », page 142](#page-141-2)

### <span id="page-140-1"></span>**9.4.1 Configuration de votre adresse Skype dans Vibe**

Une fois Skype configuré par votre administrateur Vibe, vous devez spécifier votre nom Skype dans votre profil personnel.

**1** Sur la page d'accueil de votre espace de travail personnel, cliquez sur le lien *Profil* en regard de votre nom et de votre avatar.

ou

Cliquez sur votre icône *Présence* de en regard d'une entrée que vous avez créée ou modifiée, puis sur *Profil*.

**2** Dans la page Profil, cliquez sur *Modifier*.

La page Utilisateur s'affiche.

- **3** Dans le champ *Nom Skype*, indiquez votre nom d'utilisateur Skype.
- **4** Cliquez sur *OK*.

# <span id="page-141-2"></span>**9.4.2 Communication avec d'autres utilisateurs de Vibe via Skype**

Skype vous permet de contacter uniquement les utilisateurs qui ont spécifié leur nom Skype dans leur profil personnel. Pour plus d'informations sur la modification de votre profil personnel, reportez-vous à la [Section 9.4.1, « Configuration de votre adresse Skype dans Vibe », page 141.](#page-140-1)

Pour contacter un utilisateur Vibe via Skype :

- **1** Cliquez sur l'icône *Présence* **de** l'utilisateur que vous voulez appeler via Skype.
- **2** Dans la section *Skype*, cliquez sur *M'appeler*.

L'application Skype démarre.

<span id="page-141-0"></span>Pour plus d'informations sur l'utilisation de Skype, reportez-vous à la documentation de Skype.

# <span id="page-141-1"></span>**9.5 Remplissage de la page Envoyer un message électronique**

Lorsque vous envoyez un message électronique à partir de Vibe, le programme affiche la page Envoyer un message électronique. Cette page contient les options et champs suivants :

**Ajouter des adresses électroniques :** spécifiez les adresses électroniques individuelles des utilisateurs. Les différentes adresses électroniques doivent être séparées par des virgules ; n'insérez aucun espace entre les adresses.

**Saisissez votre adresse de courrier électronique :** sélectionnez votre nom si vous souhaitez également recevoir le message électronique.

**Utilisateurs :** utilisez la fonction Saisir le texte à rechercher pour spécifier les utilisateurs auxquels vous voulez envoyer le message électronique.

**Groupes :** utilisez la fonction Saisir le texte à rechercher pour spécifier les groupes auxquels vous voulez envoyer le message électronique.

**Noms d'utilisateurs du presse-papiers :** activez cette option pour inclure tous les utilisateurs dont les noms sont actuellement dans votre presse-papiers.

Pour plus d'informations sur l'utilisation du presse-papiers de Vibe, reportez-vous à la [Section 9.6,](#page-142-0)  [« Utilisation du presse-papiers Vibe », page 143.](#page-142-0)

**Membres de l'équipe :** activez cette option pour inclure tous les membres de l'équipe.

**CC :** activez cette option pour spécifier les utilisateurs auxquels vous souhaitez envoyer une copie carbone du message.

**CM :** activez cette option pour spécifier les utilisateurs auxquels vous souhaitez envoyer une copie masquée du message.

**Objet :** indiquez l'objet du message électronique.

**Message/Texte supplémentaire envoyé avec l'entrée :** spécifiez le contenu principal de votre message électronique.

**Inclure les pièces jointes :** (cette option n'est pas disponible lorsque vous envoyez un message électronique à partir d'un dossier ou d'un espace de travail.) sélectionnez cette option pour inclure toutes les pièces jointes à l'entrée à partir de laquelle vous envoyez le message électronique.

# <span id="page-142-0"></span>**9.6 Utilisation du presse-papiers Vibe**

Le presse-papiers de Novell Vibe est un outil que vous pouvez utiliser pour rassembler des noms de personnes au fur et à mesure que vous visitez des emplacements de Vibe. Par la suite, lorsque vous utilisez un outil qui nécessite de spécifier des noms d'utilisateurs, vous pouvez facilement faire référence aux noms contenus dans votre presse-papiers. Par exemple, vous pouvez placer un nom dans le presse-papiers et ensuite, lorsque vous voulez envoyer un message électronique à partir de Vibe, vous utilisez le presse-papiers pour indiquer le nom de l'utilisateur auquel vous voulez envoyer le message électronique.

Les noms sont conservés dans le presse-papiers jusqu'à ce que vous les supprimiez ou jusqu'à ce que vous vous déloguiez.

- [Section 9.6.1, « Ajout de noms au presse-papiers », page 143](#page-142-1)
- [Section 9.6.2, « Suppression de noms du presse-papiers », page 144](#page-143-0)
- [Section 9.6.3, « Utilisation des noms contenus dans le presse-papiers », page 144](#page-143-1)

### <span id="page-142-1"></span>**9.6.1 Ajout de noms au presse-papiers**

- [« Ajout d'utilisateurs à partir de la page active » page 143](#page-142-2)
- [« Ajout de membres d'équipe » page 143](#page-142-3)

#### <span id="page-142-2"></span>**Ajout d'utilisateurs à partir de la page active**

Vibe vous permet d'ajouter au presse-papiers tous les utilisateurs qui ont créé du contenu sur la page actuelle, ou qui ont modifié une entrée sur cette page.

- **1** Accédez à la page à partir de laquelle vous souhaitez ajouter des utilisateurs au presse-papiers.
- **2** Cliquez sur *Afficher* > *Presse-papiers*.

La boîte de dialogue Presse-papiers s'affiche.

**3** Cliquez sur *Ajouter des personnes figurant sur cette page*.

Les utilisateurs qui ont ajouté ou modifié des entrées sur cette page sont ajoutés au pressepapiers.

Si vous êtes sur la page d'accueil de l'espace de travail personnel d'un utilisateur et que vous cliquez sur cette option, vous ajoutez le propriétaire de l'espace de travail personnel.

**4** Cliquez sur *Fermer*.

#### <span id="page-142-3"></span>**Ajout de membres d'équipe**

Vibe permet d'ajouter tous les membres d'une équipe au presse-papiers depuis l'espace de travail d'équipe dans lequel vous vous trouvez actuellement.

Vous devez être dans un espace de travail d'équipe pour ajouter les membres de l'équipe au pressepapiers.

- **1** Accédez à l'espace de travail d'équipes à partir duquel vous souhaitez ajouter des membres d'équipe au presse-papiers.
- **2** Cliquez sur *Afficher* > *Presse-papiers*.

La boîte de dialogue Presse-papiers s'affiche.

**3** Cliquez sur *Ajouter des membres de l'équipe*.

Tous les membres de l'équipe sont ajoutés au presse-papiers.

**4** Cliquez sur *Fermer*.

### <span id="page-143-0"></span>**9.6.2 Suppression de noms du presse-papiers**

Après avoir ajouté des noms au presse-papiers de Vibe, vous pouvez facilement les supprimer.

**1** Dans la boîte de dialogue *Presse-papiers*, sélectionnez les noms que vous souhaitez supprimer.

Vous pouvez sélectionner simultanément tous les noms en cliquant sur *Tout sélectionner*. Cliquez sur *Tout effacer* pour désélectionner tous les noms.

- **2** Cliquez sur *Supprimer les noms sélectionnés*.
- **3** Cliquez sur *Fermer*.

### <span id="page-143-1"></span>**9.6.3 Utilisation des noms contenus dans le presse-papiers**

Vibe vous permet d'utiliser les noms stockés dans le presse-papiers dans différents cas :

- $\bullet$  lors de l'envoi de messages électroniques ;
- lors de la création d'un nouvel espace de travail d'équipe ;
- lors de l'ajout de membres d'équipe supplémentaires à un espace de travail.
# <sup>10</sup>**Utilisation des workflows**

Les workflows de Novell Vibe OnPrem peuvent accroître l'efficacité dans votre organisation en automatisant les processus métier courants.

Pour pouvoir utiliser un workflow, il doit d'abord être créé et activé. Les workflows peuvent être créés et activés par les propriétaires d'un dossier en vue d'une utilisation dans ce dossier, ou par les administrateurs de Vibe en vue d'une utilisation dans tout le site Vibe. Pour plus d'informations sur la création et l'activation d'un workflow, reportez-vous à la section « Creating and Managing Workflows » (Création et gestion de workflows) du manuel *Novell Vibe OnPrem 3 Advanced User Guide* (Guide de l'utilisateur avancé de Novell Vibe OnPrem 3).

Étant donné que ce sont les créateurs des workflows qui contrôlent l'accès à certaines fonctions d'un workflow, il se peut que vous ne disposiez pas des droits appropriés pour travailler avec des workflows comme le décrit cette section. Pour plus d'informations sur la configuration des contrôles d'accès aux workflows, reportez-vous à la section « Adding Access Controls to a Workflow » (Ajout de contrôles d'accès à un workflow) du manuel *Novell Vibe OnPrem 3 Advanced User Guide* (Guide de l'utilisateur avancé de Novell Vibe OnPrem 3).

- [Section 10.1, « Démarrage et arrêt manuels d'un workflow », page 145](#page-144-0)
- [Section 10.2, « Transition manuelle d'un workflow après son démarrage », page 146](#page-145-0)

# <span id="page-144-0"></span>**10.1 Démarrage et arrêt manuels d'un workflow**

Si un workflow a été activé en vue d'une utilisation d'un dossier où vous créez une entrée, il démarre automatiquement quand vous créez l'entrée, ou vous pouvez le démarrer manuellement après la création de l'entrée. Tout dépend de la façon dont le propriétaire du dossier ou l'administrateur du site a activé le workflow.

- [Section 10.1.1, « Démarrage manuel d'un workflow », page 145](#page-144-1)
- [Section 10.1.2, « Arrêt manuel d'un workflow », page 145](#page-144-2)

### <span id="page-144-1"></span>**10.1.1 Démarrage manuel d'un workflow**

- **1** Accédez à l'entrée à partir de laquelle vous voulez démarrer le workflow et ouvrez-la.
- **2** Dans la barre d'outils Entrée, cliquez sur *Opérations* > *Démarrer le workflow* pour le workflow que vous voulez lancer.

Plusieurs workflows peuvent être actifs dans le même dossier. La liste déroulante peut dès lors contenir plusieurs workflows.

**3** Cliquez sur *OK* pour confirmer que vous souhaitez démarrer le workflow.

#### <span id="page-144-2"></span>**10.1.2 Arrêt manuel d'un workflow**

- **1** Accédez à l'entrée à partir de laquelle vous voulez arrêter le workflow et ouvrez-la.
- **2** Dans la barre d'outils Entrée, cliquez sur *Opérations* > *Arrêter le workflow* pour le workflow que vous voulez arrêter.

Plusieurs workflows peuvent être actifs sur la même entrée. La liste déroulante peut ainsi contenir plusieurs workflows.

**3** Cliquez sur *OK* pour confirmer que vous souhaitez arrêter le workflow.

### <span id="page-145-0"></span>**10.2 Transition manuelle d'un workflow après son démarrage**

Les workflows peuvent être configurés pour passer automatiquement à un autre état lorsque l'entrée a été modifiée, lorsqu'un commentaire ou une réponse ont été ajoutés à l'entrée ou à l'issue d'un délai spécifié, etc.

Ils peuvent également être configurés pour effectuer une transition manuelle. Si un workflow a été configuré pour une transition manuelle et si vous disposez des droits appropriés, vous pouvez alors effectuer une transition manuelle d'un état du workflow vers un autre.

**1** Accédez à l'entrée pour laquelle vous souhaitez une transition d'état de workflow vers un autre, puis ouvrez cette entrée.

Le workflow doit déjà être démarré sur l'entrée.

**2** Dans la section *Workflow*, cliquez sur la flèche vers le bas et sélectionnez l'état du workflow vers lequel vous voulez faire passer l'entrée, puis cliquez sur *OK*.

# **Utilisation de Vibe sur votre téléphone mobile**

Novell Vibe OnPrem prend en charge l'utilisation de Vibe à partir de votre téléphone mobile. Pour plus d'informations, reportez-vous à la section « Using Vibe on Your Mobile Phone » (Utilisation de Vibe sur votre téléphone mobile) du manuel *Novell Vibe OnPrem 3 Advanced User Guide* (Guide de l'utilisateur avancé de Novell Vibe OnPrem 3).

# <sup>A</sup>**Nouveautés de Novell Vibe 3**

Bienvenue dans Novell Vibe OnPrem 3. De nouvelles fonctionnalités, une toute nouvelle interface utilisateur et des mises à jour significatives ont été apportées. La liste suivante fournit un aperçu des nouvelles fonctions :

- [Section A.1, « Améliorations de l'interface utilisateur », page 149](#page-148-0)
- [Section A.2, « Page Nouveautés », page 150](#page-149-0)
- [Section A.3, « Gestion de documents », page 150](#page-149-1)
- [Section A.4, « Historique d'une entrée », page 151](#page-150-0)
- [Section A.5, « Améliorations de la recherche », page 151](#page-150-1)
- [Section A.6, « Profil d'utilisateur étendu », page 151](#page-150-2)
- [Section A.7, « Améliorations du wiki », page 151](#page-150-3)
- [Section A.8, « Améliorations pour les utilisateurs avancés », page 151](#page-150-4)

## <span id="page-148-0"></span>**A.1 Améliorations de l'interface utilisateur**

L'interface utilisateur de Novell Vibe 3 a été repensée en profondeur pour garantir une productivité maximale.

- [Section A.1.1, « En-tête », page 149](#page-148-1)
- [Section A.1.2, « Panneau de navigation », page 149](#page-148-2)
- [Section A.1.3, « Barre d'outils Opération », page 149](#page-148-3)

### <span id="page-148-1"></span>**A.1.1 En-tête**

L'en-tête de Vibe 3 a été simplifié de façon à offrir un accès à votre espace de travail personnel, à vos préférences personnelles  $\mathbf{v}$ , aux flux Vibe  $\mathbf{v}$  et à la documentation d'aide  $\mathbf{v}$ . Elle fournit également une façon aisée de se déloguer du site Vibe .

### <span id="page-148-2"></span>**A.1.2 Panneau de navigation**

Le panneau de navigation de Vibe 3 a été optimisé de façon à ne contenir que la navigation dans l'arborescence, ce qui vous permet de voir l'espace de travail actuel, ainsi que tous les espaces de travail secondaires et les sous-dossiers.

Pour plus d'informations, reportez-vous au [Chapitre 3, « Navigation dans l'interface Novell Vibe »,](#page-48-0)  [page 49.](#page-48-0)

### <span id="page-148-3"></span>**A.1.3 Barre d'outils Opération**

La barre d'outils Opération de Vibe 3 a été optimisée et simplifiée afin de contenir la plupart des opérations qu'un utilisateur peut accomplir. Depuis la barre d'outils Opération, un utilisateur peut accéder à son espace de travail personnel, aux espaces de travail d'équipe, aux favoris et aux emplacements récents. En outre, l'utilisateur peut accomplir diverses opérations dans le dossier ou l'espace de travail qu'il consulte, comme l'affichage de rapports d'activité et la création d'une marque. L'utilisateur peut aussi employer la barre d'outils Opérations pour effectuer une recherche sur le site Vibe ou parcourir l'arborescence de l'espace de travail.

# <span id="page-149-0"></span>**A.2 Page Nouveautés**

Novell Vibe 3 fournit une page Nouveautés plus simple et plus visible. Elle permet de visualiser rapidement les nouveautés de vos équipes, des emplacements suivis, et bien plus encore. Vous pouvez même voir les nouveautés d'espaces de travail d'équipe spécifiques ou de personnes spécifiques que vous suivez.

Pour plus d'informations, reportez-vous à la [Section 2.2, « Recherche des nouveautés », page 26.](#page-25-0)

# <span id="page-149-1"></span>**A.3 Gestion de documents**

Novell Vibe 3 fournit des fonctionnalités améliorées de gestion des documents.

- [Section A.3.1, « Versions secondaires », page 150](#page-149-2)
- $\triangle$  [Section A.3.2, « Notes de version », page 150](#page-149-3)
- [Section A.3.3, « État d'un fichier », page 150](#page-149-4)
- [Section A.3.4, « Suppression d'anciennes versions », page 150](#page-149-5)

#### <span id="page-149-2"></span>**A.3.1 Versions secondaires**

Vous pouvez désormais suivre les documents à un niveau affiné. Par exemple, au lieu de numéroter les versions d'un document 1, 2, 3, les documents de Vibe peuvent désormais porter des numéros de version 1, 1.2, 2, 2.2, 2.3, etc. Vous pouvez aussi incrémenter la version principale d'un document. Pour plus d'informations, reportez-vous à la section « Incrémentation du numéro de version principale d'un fichier » page 116.

#### <span id="page-149-3"></span>**A.3.2 Notes de version**

Vous pouvez désormais ajouter des notes personnelles à des versions spécifiques d'un document. Pour plus d'informations, reportez-vous à la [Section 7.13.6, « Ajout d'une note au sujet d'un fichier](#page-113-0)  [ou d'une version de fichier », page 114](#page-113-0).

### <span id="page-149-4"></span>**A.3.3 État d'un fichier**

Vous pouvez désormais indiquer si un fichier présente un état Officiel, Brouillon ou Obsolète. Pour plus d'informations, reportez-vous à la [Section 7.13.7, « Définition de l'état du fichier », page 114.](#page-113-1)

#### <span id="page-149-5"></span>**A.3.4 Suppression d'anciennes versions**

Vous pouvez désormais supprimer les anciennes versions d'un document. Pour plus d'informations, reportez-vous à la « Suppression de versions existantes d'un fichier » page 117.

# <span id="page-150-0"></span>**A.4 Historique d'une entrée**

Vous pouvez désormais afficher l'historique d'une entrée dans une nouvelle vue concise. Pour plus d'informations, reportez-vous à la [Section 7.14, « Affichage de l'historique d'une entrée », page 117](#page-116-0).

# <span id="page-150-1"></span>**A.5 Améliorations de la recherche**

Lorsque vous effectuez une recherche avancée, vous pouvez désormais indiquer si vous voulez chercher par pertinence ou par date. Pour plus d'informations, reportez-vous à la [Section 2.5.3,](#page-32-0)  [« Utilisation de la recherche avancée », page 33.](#page-32-0)

# <span id="page-150-2"></span>**A.6 Profil d'utilisateur étendu**

- [Section A.6.1, « Section Profil d'utilisateur dans l'espace de travail personnel d'un utilisateur »,](#page-150-5)  [page 151](#page-150-5)
- [Section A.6.2, « Boîte de dialogue Aperçu du profil », page 151](#page-150-6)

### <span id="page-150-5"></span>**A.6.1 Section Profil d'utilisateur dans l'espace de travail personnel d'un utilisateur**

La section Profil d'utilisateur de Novell Vibe 3 a été développée de façon à rivaliser avec d'autres bases de connaissances professionnelles telles que LinkedIn. Vous pouvez désormais y ajouter davantage d'informations à partager avec vos collègues, comme votre formation, vos qualifications ou vos compétences. Pour plus d'informations, reportez-vous à la [Section 1.5.1, « Modification de](#page-18-0)  [votre profil », page 19.](#page-18-0)

### <span id="page-150-6"></span>**A.6.2 Boîte de dialogue Aperçu du profil**

La boîte de dialogue Aperçu du profil s'affiche lorsque vous cliquez sur l'icône de présence de d'un utilisateur. Elle permet de consulter des informations sur l'utilisateur, d'afficher son micro-blogue ou son espace de travail, de suivre l'utilisateur, et bien plus encore.

# <span id="page-150-3"></span>**A.7 Améliorations du wiki**

Novell Vibe 3 a amélioré l'utilisation de wikis, qui est désormais plus intuitive. Il est plus facile que jamais de créer de nouvelles rubriques et pages Wiki, d'organiser et de récupérer des informations, ainsi que de définir des pages d'accueil.

Pour plus d'informations, reportez-vous à la [Section 6.12, « Utilisation des dossiers Wiki », page 94](#page-93-0).

# <span id="page-150-4"></span>**A.8 Améliorations pour les utilisateurs avancés**

Pour obtenir une liste des nouvelles fonctions avancées proposées dans Novell Vibe, reportez-vous à la section « What's New in Vibe 3 » (Nouveautés de Vibe 3) du manuel *Novell Vibe OnPrem 3 Advanced User Guide* (Guide de l'utilisateur avancé de Novell Vibe OnPrem 3).

# <sup>B</sup>**Dépannage**

Les sections suivantes vous aident à résoudre les problèmes que vous pouvez rencontrer lorsque vous utilisez Novell Vibe OnPrem :

- [Section B.1, « Modification de fichiers impossible sous Windows 7 avec Microsoft Office](#page-152-0)  [2007 ou une version ultérieure », page 153](#page-152-0)
- [Section B.2, « Vous avez dépassé votre quota de données et ne pouvez pas ajouter de fichiers](#page-153-0)  [ou des pièces jointes au site Vibe », page 154](#page-153-0)
- [Section B.3, « Impossible de modifier votre mot de passe Vibe », page 154](#page-153-1)
- [Section B.4, « L'interface Vibe ne s'affiche pas correctement », page 154](#page-153-2)
- [Section B.5, « Présentation des dossiers en miroir », page 155](#page-154-0)
- [Section B.6, « Logins excessifs pour WebDAV », page 156](#page-155-0)
- [Section B.7, « Dossiers fantômes WebDAV », page 156](#page-155-1)
- [Section B.8, « Impossible d'ouvrir des images depuis WebDAV dans Microsoft Office Picture](#page-155-2)  [Manager », page 156](#page-155-2)
- [Section B.9, « Déplacement de fichiers et de dossiers impossible au sein de l'interface](#page-155-3)  [WebDAV », page 156](#page-155-3)
- [Section B.10, « Impossible de modifier des fichiers joints aux entrées », page 157](#page-156-0)
- [Section B.11, « Impossible de télécharger un fichier car il est trop volumineux », page 158](#page-157-0)
- [Section B.12, « Problème avec l'applet de téléchargement sous SLED 10 SP1 », page 159](#page-158-0)
- [Section B.13, « Les applets Vibe ne fonctionnent pas », page 160](#page-159-0)
- [Section B.14, « L'applet de modification à la volée ne fonctionne pas sur Mac », page 161](#page-160-0)
- [Section B.15, « Dépannage de votre périphérique mobile », page 161](#page-160-1)

### <span id="page-152-0"></span>**B.1 Modification de fichiers impossible sous Windows 7 avec Microsoft Office 2007 ou une version ultérieure**

Lorsque vous utilisez Microsoft Office 2007 ou une version ultérieure comme éditeur de documents sur un poste de travail Windows 7, il est impossible de modifier les fichiers à l'aide de la fonction d'édition sur place décrite à la section « Modification de fichiers » page 112. Il peut être nécessaire d'exécuter quelques procédures de configuration supplémentaires pour que l'édition de fichiers fonctionne. Pour plus d'informations, reportez-vous à la section « Configuring Vibe to Support WebDAV on Windows 7 » (Configuration de Vibe pour la prise en charge de WebDAV sous Windows 7) du manuel *Novell Vibe OnPrem 3 Administration Guide* (Guide d'administration de Novell Vibe OnPrem 3).

### <span id="page-153-0"></span>**B.2 Vous avez dépassé votre quota de données et ne pouvez pas ajouter de fichiers ou des pièces jointes au site Vibe**

**Problème :** lorsque vous essayez d'ajouter des fichiers et des pièces jointes au site Novell Vibe, vous ne parvenez pas à le faire car vous avez dépassé votre quota de données.

Vous pouvez supprimer les fichiers et pièces jointes superflus qui font partie de votre quota de données en purgeant des éléments qui ont déjà été supprimés du site Vibe. Les espaces de travail, dossiers et entrées qui ne contiennent pas de pièces jointes ne sont pas comptés dans votre quota de données.

**Remarque :** il est impossible de récupérer des éléments purgés. Avant de purger un élément, vérifiez que vous ne voulez plus qu'il existe sur le site Vibe.

- **1** Accédez au dossier ou à l'espace de travail dans lequel vous avez supprimé des éléments que vous voulez maintenant purger du site Vibe.
- **2** Cliquez sur l'icône *Corbeille* **d**, située dans le panneau de navigation.
- **3** Sélectionnez l'élément à purger du site Vibe.
- **4** Cliquez sur *Purger* > *OK*.

Pour plus d'informations sur la purge d'éléments supprimés, reportez-vous à la section « Making Disk Space Available by Purging Deleted Items » (Libération d'espace disque grâce à la purge des éléments supprimés) du manuel *Novell Vibe OnPrem 3 Advanced User Guide* (Guide de l'utilisateur avancé de Novell Vibe OnPrem 3).

Pour plus d'informations sur l'affichage de l'utilisation actuelle du disque en ce qui concerne votre quota de données, reportez-vous à la section « Viewing Your Data Quota » (Affichage de votre quota de données) du manuel *Novell Vibe OnPrem 3 Advanced User Guide* (Guide de l'utilisateur avancé de Novell Vibe OnPrem 3).

### <span id="page-153-1"></span>**B.3 Impossible de modifier votre mot de passe Vibe**

**Problème :** vous ne parvenez pas à modifier votre mot de passe Novell Vibe de la manière décrite à la [Section 1.5.1, « Modification de votre profil », page 19](#page-18-0).

Si vous ne parvenez pas à modifier votre mot de passe Vibe, c'est probablement parce que vos informations personnelles sont synchronisées à partir d'un serveur d'annuaire externe. Pour effectuer des modifications, contactez votre administrateur Vibe.

### <span id="page-153-2"></span>**B.4 L'interface Vibe ne s'affiche pas correctement**

**Problème :** lorsque vous accédez à Novell Vibe 3 après avoir effectué une mise à niveau depuis une version antérieure, l'interface Vibe ne s'affiche pas correctement.

Vous devez effacer le cache de votre navigateur après une mise à niveau vers Vibe 3 à partir d'une version antérieure.

Par exemple, si vous utilisez Mozilla Firefox, cliquez sur *Outils* dans la barre d'outils du navigateur, puis sur *Options > Avancé > Réseau > Vider le cache maintenant*.

Pour plus d'informations sur la façon d'effacer le cache d'autres navigateurs, consultez la documentation qui leur est spécifique.

## <span id="page-154-0"></span>**B.5 Présentation des dossiers en miroir**

**Problème :** vous n'êtes pas certain de vouloir utiliser des dossiers en miroir, car vous ne comprenez pas comment ils fonctionnent.

Un dossier en miroir est un dossier de bibliothèque au sein de Novell Vibe qui est synchronisé avec un dossier situé sur une unité système en dehors de Vibe. Lorsque vous effectuez des opérations de base (ajout de sous-dossiers et fichiers, modification de fichiers, suppression de dossiers et fichiers) via l'interface Vibe ou en accédant au fichier sur l'unité, les modifications sont reflétées dans l'autre interface. L'avantage des fichiers en miroir est que vous pouvez appliquer des outils Vibe à des fichiers situés sur une unité, y compris des outils tels que la recherche de texte, un workflow et une discussion (sous la forme de commentaires appliqués à l'entrée dans le dossier de bibliothèque).

Vibe prend en charge deux types de dossiers externes :

- un répertoire sur un système de fichiers ;
- un dossier accessible par l'intermédiaire de WebDAV.

Voici quelques conseils concernant l'utilisation de fichiers en miroir :

- Lorsque vous spécifiez le chemin d'accès au dossier système, indiquez le chemin d'accès complet (absolu) au dossier.
- Après avoir créé le dossier en miroir, vous ne pouvez pas modifier le nom du chemin d'accès ni reconfigurer le dossier de bibliothèque Vibe pour qu'il ne soit plus en miroir.
- Pour initialiser le nouveau dossier en miroir, cliquez sur *Gérer* > *Modifier ce dossier* et utilisez l'outil Synchroniser.

Pour plus d'informations sur la procédure de synchronisation d'un dossier en miroir, reportezvous à la section « Synchronizing a Mirrored Folder » (Synchronisation d'un dossier en miroir) du manuel *Novell Vibe OnPrem 3 Advanced User Guide* (Guide de l'utilisateur avancé de Novell Vibe OnPrem 3).

- Ne joignez pas d'autres fichiers aux entrées contenues dans un dossier en miroir. Le comportement à l'égard des pièces jointes supplémentaires est imprévisible.
- La synchronisation s'opère uniquement via l'utilisation manuelle des options de menu Vibe ; la synchronisation ne peut pas être planifiée.
- Lorsque vous supprimez un fichier sur le serveur, Vibe supprime toute l'entrée dans le dossier de bibliothèque (et pas uniquement le fichier joint).
- L'ajout et la suppression de sous-dossiers ajoute et supprime les sous-dossiers dans l'autre système. Lorsque vous supprimez un sous-dossier, vous supprimez tout son contenu aux deux emplacements.

Pour plus d'informations sur les dossiers de fichiers en miroir, reportez-vous à la section « Working With Mirrored Folders » (Utilisation des dossiers en miroir) du manuel *Novell Vibe OnPrem 3 Advanced User Guide* (Guide de l'utilisateur avancé de Novell Vibe OnPrem 3).

# <span id="page-155-0"></span>**B.6 Logins excessifs pour WebDAV**

**Problème :** lorsque vous utilisez WebDAV, vous devez indiquer votre nom d'utilisateur et votre mot de passe Novell Vibe à plusieurs reprises.

Ce comportement est normal pour WebDAV. En effet, WebDAV exige que vous vous loguiez à chaque fois que vous accédez à un programme distinct (par exemple, votre navigateur Web et Vibe). Il peut vous demander de vous redemander de vous loguer pour accéder à un fichier.

Si vous utilisez l'authentification Windows, il se peut que vous ne rencontriez pas ce problème.

# <span id="page-155-1"></span>**B.7 Dossiers fantômes WebDAV**

**Problème :** lorsque vous utilisez Novell Vibe pour accéder à un dossier WebDAV, il se peut qu'un lien vers un sous-dossier s'affiche alors que ce dernier n'existe pas (dossier fantôme). Si vous cliquez sur le lien vers le dossier fantôme, vous revenez à votre dossier actuel (le lien n'a donc aucune utilité).

Cette erreur est due à une interaction entre WebDAV et l'explorateur Windows. Elle est occasionnelle et il n'existe aucune solution Vibe pour y remédier. Il vous suffit d'ignorer les dossiers fantômes lorsque vous en rencontrez.

### <span id="page-155-2"></span>**B.8 Impossible d'ouvrir des images depuis WebDAV dans Microsoft Office Picture Manager**

**Problème :** lorsque vous essayez d'ouvrir des images depuis WebDAV dans Microsoft Office Picture Manager, le message d'erreur suivant s'affiche :

Picture Manager is unable to open pictures over the Internet that are not from a Windows SharePoint Services picture library. Please specify a valid picture library and try again.

Ce message apparaît car Microsoft Office Picture Manager ne prend pas en charge le protocole WebDAV standard.

Pour contourner ce problème :

**1** Copiez le fichier image sur votre machine locale, puis ouvrez-le à l'aide de n'importe quelle visionneuse de photos.

### <span id="page-155-3"></span>**B.9 Déplacement de fichiers et de dossiers impossible au sein de l'interface WebDAV**

**Problème :** il est impossible de faire glisser-déplacer ou de déplacer de toute autre manière des fichiers d'un dossier vers un autre au sein de l'interface WebDAV.

Le déplacement de fichiers et de dossiers dans l'interface WebDAV n'est pas pris en charge dans Novell Vibe. Pour déplacer des fichiers et des dossiers au sein de Vibe, vous devez employer l'interface Vibe classique, comme expliqué à la [Section 5.5, « Déplacement d'un dossier », page 69](#page-68-0) et à la [Section 7.6, « Déplacement d'une entrée de dossier », page 106.](#page-105-0)

## <span id="page-156-0"></span>**B.10 Impossible de modifier des fichiers joints aux entrées**

**Problème :** vous ne parvenez pas à modifier les fichiers qui sont joints aux entrées.

Si vous ne parvenez pas à modifier un fichier, Novell Vibe n'est peut-être pas configuré pour prendre en charge l'application d'édition installée sur votre ordinateur. Par exemple, si Vibe est configuré pour utiliser Microsoft Word comme éditeur par défaut pour tous les fichiers texte, mais que vous avez OpenOffice à la place de Microsoft Word sur votre ordinateur, Vibe affiche un message d'erreur et ne permet pas de modifier le document.

Pour résoudre ce problème, Vibe permet de remplacer le paramètre de l'éditeur par défaut.

- [Section B.10.1, « Modification des paramètres de l'éditeur par défaut pour un seul type de](#page-156-1)  [fichier », page 157](#page-156-1)
- [Section B.10.2, « Modification des paramètres de l'éditeur par défaut pour tous les types de](#page-156-2)  [fichier », page 157](#page-156-2)
- [Section B.10.3, « Modification des paramètres par défaut de l'éditeur lorsque celui-ci n'est pas](#page-157-1)  [installé à l'emplacement par défaut », page 158](#page-157-1)

#### <span id="page-156-1"></span>**B.10.1 Modification des paramètres de l'éditeur par défaut pour un seul type de fichier**

- **1** Cliquez sur l'icône *Préférences personnelles* <sup>les</sup> afin d'afficher la boîte de dialogue correspondante.
- **2** Cliquez sur *Définir les paramètres de l'éditeur*.
- **3** Cliquez sur *Ajouter*.
- <span id="page-156-3"></span>**4** Dans la liste déroulante, sélectionnez l'extension de fichier pour laquelle vous voulez changer l'application d'édition par défaut.
- **5** Dans le champ *Application*, indiquez le nom de l'application que vous voulez utiliser pour modifier le type de fichiers que vous avez sélectionné à l['Étape 4](#page-156-3).
- **6** Cochez la case, puis cliquez sur *OK*.

#### <span id="page-156-2"></span>**B.10.2 Modification des paramètres de l'éditeur par défaut pour tous les types de fichier**

Vous pouvez configurer Vibe de manière à utiliser la même application d'édition pour tous les types de fichiers.

- **1** Cliquez sur l'icône *Préférences personnelles*  $\mathbb{E}$  afin d'afficher la boîte de dialogue correspondante.
- **2** Cliquez sur *Définir les paramètres de l'éditeur*.
- **3** Cliquez sur la liste déroulante *Utiliser*, puis sélectionnez l'application que Vibe doit utiliser pour modifier tous les types de fichiers.
- **4** Cochez la case à gauche du terme *Extension*, puis cliquez sur *OK*.

### <span id="page-157-1"></span>**B.10.3 Modification des paramètres par défaut de l'éditeur lorsque celui-ci n'est pas installé à l'emplacement par défaut**

- **1** Cliquez sur l'icône *Préférences personnelles* <sup>les</sup> afin d'afficher la boîte de dialogue correspondante.
- **2** Cliquez sur *Définir les paramètres de l'éditeur*.
- <span id="page-157-2"></span>**3** Dans la colonne *Extension*, vérifiez que l'extension de fichier correcte est sélectionnée dans la liste déroulante.
- **4** Dans le champ de la colonne *Application*, spécifiez le chemin d'accès à l'application sélectionnée à l'[Étape 3](#page-157-2).

Par exemple, si votre application OpenOffice est installée dans un autre emplacement que celui par défaut et si vous voulez que Vibe reconnaisse l'emplacement unique, spécifiez le chemin d'accès à l'application OpenOffice.

**5** Cliquez sur *OK*.

### <span id="page-157-0"></span>**B.11 Impossible de télécharger un fichier car il est trop volumineux**

**Problème :** vous ne parvenez pas à télécharger un fichier, car il est trop volumineux.

Il se peut que vous puissiez résoudre ce problème en augmentant la quantité de mémoire par défaut utilisée par les applets Java.

- [Section B.11.1, « Augmentation de la quantité de mémoire par défaut sous Windows »,](#page-157-3)  [page 158](#page-157-3)
- [Section B.11.2, « Augmentation de la quantité de mémoire par défaut sous Linux », page 159](#page-158-1)

#### <span id="page-157-3"></span>**B.11.1 Augmentation de la quantité de mémoire par défaut sous Windows**

- **1** Accédez au Panneau de configuration (cliquez sur *Démarrer* > *Paramètres* > *Panneau de configuration*).
- **2** Double-cliquez sur *Java*.

Le Panneau de configuration Java est lancé.

- **3** Sélectionnez l'onglet *Java*.
- **4** Dans la section *Paramètres de l'applet Java Runtime*, cliquez sur *Afficher*.
- **5** Pour chacune de vos versions de Java Runtime, ajoutez -Xmx256m comme paramètre Java Runtime.
- **6** Cliquez sur *OK*.

Après avoir augmenté la taille de mémoire par défaut des applets Java, vous devez quitter tous les navigateurs et les redémarrer pour que le changement soit pris en compte.

Grâce à ce paramètre, l'applet utilisée pour le téléchargement des fichiers dans un dossier Novell Vibe démarre avec 256 Mo de mémoire. Si l'applet indique toujours qu'il n'y a pas suffisamment de mémoire pour son exécution, vous devrez peut-être réduire ce nombre.

### <span id="page-158-1"></span>**B.11.2 Augmentation de la quantité de mémoire par défaut sous Linux**

**1** Localisez le JRE ou le JDK utilisé pour le plug-in du navigateur.

L'emplacement du JRE ou du JDK varie en fonction de votre système.

- **2** Dans le répertoire bin du JRE ou du JDK, exécutez le fichier ControlPanel. Le Panneau de configuration est lancé.
- **3** Sélectionnez l'onglet *Java*.
- **4** Dans la section *Paramètres de l'applet Java Runtime*, cliquez sur *Afficher*.
- **5** Pour chacune de vos versions de Java Runtime, ajoutez -Xmx256m comme paramètre Java Runtime.
- **6** Cliquez sur *OK*.

Après avoir augmenté la taille de mémoire par défaut des applets Java, vous devez quitter tous les navigateurs et les redémarrer pour que le changement soit pris en compte.

Grâce à ce paramètre, l'applet utilisée pour le téléchargement des fichiers dans un dossier Vibe démarre avec 256ٔ Mo de mémoire. Si l'applet indique toujours qu'il n'y a pas suffisamment de mémoire pour son exécution, vous devrez peut-être réduire ce nombre.

### <span id="page-158-0"></span>**B.12 Problème avec l'applet de téléchargement sous SLED 10 SP1**

**Problème :** lorsque vous utilisez Novell Vibe dans un navigateur qui s'exécute sous SUSE Linux Enterprise Desktop (SLED) 10 SP1, si vous glissez-déplacez des fichiers image vers l'applet de téléchargement, les images s'affichent dans le navigateur au lieu de s'ajouter à l'entrée Vibe en tant que pièces jointes. Ce problème a été signalé par un utilisateur qui exécute le navigateur Firefox 2.0.0.12, mais il peut également apparaître avec d'autres navigateurs.

Ce problème devrait être résolu dans les prochaines versions de SLED pour autant que le logiciel Java JRE soit mis à jour. En attendant, vous pouvez utiliser la méthode des formulaires HTML pour télécharger des fichiers (l'icône se trouve à côté de l'icône de l'applet de téléchargement). Vous pouvez également utiliser la procédure suivante pour contourner le problème :

- **1** Utilisez votre logiciel de fenêtrage pour sélectionner et copier les fichiers photo dans le pressepapiers de votre système de fenêtrage.
- **2** Cliquez sur *Ajouter des fichiers au dossier*.
- **3** Cliquez avec le bouton droit sur l'icône *Applet de téléchargement* (dossier bleu) dans de la boîte de dialogue de l'applet de téléchargement.
- **4** Sélectionnez *Coller*.

Vibe joint les images à l'entrée.

# <span id="page-159-0"></span>**B.13 Les applets Vibe ne fonctionnent pas**

Les applets suivantes de Novell Vibe ne fonctionnent pas :

- Applet Ajouter des fichiers au dossier. Cette applet vous permet de glisser-déplacer des fichiers d'un emplacement vers un dossier Vibe. Elle permet également de copier et coller des fichiers dans un dossier Vibe.
- Applet de modification à la volée. Cette applet permet de modifier facilement les fichiers joints aux entrées.
- Applet Affichage graphique de workflow. Cette applet permet d'afficher sous forme graphique la configuration de vos workflows.

Il se peut que vous éprouviez des difficultés à utiliser les applets dans Vibe dans les environnements suivants :

- $\bullet$  Section B.13.1, « Les applets ne fonctionnent pas sous un système d'exploitation 64 bits », [page 160](#page-159-1)
- $\bullet$  Section B.13.2, « Les applets ne fonctionnent pas sous Windows avec Firefox 3.6 et versions [ultérieures », page 161](#page-160-2)

#### <span id="page-159-1"></span>**B.13.1 Les applets ne fonctionnent pas sous un système d'exploitation 64 bits**

**Problème :** si vous utilisez un système d'exploitation 64 bits avec une version 64 bits de Firefox (il s'agit du navigateur par défaut pour certains systèmes d'exploitation Linux 64 bits), les applets Vibe ne fonctionnent pas.

vous pouvez résoudre ce problème de l'une des manières suivantes :

- [« Remplacement de votre navigateur par une version 32 bits de Firefox » page 160](#page-159-2)
- [« Installation d'un plug-in de navigateur Java 64 bits et de Firefox 3.0 ou version supérieure »](#page-159-3)  [page 160](#page-159-3)

#### <span id="page-159-2"></span>**Remplacement de votre navigateur par une version 32 bits de Firefox**

Une solution simple à ce problème consiste à exécuter une version 32 bits de Firefox sur votre système d'exploitation 64 bits.

- <span id="page-159-4"></span>**1** Installez une version 32 bits de Firefox.
- **2** Installez le plug-in de navigateur Java 32 bits dans la version 32 bits de Firefox que vous avez installée à l'[Étape 1](#page-159-4).

Les applets Vibe fonctionnent maintenant comme prévu.

#### <span id="page-159-3"></span>**Installation d'un plug-in de navigateur Java 64 bits et de Firefox 3.0 ou version supérieure**

Si vous souhaitez conserver votre navigateur 64 bits, vous pouvez résoudre ce problème d'applet en installant un plug-in de navigateur Java 64 bits et une version de Firefox supérieure à 3.0.

**1** Téléchargez et installez un plug-in de navigateur Java 64 bits.

Ce plug-in de navigateur Java ne prend en charge que Firefox version 3 ou supérieure.

**2** Téléchargez et installez Firefox version 3 ou supérieure.

#### <span id="page-160-2"></span>**B.13.2 Les applets ne fonctionnent pas sous Windows avec Firefox 3.6 et versions ultérieures**

**Problème :** après une mise à niveau vers Firefox 3.6 ou une version ultérieure sur un client Windows, les applets Vibe ne fonctionnent plus.

Pour résoudre ce problème :

**1** Mettez à niveau votre logiciel client Java vers Java version 1.6.0\_18 ou ultérieure.

### <span id="page-160-0"></span>**B.14 L'applet de modification à la volée ne fonctionne pas sur Mac**

Toutes les applets de Novell Vibe fonctionnent en cas d'utilisation de Firefox sur Mac. Toutefois, l'applet de modification à la volée peut ne pas fonctionner si vous avez installé OpenOffice à un autre emplacement que celui par défaut.

Pour résoudre ce problème :

**1** Assurez-vous qu'OpenOffice est installé à l'emplacement /Applications/ OpenOffice.org.app.

Si OpenOffice n'est pas installé, vous devez le faire.

Si vous avez installé OpenOffice à un autre emplacement que celui par défaut, spécifiez-le dans la section *Définir les paramètres de l'éditeur* de Vibe, comme décrit à la [Section B.10.3,](#page-157-1)  [« Modification des paramètres par défaut de l'éditeur lorsque celui-ci n'est pas installé à](#page-157-1)  [l'emplacement par défaut », page 158.](#page-157-1)

Si le problème persiste, contactez votre administrateur Vibe.

# <span id="page-160-1"></span>**B.15 Dépannage de votre périphérique mobile**

Les sections suivantes fournissent des conseils si vous rencontrez des problèmes d'accès à Novell Vibe à partir d'un périphérique mobile :

- [Section B.15.1, « Votre navigateur ne vous dirige pas automatiquement vers l'interface](#page-161-0)  [mobile », page 162](#page-161-0)
- [Section B.15.2, « Impossible de visualiser des vidéos YouTube depuis votre périphérique](#page-161-1)  [mobile », page 162](#page-161-1)
- [Section B.15.3, « Votre BlackBerry Curve ne fonctionne pas avec l'interface mobile »,](#page-161-2)  [page 162](#page-161-2)

### <span id="page-161-0"></span>**B.15.1 Votre navigateur ne vous dirige pas automatiquement vers l'interface mobile**

**Problème :** lorsque vous accédez à Vibe depuis votre périphérique mobile, l'interface Vibe classique s'affiche au lieu de l'interface mobile. L'interface ordinaire de Vibe n'étant pas optimisée pour les périphériques mobiles, il peut être difficile d'exécuter des tâches dans Vibe.

Certains navigateurs de périphériques mobiles ne vous dirigent pas automatiquement vers l'interface mobile de Vibe.

Vous pouvez résoudre ce problème en accédant manuellement à l'interface mobile de Vibe depuis votre périphérique mobile :

- **1** Démarrez un navigateur sur votre périphérique mobile.
- **2** Entrez l'URL de votre site Vibe, suivie de /mobile.

Par exemple, http://*hôte*/mobile.

L'interface mobile de Vibe s'affiche.

#### <span id="page-161-1"></span>**B.15.2 Impossible de visualiser des vidéos YouTube depuis votre périphérique mobile**

**Problème :** vous ne parvenez pas à visualiser des vidéos YouTube lorsque vous accédez à Vibe depuis un périphérique mobile, comme un BlackBerry.

S'il vous est impossible de visualiser des vidéos YouTube lorsque vous accédez à Vibe depuis votre périphérique mobile, il est probable que votre périphérique ne soit pas configuré correctement. Pour résoudre ce problème :

- **1** Démarrez un navigateur Web, puis accédez à l'[interface mobile de YouTube](http://m.youtube.com) (http:// m.youtube.com).
- **2** Cliquez sur le lien *Aide*, situé dans le bas de la page.
- **3** Suivez les instructions fournies afin d'optimiser YouTube Mobile pour votre périphérique.

### <span id="page-161-2"></span>**B.15.3 Votre BlackBerry Curve ne fonctionne pas avec l'interface mobile**

**Problème :** vous n'arrivez pas à faire fonctionner l'interface mobile de Vibe sur votre BlackBerry Curve.

Le BlackBerry Curve rencontre des problèmes avec JavaScript et ne fonctionne pas avec l'interface mobile de Vibe.

Pour corriger ce problème, mettez à jour le navigateur du BlackBerry Curve en mettant à niveau le logiciel du périphérique. Pour des instructions concernant cette procédure, consultez le site Web BlackBerry (http://docs.blackberry.com/en/), où vous trouverez de la documentation sur la mise à niveau du logiciel de votre périphérique BlackBerry.

# <sup>C</sup>**Accessibilité des personnes handicapées**

Les utilisateurs présentant des handicaps peuvent utiliser des technologies d'assistance, comme un lecteur d'écran, pour accéder aux pages de Novell Vibe OnPrem. Les utilisateurs de technologies d'assistance doivent s'adapter aux aspects suivants du fonctionnement de Vibe :

- [Section C.1, « Ouverture de nouvelles fenêtres sans notification », page 163](#page-162-0)
- [Section C.2, « Le texte ajouté à une page n'est pas disponible de manière pratique », page 163](#page-162-1)
- [Section C.3, « Accès aux listes déroulantes », page 163](#page-162-2)

### <span id="page-162-0"></span>**C.1 Ouverture de nouvelles fenêtres sans notification**

Lorsque vous cliquez sur certaines zones dans Novell Vibe, l'interface Vibe ouvre de nouvelles fenêtres. Toutefois, Vibe ne prévient pas les utilisateurs de technologies d'assistance qu'il ouvre une nouvelle fenêtre. Lorsque les utilisateurs de technologies d'assistance s'habituent à Vibe, ils identifient et se souviennent des endroits où de nouvelles fenêtres s'ouvrent.

## <span id="page-162-1"></span>**C.2 Le texte ajouté à une page n'est pas disponible de manière pratique**

Pour certaines opérations, Novell Vibe ajoute du texte à une page qui est déjà affichée. Toutefois, le logiciel de technologie d'assistance ne parvient pas à reconnaître le texte ajouté tant que la page n'a pas été rafraîchie. Une fois la page rafraîchie, le texte ajouté est disponible au bas de la page. L'utilisateur de technologies d'assistance doit aller au bas de la page, puis remonter jusqu'au début du nouveau contenu.

# <span id="page-162-2"></span>**C.3 Accès aux listes déroulantes**

Dans les champs dans lesquels vous entrez du texte et dans lesquels une liste déroulante s'affiche, appuyez sur Entrée pour déplacer le curseur dans la liste. Appuyez sur Tab pour parcourir la liste, puis sur Entrée pour sélectionner un élément dans la liste.